Учреждения образования «Белорусский государственный университет культуры и искусств»

**П.В. Гляков** 

# **БАЗЫ ДАННЫХ**

# **КОМПЬЮТЕРНЫЙ ПРАКТИКУМ H.B. LARKOB KARRISTAN HEADER AND HEADER AND HEADERS**

Минск 2010

*Рекомендовано к размещению в электронной библиотеке президиумом учебно-методического совета учреждения образования "Белорусский государственный университет культуры и искусств"*

#### *Рецензенты:*

*В.В. Нешитой, доктор технических наук, профессор, заведующий кафедрой информационных ресурсов учреждения образования "Белорусский государственный университет культуры и искусств";*

*С.В. Гилевский, кандидат технических наук, доцент кафедры системного анализа Белорусского государственного университета* 

#### **Гляков, П.В.**

**Г52** Базы данных: компьютерный практикум: учебное пособие/ П. В. Гляков. – Минск : БГУКИ, 2010. – 132 с. : ил. ISBN 985-6634-78-4

> Пособие содержит лабораторные работы, предназначенные для практического освоения возможностей приложения Microsoft Office Access 2003. Возможности этого приложения рассматриваются на примере построения базы данных Библиотека.

Предназначено для студентов, магистрантов и аспирантов культурологических специальностей университетов, а также для всех тех, кто хочет научиться создавать собственные базы данных на персональных компьютерах.  $P$  и последия с последия по состоянии с последия с последия с последия с последия сосударственный университет художения сосударственный университет художный сосударственный и сосударственных сосударственного университет

**УДК 004.451 ББК 32.973.26-018** 

© Гляков П.В., 2010 г.

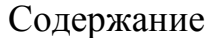

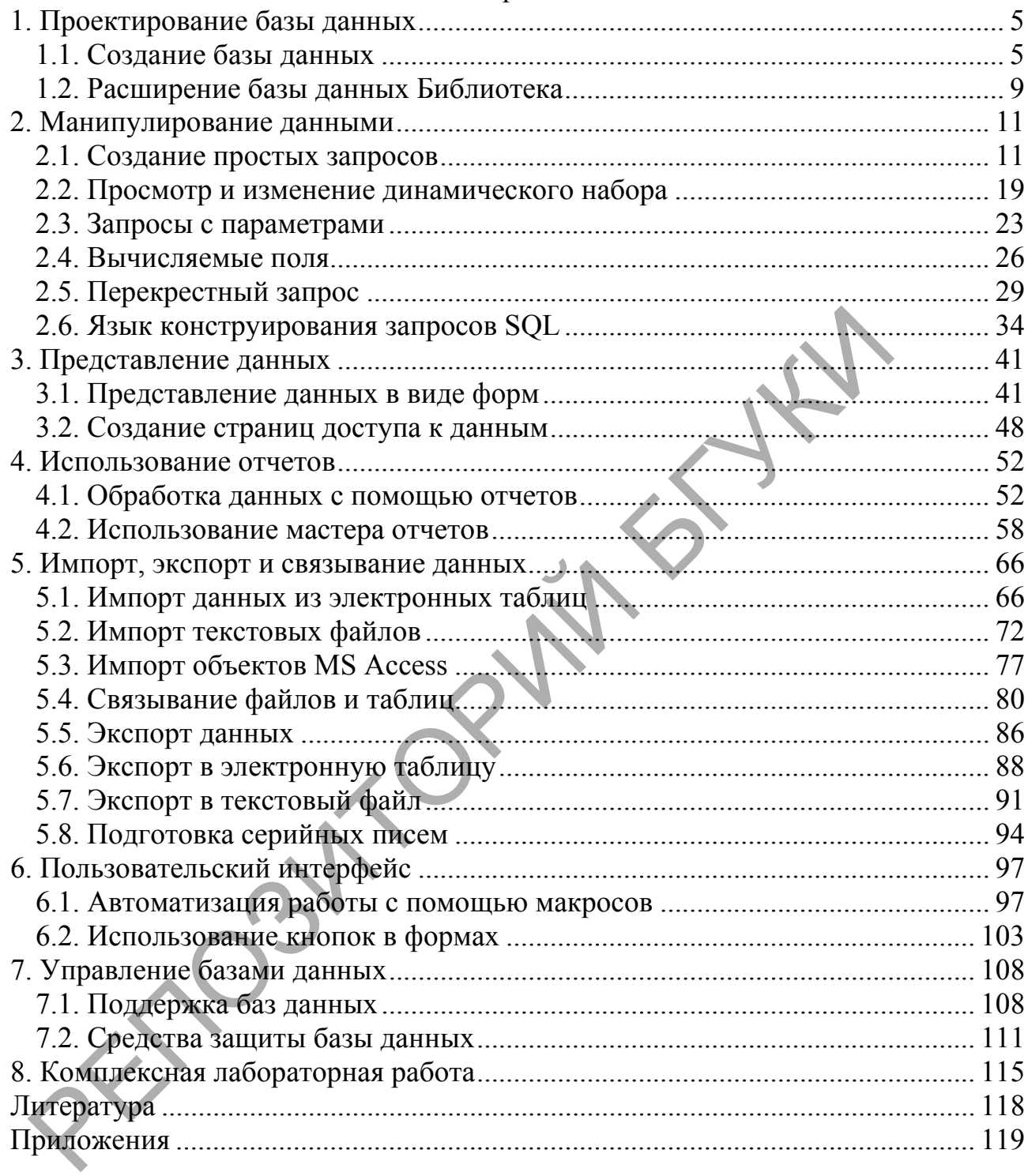

# **Предисловие**

Пособие содержит лабораторные работы, предназначенные для освоения технологии разработки баз данных средствами системы управления базами данных Microsoft Office Access 2003.

Никаких предварительных знаний и умений для выполнения лабораторных работ не требуется, кроме элементарных представлений о работе в операционной среде Windows с ее приложениями.

Лабораторные работы содержат достаточный объем теоретического материала, поэтому при их выполнении нет необходимости обращаться к дополнительным источникам информации.

Для удобства выполнения лабораторных работ нумерация рисунков и таблиц в пособии сделана не сквозная, а внутри каждой лабораторной работы.

При выполнении лабораторных работ желательно придерживаться следующей схемы. Вначале изучается теоретический материал и, если при его изложении встречаются определенные процедуры, то для лучшего понимания и усвоения материала их необходимо выполнить на компьютере. После этого следует приступать к выполнению задания лабораторной работы.

Часто очередность выполнения лабораторных работ является важной. К примеру, если нам надо выполнить лабораторную работу № 5, то она ссылается на результаты лабораторной работы № 4, а та, в свою очередь, будет ссылаться на лабораторную работу № 3 и т. д. Поэтому мы рекомендуем выполнять лабораторные работы в той последовательности, в которой они приведены. Лабораторные работы желательно не пропускать. исими, поэтому при их вокогонии пест посоходимости<br>поплительным исгочникам информации.<br>
Для удобства выполнения лабораторных работ нумерация р<br>аблиц в пособии сделана не сквозная, а внутри каждой лабораторной<br>
При выполн

Перечень рассмотренных вопросов в лабораторных работах достаточно широкий. За пределами рассмотрения остались такие вопросы, как программирование на Visual Basic for Applications, организация работы с базой данных в сети и некоторые другие. Эти вопросы требуют более высокой подготовки читателей.

Пособие предназначено для студентов, магистрантов и аспирантов культурологических специальностей университетов, а также для всех тех, кто хочет самостоятельно научиться создавать собственные базы данных.

Приведенные в приложениях схемы данных и примеры перекрестных запросов могут оказаться полезными при разработке собственных баз данных.

Выполнив все лабораторные работы, вы тем самым создадите две учебные базы данных Библиотека и Менеджер, которыми вы заслуженно сможете гордиться. Успехов вам в вашей работе!

### **1. Проектирование базы данных**

#### **1.1. Создание базы данных**

# *Лабораторная работа № 1*

<span id="page-4-1"></span><span id="page-4-0"></span>*Цель работы: Сформировать умения создавать структуры таблиц и устанавливать связи между ними.* 

Создание файла пустой базы данных выполняют следующим образом. Запускают MS Access и нажимают на кнопку **Создать** на панели **База данных** (можно выполнить команду **Создать** в меню **Файл**). На панели **Область задач** выбирают задачу **Новая база данных**. В появившемся диалоговом окне **Файл новой базы данных** указывают имя создаваемого файла базы данных и открывают папку, в которой будет храниться база данных. После этого нажимают на кнопку **Создать**. На экране появится окно созданной пустой базы данных.

Для создания структуры (макета) таблицы MS Access во вкладке **Таблицы** окна базы данных предлагает три способа: в режиме конструктора, с помощью мастера и путем ввода данных. Если надо осуществить импорт таблицы из другого приложения или установить связь с таблицей, созданной другим приложением, можно поступить следующим образом: во вкладке **Таблицы** окна базы данных нажать кнопку **Создать** и из появившегося окна **Новая таблица** выбрать команду **Импорт таблиц** или **Связь с таблицами**  соответственно. После этого в диалоговом окне **Новая таблица** надо указать режим создания таблицы. апускают MS Access и нажимают на кнопку Создать на панели Басихно выполнить команду Создать в меню Файл). На панели Обладов близ денных и В появившемся диадоговом сидионного диагных плини. В появившемся диагных плини. По

Наиболее удобным способом создания структуры таблицы является способ, использующий режим конструктора. При его использовании выполняют двойной щелчок мышью на команде **Создание таблицы в режиме конструктора** во вкладке **Таблицы** окна базы данных. На экране появится окно таблицы в режиме конструктора (см. рис. 1).

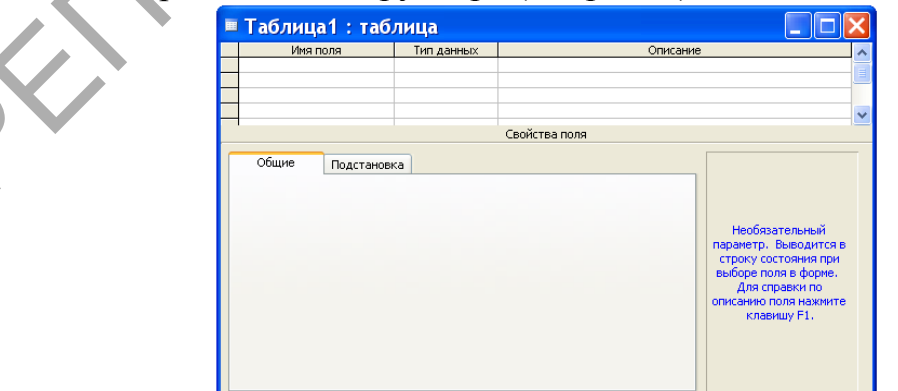

Рис.1. Окно таблицы в режиме конструктора.

В области проекта таблицы указывают имена полей, типы данных и описание. Колонка **Описание** является не обязательной – в ней можно записывать комментарии. Нижняя часть окна таблицы в режиме таблицы может быть использована для установки свойств данных, отличных от принципа умолчания.

После того, как в таблицу, представленную в режиме таблицы, внесена необходимая информация, ее следует сохранить. Для этого в меню **Файл** можно выбрать команду **Сохранить** или на панели **База данных** нажать на кнопку **Сохранить**. В появившемся окне **Сохранение** указывают имя сохраняемой таблицы и нажимают кнопку **ОК**.

Когда все макеты таблиц для проектируемой базы данных созданы, приступают к установке связей между таблицами. Это делается именно в этот период для того, чтобы при вводе данных в таблицы MS Access проверял целостность данных.

Установка связей между таблицами выполняется в окне **Схема данных**, которое выводится на экран нажатием кнопки **Схема данных** на панели **База данных**. При этом появляется диалоговое окно **Добавление таблицы**, в котором надо выделить имена тех таблиц, между которыми будут устанавливаться связи. После этого нажимают кнопки **Добавить** и **Закрыть**. Затем в окне **Схема данных** с помощью мыши перетаскивают ключевое поле одной таблицы на соответствующее поле в другой таблице. В появившемся окне **Связи** задают режим **Обеспечение целостности данных** и его подрежимы: **каскадное обновление связанных полей** и **каскадное удаление связанных записей** и нажимают кнопку **Создать**. елостность данных<br>
— Установка связей между таблицами выполняется в окие Схем<br>
2 изводится на экран нажатием кнопки Схема данных на па<br>
анных. При этом появляется диалоговое окно Добавление та<br>
отором надо выделить имена

#### *Задание*

1. Создайте файл пустой базы данных **Библиотека**.

2. Создайте структуру таблицы **Издательства**, которая содержит следующие поля: **Код издательства**, **Наименование**, **Город** (см. таблицу 1). Имена полей таблиц из базы данных **Библиотека**: **Издательства**, **Книги** и **Темы**, типы данных, свойства полей, отличные от принципа умолчания, а также поля, являющиеся ключами, приведены в таблице 1.

Таблица 1

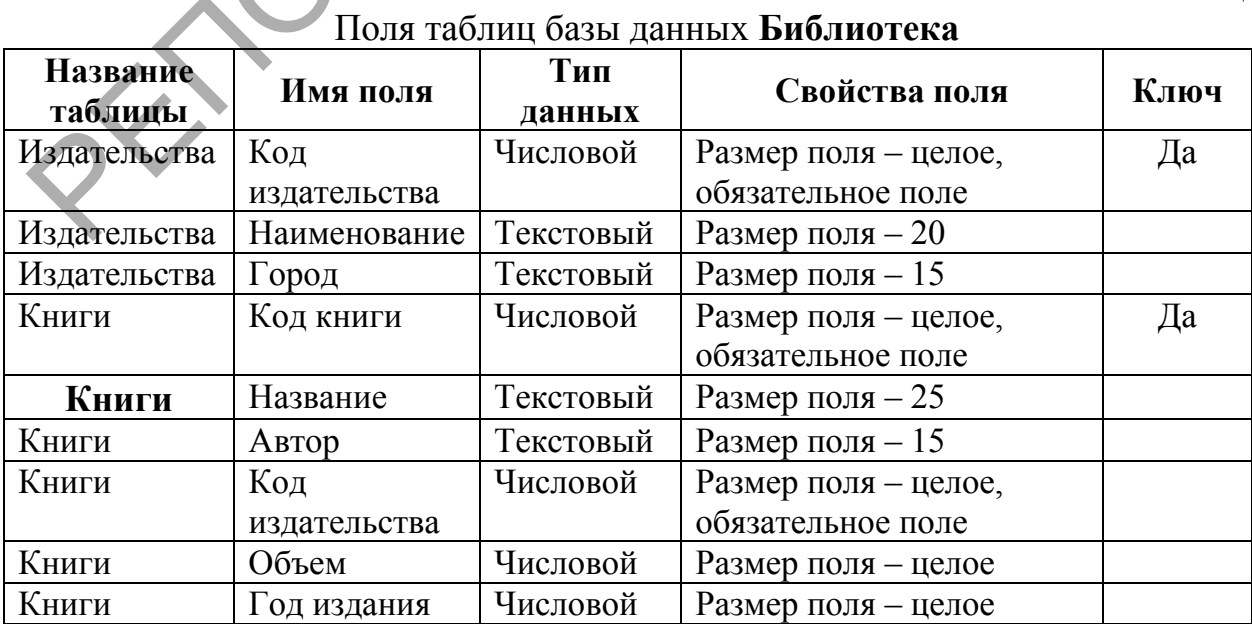

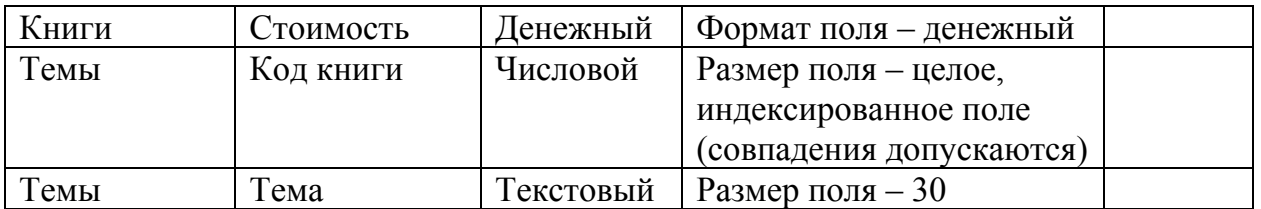

После того, как вы набрали имена полей таблицы **Издательства**, указали для них типы данных, установили требуемые свойства и определили ключ, нажмите на кнопку **Закрыть** окна таблицы в режиме конструктора. При этом появится сообщение: **Сохранить изменения макета или структуры таблицы «Таблица1» ?** Ответьте на него утвердительно. После этого появится диалоговое окно **Сохранение**, в котором наберите имя таблицы **Издательства** и нажмите копку **ОК**.

3. Описанные выше действия выполните для создания таблиц **Книги** и **Темы** базы данных **Библиотека**.

4. Установите связи между таблицами **Издательства**, **Книги** и **Темы**  базы данных **Библиотека** так, как это показано на рис. 2. Обратите внимание на то, что между таблицами базы данных **Библиотека** будут связи одного типа – один ко многим.

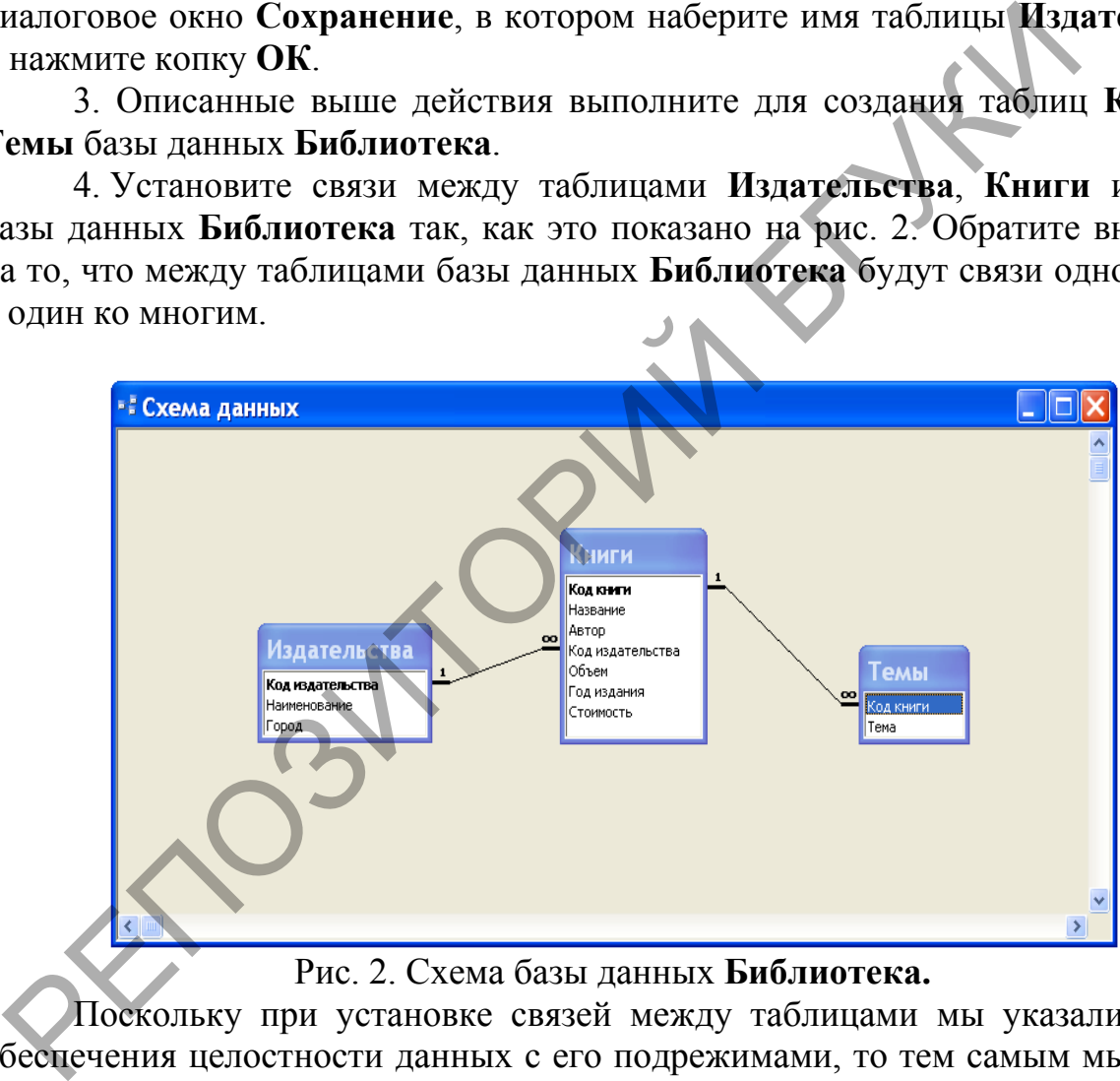

Рис. 2. Схема базы данных **Библиотека.**

Поскольку при установке связей между таблицами мы указали режим обеспечения целостности данных с его подрежимами, то тем самым мы задали порядок, в котором надо вводить данные в таблицы. Вначале надо вводить данные в таблицу **Издательства**, затем – в таблицу **Книги** и лишь после этого – в таблицу **Темы**.

5. Введите в таблицы **Издательства**, **Книги** и **Темы** базы данных **Библиотека** данные, приведенные ниже в таблицах 2-4. Ввод данных в таблицу осуществляется в режиме таблицы. Чтобы открыть таблицу в режиме таблицы достаточно в окне базы данных во вкладке **Таблицы** выполнить двойной щелчок мышью на имени таблицы. Быстро перевести таблицу из режима конструктора в режим таблицы и наоборот можно нажатием кнопки **Вид** на панели **База данных**. Для перехода от одного поля к другому, когда осуществляется ввод данных в таблицу, удобно использовать клавишу **Tab**.

Таблица 2

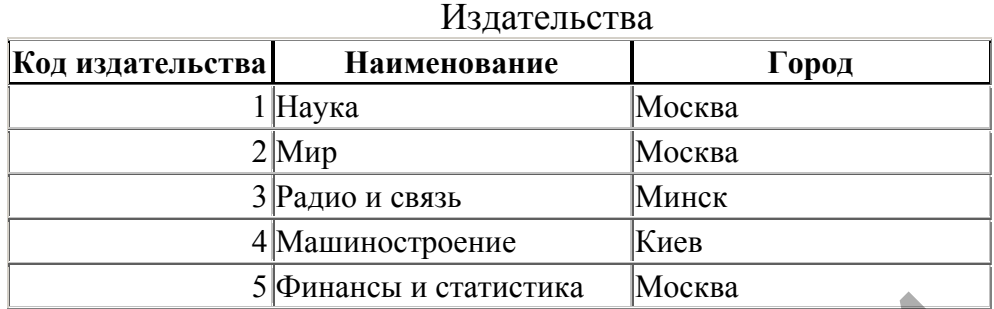

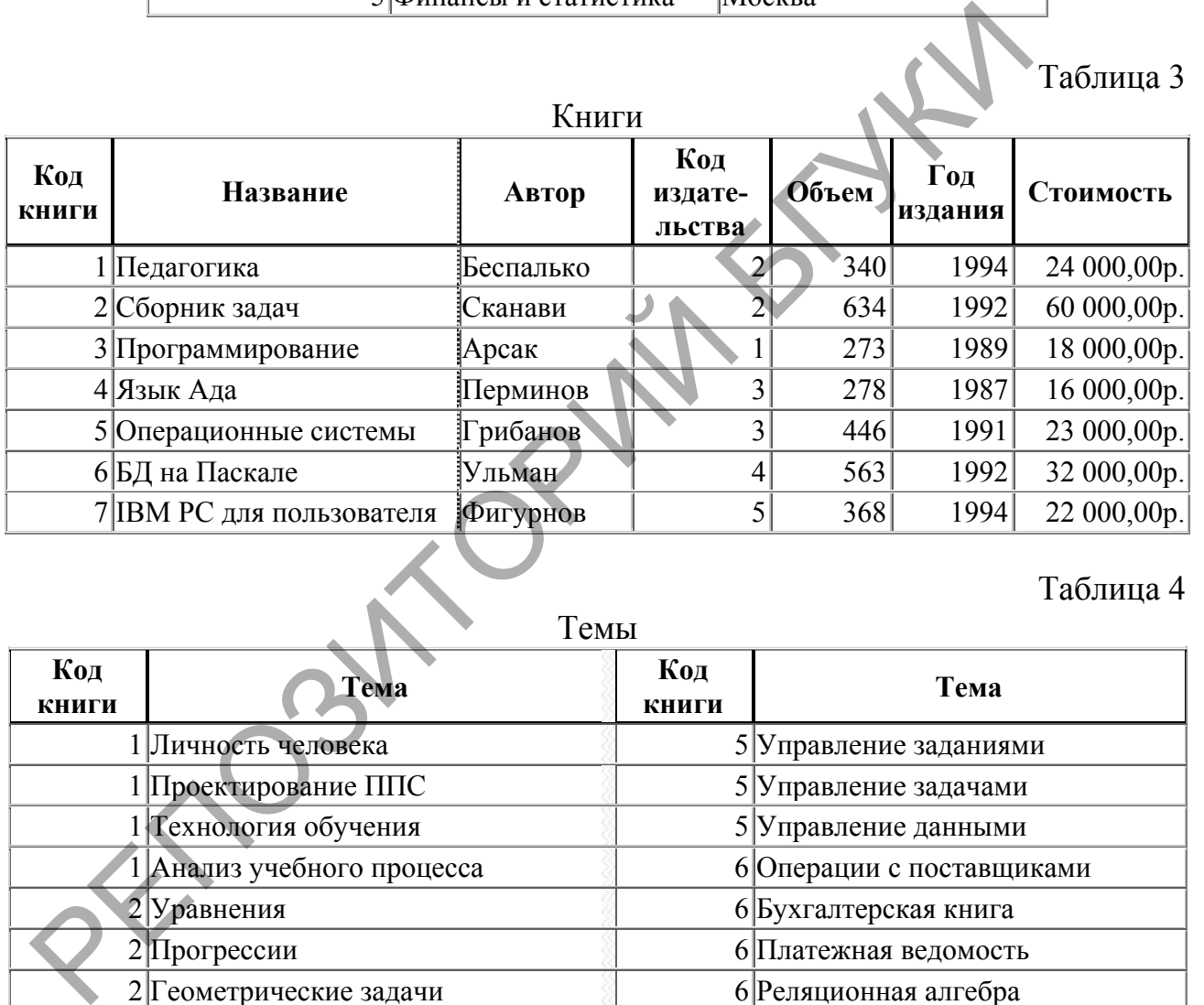

# Таблица 4

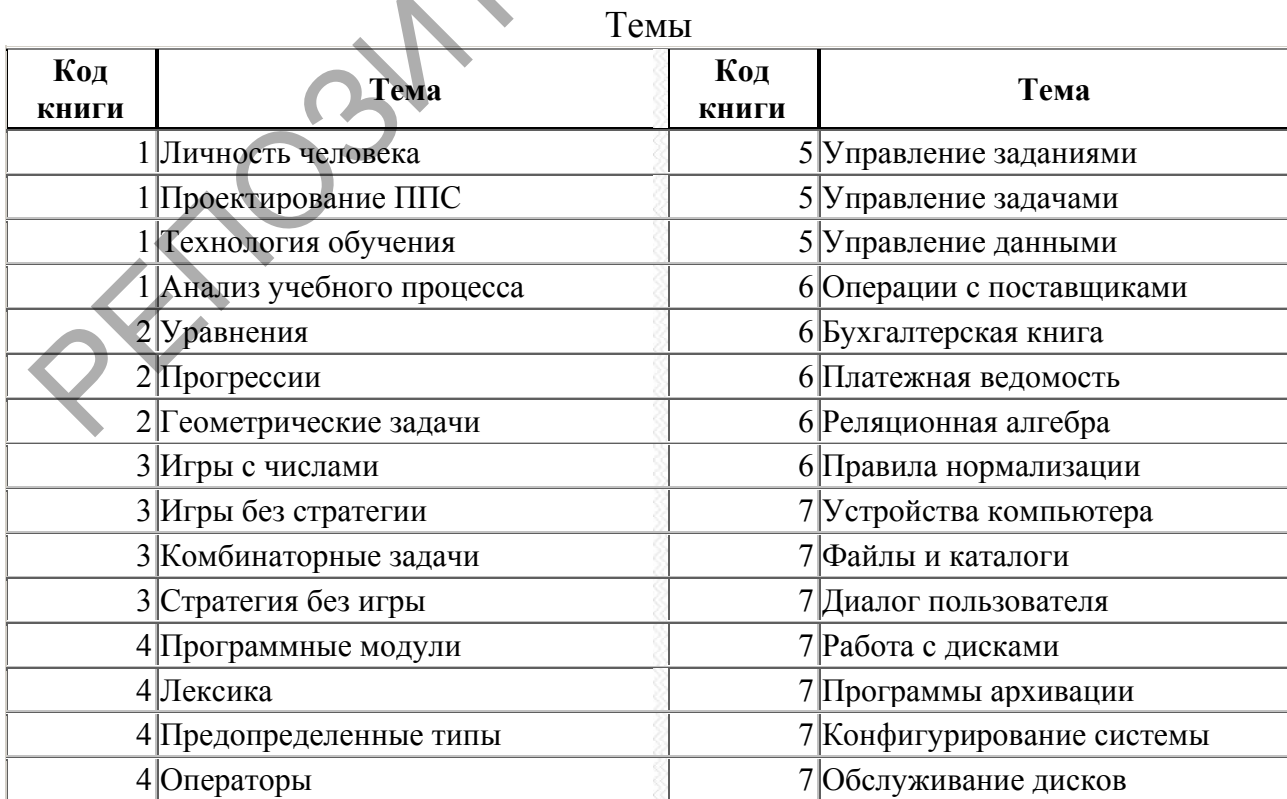

Таблица 3

<span id="page-8-0"></span>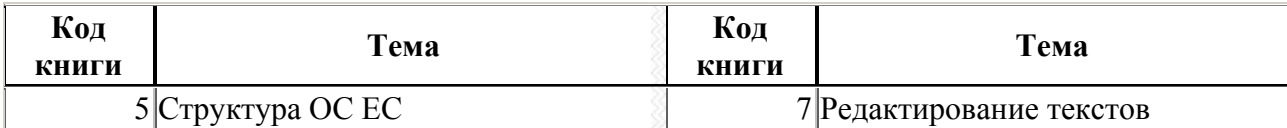

#### **1.2. Расширение базы данных Библиотека**

### **Лабораторная работа № 2**

*Цель работы: Сформировать умения добавлять таблицы в базу данных с целью расширения ее функциональных возможностей.*

Иногда в процессе разработки базы данных или в процессе опытной эксплуатации ее возникает необходимость добавления в нее новых таблиц. Очевидно, что спроектированная нами в предыдущей работе база данных **Библиотека** обладает очень ограниченными возможностями. Эта база данных, состоящая из трех таблиц: **Издательства**, **Книги** и **Темы**, не позволяет автоматизировать работу с читателями. В ней отсутствует информация о читателях. Иногда в процессе разработки базы данных или в процесс<br>исплуатации ее возникает необходимость добавления в нее новы<br>чевидно, что спроектированная нами в предыдущей работе ба:<br>иблиотека обладает очень ограниченными возможн

В данной работе мы научимся добавлять таблицы в базу данных с целью расширения ее функциональных возможностей. Создание новых таблиц осуществляется точно так же, как это мы делали в предыдущей работе. Для добавления таблиц в ранее созданную схему данных и установления связи между таблицами используется кнопка **Отобразить таблицу**, размещенная на панели инструментов **Связь**.

#### *Задание*

1. Откройте базу данных **Библиотека**. Создайте в ней структуру таблицы **Читатели**, которая будет содержать следующие поля: **Код читателя**, **Фамилию**, **Имя**, **Отчество**, **Домашний телефон**, **Домашний адрес.** Типы данных для полей таблицы, их свойства определите самостоятельно по смыслу. В качестве ключа укажите поле **Код читателя**.

2. Аналогичным способом создайте структуру таблицы **Выдача книг**. В эту структуру включите три поля: **Код читателя**, **Код книги**, **Дата заказа**. В этой таблице ключевое поле не задавайте. Для поля **Дата заказа** укажите тип данных – **Дата/время**. Обратите внимание на то, что в последствии ключ **Код читатели** в таблице **Читатели** будет связываться с полем **Код читателя** в таблице **Выдача книг**. Поэтому эти поля должны иметь соответствующие типы данных и свойства.

3. Установите между добавленными таблицами: **Читатели** и **Выдача книг**, а также ранее созданными таблицами: **Издательства**, **Книги** и **Темы**, связи так, как это показано в окне **Схема данных** на рис. 1.

Напомним, что для установления связи между таблицами надо открыть окно **Схема данных.** При его открытии появляется диалоговое окно **Добавление таблицы**, в котором надо выделить имена тех таблиц, между которыми будут устанавливаться связи. После этого нажимают кнопки **Добавить** и **Закрыть**. Затем в окне **Схема данных** с помощью мыши перетаскивают ключевое поле одной таблицы на соответствующее поле в

другой таблице. В появившемся окне **Связи** задают режим **Обеспечение целостности данных** и его подрежимы: **каскадное обновление связанных полей** и **каскадное удаление связанных записей** и нажимают кнопку **Создать**.

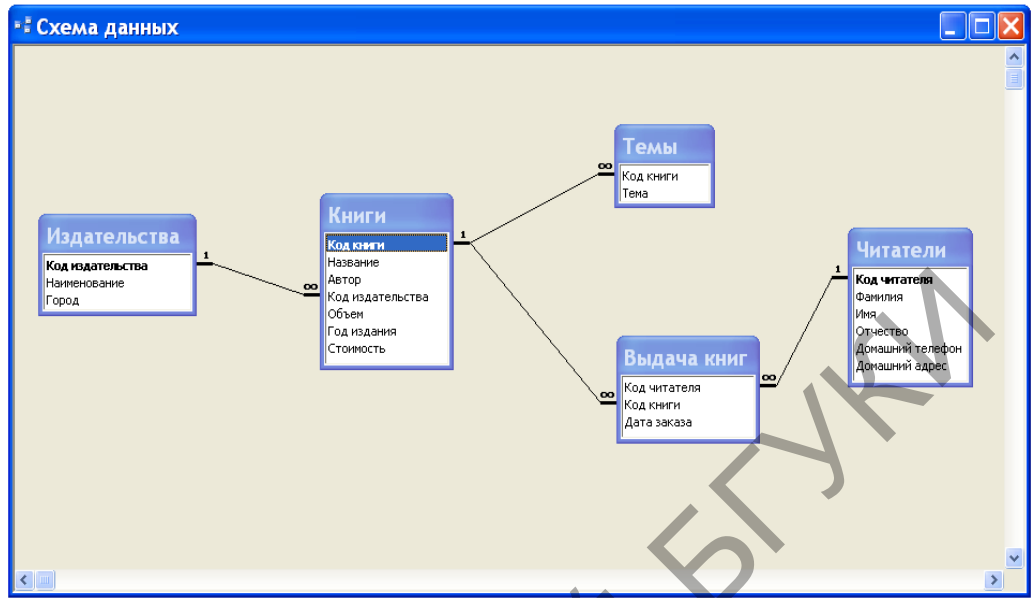

Рис. 3. Схема расширенной базы данных **Библиотека**.

4. Откройте таблицу **Читатели** и введите в нее данные, приведенные в таблице 1.

Таблица 1

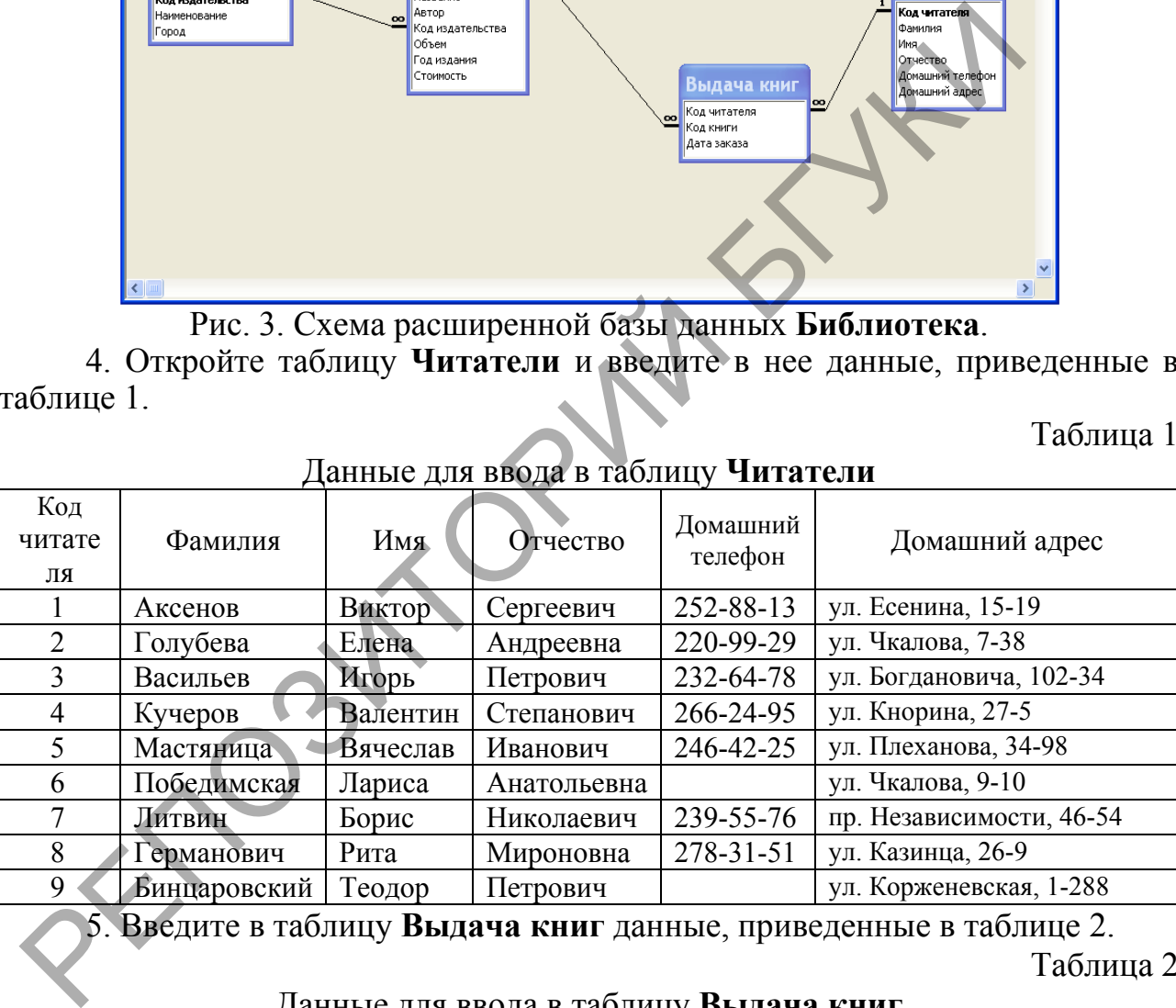

# Данные для ввода в таблицу **Читатели**

5. Введите в таблицу **Выдача книг** данные, приведенные в таблице 2. Таблица 2

#### Данные для ввода в таблицу **Выдача книг**

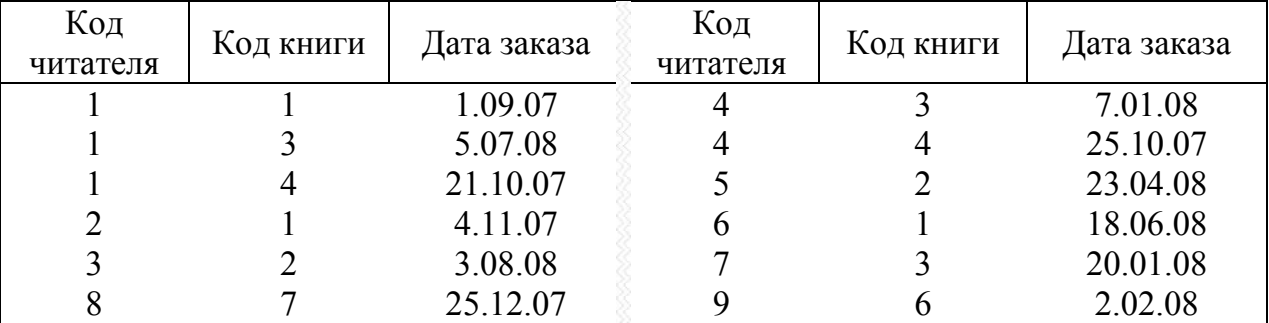

Обратите внимание на то, что, если бы вы попробовали вначале ввести

<span id="page-10-1"></span><span id="page-10-0"></span>данные в таблицу **Выдача книг**, а затем в таблицу **Читатели**, то MS Access это не позволил бы сделать. Поэтому мы специально раньше установили связи между таблицами, а затем уже вводили данные в таблицы. В этом случае MS Access будет проверять целостность данных.

#### **2. Манипулирование данными**

# **2.1. Создание простых запросов**

# *Лабораторная работа № 3*

*Цель работы: Сформировать умения создавать простые запросы для выбора данных.*

Запрос в MS Access – это требование предоставить информацию, накопленную в таблицах базы данных. Запрос можно получить с помощью с помощью инструментов запроса. Запрос может относиться к одной или к нескольким связанным таблицам. На основании запроса MS Access формирует динамический набор записей. Физически он выглядит как таблица, хотя фактически не является ею. Динамический набор записей является временным (или виртуальным) набором записей и не хранится в базе данных. После закрытия запроса динамический набор записей этого запроса прекращает свое существование. Нель работы: Сформировать умения создавать простью за разрес выбора данных.<br>
Запрос в MS Access - это требование предоставить инсиституно в таблицах базы данных. Запрос можно получить с помощно инспрументов запроса. Запро

MS Access поддерживает различные типы запросов, которые можно разбить на шесть основных категорий.

*Запрос на выборку*. Извлекает данные из одной или нескольких таблиц (основываясь на заданных критериях) и результаты представляет в виде динамического набора записей.

*Групповой запрос*. Представляет специальную версию запроса на выборку. Позволяет вычислять суммы, подсчитывать количество записей и выполнять расчет итоговых значений. Для этого запроса MS Access добавляет в бланк запроса строку **Групповая операция.**

*Запрос на изменение*. Позволяет создавать новые таблицы (команда **Создание таблицы**) или изменять данные в существующих таблицах (команды **Удаление**, **Обновление** и **Добавление**). Если в наборе результатов запроса на выборку можно вносить изменения только в одну запись за раз, то запрос на изменение разрешает вносить изменения в несколько записей сразу при выполнении этой операции.

*Перекрестный запрос*. Отображает результаты статистических расчетов (такие как суммы, количество записей и средние значения). Эти результаты группируются по двум наборам данных в формате перекрестной таблицы. Первый набор выводится в столбце слева и образует заголовки строк, а второй выводится в верхней строке и образует заголовки столбцов.

*Запрос SQL*. Существуют три типа запросов SQL: запрос на объединение, запрос к серверу и управляющий запрос, которые используются для манипуляций с базами данных SQL. Создаются эти запросы с помощью написания специальных инструкций SQL.

*Запрос с ограничением, или Top(n)*. Этот ограничитель запроса можно использовать только в паре с одним из предыдущих пяти типов запросов. Он позволяет задавать число первых записей или часть общего количества записей в процентах, которую вы хотели бы получить в любом виде запроса.

С помощью запросов можно выполнять следующее: выбирать таблицы, выбирать поля, выбирать записи, сортировать записи, выполнять вычисления, создавать таблицы, создавать формы и отчеты на основе запроса, создавать диаграммы на основе запроса, использовать запрос в качестве источника данных для других запросов (подчиненных запросов) и вносить изменения в таблицы.

Создание запроса и работа с ним выполняется во вкладке **Запросы** окна базы данных. Для работы с запросом можно воспользоваться панелью инструментов **Конструктор запросов**.

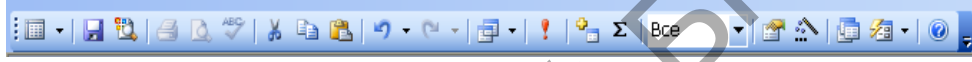

Рис. 1. Панель инструментов **Конструктор запросов**.

MS Access допускает два способа создания запроса: с помощью мастера и в режиме конструктора. Для того чтобы приступить к созданию запроса с помощью мастера можно выполнить двойной щелчок мышью на строке **Создание запроса с помощью мастера** во вкладке **Запросы** окна базы данных или щелчок мышью на кнопке **Создать**, а затем выбрать вариант **Простой запрос** в окне диалога **Новый запрос**. анных для других запросов (подчиненных запросов) и вносить из<br>аблицы.<br>
Создание запроса и работа с ним выполняется во вкладке запросов.<br>
26 ланных. Для работы с запросом можно воспользоваться<br>
негрументов **Конструктор за** 

*Создание запроса на выборку для сортировки информации*

В работе далее для создания запросов будем использовать режим конструктора. Самый быстрый способ запустить этот режим – выполнить двойной щелчок мышью на строке **Создание запроса в режиме конструктора**. При этом появится окно диалога **Добавление таблицы** (см. рис. 2).

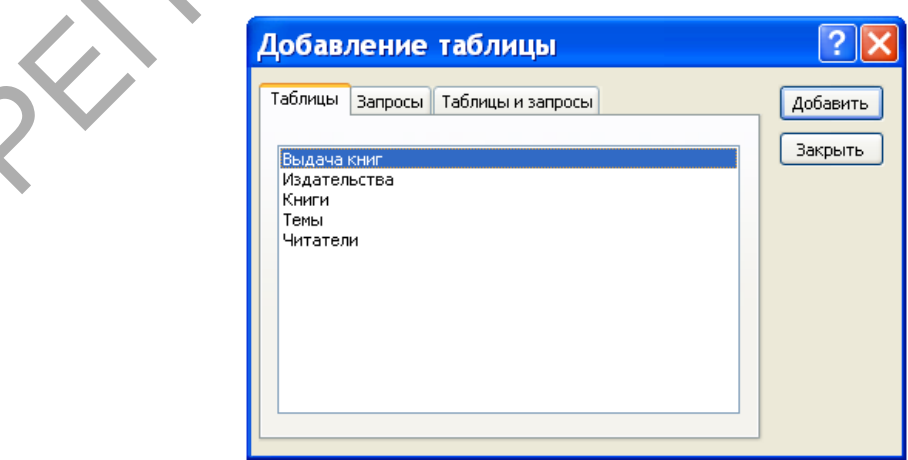

Рис. 2. Окно диалога **Добавление таблицы**.

Создание запроса для сортировки информации рассмотрим на следующем примере. Требуется составить список книг московских издательств, рассортированных по фамилиям авторов. В динамический набор надо включить следующие поля: **Автор**, **Название**, **Наименование** и **Год издания**.

Обратим внимание на то, что в нашем запросе будут использоваться поля из двух таблиц: **Издательства** и **Книги**. Поэтому в окне диалога надо выделить имена этих двух таблиц. Для этих целей щелкните вначале, например, по имени **Издательства**, а затем, удерживая клавишу **CTRL**, щелкните по имени **Книги**. После того как требуемые имена таблиц выделены, надо в окне диалога **Добавление таблицы** щелкнуть мышью по кнопке **Добавить**, а затем – **Закрыть**. В результате выполнения таких действий в верхней части окна запроса в режиме конструктора появятся списки полей для каждой из выбранных таблиц (см. рис. 3).

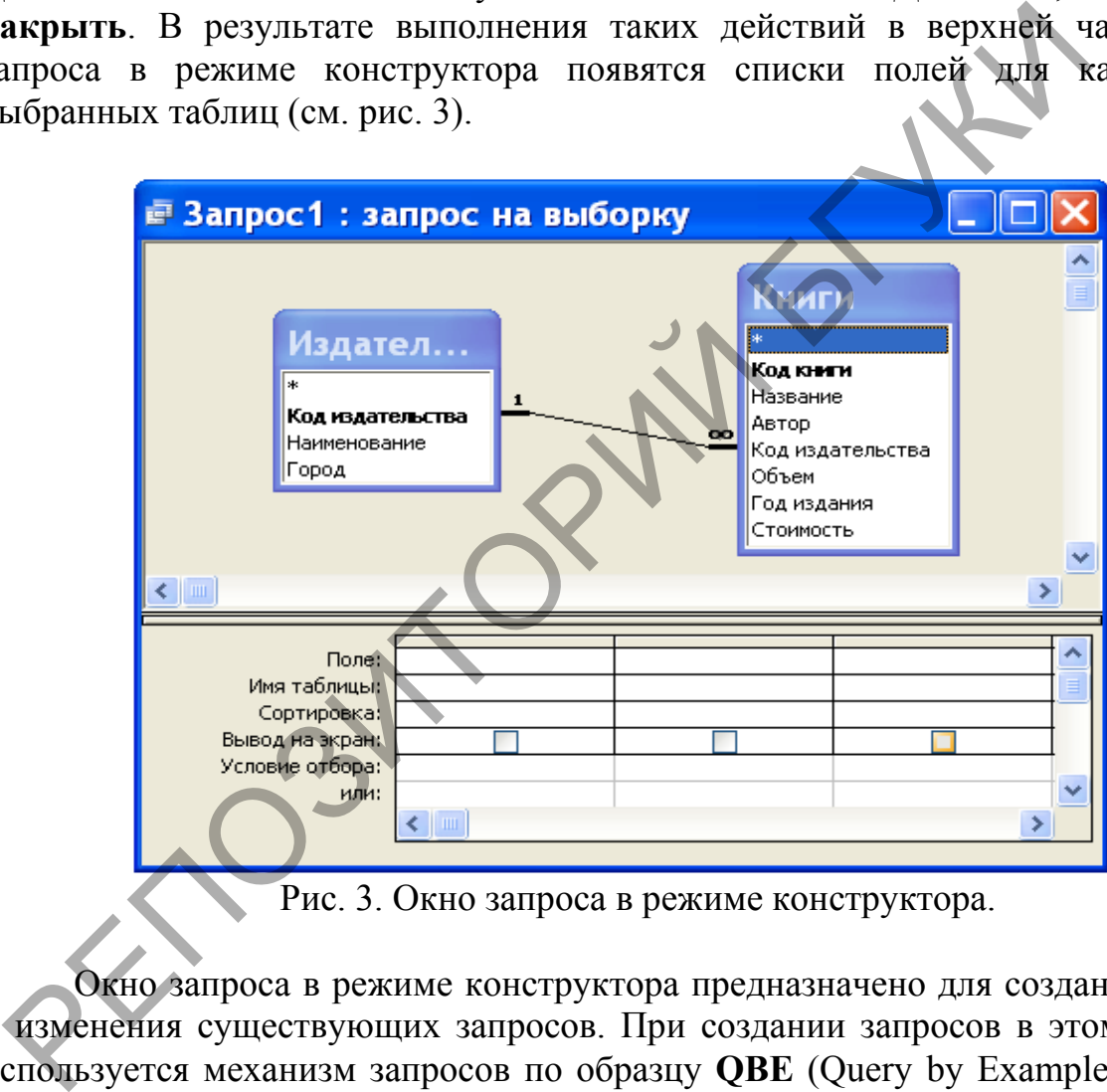

Рис. 3. Окно запроса в режиме конструктора.

Окно запроса в режиме конструктора предназначено для создания новых и изменения существующих запросов. При создании запросов в этом режиме используется механизм запросов по образцу **QBE** (Query by Example). Окно в этом случае состоит из двух частей. В верхней части окна размещаются списки полей, из которых будет формироваться запрос. В нижней части окна располагается бланк **QBE**, в который нужные для запроса поля перемещаются при помощи мыши из списков полей, размещенных в верхней части окна.

Для изменения относительной высоты верхней и нижней частей окна используется специальная разделительная линия. При установке курсора на эту линию курсор приобретает вид двунаправленной стрелки. В это момент разделительную линию можно перемещать вверх или вниз.

Имена полей, которые будут образовывать динамический набор, должны быть в соответствующем порядке размещены в строке бланка **QBE**. Сделать это можно несколькими способами. Самый простой способ состоит в двойном щелчке мышью на имени в списке полей. Указанным способом в строке **Поле** бланка **QBE** поместите поля: **Автор**, **Название**, **Наименование, Год издания**  и **Город**. Последнее поле нам понадобилось, чтобы задать условие отбора для выбора для выбора книг московских издательств.

В строку **Условие отбора** для поля **Город** наберите текст "Москва" (задание условий отбора подробнее будет рассмотрено ниже). Даже, если вы текст в кавычки не возьмете, MS Access сам это сделает. Условие отбора нам понадобилось для того, чтобы в запросе выбирались не все книги, а только книги, изданные в Москве.

Поскольку по условию задачи поле **Город** не надо выводить на экран, то в строке **Вывод на экран** для этого поля уберите щелчком мыши пометку ("птичку").

Для того чтобы в динамическом наборе записи выводились в алфавитном порядке по фамилиям авторов, надо в строке **Сортировка** для поля **Автор** задать направление сортировки. Выполните щелчок мышью на ячейке в строке **Сортировка** для поля **Автор**. При этом справа в этой ячейке появится кнопка раскрытия списка направления сортировки. Выберите в этом списке направление сортировки – по возрастанию.

Порядок обработки полей при сортировке по нескольким полям определяется их положением в бланке **QBE**: сначала сортируются значения в крайнем левом поле и далее слева направо. После указанных действий бланк **QBE** будет иметь вид, представленный на рисунке 4.

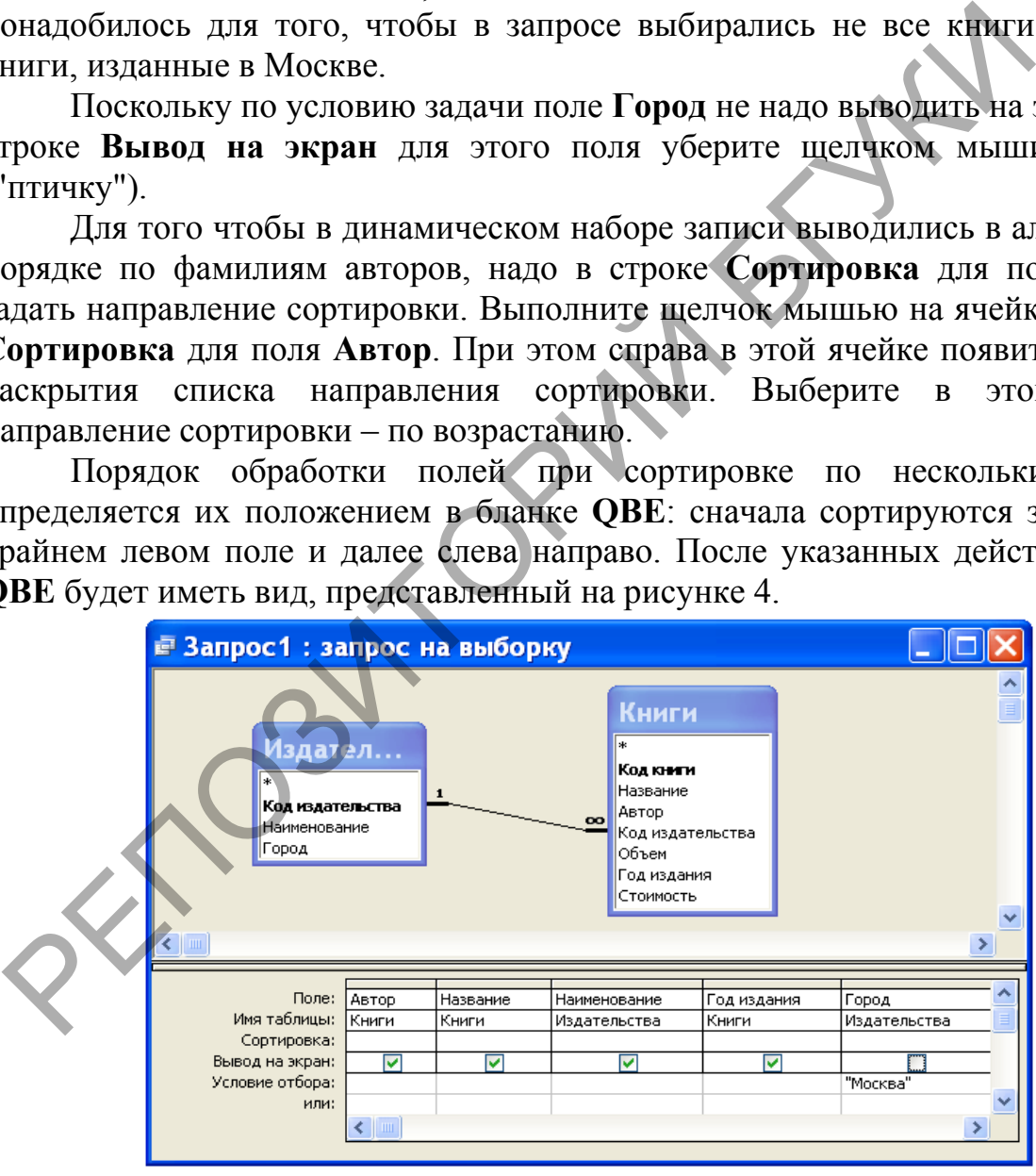

Рис. 4. Вид бланка **QBE** для решения задачи.

Сейчас выполним созданный нами запрос. Для этого нажмите кнопку **Режим таблицы** на панели инструментов **Конструктор запросов** (первая кнопка – см. рис. 1). После нажатия этой кнопки вы увидите список книг московских издательств, рассортированный в алфавитном порядке по фамилиям авторов (см. рис. 5).

Для того чтобы установить оптимальную ширину столбца списка, надо выполнить двойной щелчок мышью на правой границе столбца в строке заголовков полей. Установите оптимальную ширину для всех столбцов списка книг, как это сделано на рис. 5.

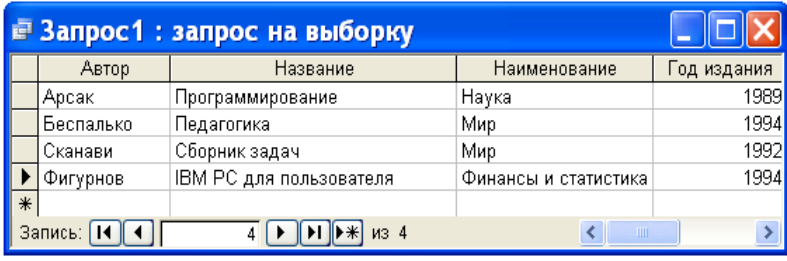

Рис. 5. Результат выполнения запроса.

После того как запрос создан, его можно сохранить. Для этой цели надо выполнить команду **Сохранить запрос** или **Сохранить запрос как** в меню **Файл**. Если мы выполняем сохранение первый раз, то выполнение этих команд приводит к одному и тому же результату – на экране появляется окно диалога, приведенное на рис. 6.

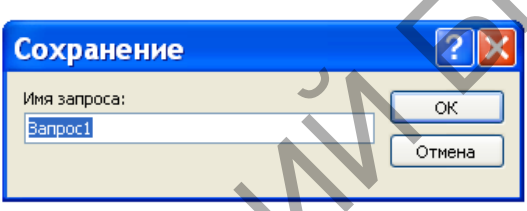

Рис. 6. Окно диалога для сохранения запроса.

Сохраните созданный нами запрос под именем **Список книг московских издательств**. Для этого введите новое имя (старое имя **Запрос1**, которое предложил Access, после нажатия первой клавиши исчезнет, так что нет необходимости специально его убирать) и нажмите кнопку **OK**.

Отбор данных

Основное назначение запроса состоит в формировании динамического набора, записи которого удовлетворяют некоторым условиям. Условия отбора записей вводятся как выражения. Выражение указывает, какие записи следует включить в динамический набор при выполнении запроса. Выражения могут быть простыми (например, <30) или сложными (например, Between 100 And 500). PHC 5. Результат выполнения запроса.<br>
• После того как запрос создан его можно сохранить дапрос или Сохранить дапрос как<br>
риводить команду Сохранить запрос или Сохранить запрос как<br>
риводит к одному и тому же результату –

Определить условия отбора можно самостоятельно, введя нужное выражение в ячейку **Условия отбора**, соответствующую данному полю, или воспользоваться построителем выражения. Для определения условия с помощью построителя выражений вначале устанавливают указатель в ячейку **Условия отбора** в бланке **QBE**, в которой следует определить выражение, и нажимают кнопку мыши. После этого нажимают кнопку **Построить** на панели инструментов. На экране появляется диалоговое окно **Построитель выражений**, приведенное рис. 7.

Если в ячейке бланка **QBE**, из которой вызывался построитель, содержится значение, то это значение автоматически копируется в поле построения выражения. Используя построитель выражений, можно вводить символы в область ввода или нажимать кнопки для ввода операторов, а также вставлять ссылки на объекты и другие элементы выражения, выбирая их из папок.

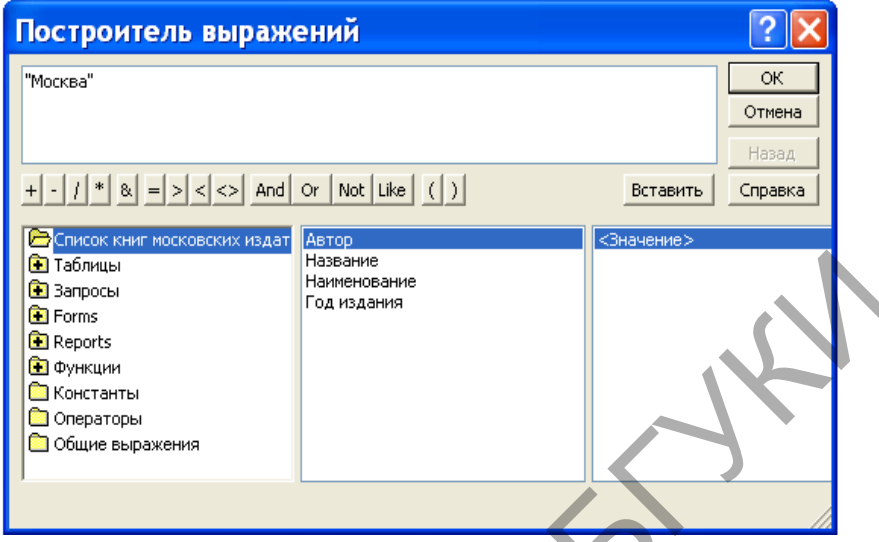

Рис. 7. Окно диалога **Построитель выражений**.

Вставка операторов в выражение из строки операторов, расположенной ниже поля построителя, выполняется щелчком мыши на операторе.

Для вставки элемента поступают следующим образом. В левом нижнем поле построителя выбирают папку, содержащую нужный элемент. В нижнем среднем поле дважды щелкают элемент, чтобы вставить его в поле выражения, или выбирают тип элемента. Если выбран тип в нижнем среднем поле, то значения будут отображаться в нижнем правом поле. Дважды щелкните значение, чтобы вставить его в поле выражения. **Слены Политир и политир и политир с политир с политир с для данной и соверании и дельного составитель для построитель выражений Вольно политир с состои политиру с состои с политиру с для политиру с для политиру с для п** 

Вставьте необходимые операторы в выражение. Для этого поместите указатель мыши в определенную позицию поля выражения и выберите одну из кнопок со знаками операций, расположенных в середине окна построителя. Закончив создание выражения, нажмите кнопку **OK**.

MS Access скопирует созданное выражение в ту позицию, из которой был вызван построитель выражений. Если в данной позиции уже содержится значение, то исходное значение будет заменено новым выражением.

Следует иметь в виду, что любая часть выражения или все выражение может быть введено в поле выражения непосредственно с клавиатуры. Может также случиться, что выражение можно быстрее ввести в строку **Условие отбора** без использования построителя выражений.

Выражение – комбинация операторов, констант, литералов, значений, функций, названий свойств, имен полей и элементов управления, при оценке которых получается одно значение. Оператор – это символ или слово (например, > или Or), указывающее на операцию, которую следует выполнить над одним или несколькими элементами. Операторы сгруппированы в классы операторов, например, арифметические, сравнения, логические.

В выражениях для условий отбора допускается использование символов шаблона. Символами шаблона являются звездочка (\*), знак вопроса (?), знак

номера (#), восклицательный знак (!), дефис (-) и квадратные скобки ([]). Эти символы можно использовать в запросах, командах и выражениях для включения всех записей, имен файлов или других элементов, которые начинаются с определенной последовательности букв или удовлетворяют указанному шаблону. Назначение и примеры использования символов шаблонов приведены в таблице 1. При вводе шаблонов можно использовать как прописные, так и строчные буквы. Например, шаблон "ст\*" эквивалентен шаблону "Ст\*".

Таблица 1

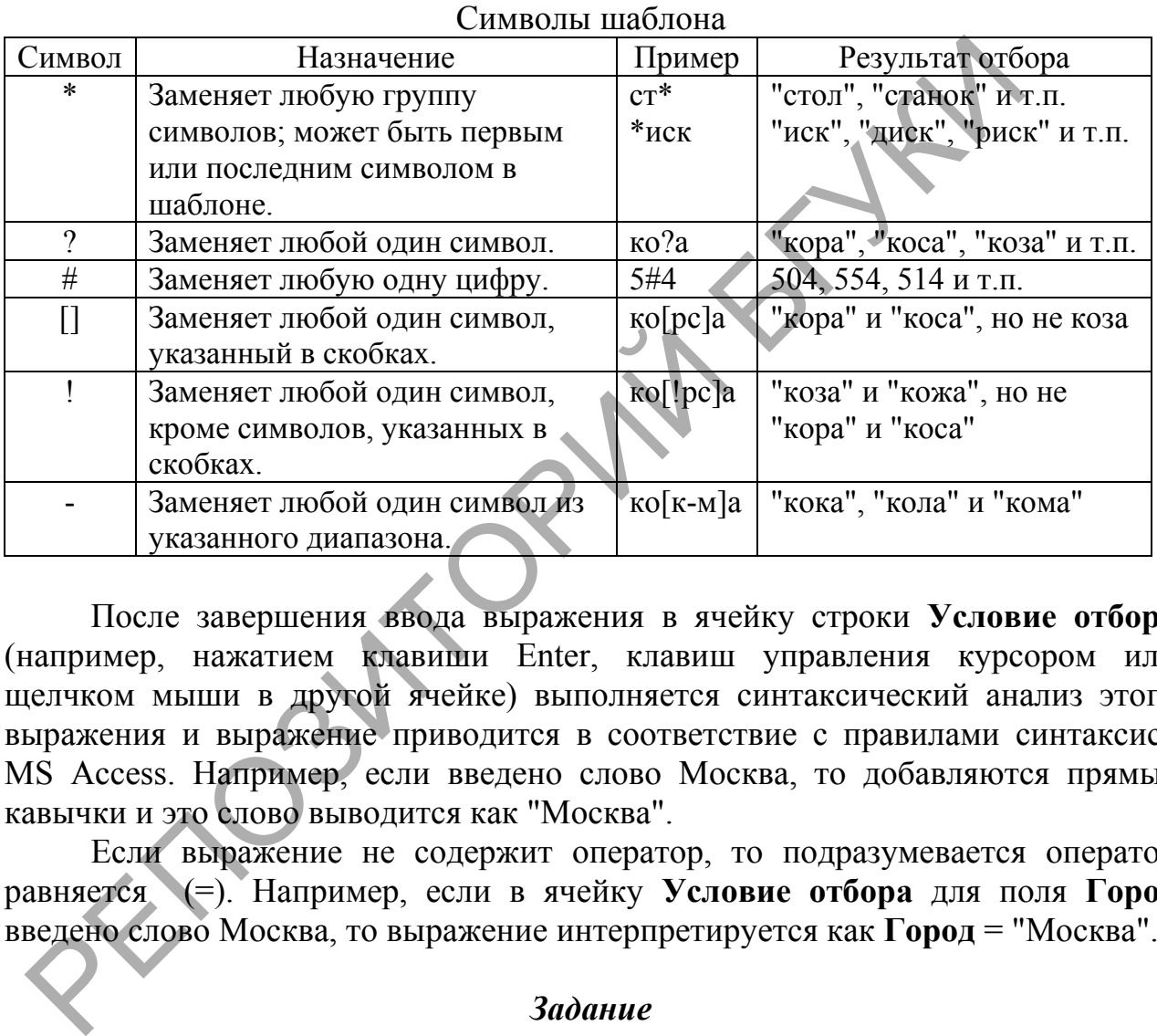

После завершения ввода выражения в ячейку строки **Условие отбора** (например, нажатием клавиши Enter, клавиш управления курсором или щелчком мыши в другой ячейке) выполняется синтаксический анализ этого выражения и выражение приводится в соответствие с правилами синтаксиса MS Access. Например, если введено слово Москва, то добавляются прямые кавычки и это слово выводится как "Москва".

Если выражение не содержит оператор, то подразумевается оператор равняется (=). Например, если в ячейку **Условие отбора** для поля **Город** введено слово Москва, то выражение интерпретируется как **Город** = "Москва".

#### *Задание*

1. Выведите список книг, цена которых находится в диапазоне от 20 до 30 тыс. рублей. Динамический набор этого запроса должен содержать поля: **Автор**, **Название**, **Год издания**, **Стоимость**. Для задания условия отбора вначале используйте оператор **Between** … **And**, а затем операторы >=, <=, **And**. Записи в динамическом наборе расположите по возрастанию цены книг. Сохраните первый запрос под именем **Цена книг из диапазона**, а второй – под именем **Операторы сравнения для поиска цены**.

2. Выведите список читателей, у которых нет домашнего телефона. В список включите следующие поля: **Фамилия**, **Имя**, **Отчество**, **Домашний адрес**. Список рассортируйте в алфавитном порядке по фамилии, имени и отчеству. Для поиска требуемых записей в строке **Условие отбора** для поля **Домашний телефон** используйте выражение **Is Null**. Это выражение предназначено для поиска записей, у которых поле не содержит значение (является пустым). Если требуется отобрать записи, у которых поле имеет значение, то можно использовать выражение **Is Not Null**. Запрос сохраните под именем **Читатели без домашних телефонов**.

3. Выведите список читателей, у которых в домашнем телефоне вторая цифра есть 5 или 6. В динамический набор включите поля: **Фамилия**, **Имя**, **Отчество**, **Домашний телефон**. Условие отбора для поля может иметь следующий вид: **Like "?[56]\*"**.

Запрос сохраните под именем **Использование символов шаблона**. Измените условие отбора предыдущего запроса так, чтобы он выводил список всех читателей, в номерах телефонов которых вторая цифра не 5 и не 6. Полученный запрос сохраните под именем **Символ отрицания в квадратных скобках**.

4. Создайте запрос, который будет выводить список книг, заказанных читателями в 2007 году. В динамический набор включите следующие поля: **Автор**, **Название**, **Наименование**, **Город**. Для решения задачи вначале используйте функцию DatePart(interval; date; firstweekday; firstweek), а затем Format(expr; fmt; firstweekday; firstweek). Запросы сохраните под именами **Использование функции DatePart** и **Использование функции Format** соответственно. ифра есть 5 или 6. В динамический набор включите поля: **Фами.**<br>
Ричество, Домашний телефон. Условие отбора для поля мог<br>педующий вид: Like "?[56]\*".<br>
Эапрос сохраните под именем **Использование символов**<br>
Замените условие

5. В таблицу **Выдача книг** базы данных **Библиотека** добавьте поле **Дата возврата**. В это поле для записей, приведенных в таблице 2, введите даты возврата. В остальных записях поле **Дата возврата** должно остаться пустым.

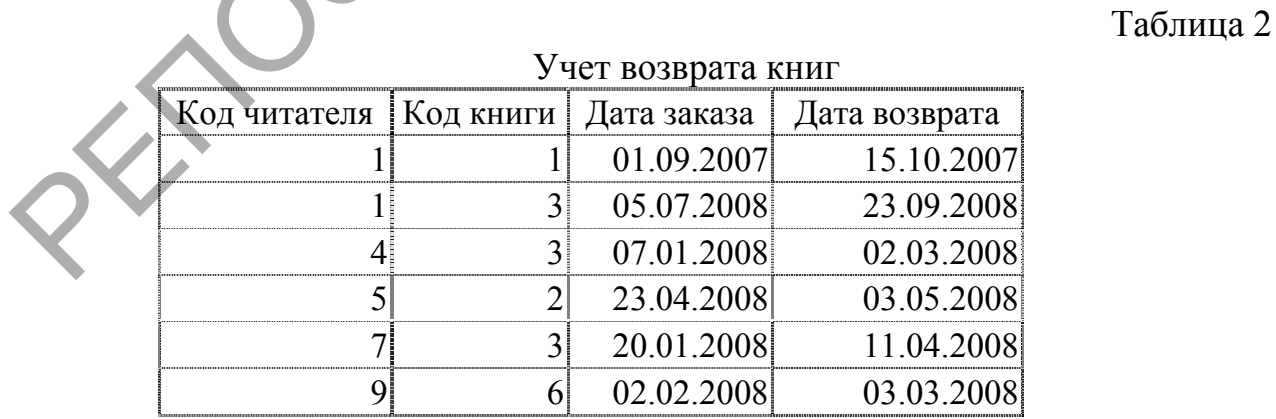

Составьте запрос, который будет выводить список читателей, которые не сдали своевременно книги (предполагается, что читатель может держать книгу на руках не более 100 дней). В динамический набор включите следующие поля: **Фамилия**, **Имя**, **Отчество**, **Домашний телефон**, **Автор**, **Название**, **Стоимость**. Для решения задачи воспользуйтесь функцией **Date**(). Запрос

### **2.2. Просмотр и изменение динамического набора**

*Лабораторная работа № 4*

*Цель работы: Сформировать знания о редактировании динамического набора. Сформировать умения изменять свойства запросов и его элементов.*

<span id="page-18-0"></span>Запрос и его элементы (поля и списки полей) имеют свойства. Свойства запроса определяют поведение запроса в целом. Например, можно определить свойство, запрещающее включение повторяющихся значений в динамический набор. Свойства поля определяют поведение данных в поле. Например, можно определить формат изображения чисел в поле. Свойства можно определять для любого поля, кроме звездочки и полей, для которых не установлен флажок (имеет вид крестика) **Вывод на экран**. Свойства списка полей влияют на один из списков полей таблицы и запроса, включенных в запрос. Например, можно определить свойство, задающее нестандартное название списка полей. Нель работы: Сформировать знания о редактировании дина<br>абора. Сформировать умения изменять свойства запросов и его эле.<br>3 запрос и его элементы (поля и списки полей) имеют свойства<br>апроса определяют поведение запроса в це

Опишем последовательность действий, которые надо выполнять при просмотре, определении или изменении свойств запроса или его элементов. Чтобы это сделать, надо вначале выделить запрос или его элементы:

– для выделения всего запроса следует выполнить щелчок мышью в любом месте окна запроса вне бланка **QBE** и списков полей;

– для выделения поля следует выполнить щелчок мышью в соответствующей ячейке в строке **Поле**;

– для выделения списка полей следует выполнить щелчок мышью в любом месте этого списка.

После этого надо выбрать команду **Свойства** в меню **Вид** или нажать кнопку **Свойства** на панели инструментов. На экране появится окно свойств выделенного объекта. Окно свойств объекта для случая, когда объектом является поле, приведено на рис. 1.

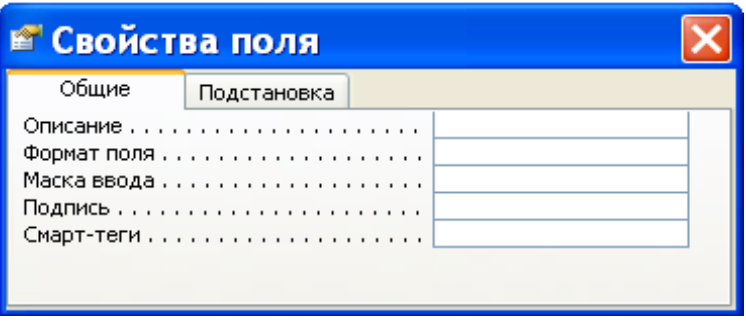

### Рис. 1. Окно **Свойства поля**.

Затем, если требуется определить или изменить какое-либо свойство в этом бланке, раскрывают список возможных значений данного свойства, нажав кнопку раскрытия списка (если такая кнопка есть), и выбирают требуемое значение из списка или вводят допустимое значение. На рис. 2 раскрыт список значений свойства **Формат поля** с типом данных дата/время.

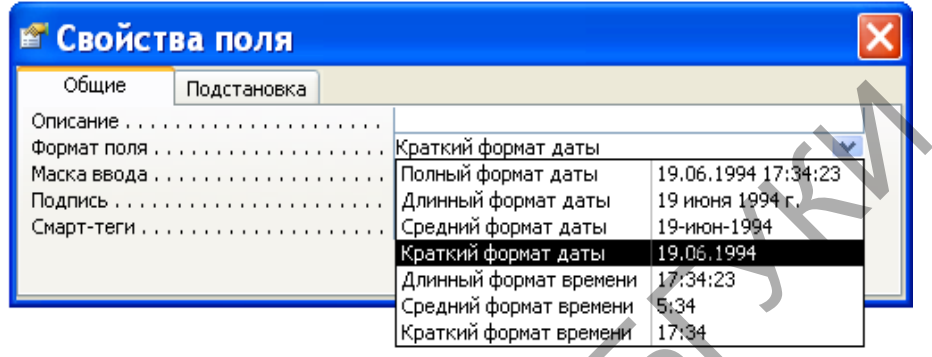

Рис. 2. Определение свойства **Формат поля**.

Для определения значений некоторых свойств, например, **Маска ввода**, можно использовать построители. Справа от ячейки бланка свойств, соответствующей такому свойству, расположена кнопка **Построить**, которую можно нажать для вызова построителя.

Из списка значений свойства **Формат поля**, приведенного на рис. 2, видно, что дата может иметь четыре формата: полный, длинный, средний и краткий. В макете базовой таблицы **Выдача книг** поле **Дата заказа** имеет краткий формат (например, "19.06.1994"). Полный, длинный и средний форматы для этого значения даты имеют соответственно вид: "19.06.1994 17:34:23", "19 июня 1994 г." и "19-июн-1994". На этом же рисунке показано, что время может изображаться в трех форматах: длинном ("17:34:23"), среднем ("5:34") и кратком ("17:34"). РЕПОЗИТОРИЙ БГУКИ

Аналогичным образом можно определять свойства полей для изображения других типов данных. Например, числа можно изображать с десятичным разделителем или знаком процента.

В запросе для изображения данных можно устанавливать форматы, отличные от форматов полей базовой таблицы. При этом важно знать следующее. По умолчанию поля в запросе наследуют все свойства соответствующих полей базовой таблицы или запроса. При изменении свойства поля в макете базовой таблицы это изменение будет автоматически отражено в макете запроса, однако после изменения свойства поля в режиме конструктора запросов новое значение заменит установленное для базового поля, и все последующие изменения этого свойства в макете таблицы не будут отражены в запросе.

Рассмотрим, как можно выполнять операции над полями (изменение порядка, вставка и удаление) после включения их в запрос. Перемещение поля

в бланке **QBE** запроса выполняется просто: вначале выделяют поле (выполняют щелчок мышью в области маркировки столбца), а затем, не меняя положения указателя, нажимают кнопку мыши и перемещают столбец на новое место.

Для вставки поля в бланк **QBE** запроса надо в списке полей выделить поле, которое следует вставить, и перенести его из списка полей в нужный столбец бланка **QBE**.

Удаление всех полей из бланка **QBE** выполняется командой **Очистить бланк** в меню **Правка**. Чтобы удалить одно поле, надо вначале его выделить, а затем выполнить команду **Удалить** в меню **Правка** или нажать клавишу **Del**.

Улучшить внешний вид запроса можно, изменив ширину столбцов. Для изменения ширины столбца устанавливают указатель на правую границу в области маркировки столбца и перемещают ее влево (для уменьшения ширины) или вправо (для увеличения ширины). Очень быстро можно установить оптимальную ширину столбца. Оптимальной называют такую ширину, при которой в поле помещается самое длинное значение в этом столбце (в расчет принимается и ширина заголовка столбца). Установка оптимальной ширины столбца осуществляется двойным щелчком мышью на правой границе столбца в области маркировки. Если до выполнения этой операции было выделено несколько столбцов, то после ее выполнения для каждого из выделенных столбцов будет установлена оптимальная для него ширина. эменения ширины столбца устанавливают указатель на правую области маркировки столбца и переменцают ее влею (для умениения ширины). Очень быстро можно от питально (для умениения ширина). Онтимальной называют такую питамал

Следует иметь в виду, что, если после установки оптимальной ширины в столбец будет добавлено значение, длина которого превышает текущую ширину столбца, то для отображения значения полностью придется снова повторить описанную выше процедуру. Обратите внимание на то, что рассмотренные процедуры изменяют ширину столбцов в бланке **QBE**. При просмотре результата выполнения запроса в режиме таблицы вам еще раз придется изменять ширину столбцов.

Иногда для улучшения наглядности и читабельности запроса в режиме таблицы требуется изменить название поля. Сделать это можно следующим образом. Откройте запрос в режиме конструктора или перейдите в режим конструктора, если текущим является режим таблицы. Установите указатель слева от первой буквы имени поля в бланке QBE и введите перед старым именем новое имя с двоеточием (см. рис. 3).

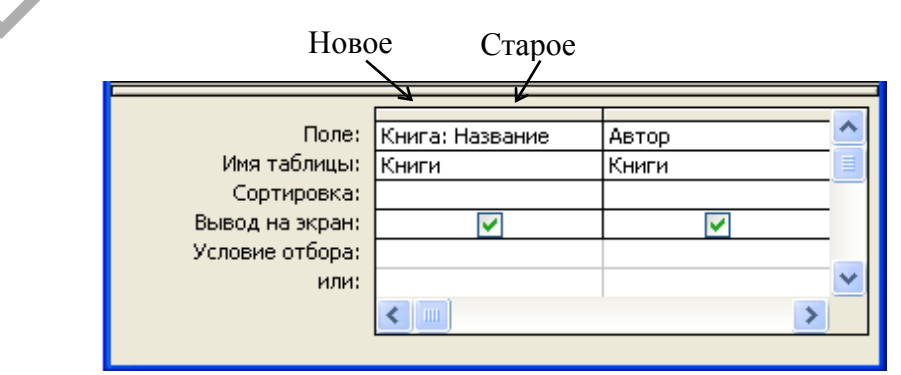

Рис. 3. Переименование поля.

После переименования поля новое имя будет появляться как заголовок столбца запроса в режиме таблицы. Более того, новое имя будет использоваться в любом новом объекте, основанном на этом запросе, а ссылки на это поле в существующих объектах должны быть изменены пользователем.

Если требуется больше места для ввода или редактирования значения свойства, нажмите клавиши **SHIFT**+**F2** для открытия окна **Область ввода**. Получить дополнительные сведения о свойстве и его значениях можно, нажав клавишу **F1** после выбора свойства.

#### *Задание*

1. Откройте запрос **Стоимость книг из диапазона** в режиме конструктора и для поля **Стоимость** установите значение свойства **Число десятичных знаков** равным нулю, а для свойства **Формат поля** выберите из списка значение **Денежный**. Убедитесь после этого в том, что значения этого поля в динамическом наборе не будут больше содержать запятую с двумя нулями (в Беларуси в настоящее время копейки не используются). Сохраните этот запрос с измененным свойством поля **Стоимость** под старым именем. Такие же изменения свойств поля **Стоимость** выполните в запросах **Операторы сравнения для поиска цены** и **Читатели, не сдавшие своевременно книги**. 1. Откройте запрос Стоимость книг из диапазона<br>онструктора и для поля Стоимость книг из диапазона<br>сеститных знаков равным нулю, а для свойства Формат поля вы<br>писка значение Денежный. Убедитесь после этого в том, что знач

2. В динамическом наборе запроса **Список книг московских издательств** после поля **Год издания** вставьте поле **Объем**. Измените свойства поля **Объем** в этом запросе таким образом, чтобы значения этого поля в динамическом наборе имели следующий вид: "340 с.". Для этой цели в свойствах поля **Объем** задайте требуемую маску ввода. Данные изменения сохраните в запросе.

3. Переставьте местами поля **Автор** и **Название** в запросе **Читатели, не сдавшие своевременно книги**. В динамическом наборе этого запроса после поля **Домашний телефон** вставьте поле **Домашний адрес**. Измените значение свойства запроса **Уникальные записи** "Нет" на "Да".

4. Установите оптимальную ширину столбцов в бланке **QBE** для ранее созданных запросов: **Использование символов шаблона**, **Операторы сравнения для поиска цены**, **Список книг московских издательств** и **Читатели без домашних телефонов**, а затем установите оптимальную ширину столбцов для этих же запросов в режиме таблицы.

5. Переименуйте в запросе **Цена книг из диапазона** поле **Название**. Этому полю дайте имя **Книга**. Просмотрите результат выполнения полученного запроса в режиме таблицы. Сохраните этот запрос под именем **Запрос с переименованным полем**.

22

#### **2.3. Запросы с параметрами**

#### *Лабораторная работа № 5*

<span id="page-22-0"></span>*Цель работы: Сформировать умения для создания запросов с параметрами.*

Часто встречаются ситуации, когда перед выполнением запроса надо изменять условия отбора. В таком случае целесообразно создать запрос с параметрами. При выполнении запроса с параметрами не требуется открывать окно запроса и вносить изменения в бланк **QBE**. Вместо этого пользователю надо ввести нужное условие отбора в диалоговое окно **Введите значение параметра**. Запрос с параметрами может содержать несколько параметров. Тогда перед каждым выполнением запроса на экране будет появляться определенная пользователем последовательность диалоговых окон, предназначенных для ввода условий отбора. зменять условия отбора. В таком случае целесообразно создати-<br>праметрами. При выполнении запроса с параметрами не требуется<br>кно запроса и вносить изменения в бланк QBE. Вместо этого пользователи не требуется<br>араметра. За

Параметр имеет имя. Это имя определяет разработчик запроса и записывает его в квадратных скобках. Имя параметра может записываться в строке **Условия отбора** или в строке **Поле** бланка **QBE**. Если в бланке **QBE** Access встречает в квадратных скобках текст, не совпадающий с именем поля, то он автоматически считает его именем параметра.

Для создания запроса с параметрами выполните следующие действия:

– Создайте запрос в режиме конструктора и включите в него нужные таблицы. Перенесите нужные поля в бланк **QBE**.

– В ячейку **Условие отбора** поля, которое планируется использовать для определения параметра, введите текст (см. рис. 1), заключенный в квадратные скобки. Этот и будет именем параметра, он появится на экране при выполнении запроса. Имя параметра должно отличаться от имен полей.

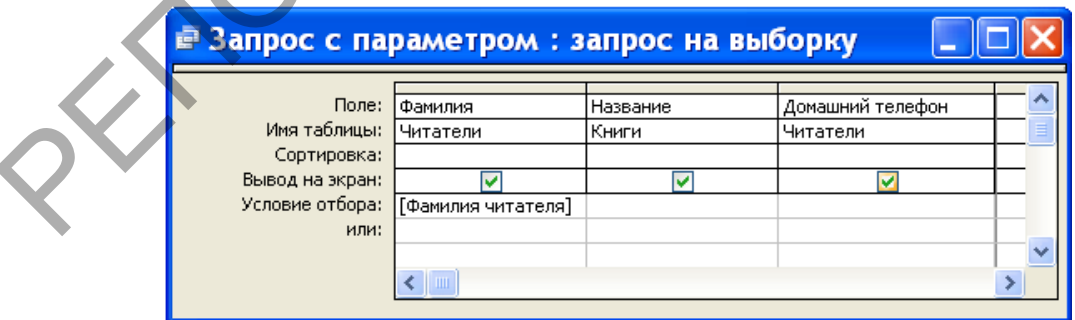

Рис. 1. Пример записи имени параметра.

– Выберите команду **Параметры** в меню **Запрос**. На экране появится диалоговое окно **Параметры запроса** (см. рис. 2). В первую ячейку **Параметры** введите имя параметра, которое было введено в первую ячейку бланка **QBE** при составлении запроса с параметром. В ячейке, расположенной справа от имени параметра, установите нужный тип данных. Если запрос содержит несколько параметров, продолжите ввод имен параметров и установку типов данных. При выполнении запроса пользователю будет предложено ввести значения параметров в том порядке, в котором они расположены в диалоговом окне **Параметры запроса**. Тип данных для параметров можно и не задавать, тогда он наследуется из базовой таблицы.

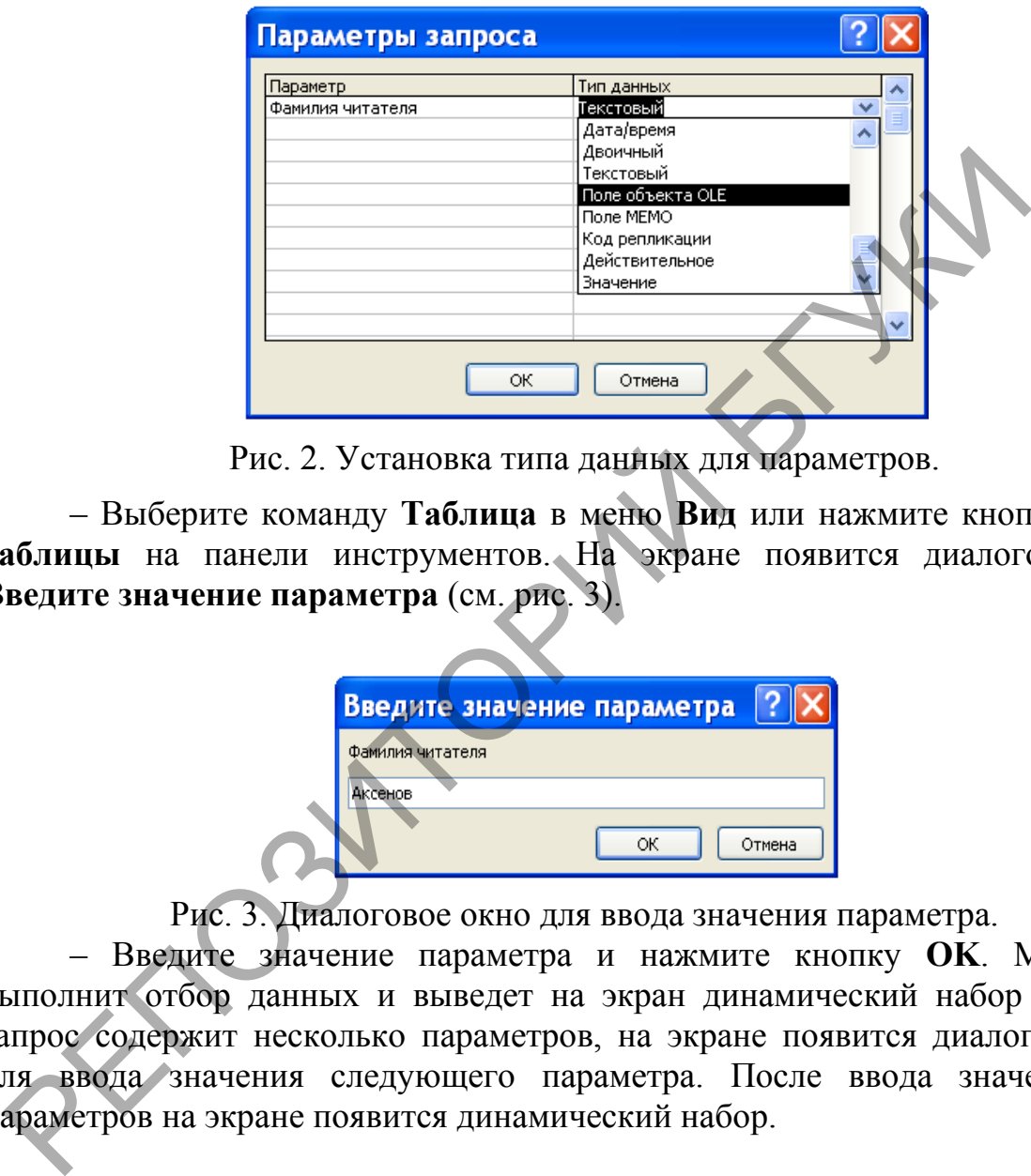

Рис. 2. Установка типа данных для параметров.

– Выберите команду **Таблица** в меню **Вид** или нажмите кнопку **Режим таблицы** на панели инструментов. На экране появится диалоговое окно **Введите значение параметра** (см. рис. 3).

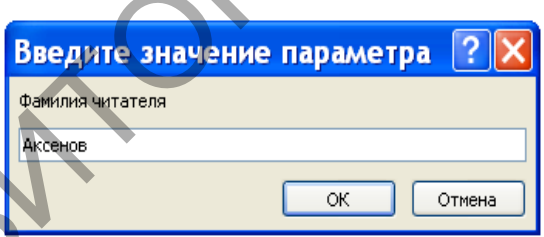

Рис. 3. Диалоговое окно для ввода значения параметра.

– Введите значение параметра и нажмите кнопку **OK**. MS Access выполнит отбор данных и выведет на экран динамический набор или, если запрос содержит несколько параметров, на экране появится диалоговое окно для ввода значения следующего параметра. После ввода значений всех параметров на экране появится динамический набор.

#### **Задание**

1. В качестве упражнения создайте запрос, который будет осуществлять поиск книг по ключевому слову в теме. Назовите данный запрос **Книги с ключевым словом в теме**. Бланк **QBE** для данного запроса приведен на рис. 4. Обратите внимание на то, что при вводе значения параметра в диалоговое окно надо указывать корень слова, а не само слово, иначе некоторые книги могут быть не найдены.

Сократить количество релевантных сведений при поиске книг можно, указав несколько ключевых слов. Создайте запрос, который будет осуществлять поиск книг по двум ключевым словам в теме. Запрос назовите **Поиск по двум ключевым словам**.

| Е Книги с ключевым словом в теме : запрос на выборку _ |          |                |                                   |  |  |  |  |  |  |  |
|--------------------------------------------------------|----------|----------------|-----------------------------------|--|--|--|--|--|--|--|
| Поле:                                                  | Название |                |                                   |  |  |  |  |  |  |  |
| Имя таблицы:  Книги                                    |          | Автор<br>Книги | Тема<br>Темы                      |  |  |  |  |  |  |  |
| Сортировка:                                            |          |                |                                   |  |  |  |  |  |  |  |
| Вывод на экран:                                        |          |                |                                   |  |  |  |  |  |  |  |
| Условие отбора:                                        |          |                | Like "*" & [Введите слово:] & "*" |  |  |  |  |  |  |  |
| или:                                                   |          |                |                                   |  |  |  |  |  |  |  |
|                                                        |          |                |                                   |  |  |  |  |  |  |  |
|                                                        |          |                |                                   |  |  |  |  |  |  |  |
|                                                        |          |                |                                   |  |  |  |  |  |  |  |

Рис. 4. Поиск книг по ключевому слову в теме.

2. Запросы с параметрами удобно использовать для указания нескольких первых букв искомого значения. На рис. 5 показан бланк **QBE** для запроса, который будет осуществлять поиск книг по нескольким первым буквам фамилии автора.

| <b>Е Поиск книг по фамилии автора: запрос на выборку</b> |                |                                    |             |  |  |  |  |  |  |  |
|----------------------------------------------------------|----------------|------------------------------------|-------------|--|--|--|--|--|--|--|
|                                                          |                |                                    |             |  |  |  |  |  |  |  |
|                                                          | Поле: Название | ABTOD                              | Год издания |  |  |  |  |  |  |  |
| Имя таблицы:  Книги                                      |                | Книги                              | Книги       |  |  |  |  |  |  |  |
| Сортировка:                                              |                |                                    |             |  |  |  |  |  |  |  |
| Вывод на экран:                                          |                |                                    |             |  |  |  |  |  |  |  |
| Условие отбора:                                          |                | Like [Введите первые буквы:] & "*" |             |  |  |  |  |  |  |  |
| или:                                                     |                |                                    |             |  |  |  |  |  |  |  |
|                                                          |                |                                    |             |  |  |  |  |  |  |  |
|                                                          |                |                                    |             |  |  |  |  |  |  |  |

Рис. 5. Поиск книг по первым буквам фамилии автора.

Сохраните данный запрос под именем **Поиск книг по фамилии автора** и выполните его несколько раз для наборов первых букв фамилии автора, содержащих различное количество символов.

3. Создайте запрос, который будет выводить список читателей, которые вовремя не сдали книги. В качестве параметра возьмите период (количество дней), в течение которого читатель может держать книги на руках. Для этих целей измените ранее созданный запрос с именем **Читатели, своевременно не сдавшие книги,** добавив в него параметр. Новый запрос назовите **Список читателей для вызова**. РИС 4. Поиск книг по ключевому слову в теме.<br>2. Запросы с параметрами удобно использовать для указания в ревых букв искомого значения. На рис. 5 показан бланк QBE для соторый будет осуществлять поиск книг по невкольким п

4. Создайте запрос, который будет подсчитывать количество книг, заказанных в конкретном месяце года. Год и номер месяца возьмите в качестве параметров. Запрос назовите **Заказы книг по месяцам**. В динамический набор включите три поля, которым дайте следующие имена: **Год**, **Номер месяца**, **Количество книг**. Напомним, что для создания этого запроса в бланке **QBE** понадобится строка **Групповая операция**.

#### **2.4. Вычисляемые поля**

#### *Лабораторная работа № 6*

<span id="page-25-0"></span>*Цель работы: Сформировать умения создавать вычисляемые поля для организации вычислений.*

Вычисляемое поле – это такое поле, которое не содержится ни в одной из таблиц базы данных, а создается с помощью выражений. Для расчетов с использованием формул, определяемых пользователем, требуется создать новое вычисляемое поле прямо в бланке запроса. Вычисляемое поле создается с помощью выражения, которое вводится в пустую ячейку **Поле** бланка запроса.

Вычисляемое поле имеет следующий формат:

**Имя вычисляемого поля: Выражение для построения вычисляемого поля**

Если при создании вычисляемого поля пользователь не указывает имя, то Access по умолчанию присвоит ему имя **Выражение1**. Имя для вычисляемого поля рекомендуется задавать по двум причинам: во-первых, для заголовка столбца таблицы, содержащей динамический набор запроса, и, во-вторых, для обращения к этому полю в форме, отчете или другом запросе.

Рассмотрим пример. Требуется вывести список читателей в алфавитном порядке, содержащий фамилии, инициалы и домашний адрес. Поскольку поля с инициалами читателей ни в одной таблице базы данных **Библиотека** нет, нам потребуется создать вычисляемое поле для выделения инициалов из имени и отчества читателей. Вычисляемое поле назовем **Фамилия и инициалы**. Запрос сохраним под именем **Список читателей с инициалами**.

Вид бланка запроса для вывода списка читателей с фамилиями и инициалами представлен на рис. 1.

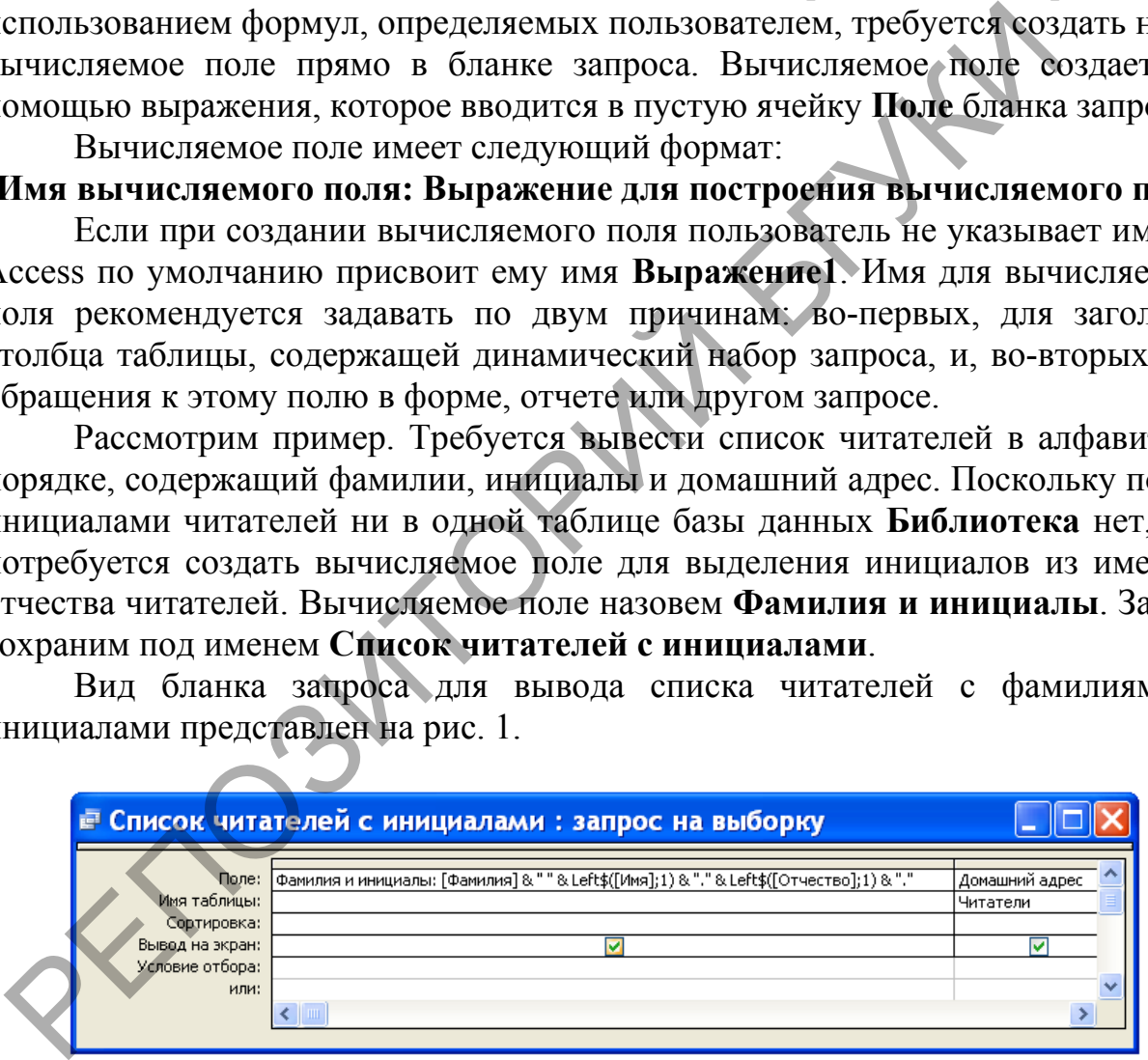

Рис. 1. Бланк запроса для вывода списка читателей.

Выражение в вычисляемом поле, приведенном на рис. 1, является текстовым. Оператор конъюнкция ("&") в нем используется для сцепления строк, так, например, выражение [Фамилия]&" " сцепляет значение поля **Фамилия** с пробелом. Функция Left\$([Имя];1) в данном контексте используется для выделения одной левой буквы из значения поля **Имя**. Динамический набор записей в результате выполнения данного запроса будет иметь вид, представленный на рис. 2.

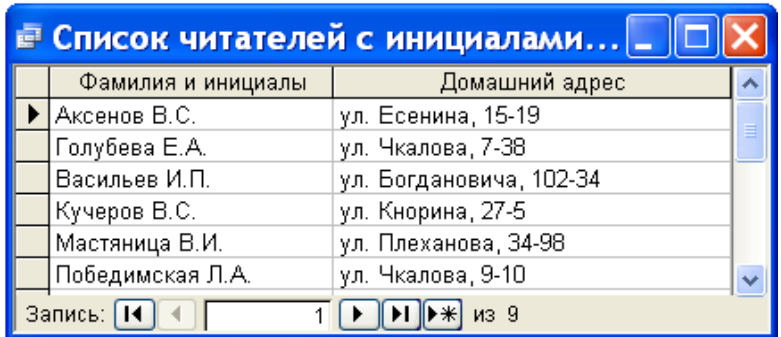

#### Рис. 2. Динамический набор запроса.

Убедитесь в том, что в рассмотренном примере вместо функции Left\$([Имя];1) мы бы могли воспользоваться более общей функцией Mid\$([Имя];1;1). Функция Mid\$([Имя поля];n;m) позволяет из указанного поля выделить подряд расположенных m символов, начиная с номера n. Более того, тот же результат получился бы, если мы в названиях используемых функций убрали бы символ доллара ("\$").

# **Задание**

1. Создайте вычисляемое поле для вычисления новой цены книг. Новая цена должна определяться умножением значения поля **Стоимость** на величину 1,1. Вычисляемое поле назовите **Новая цена**. Для этого поля установите денежный формат. В динамический набор запроса включите следующие поля: **Автор**, **Название**, **Год издания**, **Новая цена**. Запрос сохраните под именем **Стоимость книг с учетом инфляции**. Убедитесь в том, что в рассмотренном примере вмеето energy energy and the section of the section of the section of the section of the section of the section of the section of the section of the section of the section of

2. Создайте вычисляемое поле для вычисления цены книг в условных единицах. Курс доллара примите равным 2165 белорусских рублей. В динамический набор включите те же поля, что и в предыдущем примере, но вычисляемое поле назовите **Цена в у\_е**. Для вычисляемого поля в его свойствах задайте пользовательский формат, позволяющий отображать информацию так, как это показано на рис. 3.

|                        | <b>• Стоимость книг в условных единицах : запрос </b> |                         |             |             |  |  |  |  |  |  |  |
|------------------------|-------------------------------------------------------|-------------------------|-------------|-------------|--|--|--|--|--|--|--|
|                        | <b>Автор</b>                                          | Название                | Год издания | Цена в у_е. |  |  |  |  |  |  |  |
|                        | Беспалько                                             | Педагогика              | 1994        | \$11,09     |  |  |  |  |  |  |  |
|                        | Сканави                                               | Сборник задач           | 1992        | \$27,71     |  |  |  |  |  |  |  |
|                        | Арсак                                                 | Программирование        | 1989        | \$8,31      |  |  |  |  |  |  |  |
|                        | Перминов                                              | Язык Ада                | 1987        | \$7,39      |  |  |  |  |  |  |  |
|                        | Грибанов                                              | Операционные системы    | 1991        | \$10,62     |  |  |  |  |  |  |  |
|                        | Ульман                                                | БД на Паскале           | 1992        | \$14,78     |  |  |  |  |  |  |  |
|                        | Фигурнов                                              | IBM PC для пользователя | 1994        | \$10,16     |  |  |  |  |  |  |  |
| Запись:   14<br>$M3$ 7 |                                                       |                         |             |             |  |  |  |  |  |  |  |

Рис. 3. Форматирование вычисляемого поля.

Получение указанного результата могут обеспечить свойства вычисляемого поля, приведенные на рис. 4. Запрос сохраните под именем **Стоимость книг в условных единицах**.

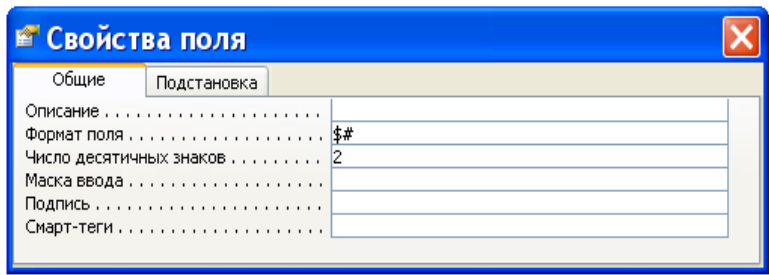

Рис. 4. Свойства вычисляемого поля.

3. Подсчитайте, сколько книг заказывал каждый читатель за весь период использования абонемента библиотеки. В динамический набор включите вычисляемое поле **Фамилия и инициалы** и новое поле **Количество**, значения которого вычисляются в результате применения групповой операции Count над полем **Код книги** из таблицы **Выдача книг** (см. рис. 5). РИС 4. СВОЙСТВА ВЫЧИСЛЯЕМОГО ПОЛЯ.<br>
1. ПОДСЧИТАЙТЕ, СКОЛЬКО КНИГ ЗАКАЗЫВАЛ КАЖДЫЙ ЧИТАТСЛЬ ЗА В СПОЛЬЗОВАНИЯ АбОНЕМЕНТА ОБОЛНОГСКИ. В ДИНАМИЧЕСКИЙ ТАВОР<br>
МОГОРОГО ВЫЧИСЛЯЕМОГА В РЕЗУЛЬТАТЕ ПРИМЕНЕНИЯ И РОБОЛЬ ОБРАНИЕСТВА

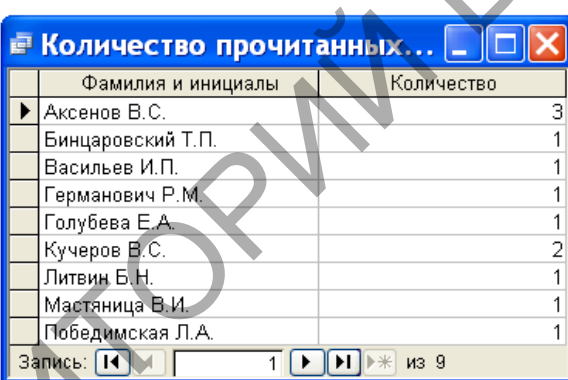

Рис. 5. Использование групповых операций для вычислений.

Для поля **Фамилия и инициалы** в строке **Групповая операция** бланка запроса выберите операцию Группировка, а в строке **Сортировка** выберите направление сортировки: по возрастанию. Запрос сохраните под именем **Количество прочитанных книг**.

4. По аналогии с предыдущим заданием, используя групповые операции, создайте запрос, который позволит получить информацию о том, сколько раз заказывали каждую книгу. В динамический набор запроса включите поля **Автор**, **Название** из таблицы **Книги** и новое поле **Рейтинг**, значение которого указывает, сколько раз заказывалась данная книга (см. рис. 6).

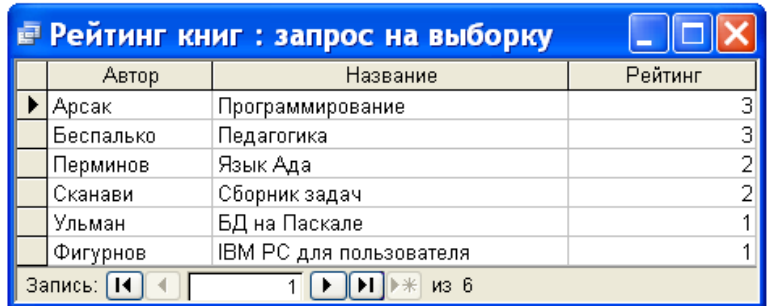

Рис. 6. Результат выполнения запроса **Рейтинг книг**.

Книги, которые не заказывались, в динамический набор запроса включать не надо. Запрос сохраните под именем **Рейтинг книг**.

#### **2.5. Перекрестный запрос**

*Лабораторная работа № 7*

*Цель работы: Сформировать умения для создания перекрестных запросов.*

<span id="page-28-0"></span>Перекрестные запросы предназначены для группирования данных и представления их в компактном виде, напоминающем электронную таблицу. Перекрестный запрос позволяет представить большой объем данных в виде, удобном для восприятия, анализа и сравнения. Более того, перекрестный запрос удобно использовать в качестве базового при создании отчета. Следует иметь в виду, что в результате выполнения перекрестного запроса получается не динамический, а статический набор записей, то есть такой набор записей, который нельзя обновлять.  $P$  и полно сохрание под именем гентинг кини.<br>
2.5. Перекрестный запрос<br>
7. Пабораториая работа № 7<br>
Перекрестные запросы предназиальные для создания переднестный запросов.<br>
Перекрестные запросы предназиальные для группи

Проще всего создать перекрестный запрос с помощью мастера по разработке перекрестных запросов. При необходимости перекрестный запрос можно создать без помощи мастера. Рассмотрим два этих способа создания перекрестного запроса.

Создание перекрестного запроса с помощью мастера выполняют следующим образом:

– Находясь в окне базы данных, выбирают корешок **Запрос** и нажимают кнопку **Создать**.

– В диалоговом окне **Создание запроса** нажимают кнопку **Мастера по разработке запросов**.

– В первом окне **Мастера по разработке запросов** выбирают пункт **Перекрестный запрос**.

– Далее выполняют инструкции, появляющиеся в диалоговых окнах. В последнем диалоговом окне нажимают кнопку **Готово**.

Для создания перекрестного запроса без помощи мастера надо выполнить следующую последовательность действий:

1. В окне базы данных выберите корешок **Запрос** и нажмите кнопку **Создать**. В появившемся диалоговом окне **Создание запроса** нажмите кнопку **Новый запрос**.

2. Выберите таблицы или запросы, содержащие поля, которые следует включить в запрос. Перенесите нужные поля в строку **Поле** бланка **QBE** и задайте условия отбора.

3. Выберите команду **Перекрестный** в меню **Запрос** или нажмите кнопку **Перекрестный** на панели инструментов. В бланке **QBE** появятся строки **Групповые операции** и перекрестная таблица. По умолчанию ячейки **Групповые операции**, соответствующие каждому полю, включенному в запрос, будут содержать надпись **Группировка**.

4. Установите указатель в ячейку **Перекрестная таблица**, соответствующую полю, которое содержит заголовки строк, и нажмите кнопку мыши, а затем нажмите кнопку раскрытия списка и выберите строку **Заголовки строк**. Можно указать несколько полей с заголовком строк. В ячейке **Групповые операции**, соответствующей по крайней мере одному из этих полей, должна содержаться надпись **Группировка**.

5. Установите указатель в ячейку **Перекрестная таблица**, соответствующую полю, которое содержит заголовки столбцов, и нажмите кнопку мыши, а затем нажмите кнопку раскрытия списка и выберите строку **Заголовки столбцов**. Только одно поле в перекрестном запросе может содержать заголовки столбцов. Ячейка **Групповые операции**, соответствующая этому полю, должна содержать надпись **Группировка**.

6. Установите указатель в ячейку **Перекрестная таблица**, соответствующую полю, которое содержит значения для вычислений, и нажмите кнопку мыши, а затем нажмите кнопку раскрытия списка и выберите строку **Значения**. Только одно поле в перекрестном запросе может содержать значения для вычислений. Если поле следует использовать для группирования, сортировки или размещения условий отбора, но не следует включать в результирующий набор записей, то нажмите кнопку раскрытия списка в ячейке **Перекрестная таблица**, соответствующей этому полю, и выберите строку **не выводить**. апрос, будут содержать надпись Группировка. <br>4. Установите указатель в ячейку **Перекрестная**<br>4. Установите указатель в ячейку Перекрестная<br>ББИБИ, а затем нажмите кнопку раскрытия списка и выбери<br>половки строк. Можно указ

7. Установите указатель в ячейку **Групповые операции**, соответствующую полю, которое содержит значения для вычислений, и нажмите кнопку мыши, а затем нажмите кнопку раскрытия списка и выберите тип групповой операции (например, **Sum**, **Max** или **Count**). Поле, которое содержит значения для вычислений, нельзя использовать для группирования; оно должно содержать результат выполнения групповой операции.

8. Для вывода на экран полученного набора записей выберите команду **Таблица** в меню **Вид** или нажмите кнопку **Режим таблицы** на панели инструментов.

Следует иметь в виду, что перекрестный запрос может содержать несколько полей с заголовками строк, но только одно поле с заголовками столбцов. Если в перекрестный запрос следует включить несколько полей с

заголовками столбцов, но только одно поле с заголовками строк, поменяйте местами заголовки строк и столбцов.

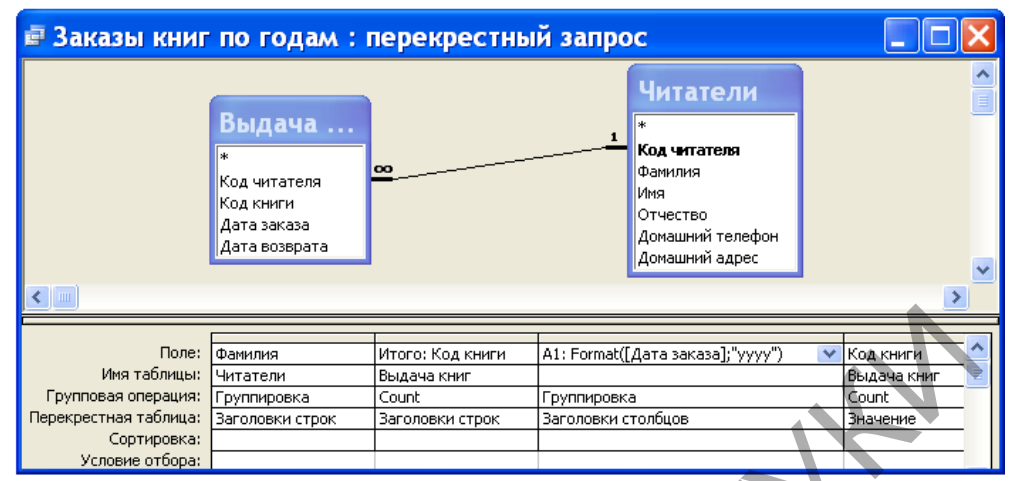

Рис. 1. Окно в режиме конструктора для запроса **Заказы книг по годам**.

Рассмотрим следующий пример. Требуется создать список фамилий читателей, в котором для каждого читателя будет указано общее количество заказанных книг за весь период пользования услугами библиотеки и количество книг, заказанных в каждом году данного периода.

Для решения этого примера нам понадобятся две таблицы из базы данных **Библиотека**: **Читатели** и **Выдача книг**. Разместите списки этих таблиц в верхней части окна запроса, как это сделано на рис. 1.

В бланке **QBE** окна запроса надо заполнить четыре столбца. Переместите нужные поля из верхней части окна запроса в строку **Поле** бланка **QBE**. Первые два столбца должны определять заголовки строк перекрестной таблицы: **Фамилия** и **Итого**. Для того чтобы появились в бланке **QBE** строки **Групповая операция** и **Перекрестная таблица**, надо выполнить команду **Перекрестная** в меню **Запрос** или нажать кнопку **Перекрестный** на панели инструментов. После этого заполните строки **Групповая операция** и **Перекрестная таблица**. Для первого столбца укажите групповую операцию **Группировка**, а для второго – **Count**. **EXAMPLE THE CONFIDENTIES** INTERNATIONAL TRANSFER CONCEPT TO THE STRAIN THE CONCEPT SUPERTERS AND CONFIDENT CONTINUES. THE CONCEPT SUPERTEENT AS SERVED TO THE SUPERTEENT AND THE CONFIDENCIAL CONFIDENCIAL CONFIDENCIAL CONF

Третий столбец должен определять заголовки столбцов перекрестной таблицы. В нашем примере в качестве заголовков столбцов должны быть выбраны годы из поля **Дата заказа** таблицы **Выдача книг**. Для того чтобы выбрать элемент год из значений **Дата заказа** можно использовать функцию **Format**. В четвертом столбце бланка **QBE** надо указать, какие данные будут выведены в перекрестной таблице под заголовками столбцов. С этой целью указано вычисляемое значение, которое определяется функцией **Count**.

Набор данных, созданный в результате выполнения перекрестного запроса, приведен на рис. 2. Сохраните его под именем **Заказы книг по годам**.

|                    | ■ Заказы книг по годам : перекрестный |       |      |      |  |  |  |  |  |  |  |
|--------------------|---------------------------------------|-------|------|------|--|--|--|--|--|--|--|
|                    | Фамилия                               | Итого | 2007 | 2008 |  |  |  |  |  |  |  |
|                    | Аксенов                               | З     |      |      |  |  |  |  |  |  |  |
|                    | Бинцаровский                          |       |      |      |  |  |  |  |  |  |  |
|                    | Васильев                              |       |      |      |  |  |  |  |  |  |  |
|                    | Германович                            |       |      |      |  |  |  |  |  |  |  |
|                    | Голубева                              |       |      |      |  |  |  |  |  |  |  |
|                    | Кучеров                               |       |      |      |  |  |  |  |  |  |  |
|                    | Литвин                                |       |      |      |  |  |  |  |  |  |  |
|                    | Мастяница                             |       |      |      |  |  |  |  |  |  |  |
|                    | Победимская                           |       |      |      |  |  |  |  |  |  |  |
| Запись: 14<br>из 9 |                                       |       |      |      |  |  |  |  |  |  |  |

Рис. 2. Результат выполнения запроса **Заказы книг по годам**.

Рассмотрим еще один пример перекрестного запроса, иллюстрирующий использование постоянных заголовков столбцов. Требуется создать запрос, который будет выводить информацию о количестве выдач каждой книги на протяжении всего периода работы библиотеки, а также суммарное количество выдач каждой книги по месяцам данного периода.

Вид бланка **QBE** для решения примера приведен на рис. 3. Первые два столбца этого бланка определяют заголовки строк для результирующей таблицы запроса. Третий столбец используется для задания заголовков столбцов. Как и в предыдущем примере для выбора месяца из поля **Дата заказа** используется функция **Format**. Поскольку данный столбец используется для группирования записей, в строке **Групповая операция** бланка **QBE** указана операция **Группировка**. Последний столбец указывает, что для определения количества выдач книг с конкретным кодом книги используется групповая операция **Count** и в требуемой таблице в качестве значений ячеек, расположенных на пересечении строки с кодом книги и столбца с названием месяца, будет располагаться значение этой операции. Рис. 2. Результат выполнения запроса Заказы книг по годах состоины деления по годах состоянных заголовков столбцов. Требуется созда<br>
репунктивности информацию о количестве выпач каждой этогда выдач каждой будет выводить и

| <b>■ Выдача книг по месяцам : перекрестный запрос</b> |                 |                  |                                 |             |  |
|-------------------------------------------------------|-----------------|------------------|---------------------------------|-------------|--|
|                                                       |                 |                  |                                 |             |  |
| ∖Поле:                                                | (Код книги      | Итого: Код книги | B1: Format([Дата заказа];"mmm") | Код книги   |  |
| Ммя таблицы:  Выдача книг                             |                 | Выдача книг      |                                 | Выдача книг |  |
| Групповая операция:                                   | Группировка     | Count            | Группировка                     | Count       |  |
| Перекрестная таблица:                                 | Ваголовки строк | Заголовки строк  | Заголовки столбцов              | Значение    |  |
| Сортировка:                                           |                 |                  |                                 |             |  |
| Условие отбора:                                       |                 |                  |                                 |             |  |
| или:                                                  |                 |                  |                                 |             |  |
|                                                       |                 |                  |                                 |             |  |

Рис. 3. Вид бланка **QBE** для запроса **Выдача книг по месяцам**.

Поскольку мы желаем получить результирующую таблицу перекрестного запроса, содержащую все названия месяцев, даже если некоторые из них отсутствуют в записях базы данных, надо определить эти названия при задании свойств запроса. Заголовки столбцов перекрестного запроса, определенные как свойства запроса, называются постоянными.

Постоянные заголовки столбцов имеют одно важное преимущество по сравнению с обычными заголовками столбцов, рассмотренными в предыдущем примере, использование их повышает скорость выполнения перекрестного запроса. Другое преимущество состоит в следующем: пользователь сам может задать очередность вывода заголовков столбцов, кроме того, он может уменьшить или увеличить количество заголовков столбцов в наборе записей независимо от наличия значений для поля, которое используется при выборе значений для заголовков столбцов.

Определим постоянные заголовки столбцов для нашего примера. Будем считать, что к настоящему времени бланк **QBE** имеет такой вид, как на рис. 3. Выделите поле **Выражение1** (напомним, что оно используется для задания заголовков столбцов) и нажмите кнопку **Свойства**. После этого на экране появится бланк свойства запроса. В ячейку **Заголовки столбцов** введите названия месяцев, которые надо использовать в качестве заголовков столбцов (см. рис. 4).

Введенные заголовки должны полностью совпадать с соответствующими значениями в полях базы данных. Разделяются заголовки столбцов точкой с запятой или другим разделителем, который установлен на **Панели управления** Windows. При этом кавычки можно не вводить – они появятся после нажатия клавиши **Enter** или при перемещении курсора в другую ячейку.

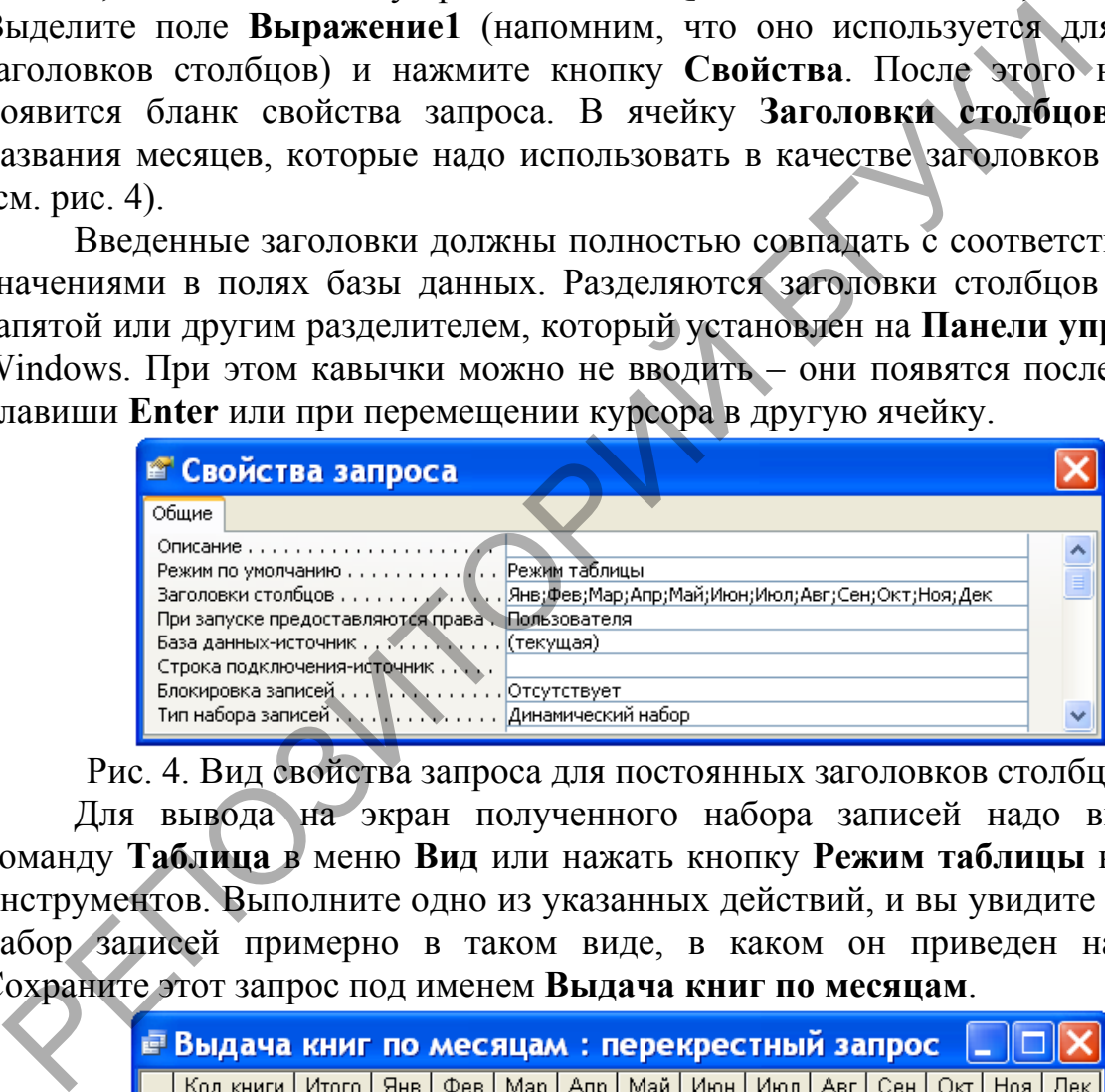

Рис. 4. Вид свойства запроса для постоянных заголовков столбцов.

Для вывода на экран полученного набора записей надо выполнить команду **Таблица** в меню **Вид** или нажать кнопку **Режим таблицы** на панели инструментов. Выполните одно из указанных действий, и вы увидите на экране набор записей примерно в таком виде, в каком он приведен на рис. 5. Сохраните этот запрос под именем **Выдача книг по месяцам**.

| <b>Выдача книг по месяцам: перекрестный запрос</b> |                                                                                           |    |  |  |  |  |  |  |  |  |  |  |  |
|----------------------------------------------------|-------------------------------------------------------------------------------------------|----|--|--|--|--|--|--|--|--|--|--|--|
|                                                    | Код книги   Итого   Янв   Фев   Мар   Апр   Май   Июн   Июл   Авг   Сен   Окт   Ноя   Дек |    |  |  |  |  |  |  |  |  |  |  |  |
|                                                    |                                                                                           |    |  |  |  |  |  |  |  |  |  |  |  |
|                                                    |                                                                                           |    |  |  |  |  |  |  |  |  |  |  |  |
|                                                    | 3.                                                                                        | в. |  |  |  |  |  |  |  |  |  |  |  |
|                                                    |                                                                                           |    |  |  |  |  |  |  |  |  |  |  |  |
|                                                    | я                                                                                         |    |  |  |  |  |  |  |  |  |  |  |  |
|                                                    |                                                                                           |    |  |  |  |  |  |  |  |  |  |  |  |
| Запись:<br>из 6                                    |                                                                                           |    |  |  |  |  |  |  |  |  |  |  |  |

Рис. 5. Результат выполнения запроса с постоянными заголовками столбцов.

#### *Задание*

2. Создайте в электронной таблице MS Excel таблицу телефонных звонков,

1. Измените решение последнего примера так, чтобы перекрестная таблица содержала информацию о выдаче книг не за весь период работы библиотеки, а только за 2007 год. Полученный запрос назовите **Заказы книг в 2007 году**.

приведенную ниже. **Фамилия абонента Город Телефон Количество минут** Голубев В.И. Витебск 20-34-85 5 Василевская И.Л. Гродно 36-67-91 Петрович А.А. Гомель 44-34-29 8  $M$ ухин П.И. Брест 34-76-89 Петрович А.А. Могилев | 87-45-90 |  $\sim$  2 Мухин П.И.  $\boxed{\phantom{1}5}$ Голубев В.И.  $\boxed{\Gamma$ родно  $\boxed{68-75-84}$  4 Мухин П.И. Брест 65-78-34 6 Василевская И.Л.  $\boxed{\square}$  Гродно  $\boxed{54-90-28}$  2  $R_{\text{MWHH}}$  (1970) 1974)  $\frac{1}{2}$  (1970) 1974)  $\frac{1}{2}$  (1970)  $\frac{1}{2}$  (1970)  $\frac{1}{2}$  (1970)  $\frac{1}{2}$  (1970)  $\frac{1}{2}$  (1970)  $\frac{1}{2}$  (1970)  $\frac{1}{2}$  (1970)  $\frac{1}{2}$  (1970)  $\frac{1}{2}$  (1970)  $\frac{1}{2}$  (1970)  $\$ 

<span id="page-33-0"></span>Сделайте экспорт данной таблицы в систему управления базами данных MS Access. В MS Access создайте запрос, который для всех абонентов телефонной сети определяет количество звонков в каждый город и суммарную продолжительность звонков.

#### **2.6. Язык конструирования запросов SQL**

#### *Лабораторная работа № 8*

*Цель работы: Сформировать умения создавать запросы с помощью языка структурированных запросов SQL.*

В предыдущих лабораторных работах мы научились создавать запросы с помощью таких средств, как мастер и конструктор. В данной работе мы научимся использовать для этих целей язык структурированных запросов SQL (Structured Query Language).

Основным оператором языка SQL, позволяющим осуществлять отбор информации из базы данных, является оператор SELECT, который в простейшем виде может быть задан следующим образом:

SELECT <список колонок, включаемых в ответ> FROM <список таблиц> WHERE <условие>;

Предложения SELECT (отобрать) и FROM (из) должны присутствовать обязательно. Условие WНERE (где) может быть опущено. Тогда в ответ войдут все строки, имеющиеся в таблице (SQL позволяет управлять выводом в ответ повторяющихся строк, и можно добиться как вывода только уникальных строк,

так и включения в ответ повторяющихся строк).

Оператор SELECT может включать в себя и другие предложения, позволяющие, в частности, осуществлять упорядоченность ответа, выполнять обобщающие функции. Если в ответ должны войти все колонки, имеющиеся в исходной таблице, то вместо их перечисления в SELECT можно поставить знак  $\langle \langle * \rangle \rangle$ .

Так, например, запрос «Выдать всю информацию о читателях из таблицы **Читатели**, которые проживают на улице Чкалова» может быть представлен на SQL следующим образом:

SELECT Читатели.\* FROM Читатели WHERE ((Читатели. [Домашний адрес]) Like "ул. Чкалова"

Условие, задаваемое в предложении WHERE, может быть простым и сложным. Для формулирования сложного условия могут быть использованы логические операторы And и Or. Так, например, ранее составленный запрос **Операторы сравнения для поиска цены** может быть представлен на SQL следующим образом:

SELECT Книги.Автор, Книги.Название, Книги.[Год издания], Книги.Стоимость FROM Книги WHERE ((Книги.Стоимость)>=20000 And (Книги.Стоимость) <=30000) ORDER BY Книги.Стоимость;

Оператор SELECT оперирует над множествами и результатом обработки в общем случае является множество строк. К этим множествам могут быть применены теоретико-множественные операции объединение (UNION), пересечение (INTERSECTION), разность (DIFFERENCE, MINUS, EXCEPT) и др. В разных реализациях языка SQL наборы теоретико-множественных операций различаются. SELECT Читатели.\*<br>
РЕПОЗИТИЕТЕЛЬ (Читатели [Ломашний адрес]) Like "ул. Чкалова" & "\*<br>
Условие, задаваемое в предложении WHERE, может быть и<br>
Условие, задаваемое в предложении WHERE, может быть испониеми. Для формулировани

Язык SQL позволяет запрашивать вычисляемые значения. В этом случае в предложении SELECT указывается выражение для вычисления значения колонки. Например, в рассмотренном ранее запросе **Стоимость книг в условных единицах** запрашивается вывод стоимости книг в условных единицах путем ее вычисления на основе хранящейся в таблице **Книги** стоимости по соответствующей формуле:

SELECT Книги.Автор, Книги.Название, Книги.[Год издания], [Стоимость] /2165 AS [Цена в у\_е] FROM Книги;

С помощью конструкции AS в этом запросе задано имя столбца-

результата.

Запрос может быть простым, состоящим из одного оператора SELECT, и вложенным, кoгдa один оператор SELECT включается в состав другого оператора. Этот включенный оператор называется подзапросом (subselect) или подчиненным запросом. Существуют два типа вложенных подзапросов: обычный и коррелированный. В обычном подзапросе внутренний запрос выполняется первым, и его результат используется для выполнения основного запроса. В коррелированном подзапросе внешний запрос выполняется первым, и его результат используется для выполнения внутреннего запроса. Внутренний запрос выполняется для каждой строки, возвращенной внешним запросом.

В запросе можно указать упорядоченность ответа по определенному признаку (полю, совокупности полей, выражению).

Возможна подгруппировка данных в целях получения подытогов или других обобщающих величин (среднее, минимум, максимум и др.). Набор агрегатных функций отличается в разных системах. В запросе допускается только один уровень группировки. Группировка может осуществляться как по одному полю, так и по совокупности полей. В запросе можно указать упорядоченность ответа по опредианах (полю, совокупности полей, выражению).<br>
Возможна подгрупитировка данных в целях получения педных обобщающих величин (среднее, минимум, максимум и д<br>
ругих обоб

В некоторых реализациях языка SQL отобранные оператором SELECT данные могут быть сохранены в виде таблицы базы данных

При выполнении запроса может возникнуть необходимость соединения двух или более таблиц. Возможны разные способы задания условия соединения (вложенные запросы, задание условия соединения в предложении WHERE, операция JOIN в предложении FROM).

# Общая характеристика оператора SELECТ

Для отбора информации из базы данных служит оператор SELECT. Синтаксис оператора выглядит следующим образом:

# SELECT [DISTINCT]

{{функция агрегирования | выражение для вычисления значения [AS имя столбца]}.,}

| {спецификатор.\*}

|\* FROM {{ имя таблицы [АS][имя корреляции].[(имя столбца.,..)]}

| {подзапрос [АS][имя корреляции.[имя столбца.,..]}

| соединенная таблица }.,..

[WHERE предикат]

[GROUP ВУ {{[ имя таблицы | имя корреляции]}.| имя столбца}.,..}] [HAVING предикат]

[UNION IINTERSECT | ЕХСЕРТ}[АLL]

[CORRESPONDING [ВУ (имя столбца.,..)]]

оператор SELECT | TABLE имя таблицы | конструктор значений таблицы]

[ORDER ВУ{{столбец-результат [ASC | DESC]}.,..}
|  $\{\{\text{положительное число}[ASC | DESC] \}$ ...}]};

Оператор состоит из предложений SELECT, FROM, WHERE, GROUP ВУ, HAVING, ORDER ВУ, которые должны быть записаны в команде именно в той последовательности, в которой они перечислены в синтаксической формуле.

Предложение SELECT определяет столбцы таблицы, получаемой в результате выполнения запроса. Столбец результатной таблицы может быть задан именем столбца исходной таблицы. Если в запросе используется несколько таблиц и в них имеются поля, имеющие одинаковые имена, то для указания такого поля используется конструкция <имя таблицы>.<имя поля>. Кроме того, в предложении SELECT могут использоваться любые допустимые выражения, которые зададут формулу для определения вычисляемого поля. С помощью конструкции [AS <имя столбца>] можно задать имя столбцарезультата. Конструкцию AS можно использовать не только тогда, когда определяются вычисляемые поля, но и во всех других случаях, когда нужно задать имя столбца-результата, отличающееся от имени столбца исходной таблицы. рюме того, в предложении SELECT могут использоваться побыт дляжения, которые залалут формулу для определения вычисляемо омощью контрукции (AS <br/> $\leq$ имя столбца-) можно задать имя содержить свети предсвети вычисляемы

Результат выборки может в принципе содержать повторяющиеся строки. Чтобы избежать вывода повторяющихся строк в ответе, используется параметр DISTINCT.

Запросы могут использовать функции агрегирования. Стандарт языка SQL предусматривает использование следующих функций агрегирования: Count – подсчет, Sum – сумма, Мax – максимум, Min – минимум, Avg - среднее.

Чаще всего функции агрегирования используются совместно с предложением GROUP ВУ, но могут применяться и самостоятельно. В последнем случае результат относится не к какой-то группе, а ко всей выборке.

Существуют два типа функции COUNT. Первый тип использует символ «\*». В этом случае функция подсчитывает количество строк в группе. Отдельные значения столбцов при этом не учитываются, и результат не будет зависеть от того, имеются ли в полях значения Null и указан ли параметр DISTINCT. Второй тип функции COUNT игнорирует значения Null.

Если в ответ требуется включить все поля таблицы, то для этого можно использовать символ «\*». Если запрос многотабличный, то следует применять конструкцию {спецификатор. \*}.

В предложении FROM указываются таблицы, которые используются при формулировании запроса. Кроме этого, в качестве источника данных в запросе могут быть заданы представления.

Начиная со стандарта SQL-92, в предложение FROM можно включaть встроенный оператор JOIN, который служит для задания разнообразных условий соединения таблиц, участвующих в запросе.

В предложении WHERE задается условие отбора записей. Предложение может включать одно выражение или несколько. Части сложного условия соединяются логическими операторами AND (И) или OR (ИЛИ). В выражениях могут использоваться следующие операторы сравнения: = (равно),  $\le$  (не

равно), < (меньше), <= (меньше или равно), > (больше), > = (больше или равно), которые могут предваряться оператором NOT. Выражение может принимать одно из трех значений: TRUE, FALSE, UNKNOWN. В результатную таблицу переносятся те строки, для которых значение предиката равно TRUE.

Кроме стандартных операторов сравнения в SQL можно использовать специальные операторы предикатов: <интервальный предикат >, <предикат IN>, <предикат проверки на неопределенное значение>, <предикат подобия>.

При использовании интервального предиката диапазон значений можно задавать в виде

WHERE [NOT] <BbIpaжение> BETWEEN <нижнее выражение> AND <верхнее выражение>

При использовании предиката IN предложение WHERE будет иметь следующий вид:

WHERE [NOT] <выражение> [NOT] IN <список значений> <подзапрос>

Предикат подобия применяется для поиска подстроки в указанной строке. Предложение WHERE при использовании предиката этого типа будет иметь следующий вид:

WHERE [NOT] <Bыражение для вычисления значения строки 1> [NOT] LIKE < выражение для вычисления значения строки 2>

Предикат проверки на неопределенное значение имеет вид

предикат NULL ::= конструктор значения строки IS [NOT] NULL

При использовании подзапросов в условии WHERE может быть использован квантор существования EXISTS. Формат условия WHERE в этом случае имеет вид

WHERE [NOT] EXISTS <подзапрос>

Предложение GROUP ВУ используется для определения групп выходных строк, к которым могут применяться те или иные агрегатные функции. Предложение GROUP BY всегда используется со встроенными агрегатными функциями. Обратное утверждение неверно. Агрегатные функции могут использоваться в предложениях SELECT, HAVING. Если агрегатные функции используются без предложения GROUP BY, то они будут применяться ко всему набору строк, удовлетворяющему условию запроса. Конструкция GROUP BY работает только на одном уровне. Нельзя разбить каждую из этих групп на группы более низкого уровня, а затем применять стандартную функцию на каждом уровне подчиненности.

Фраза GROUP BY означает логическую перекомпоновку (группировку) таблицы по указанной колонке (колонкам). Физически таблицы в базе данных не перекомпоновываются. Логика выполнения запроса при использовании GROUP ВУ несколько отличается от реализации обычного запроса. Фраза SELECT при использовании GROUP BY применяется к каждой группе, а не к каждой строке, как обычно.

Каждое выражение во фразе SELECT должно принимать единственное значение для группы, т.е. оно может быть либо самой колонкой, либо арифметическим выражением, включающим эту колонку, либо агрегатной функцией, которая получает в результате единственное значение для группы. Кроме того, в SELECT может быть включена константа.

Вместе с предложением GROUP BY может использоваться предложение HAVING, которое для групп имеет то же значение, что и фраза WHERE – для строк.

### Корректирующие операторы

Оператор INSERT позволяет включить в таблицу новые строки. Он имеет следующий вид:

INSERT INTO имя таблицы [(имя столбца ,...)]

выражение запроса [конструктор значений таблицы] [{DEFAULT **VALUES** 

Если список столбцов не задан, то значения должны вводиться в каждый столбец таблицы; если список столбцов задан, то значения соответственно должны вводиться в те столбцы, которые перечислены в списке, и в том порядке, в котором они расположены в нем.

Элементы в списке значений могут быть константами, функциями, переменными памяти. Если эти элементы являются константами, то при их задании используются определенные разделители в зависимости от типа вводимых данных: символьные данные заключаются в кавычки, даты - в фигурные скобки, логические - в точки, числовые данные вводятся без разделителей.

Пример использования оператора INSERT:

INSERT INTO Издательства VALUES (6, "Новое знание", "Минск");

В данном примере значения вводятся во все столбцы таблицы, поэтому <список столбцов> не указан.

Если значения, которые необходимо ввести, являются результатом выполнения запроса, то эти значения также помещаются в специфицированные колонки и должны соответствовать им по типу. При использовании <подзапроса> в указанную таблицу вводятся данные, отобранные из другой таблицы (или даже нескольких таблиц).

Командой, позволяющей корректировать содержание таблицы, является оператор UPDATE, имеющий следующий формат:

 $UPDATE \leq$ имя таблицы> SET  $\leq$ имя столбца> =  $\leq$ новое значение> [,  $\leq$ имя столбца> = <новое значение> ...] [<предложение WHERE>];

Используя оператор UPDATE, можно изменить значения указанного столбца для всех записей таблицы, если предложение WHERE не задано, или записей. удовлетворяющих условию запроса, если ЛЛЯ используется предложение WHERE.

Оператор UPDATE Книги SET Стоимость=Стоимость\*1.1; увеличивает стоимость книг для всех записей в таблице Книги на 10 %.

Оператор UPDATE Книги SET Стоимость=Стоимость\*0.9 WHERE [Год издания] < 2000; уменьшает стоимость книг, изданных до 2000 года, на 10 %.

Оператор DELETE можно использовать для удаления строк таблицы: DELETE FROM <имя таблицы> [<предложение WHERE>];

Следует быть осторожным при использовании оператора DELETE, поскольку, если фраза WHERE в операторе DELETE отсутствует, будут удалены все строки таблицы. То же самое произойдет, если неправильно указать условие отбора и в результате не будет отобрано ни одной строки в таблице. Оператор DELETE физически удаляет строки таблицы.

#### **Задание**

1. Просмотрите на SQL ранее созданные запросы: Поиск книг по фамилии автора, Рейтинг книг, Список читателей с инициалами. Чтобы увидеть, как выглядит запрос в MS Access на SQL, надо в окне базы данных во вкладке Запросы выделить имя запроса, нажать на кнопку Открыть или Конструктор, а затем в меню Вид выбрать команду Режим SQL. Например, запрос Книги с ключевым словом в теме на SQL будет выглядеть так, как показано на рис. 1.

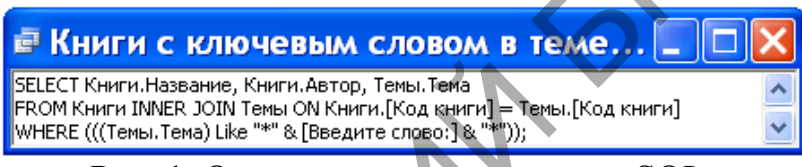

Рис. 1. Окно с текстом запроса на SOL.

2. Чтобы приступить к созданию запроса на SQL, надо открыть вкладку Запросы окна базы данных, выполнить двойной щелчок мышью на команде Создание запроса в режиме конструктора, закрыть диалоговое окно Добавление таблицы и в меню Вид выбрать команду Режим SQL. Создайте на SOL запрос, который будет выводить о читателях, заказавших книгу Язык Ада, следующую информацию: Фамилию, Имя, Отчество, Домашний адрес. Запрос назовите Поиск читателей по заказанной книге.

3. Сформулируйте задачу, которую решает следующий запрос на SQL:

**SELECT Книги.\*** 

**FROM Книги** 

WHERE Название Like "Я"&"\*":

4. Выясните, что делает приведенный ниже запрос на SOL.

SELECT Автор, Название, Наименование, Город, [Год издания] **FROM Издательства**, Книги WHERE Издательства. [Код издательства]=Книги. [Код издательства];

Назовите этот запрос так, чтобы было ясно, что он делает. 5. Выполните следующий запрос на SQL:

SELECT Count(\*) AS Количество FROM Книги;

и укажите, что он делает. Дайте ему соответствующее имя.

6. Выясните назначение приведенных ниже двух запросов на SQL.

SELECT Читатели.[Код читателя], Читатели.Фамилия, (SELECT COUNT ([Выдача книг].[Код книги]) FROM [Выдача книг] WHERE [Выдача книг].[Код читателя]=Читатели.[Код читателя]) AS Количество FROM Читатели;

SELECT Читатели. Фамилия, Count([Выдача книг]. [Код книги]) AS Количество FROM [Выдача книг], Читатели WHERE ([Выдача книг].[Код читателя])=Читатели.[Код читателя] GROUP BY Читатели.Фамилия; SELECT Читатели. Фамилия, Count([Выдача книг]. [Код книг]. [Код Количество<br>
FROM [Выдача книг]. [Код читателя])=Читатели. [Код читател<br>
WHERE ([Выдача книг].[Код читателя])=Читатели. [Код читател<br>
GROUP BY Читатели. Фамил

7. Составьте на SQL запрос, который будет вычислять количество прочитанных каждым читателем страниц. Попытайтесь это сделать двумя способами, показанными в предыдущем задании.

**3. Представление данных**

**3.1. Представление данных в виде форм**

*Лабораторная работа № 9*

*Цель работы: Сформировать умения создавать формы для представления данных.*

Форма, также как таблица и запрос, может использоваться в MS Access для ввода информации в базу данных и для ее обработки. Более того, если база данных постоянно пополняется новыми записями или информация базы данных часто изменяется, удобней использовать форму. При создании формы можно указать, какие поля и в какой последовательности должны быть в ней представлены, разбить поля на логически связанные группы, задать удобное расположение на экране. Любая форма создается на основе таблиц и запросов.

Данные из одной таблицы могут быть представлены в нескольких формах, и, наоборот, в одной форме могут содержаться данные из различных таблиц и запросов. Кроме того формы могут содержать иллюстрации, графически представлять хранящуюся в базе данных информацию. Таким образом, формы позволяют создать удобный пользовательский интерфейс для работы с данными.

Конечно, создание форм требует дополнительных усилий. Однако потраченное время будет возмещено за счет уменьшения ошибок при вводе, удобства доступа к хранящейся в базе данных информации, наглядности ее представления и облегчения восприятия. Кроме того, форма может служить защитой базы данных от действий неквалифицированных пользователей.

Так же как и в случае таблиц или запросов, самым простым способом создания форм является использование мастера. Мастер задает пользователю вопросы о структуре и оформлении формы, предлагая на выбор несколько вариантов. В процессе создания формы можно вернуться на несколько шагов назад, чтобы изменить принятые решения или выбрать другой вариант. В результате такого диалога появляется готовая к применению форма. ицитой базы данных от действий неквалифицированных пользовате Tak же как и в случае таблиц или запросов, самым простыми пользоватие мастера. Мастер задат пользования формы и выбордиватель несколько вернуться и пользовани

Для создания формы с помощью мастера необходимо выполнить следующие действия:

– В окне базы данных раскройте вкладку **Форма** или выберите команду **Объекты базы данных | Формы** в меню **Вид.** 

– Нажмите кнопку **Создать** в окне базы данных или в меню **Вставка** выберите команду **Форма**. На экране появится диалоговое окно **Новая форма**  (см. рис.1).

– В поле ввода с раскрывающимся списком можно ввести имя таблицы или запроса, данные из которых необходимо представить в форме. Это целесообразно сделать лишь в том случае, если в форме будут использоваться данные из одной таблицы или одного запроса. В противном случае источник данных в этом окне можно не задавать. Нажмите кнопку **Мастер форм**, а затем - кнопку **ОК.** 

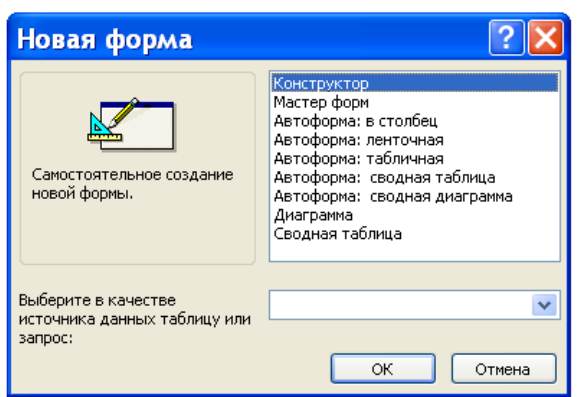

Рис. 1. Диалоговое окно **Новая форма**.

После этих действий на экране появится диалоговое окно **Создание форм**, показанное на рис. 2. Это же окно можно получить на экране более быстрым способом – двойным щелчком мыши на команде **Создание формы с** 

**помощью мастера** во вкладке **Формы** окна базы данных.

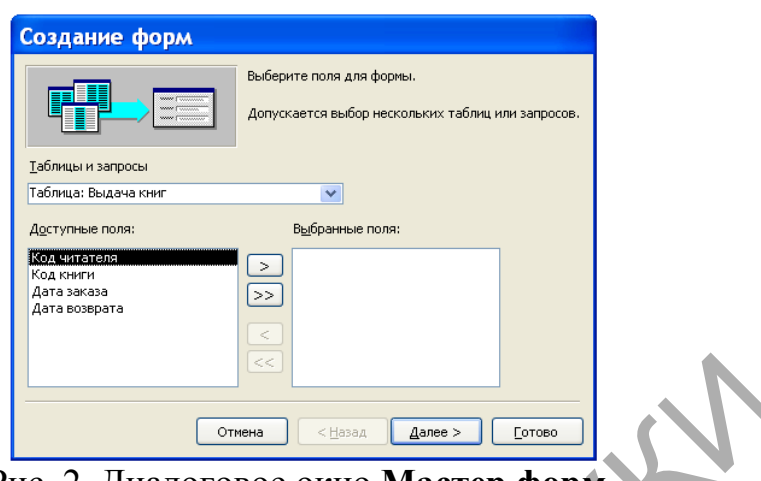

Рис. 2. Диалоговое окно **Мастер форм**.

– В этом окне из списка **Таблицы и запросы** выберите требуемые имена, а затем в нижней части окна из левого столбца перенесите требуемые поля в правый столбец, используя для переноса кнопки с символами >, >>. Копки <, << используются для отмены переноса полей. РИС. 2. Диапоговое окно **Мастер форм**<br>— В этом окне из списка **Таблицы и запросы «Line Depays**<br>
— В этом окне из списка **Таблицы и запросы «Line Depays**<br>
затем в нижней части окна из левого столбца перенесите требуем<br>  $\$ 

– После нажатия кнопки **Далее** появится диалоговое окно, в котором надо выбрать вид представления формы. Допустимы три вида представления: одиночная форма, подчиненная форма или связанная форма. Выберите требуемый вид представления формы.

– Для перехода к следующему окну нажмите кнопку **Далее**. В этом окне выберите внешний вид формы: в один столбец, ленточную, табличную или выровненную форму.

– После этого действуйте в соответствии с инструкциями, приведенными в ряде диалоговых окон.

Процесс построения формы рассмотрим на следующем примере. Требуется создать форму, которая позволит просматривать содержание книг.

В окне базы данных **Библиотека** во вкладке **Формы** выполните двойной щелчок мышью на команде **Создание формы с помощью мастера**.

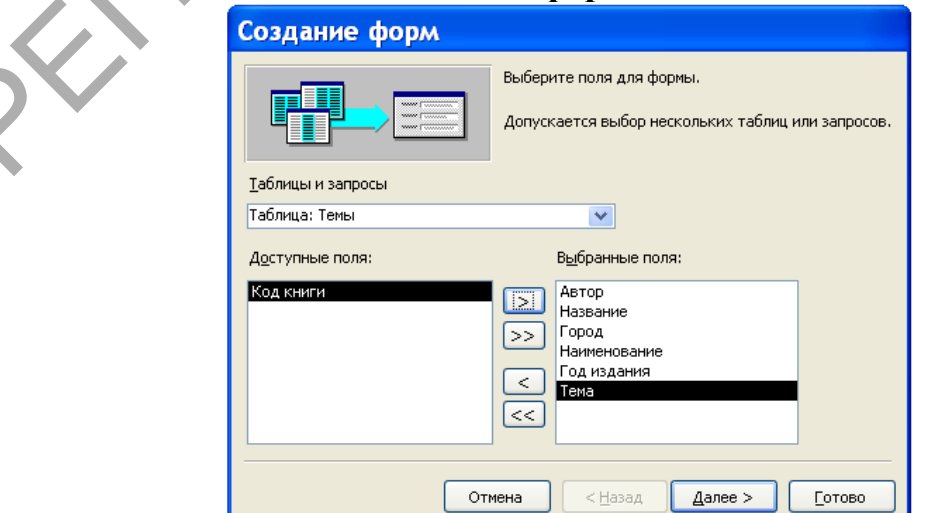

Рис. 3. Диалоговое окно **Создание форм** с выбранными полями.

В появившемся диалоговом окне (см. рис. 3) вначале выберите таблицу **Книги** и из нее в правый столбец перенесите поля **Автор** и **Название**. После этого выберите таблицу **Издательства** для переноса полей **Город** и **Наименование**. Поступая таким образом, в правый столбец перенесите поля **Год издания** и **Тема**. Результат выполнения этих действий мы видим на рис. 3. Нажмите кнопку **Далее**.

Следующее диалоговое окно предназначено для выбора вида представления данных. Оно показано на рис. 4. В нем надо определить таблицу для подчиненной формы. Подчиненная форма в нашем случае должна базироваться на таблице **Темы**. Для этого выполните щелчок мышью на таблице **Книги** в левой части окна и, если кнопка **Подчиненные формы** не активна, выполните на ней щелчок мышью. Затем нажмите кнопку **Далее**.

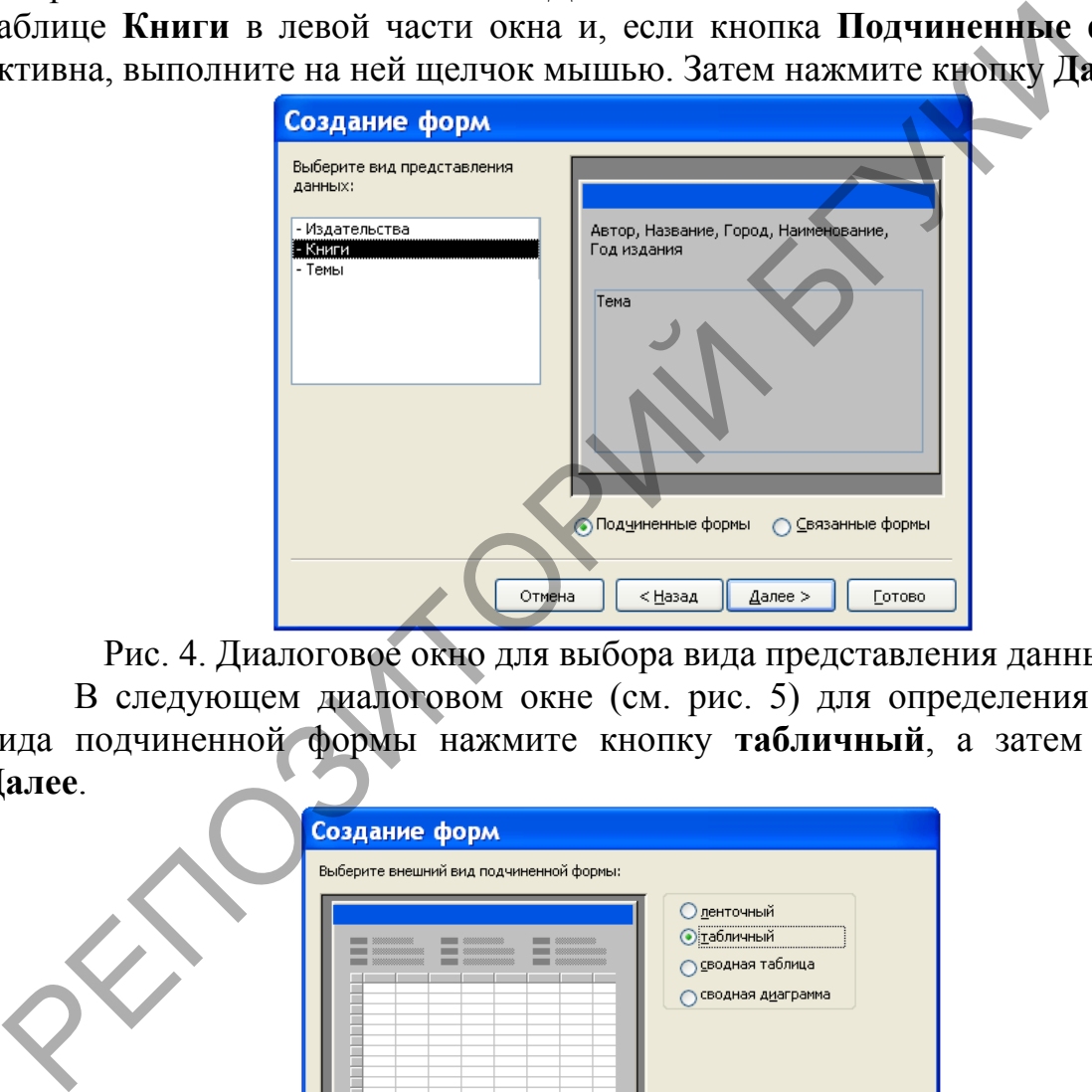

Рис. 4. Диалоговое окно для выбора вида представления данных.

В следующем диалоговом окне (см. рис. 5) для определения внешнего вида подчиненной формы нажмите кнопку **табличный**, а затем кнопку – **Далее**.

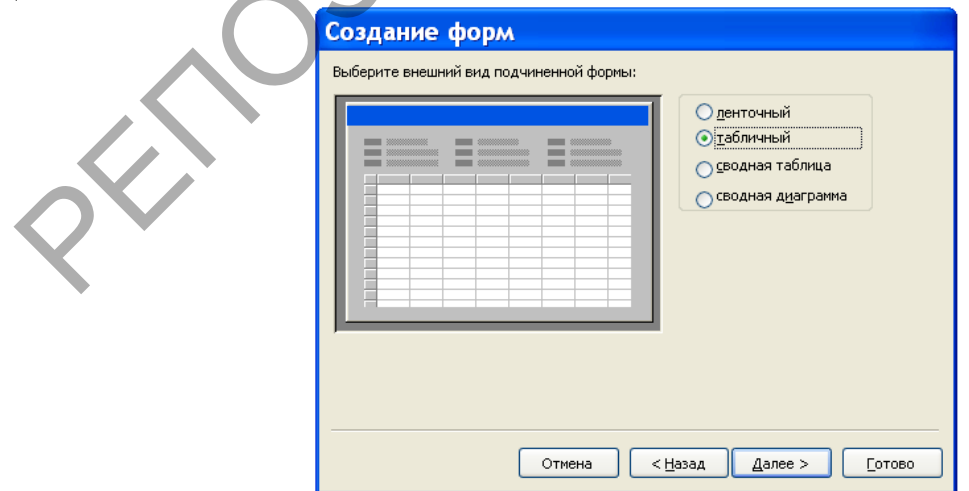

Рис. 5. Диалоговое окно для выбора внешнего вида подчиненной формы.

Диалоговое окно, показанное на рис. 6, предназначено для задания стиля формы. Выберите стиль формы – **Камень** и нажмите на кнопку **Далее**.

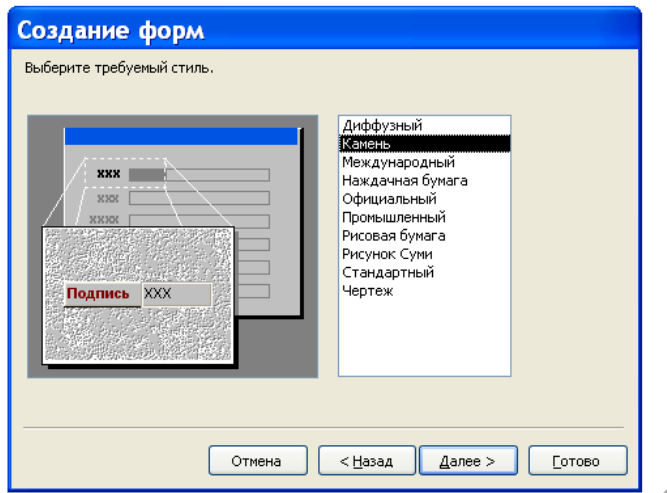

Рис. 6. Диалоговое окно для выбора стиля.

Последнее диалоговое окно при создании формы с помощью мастера представлено на рис.7. В нем укажите имя формы **Содержание книг** и имя подчиненной формы **Подчиненная форма Темы**. Поскольку мы еще не знаем, как изменить макет формы, то сделайте активной кнопку (если она не активна) **Открыть форму для просмотра и ввода данных**, а затем нажмите на кнопку **Готово**.

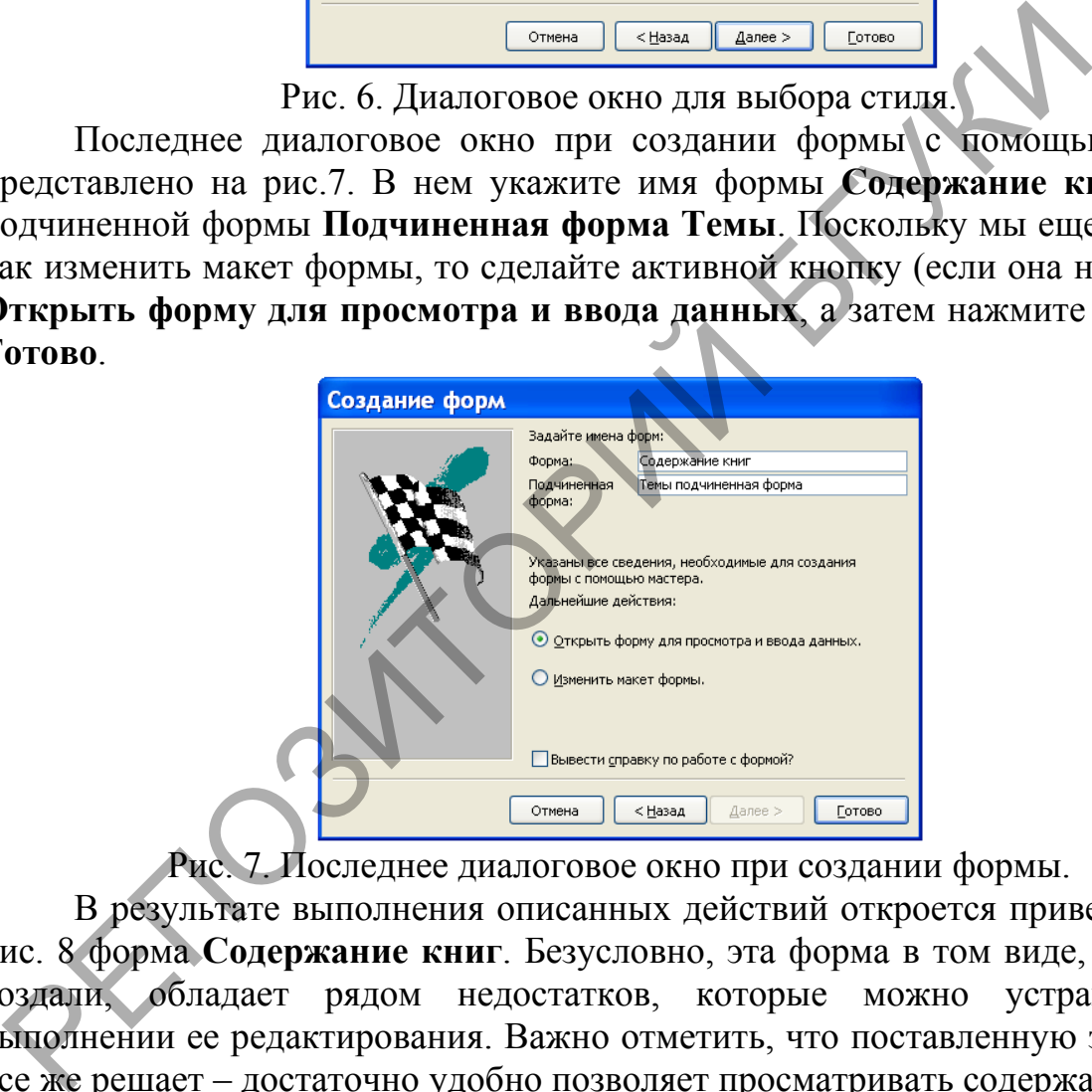

Рис. 7. Последнее диалоговое окно при создании формы.

В результате выполнения описанных действий откроется приведенная на рис. 8 форма **Содержание книг**. Безусловно, эта форма в том виде, как мы ее создали, обладает рядом недостатков, которые можно устранить при выполнении ее редактирования. Важно отметить, что поставленную задачу она все же решает – достаточно удобно позволяет просматривать содержание книг.

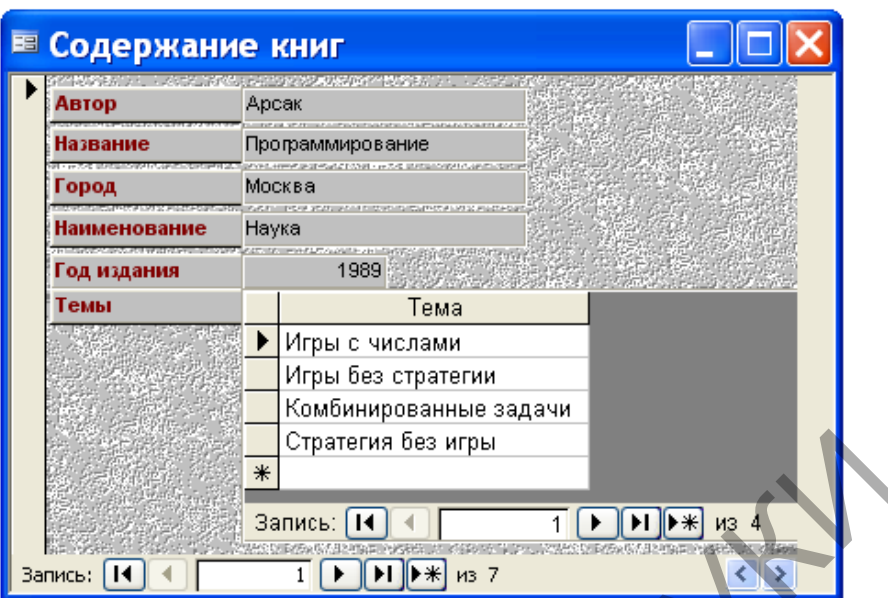

Рис. 8. Составная форма **Содержание книг**.

Каждая форма в MS Access может быть представлена на экране в одном из четырех видов: в основном режиме работы с формой, в табличном режиме, в режиме конструирования и в режиме предварительного просмотра.

# **Задание**

1. Для запроса **Стоимость книг с учетом инфляции** создайте автоформу в столбец. Напомним, что для создания автоформ надо выполнить следующие действия. В окне базы данных во вкладке **Формы** надо выполнить щелчок мышью на команде **Создать**, а затем в появившемся диалоговом окне **Новая форма** выбрать в качестве источника данных требуемую таблицу или запрос, далее выбрать соответствующую автоформу и нажать кнопку **ОК**. Форму для нашего задания назовите **Автоформа в столбец**. **Е НАЗИТОРИЙ БЕЗ ИГРЫ**<br> **EXAMPLE 2008: PARTICLE 2008 PERSONAL CONFERENCE CONFERENCE CONFERENCE CONFERENCE CONFERENCE CONFERENCE SURFERENCE SURFERENCE SURFERIENCE AND SURFERENCE SURFERIENCE (1) 1. Для запроса Стоимость** 

2. Выясните, что вам напоминает форма, приведенная на рис. 9. Какую функцию она автоматизирует?

| <b>Е Читатели, не сдавшие своевременно книги</b> |         |          |                      |              |             |                 |             |             |
|--------------------------------------------------|---------|----------|----------------------|--------------|-------------|-----------------|-------------|-------------|
|                                                  | Фамилия | Имя      | Отчество             | Домашний тел | ABTOD       | <b>Название</b> | Стоимость   | Дата заказа |
|                                                  | Аксенов | Виктор   | Сергеевич            | 252-88-13    | Перминов.   | Язык Ада        | 16 000,00p. | 21.10.2007  |
|                                                  | Күчеров | Валентин | Степанович           | 266-24-95    | Перминов    | Язык Ада        | 16 000,00p. | 25.10.2007  |
| $\ast$                                           |         |          |                      |              |             |                 |             |             |
| Запись:                                          |         |          | M3 <sub>2</sub><br>米 |              | <b>TILL</b> |                 |             |             |

Рис. 9. Табличная автоформа.

Создайте эту автоформу и самостоятельно дайте ей название.

3. Создайте форму, приведенную на рис. 10. Самостоятельно выясните, какую таблицу или какой запрос для этой формы надо взять в качестве источника данных. Определите, какой стиль выбран для создания этой формы.

Созданную вами форму назовите **Ленточная автоформа**. Перечислите недостатки, которые вы в форме обнаружили. Каким способом можно изменить

# макет **Ленточной автоформы**?

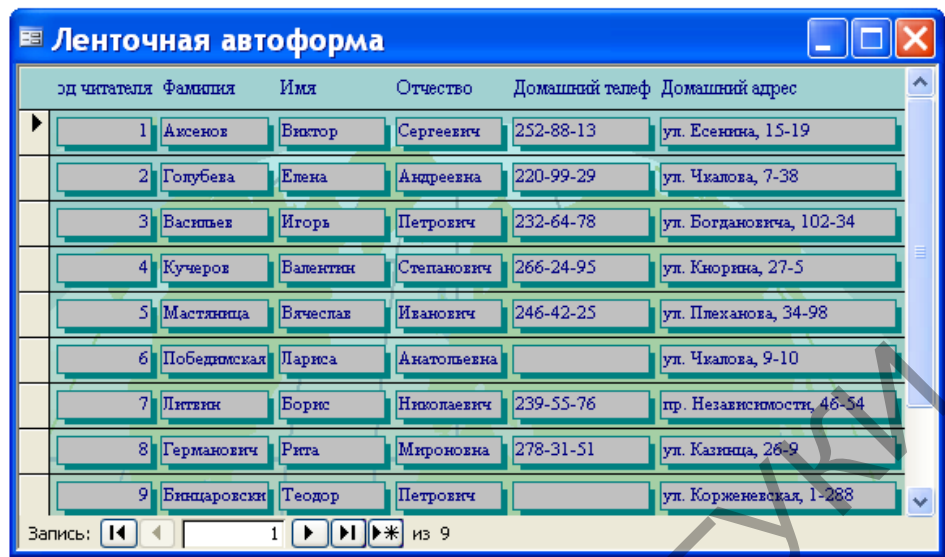

Рис. 10. Пример ленточной автоформы.

4. MS Access имеет возможность представлять числовую информацию из базы данных в графической форме. Эту форму представления числовой информации называют диаграммой. Создайте диаграмму, приведенную на рис. 11.

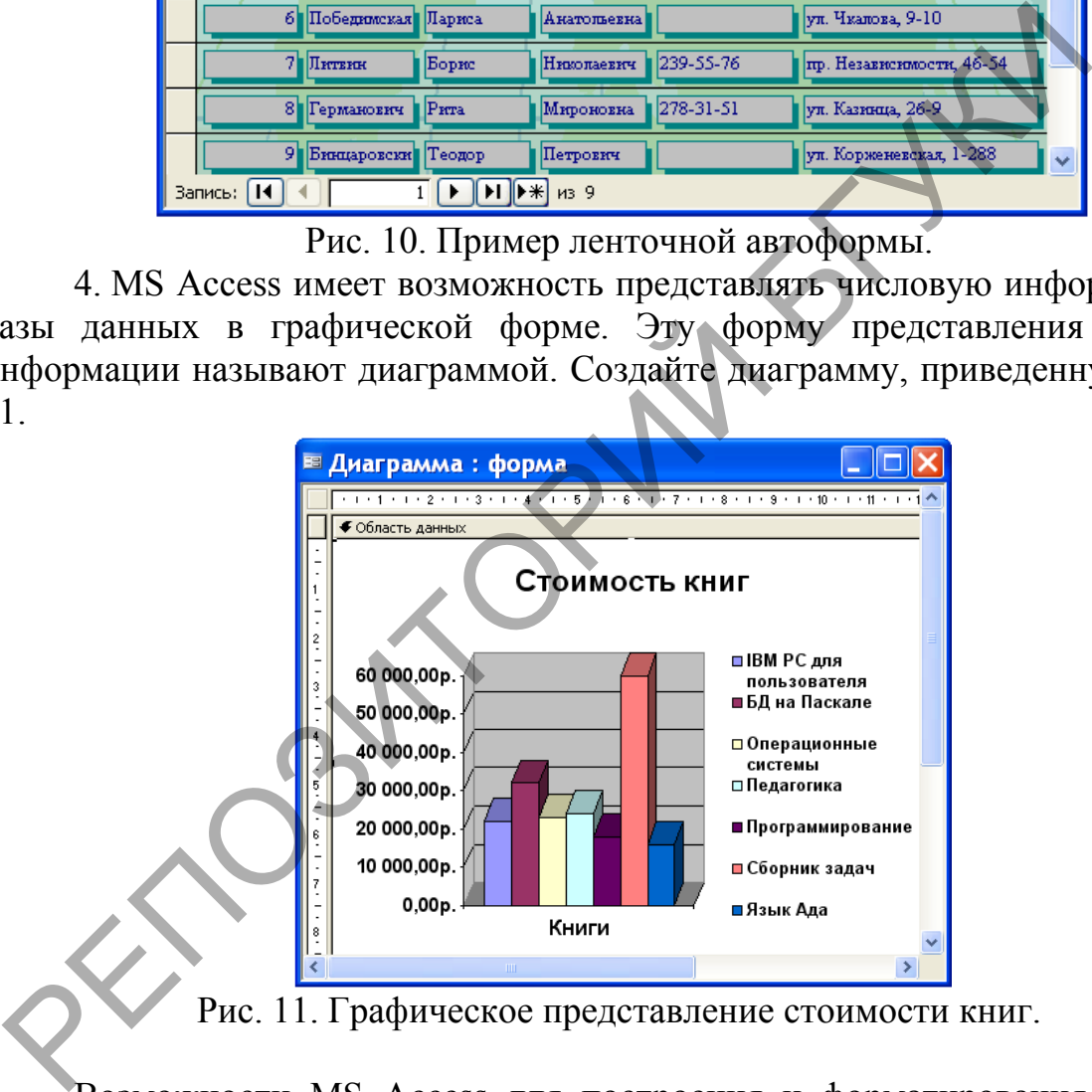

Возможности MS Access для построения и форматирования диаграмм являются очень ограниченными. Поэтому дополнительную обработку диаграммы можно выполнить с помощью приложения MS Graph. Вызвать его можно в режиме конструирования формы двойным щелчком мыши в области диаграммы.

### **3.2. Создание страниц доступа к данным**

### *Лабораторная работа № 10*

*Цель работы: Сформировать умения для создания страниц доступа к данным.*

Страницы доступа к данным – это специальный тип Web-страниц, предназначенных для просмотра и работы с данными из баз Мiсrоsоft Access.

Страница доступа к данным непосредственно связана с базой, при просмотре в браузере отображается копия набора данных. Часто такие объекты используются для составления в интерактивном режиме различных отчетов, например, для объединения или группировки данных, а также для публикации сводок данных.

Страницы доступа к данным содержат текст в формате HTML-XML. В базе данных хранятся только ярлыки, указывающие на эти файлы. Чтобы увидеть список страниц доступа к данным нужно перейти на вкладку **Страницы** панели объектов базы данных. Открыть страницу можно в браузере Мicrosоft Internet Explorer или в Мiсrоsоft Access.

Страница доступа к данным может состоять из большого числа различных компонентов. Их перечень варьируется в зависимости от цели создания страницы. Это могут быть текстовые поля или поля для отображения/ввода информации; группы, объединяющие данные в наборы; панели перехода по записям, дополнительно содержащие кнопки сортировки и фильтрации данных. росмотре в браузере отображается кония набора данных. Часто таки<br>спользуются для составления в интерактивном режиме развичный водок данных объединения или группировки данных, а также для п<br/> $\Gamma$  подок данных хранятся

Основное отличие страниц доступа к данным от форм Мicrosoft Access состоит в том, что их просмотр возможен через браузер Мicrosоft Internet Explorer, даже если на компьютере не установлено приложение Мiсrоsоft Access.

Алгоритм создания страницы доступа к данным мало отличается от алгоритма создания других объектов. Как правило, при помощи мастера создается базовая страница доступа к данным, а затем осуществляется ее модификация в режиме конструктора.

Создать страницу доступа к данным можно с использованием специального средства автоматического создания страниц, с помощью мастера, в режиме конструктора, путем преобразования в страницу других объектов Мiсrоsоft Access (таблиц, запросов, форм, отчетов).

Автоматическое создание страниц доступа к данным можно выполнить следующим образом:

1. Перейдите на вкладку **Страницы** окна базы данных **Библиотека** и щелкните на кнопке **Создать** на панели инструментов.

2. В появившемся диалоговом окне **Новая страница доступа к данным** (см. рис. 1) выберите команду **Автостраница: в столбец**. В качестве источника данных в раскрывающемся списке необходимо указать имя таблицы или запроса (для конкретности выберите имя таблицы **Читатели**) и щелкнуть на кнопке **ОК**.

3. После этого на экране появится в режиме просмотра страница доступа к данным. Она будет выглядеть примерно так, как показано на рис. 2.

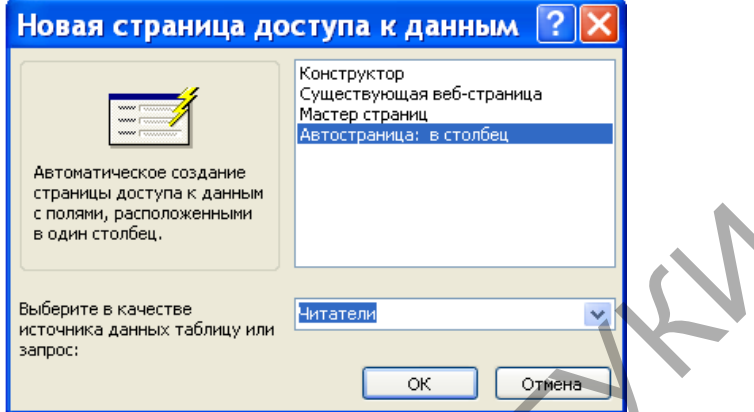

Рис. 1. Диалоговое окно **Новая страница доступа к данным.**

4. Сохраните автоматически изданную страницу с помощью команды **Сохранить** в меню **Файл**. При сохранении надо указать имя страницы и указать папку, где будут храниться страницы. Назовите созданную страницу **Readers**. Закройте созданную страницу **Readers**.

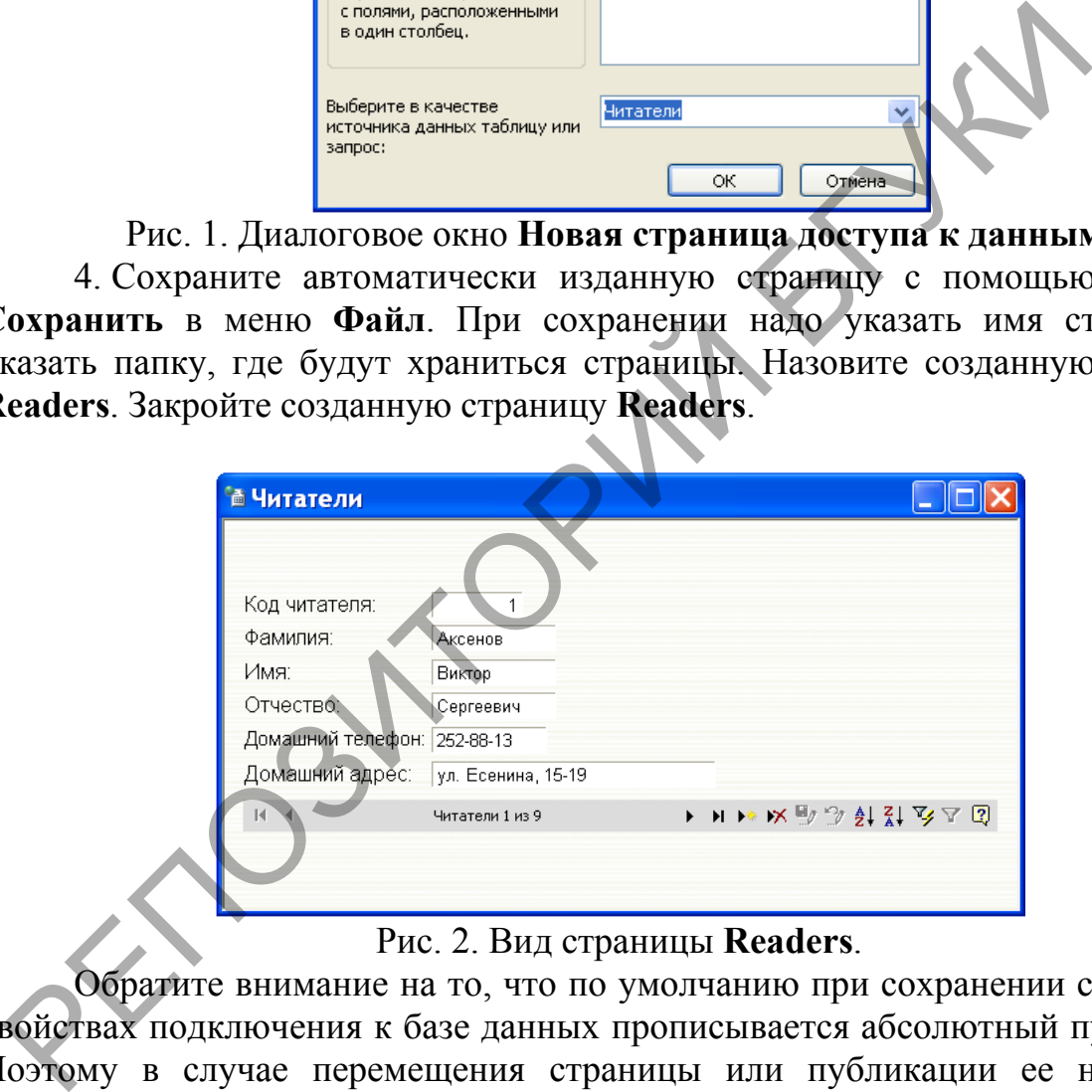

### Рис. 2. Вид страницы **Readers**.

Обратите внимание на то, что по умолчанию при сохранении страницы в свойствах подключения к базе данных прописывается абсолютный путь к базе. Поэтому в случае перемещения страницы или публикации ее на сервере необходимо проверить и откорректировать прописанный в свойствах подключения путь к базе данных.

Следует помнить, что для корректности последующей публикации страницы на сервере в имени файла не рекомендуется использовать кириллицу и пробелы.

#### *Задание*

1. Откройте страницу доступа к данным **Readers** в режиме конструктора. Для этой цели во вкладке **Страницы** окна базы данных **Библиотека** выделите имя **Readers** и нажмите кнопку **Конструктор**.

Выведите на экран панель **Список полей** (**см. рис. 3).** Чтобы это сделать, в меню **Вид** выберите команду **Список полей**.

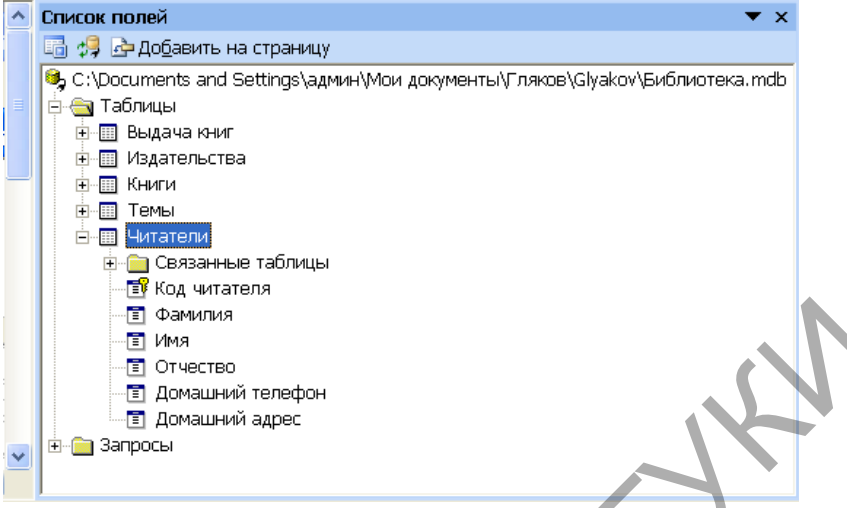

Рис. 3. Панель **Список полей**.

На панели **Список полей** щелкните на кнопке **Свойства подключения для страницы**. При этом появится диалоговое окно **Свойства связи с данными** (см. рис. 4).

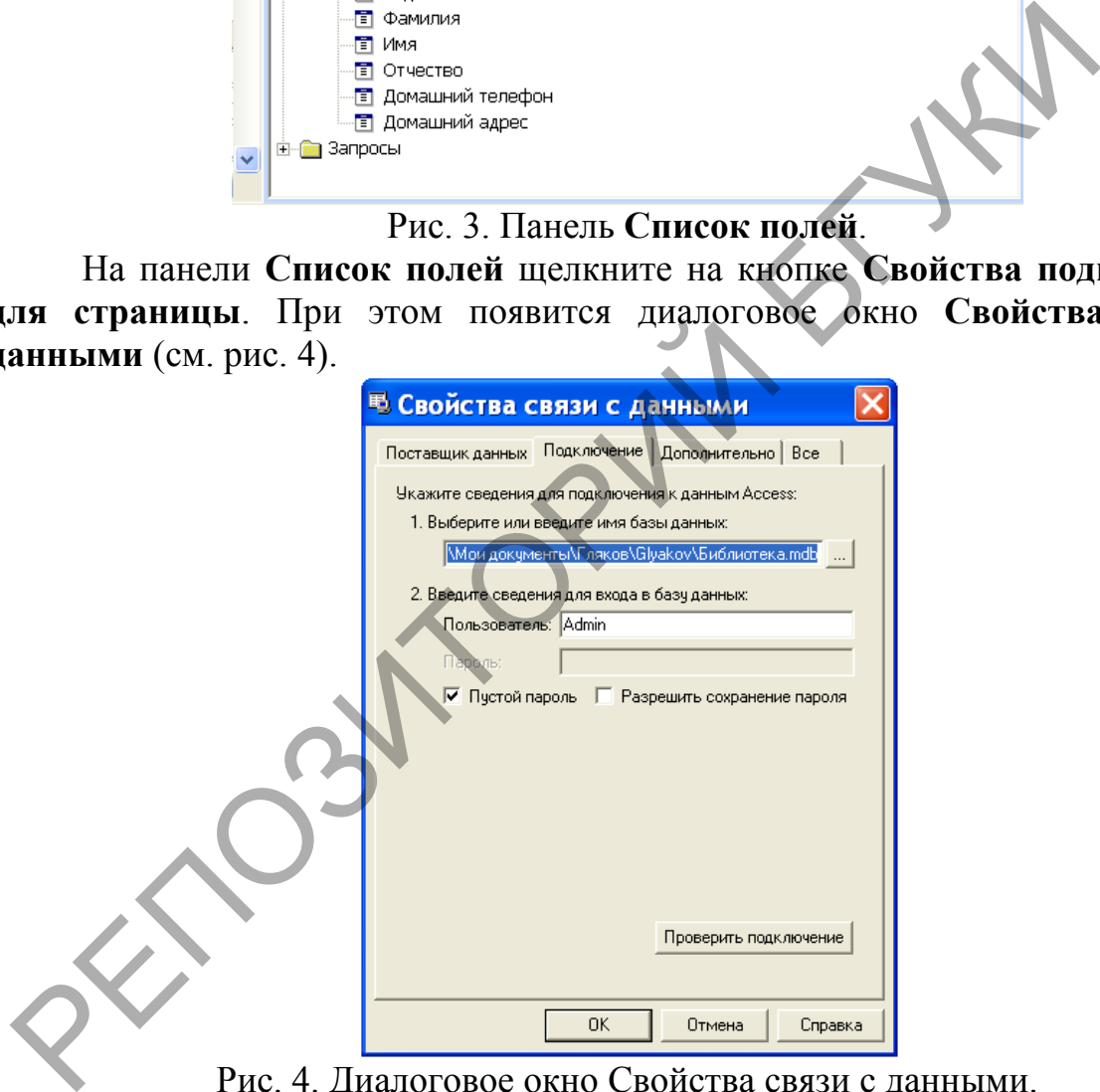

Рис. 4. Диалоговое окно Свойства связи с данными.

В диалоговом окне **Свойства связи с данными** выполните щелчок мышью на кнопке **Проверить подключение**. В появившемся информационном окне **Связь с данными (Microsoft)**, содержащем сообщение: «Проверка подключения выполнена» – нажмите на кнопку **ОК**. После этого для завершения проверки подключения нажмите на кнопку **ОК** в диалоговом окне **Свойства связи с данными**.

2. Создайте страницу доступа к данным, основанную на запросе **Рейтинг книг**. Для этого загрузите Мicrosоft Access, откройте базу данных **Библиотека, нажмите** на кнопку **Страницы** на панели **Объекты** окна базы данных. После

этого нажмите на кнопку **Создать** на панели инструментов окна базы данных.

В диалоговом окне **Новая страница доступа к данным** выберите команду **Конструктор,** в раскрывающемся списке укажите в качестве источника данных запрос **Рейтинг книг** и нажмите на кнопку **ОК**. Из списка полей перетащите мышью на страницу доступа к данным, представленную в режиме конструктора, следующие поля: **Автор**, **Название**, **Рейтинг** (см. рис. 5).

Рассортируйте книги по рейтингу, для этого выделите поле **Рейтинг** в странице доступа к данным и выполните щелчок мышью на кнопке **Сортировка по убыванию**.

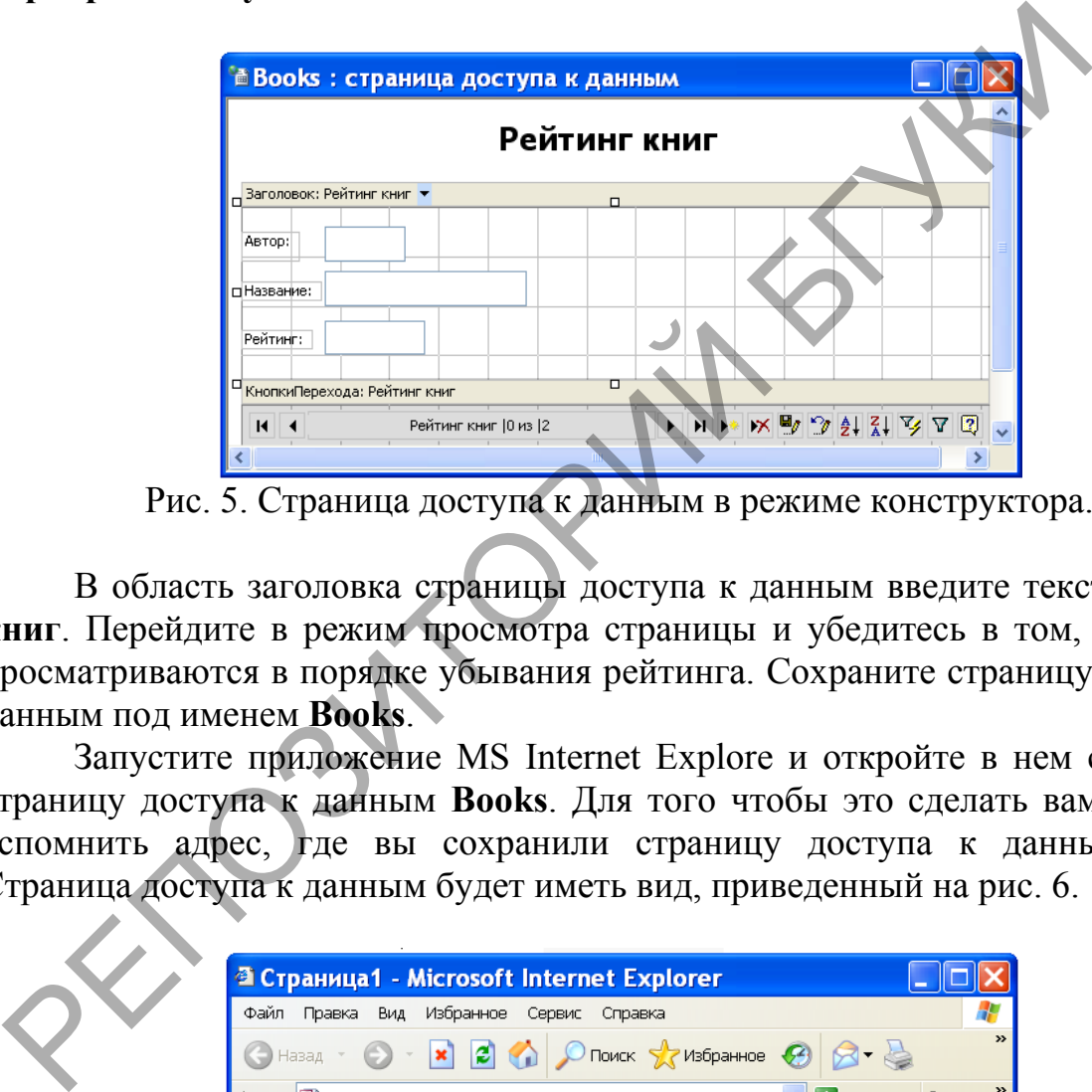

Рис. 5. Страница доступа к данным в режиме конструктора.

В область заголовка страницы доступа к данным введите текст **Рейтинг книг**. Перейдите в режим просмотра страницы и убедитесь в том, что книги просматриваются в порядке убывания рейтинга. Сохраните страницу доступа к данным под именем **Books**.

Запустите приложение MS Internet Explore и откройте в нем созданную страницу доступа к данным **Books**. Для того чтобы это сделать вам придется вспомнить адрес, где вы сохранили страницу доступа к данным **Books**. Страница доступа к данным будет иметь вид, приведенный на рис. 6.

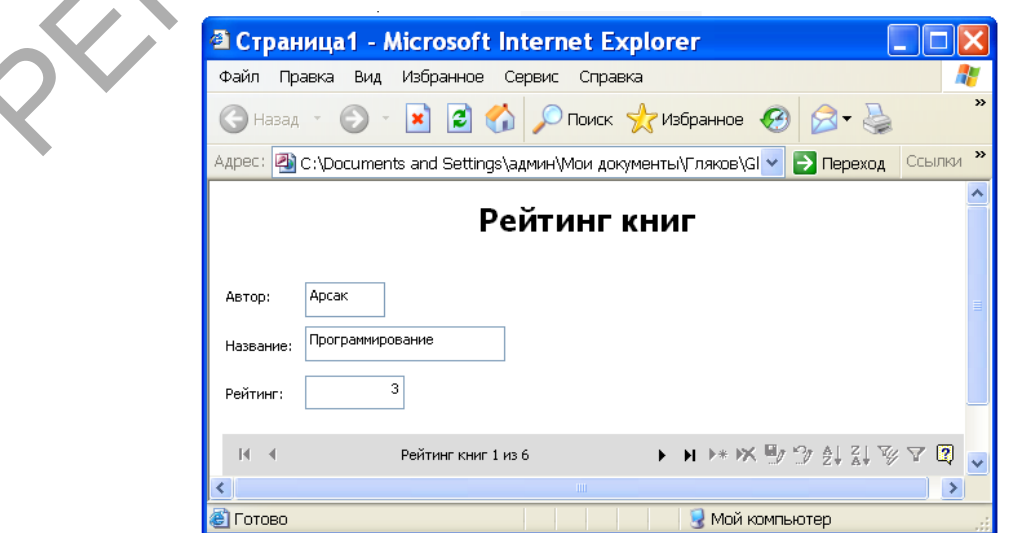

# Рис. 6. Страница **Books**, представленная в MS Internet Explore. **4. Использование отчетов**

### **4.1. Обработка данных с помощью отчетов**

### *Лабораторная работа № 11*

*Цель работы: Сформировать умения для представления данных в виде отчетов.*

Наилучшим средством для представления данных в виде печатного документа являются отчеты. Отчет предоставляет возможность наглядно представить извлеченную из базы данных информацию, дополнив ее результатами анализа и вычислений. В них можно отобразить данные в виде диаграммы или графика, использовать другие средства оформления. Отчеты очень похожи на формы, однако между ними имеется существенное различие – отчеты предназначены исключительно для вывода данных на печать. Поэтому в них можно отказаться от элементов управления, предназначенных для ввода данных: списков, полей ввода со списком, флажков, переключателей и т.п. окумента являются отчеты. Отчет предоставляет возможность редставить извлеченную из базы данных информацию предлегания и правития и правития и правития и правития и правития и правития и не правития и не правития и можно

Сконструируем отчет, который будет выводить имеющуюся в базе данных информацию о книгах, их общем количестве и средней стоимости по каждому издательству. Для этого нам понадобятся данные из двух таблиц: **Издательства** и **Книги**. Поэтому перед созданием отчета необходимо сначала создать запрос.

В окне базы данных перейдите на вкладку **Запрос**, нажмите кнопку **Создать** и выберите вариант **Новый запрос**. В диалоговом окне **Добавление таблицы** выберите **Издательства** и **Книги**. В область конструктора запроса перенесите поля **Название**, **Автор**, **Объем**, **Год издания**, **Стоимость** таблицы **Книги** и поле **Наименование** таблицы **Издательства**. Сохраните запрос с именем **Каталог**.

Теперь можно начать создание отчета. Раскройте вкладку **Отчеты** в окне базы данных **Библиотека** и нажмите кнопку **Создать**. В появившемся диалоговом окне **Новый отчет** в поле ввода с раскрывающимся списком для выбора источника данных введите имя только что созданного запроса. Для создания отчета выберите команду **Конструктор** и нажмите кнопку **ОК** (см. рис. 1).

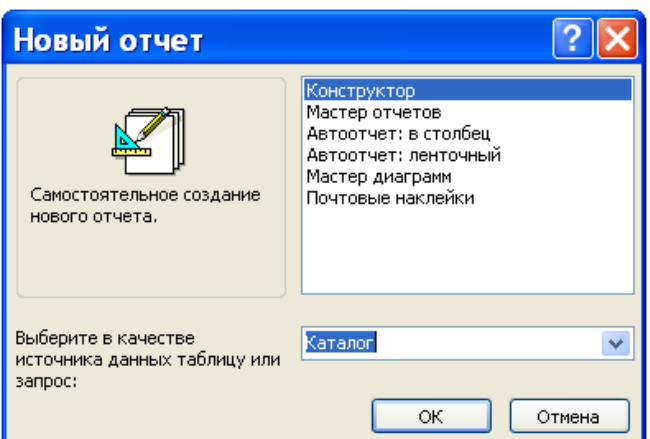

Рис. 1. Диалоговое окно **Новый отчет**.

MS Access выведет на экран пустой бланк отчета с разделами **Верхний колонтитул**, **Нижний колонтитул**, в центре между которыми находится **Область данных**. Этот бланк показан на рис. 2.

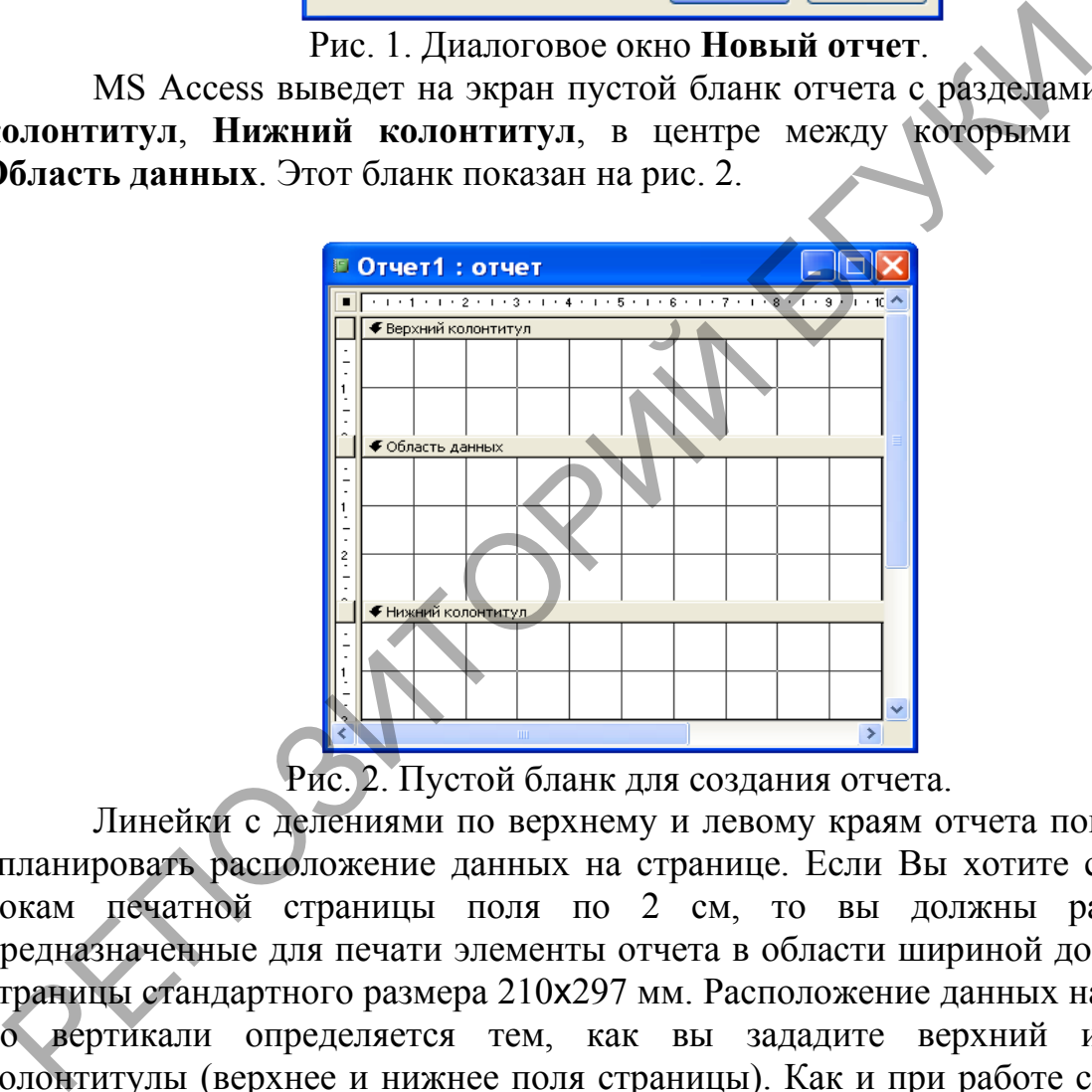

Рис. 2. Пустой бланк для создания отчета.

Линейки с делениями по верхнему и левому краям отчета помогут Вам спланировать расположение данных на странице. Если Вы хотите сделать по бокам печатной страницы поля по 2 см, то вы должны располагать предназначенные для печати элементы отчета в области шириной до 17 см для страницы стандартного размера 210x297 мм. Расположение данных на странице по вертикали определяется тем, как вы зададите верхний и нижний колонтитулы (верхнее и нижнее поля страницы). Как и при работе с формами, вы можете перетащить край любого раздела, чтобы сделать его больше или меньше. Заметьте, что ширина всех разделов должна быть одной и той же, поэтому если вы измените ширину одного из разделов, то MS Access автоматически изменит ширину и всех других разделов.

Отчет, в отличие от формы, предоставляет пользователю возможность задать группировку данных прямо в отчете с помощью команды **Сортировка и группировка** меню **Вид**. В диалоговом окне можно определить до 10 полей или выражений, которые будут использоваться в отчете для группировки данных. Первый элемент в списке определяет основную группу, а последующие элементы – подгруппы внутри группы предыдущего уровня.

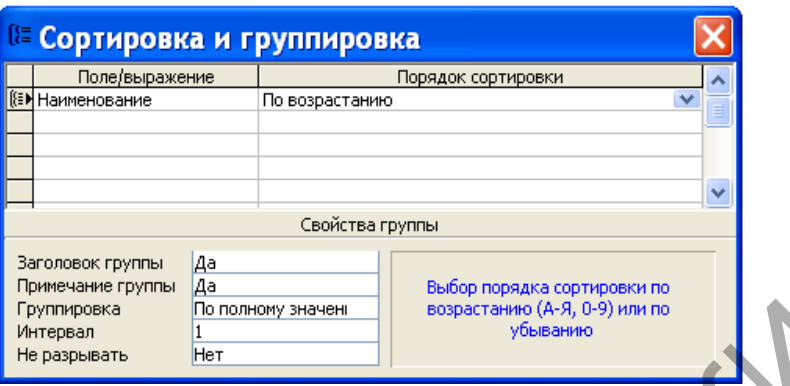

Рис. 3. Диалоговое окно **Сортировка и группировка**

Чтобы подсчитать общее количество имеющихся в настоящее время книг и среднюю стоимость книги по каждому издательству, необходимо сгруппировать данные по полю **Наименование**. Для этого в меню **Вид** выберите команду **Сортировка и группировка.** В появившемся диалоговом окне **Сортировка и группировка** (см. рис. 3) щелкните по первой строке в столбце **Поле/выражение** и раскройте кнопку раскрывающегося списка. Выберите поле **Наименование** (вы можете также использовать выражение, содержащее ссылку на любое поле таблицы или запроса). По умолчанию MS Access сортирует значения по возрастанию. В отчете должно быть зарезервировано место, куда вы поместите заголовок для каждой группы и примечание для вычисляемых полей (общего количества и среднего значения). Чтобы добавить эти разделы, установите для свойств **Заголовок группы** и **Примечание группы** значения **Да**. MS Access добавит в отчет требуемые разделы. Закройте окно сортировки и группировки. PRODUCED MANUFACTURE CONTINUOUS AND THE SURVEY SERVE THE SURVEY AND THE PRODUCED PRODUCED PRODUCED AND THE PROPERTY AND CONTINUES AND STANDARD CONTINUOUS AND STANDARD CONTINUOUS AND STANDARD CONTINUOUS AND SURVEY TO A SAC

Теперь вы можете закончить построение отчета, выполнив приведенные ниже действия (результат ваших действий должен выглядеть так, как показано на рис. 4).

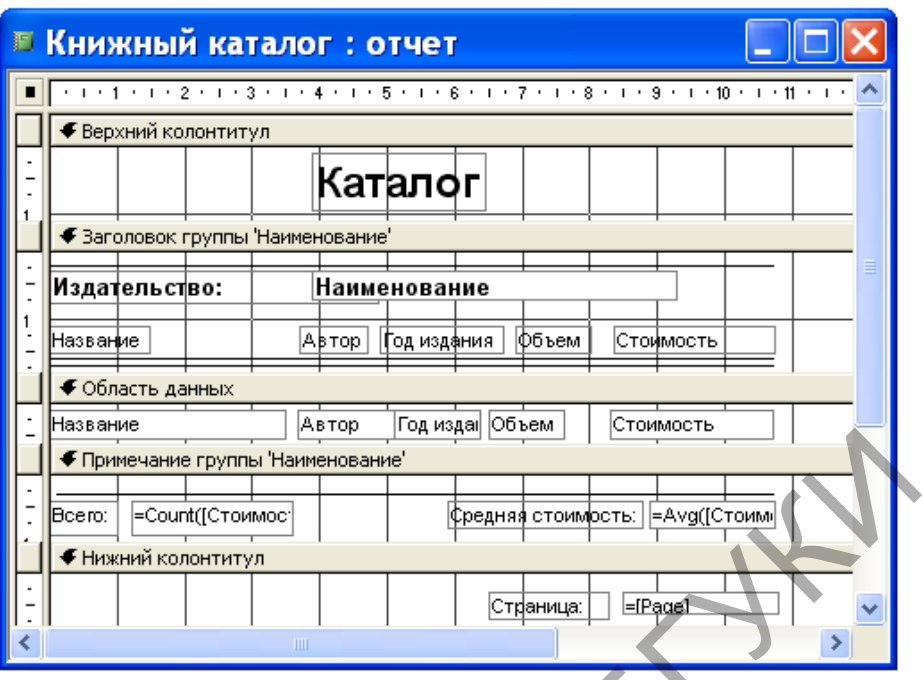

Рис. 4. Отчет **Каталог** в режиме конструктора.

– Разместите несвязанную подпись в области верхнего колонтитула в введите в нее **Каталог**. Выделите эту подпись и установите для нее полужирный шрифт Arial Cyr размером 18 пунктов. Чтобы привести размер элемента управления в соответствие с назначенным шрифтом, выполните команду **Размер | по размеру данных** в меню **Формат**.

– Раскройте список полей и перетащите поле **Наименование** в область заголовка группы. Для подписи и элемента управления установите полужирный шрифт Arial Cyr размером 10 пунктов. Измените текст подписи **Наименование** на **Издательство**.

– В заголовок группы необходимо поместить в качестве заголовков столбцов несколько несвязанных подписей. Для этого увеличьте область данных и перетащите поля **Название**, **Автор**, **Год издания**, **Объем** и **Стоимость** из списка полей в область данных. Выделите подпись поля **Название** и выполните команду **Вырезать** меню **Правка**, чтобы поместить ее в буфер обмена. Выделите заголовок группы и выполните команду **Вставить** меню **Правка**. Подпись будет вставлена в левый верхний угол области заголовка группы. Теперь она стала несвязанной и ее можно разместить независимо от поля. Аналогичным образом отделите остальные подписи и переместите их в заголовок группы. **EXAMPLE THE CONTROL**<br> **CONFERENCE CONTROL**<br>
CONFERENCE CONTROLS CONTROL CONTROL CONTROL CONTROL CONTROL CONTROL CONTROL CONTROL CONTROL CONTROL CONTROL CONTROL CONTROL CONTROL BETWEEN BY THE RESPONSIVE DRIVING ON DEPART

– Разместите подписи столбцов в заголовке группы таким образом, чтобы они располагались точно над соответствующими элементами управления. После этого выделите все подписи и выполните команду **Выровнять | по верхнему краю** в меню **Формат**, чтобы выровнять эти подписи по горизонтали.

– Чтобы улучшить внешний вид отчета, с помощью инструмента **Линия** проведите линию вдоль верхней границы заголовка группы и две линии вдоль нижней границы заголовка группы.

- Размер области данных определяет расстояние между строками в отчете. Нам не требуется, чтобы между строками отчета было какое-то расстояние. Поэтому уменьшите размер области данных ЛО высоты размещенных в ней полей.

- Проведите линию вдоль верхней границы примечания группы Наименование и разместите под ней два несвязанных поля.

– Измените подпись первого поля на Всего: Откройте бланк свойств элемента управления и в качестве значения свойства Данные введите выражение = Count([Название]). С помощью этой функции вычисляется количество записей внутри группы, т.е. общее количество книг данного издательства. Поместите это поле под полем Название.

- Измените значение подписи второго поля на текст Средняя стоимость: В качестве значения свойства Данные элемента управления введите выражение = Avg([Стоимость]). По данной формуле вычисляется среднее значение стоимости внутри группы. Чтобы вместе с числовым значением выводился денежный знак, для свойства Формат поля установите значение Ленежный. Поместите это поле под полем Стоимость.

- В правый нижний угол нижнего колонтитула поместите несвязанное поле. Измените подпись этого поля на текст Страница, а для свойства Данные элемента управления введите выражение = [Раде].

Иногда отчет должен содержать информацию, относящуюся к заголовку отчета или его примечанию. Увидеть заголовок отчета и его примечание в режиме конструктора можно. выполнив команду Заголовок/примечание отчета в меню Вид.

результаты работы, Чтобы просмотреть выберите команду Предварительный просмотр в меню Файл (см. рис. 5). Сохраните созданный отчет под именем Книжный каталог.

| Каталог       |                  |             |                    |             |  |
|---------------|------------------|-------------|--------------------|-------------|--|
| Издательство: | Машино стро ение |             |                    |             |  |
| Название      | Автор            | Год издания | Объем              | Стоимость   |  |
| БД на Паскале | Ульман           | 1992        | 563                | 32 000,00p. |  |
| Bcero:        | 1                |             | Средняя стоимость: | 32 000,00p. |  |
| Издательство: | Мир              |             |                    |             |  |
| Название      | Автор            | Год издания | Объем              | Стоимость   |  |
| Сборник задач | Сканави          | 1992        | 634                | 60 000,00p. |  |
| Педагомка     | Беспальк         | 1994        | 340                | 24 000,00p. |  |
| Bcero:        | 2                |             | Средняя стоимость: | 42 000,00p. |  |

Рис. 5. Созданный отчет в режиме предварительного просмотра.

Познакомимся более детально со структурой макета отчета. Макет отчета разделен на несколько областей, каждая из которых имеет свое назначение и особенности (см. рис. 6). У верхнего края окна отчета расположена область заголовка. Заголовок появляется в сформированном отчете только один раз – в начале отчета – и будет расположен на первой странице. В нем обычно размещают подпись, а также выражение =Now(). В режиме предварительного просмотра на месте этого выражения будет помещена текущая дата. Благодаря этой функции в заголовке всегда присутствует информация о том, насколько свежи данные отчета. Ниже расположен верхний колонтитул, который в режиме просмотра вы увидите вверху каждой страницы отчета. Если отчет имеет табличную структуру, то в верхнем колонтитуле обычно располагаются имена полей.

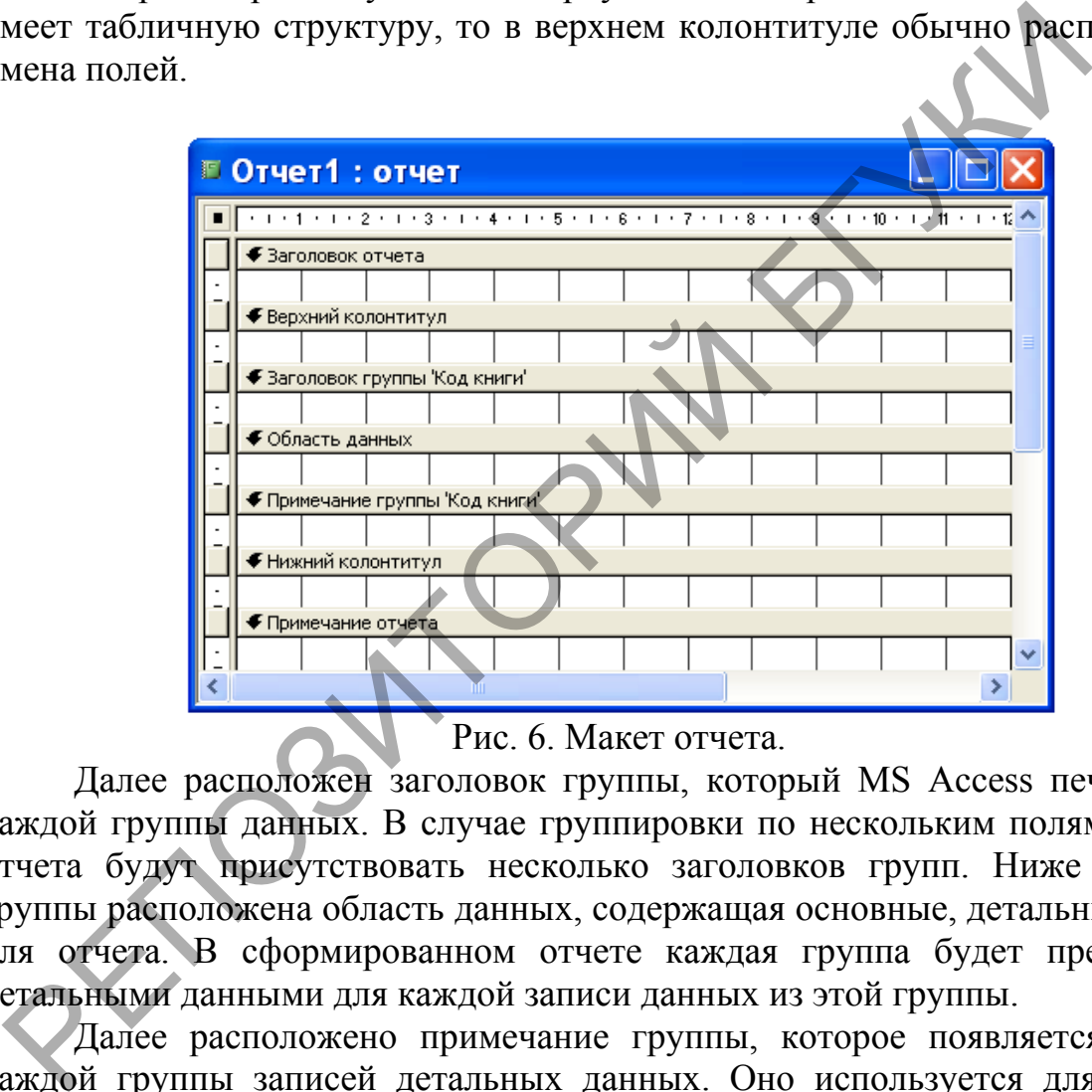

Рис. 6. Макет отчета.

Далее расположен заголовок группы, который MS Access печатает для каждой группы данных. В случае группировки по нескольким полям в макете отчета будут присутствовать несколько заголовков групп. Ниже заголовка группы расположена область данных, содержащая основные, детальные данные для отчета. В сформированном отчете каждая группа будет представлена детальными данными для каждой записи данных из этой группы.

Далее расположено примечание группы, которое появляется в конце каждой группы записей детальных данных. Оно используется для указания промежуточных итогов по группе. Ниже расположен нижний колонтитул, который появляется в конце каждой страницы отчета. Мастер по разработке отчетов вносит в нижний колонтитул функцию =[Page]. Если отчет займет несколько страниц, то благодаря этой функции они будут пронумерованы автоматически.

И последняя область – примечание отчета. Оно появляется только один раз в конце отчета и содержит общие итоги по всем суммируемым полям. И хотя примечание отчета является последней областью макета отчета, оно

появляется в сформированном отчете перед нижним колонтитулом последней страницы.

### *Задание*

1. В нижнюю часть рассмотренного выше отчета включите общее количество книг, среднюю стоимость книги, а также средний объем книги. Полученный отчет назовите **Информация об издательствах**.

2. Создайте отчет, который будет для каждого читателя формировать список прочитанных им книг. В этот список включите поля: **Фамилия**, **Имя**, **Отчество**, **Автор**, **Название** и **Стоимость**. В качестве групповых итогов отчет должен для каждого читателя вычислять количество прочитанных книг и их суммарную стоимость. Суммарная стоимость книг должна иметь денежный формат. Примечание отчета должно содержать среднее количество прочитанных книг и среднюю стоимость книги. Отчет сохраните под именем **Рейтинг читателя**. Preceno, Автор, Название и Стоимость. В качестве групповых иголях и солжарно с только пличество прочитанных конического интентуализмоменно собержать среднее в рочитанных книг и среднюю стоимость книги должно содержать фед

3. Создайте отчет, который будет вычислять для каждого издательства суммарное количество страниц книг. В отчет включите следующие поля: **Наименование** из таблицы **Издательства**, а также **Название**, **Автор**, **Объем** из таблицы **Книги**. Примечание отчета должно содержать информацию об общем количестве страниц книг. Отчет назовите **Объем книг**.

**4.2. Использование мастера отчетов**

*Лабораторная работа № 12*

*Цель работы: Сформировать умения для создания отчетов с помощью мастера.*

Простейший путь создания отчета состоит в использовании мастера отчетов. Для создания отчета с помощью мастера необходимо выполнить следующие действия:

– В окне базы данных раскройте вкладку **Отчет** или выберите команду **Отчет** в меню **Вид**.

– Выполните двойной щелчок мышью на команде **Создание отчета с помощью мастера**. На экране появится диалоговое окно **Создание отчетов**  (см. рис.1).

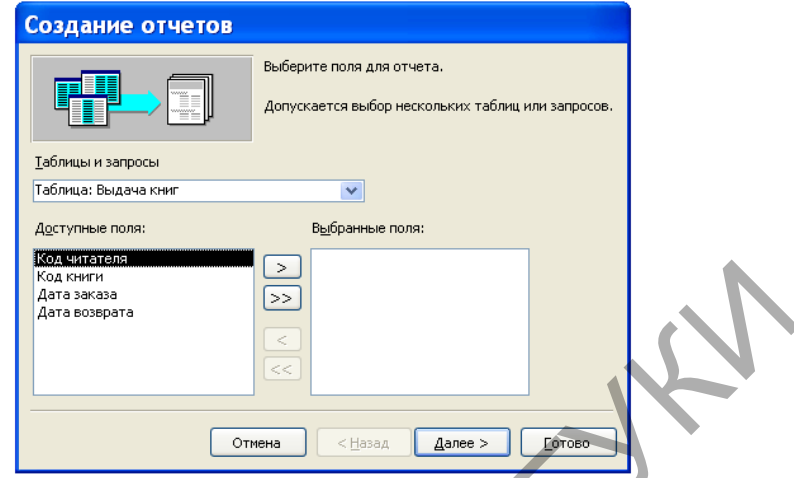

Рис. 1. Диалоговое окно **Создание отчетов**.

– В этом окне из списка **Таблицы и запросы** выберите требуемые имена, а затем в нижней части окна из левого столбца перенесите требуемые поля в правый столбец, используя для переноса кнопки с символами **>**, **>>**. Кнопки **<**, **<<** используются для отмены переноса полей. Выбирать можно несколько таблиц и запросов, при этом в той очередности, которая бы обеспечила требуемую очередность расположения полей в отчете.

– Нажимая кнопку **Далее,** вы будете получать очередное диалоговое окно, в котором надо действовать в соответствии с приведенными инструкциями. Нажатие кнопки **Готово** приведет к завершению построения отчета. Так, например, если вы в диалоговом окне, приведенном на рис. 1, в качестве источника данных выберите таблицу **Выдача книг**, а затем с помощью кнопки **>>** перенесете все поля из этой таблицы в отчет и нажмете кнопку **Готово**, то сразу получите отчет, приведенный на рис. 2. Автоматически этому отчету будет присвоено имя **Выдача книг**. РЕПОЗИТИЕ В ПОЛЬСКО В СЕБЕДА ПОЛЬСКОГО СОБАЛЬНО СОБАЛЬНО СОБАЛЬНО СОБАЛЬНО СОБАЛЬНО СОБАЛЬНО СОБАЛЬНО СОБАЛЬНО СОБАЛЬНО СОБАЛЬНО СОБАЛЬНО СОБАЛЬНО СОБАЛЬНО СОБАЛЬНО СОБАЛЬНО СОБАЛЬНО СОБАЛЬНО СОБАЛЬНО СОБАЛЬНО СОБАЛЬНО С

Мы уже познакомились с двумя способами создания отчетов: в режиме конструктора и с помощью конструктора. Рассмотрим другие возможности создания отчетов.

|              | Выдача книг |                |                  |                                     |  |
|--------------|-------------|----------------|------------------|-------------------------------------|--|
| Код читателя |             |                |                  | Код книги Дата заказа Дата возврата |  |
|              |             |                |                  |                                     |  |
|              |             | 4              | 21.10.2007       |                                     |  |
|              |             | 3              | 05.07.2008       | 23.09.2008                          |  |
|              |             | 1              | 01.09.2007       | 15.10.2007                          |  |
|              | 2           |                |                  |                                     |  |
|              |             | 1              | 04.11.2007       |                                     |  |
|              | 3           |                |                  |                                     |  |
|              |             | $\overline{2}$ | 03.08.2008       |                                     |  |
|              | 4           |                |                  |                                     |  |
|              |             | 4              | 25.10.2007       |                                     |  |
|              |             | 3              | 01.07.2008       | 02.03.2008                          |  |
| Страница:    |             |                | $\rm I\!I\!I\!I$ |                                     |  |

Рис. 2. Отчет **Выдача книг**.

MS Access позволяет создавать отчет в один столбец автоматически. Созданный таким способом отчет называют автоотчетом в столбец. Для создания такого отчета поступают следующим образом. Во вкладке **Отчеты** базы данных нажимают кнопку **Создать**. В появившемся диалоговом окне **Новый отчет** выбирают команду **Автоотчет: в столбец**, задают источник данных (в нашем примере в качестве источника данных выбрана таблица **Издательства**) и нажимают кнопку **ОК**.

Вид полученного при этом отчета очень похож на форму, выводящую данные в один столбец: каждое поле расположено в отдельной строке, а записи данных строго друг под другом (см. рис. 3). Обратите внимание на то, что в строке заголовка окна отчета автоматически появилось имя отчета, совпадающее с именем источника данных – таблицы **Издательства**. При закрытии отчета мы можем дать ему требуемое имя. Назовите этот отчет в один столбец **Списком издательств**. **EXAMPLE 19 AND THE SET AN ALTERDAM AND ARREST AND ASSESS TO SURFAMPLE CONTRACT AN ARREST AND SO SURFAMPLE TO DURE CONTRACT AN ARRIVE CONTRACT AN ARRANGEMENT AND AN ALTON OF A SURFAME CONTRACT AN ALTON OF A SURFAME CONTR** 

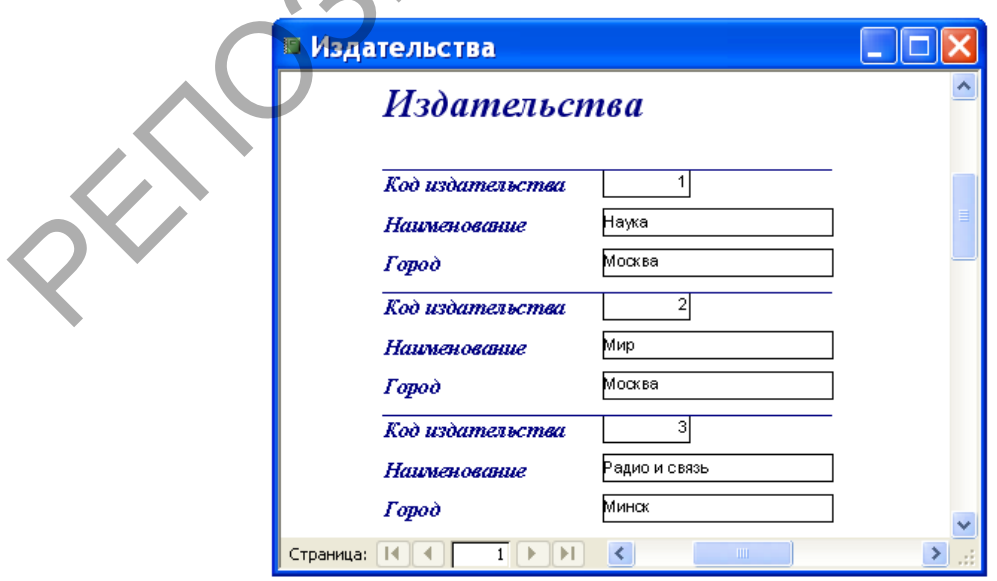

Рис. 3. Автоотчет в столбец.

Автоотчет ленточный создается точно таким же образом, как и автоотчет в столбец, но вместо команды **Автоотчет: в столбец** в диалоговом окне **Новый**  **отчет** выбирается команда **Автоотчет: ленточный**. Вид ленточного отчета соответствует виду таблицы или запроса базы данных. Поэтому не случайно в предыдущих версиях MS Access этот отчет назывался табличным. Вид ленточного отчета для таблицы **Издательства** приведен на рис. 4. Последовательность расположения полей в ленточном отчете соответствует последовательности расположения этих полей в источнике данных.

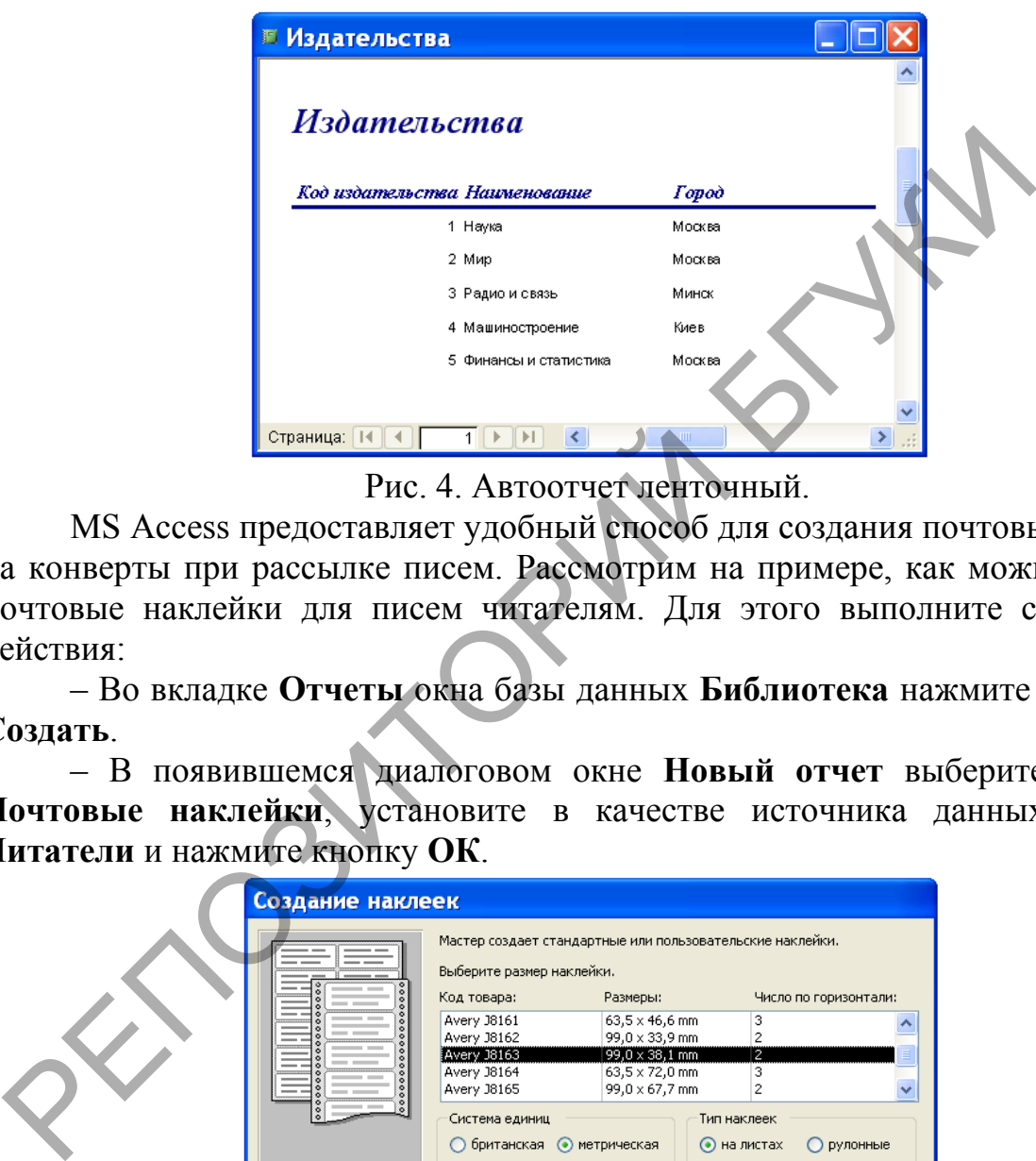

Рис. 4. Автоотчет ленточный.

MS Access предоставляет удобный способ для создания почтовых наклеек на конверты при рассылке писем. Рассмотрим на примере, как можно создать почтовые наклейки для писем читателям. Для этого выполните следующие действия:

– Во вкладке **Отчеты** окна базы данных **Библиотека** нажмите на кнопку **Создать**.

– В появившемся диалоговом окне **Новый отчет** выберите команду **Почтовые наклейки**, установите в качестве источника данных таблицу **Читатели** и нажмите кнопку **ОК**.

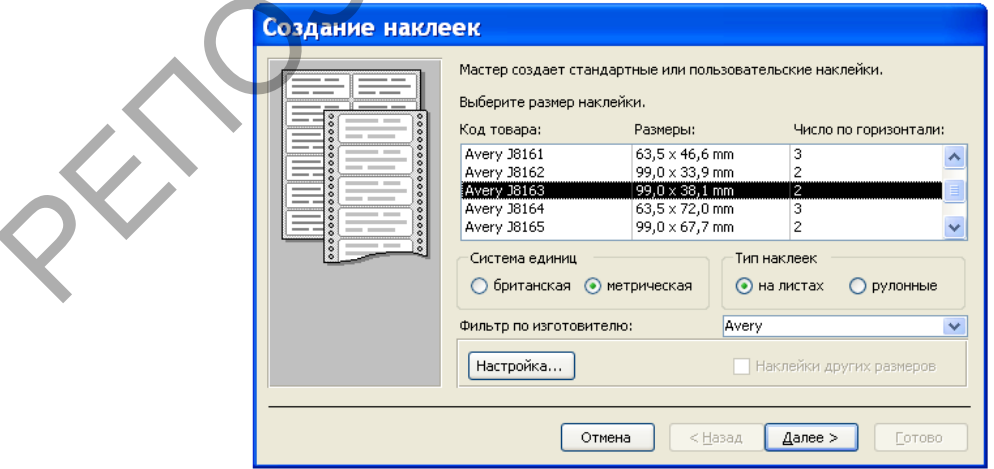

Рис. 5. Диалоговое окно **Создание наклеек**.

– В появившемся диалоговом окне **Создание наклеек** (см. рис. 5) выберите размер наклейки со следующими параметрами: **Avery J8163; 99,0x38,1; 2**. В качестве системы единиц выберите метрическую, задайте тип наклеек – **на листах**, установите фильтр по изготовителю – **Avery** и нажмите кнопку **Далее**.

– В следующем диалоговом окне все оставьте без изменения за исключением размера шрифта. Сделайте его равным 10 пунктам и нажмите кнопку **Далее**.

– В появившемся диалоговом окне для создания прототипа в первой строке поля прототипа наклейки наберите текст **Куда:**, сделайте пробел, выполните щелчок мышью в левой части окна на поле **Домашний адрес**, нажмите на кнопку **>** для переноса домашнего адреса в область прототипа наклейки. Затем нажмите на клавиатуре клавишу **Enter** и приступите к формированию второй, а после и третьей строки прототипа наклейки (см. рис. 6). Когда прототип наклейки будет создан, нажмите кнопку **Далее**.

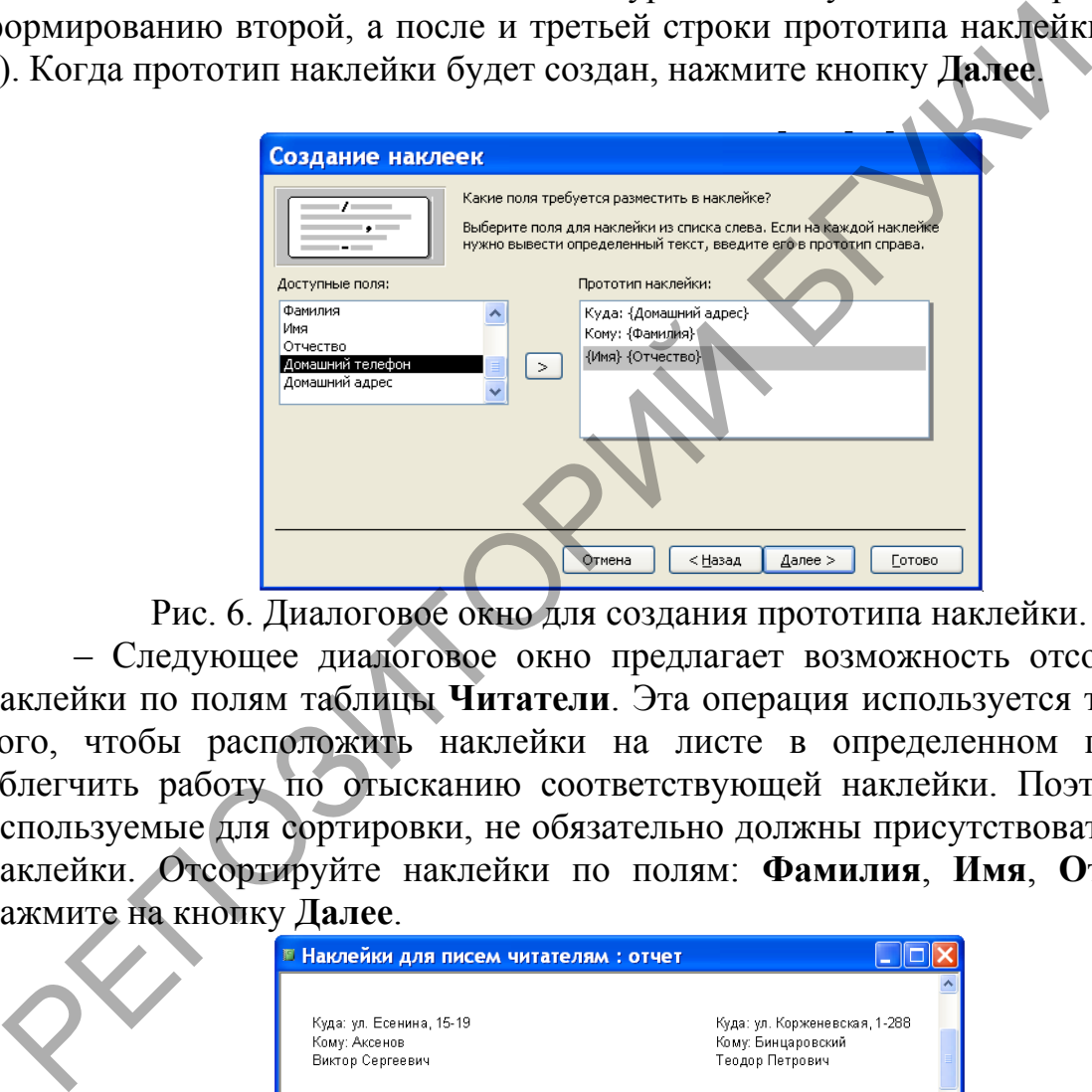

Рис. 6. Диалоговое окно для создания прототипа наклейки.

– Следующее диалоговое окно предлагает возможность отсортировать наклейки по полям таблицы **Читатели**. Эта операция используется только для того, чтобы расположить наклейки на листе в определенном порядке и облегчить работу по отысканию соответствующей наклейки. Поэтому поля, используемые для сортировки, не обязательно должны присутствовать в тексте наклейки. Отсортируйте наклейки по полям: **Фамилия**, **Имя**, **Отчество** и нажмите на кнопку **Далее**.

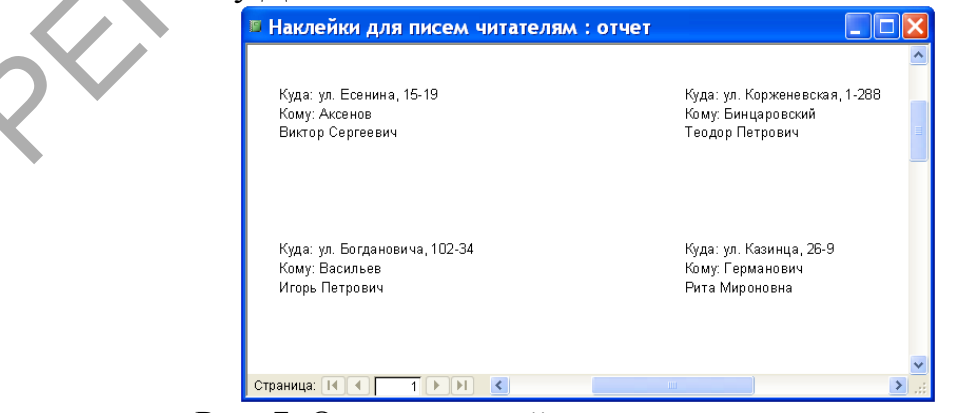

Рис. 7. Отчет с наклейками для писем читателям.

– Заключительное диалоговое окно предлагает ввести имя отчета и определить дальнейшие действия. Дайте имя отчету **Наклейки для писем** 

**читателям** и нажмите на кнопку **Готово**. Мы увидим почтовые наклейки, представленные на рис. 7. Для вывода почтовой наклейки на печать войдите в меню **Файл** и выберите команду **Печать**.

В рассмотренных выше случаях отчеты использовались просто для вывода на печать данных, оформленных специальным образом. Мастер отчетов предоставляет возможность для группировки записей и вычисления промежуточных итогов по числовым полям и общего итога для всех групп. В таком отчете записи данных располагаются в строку, в табличной форме, а подписи полей находятся у верхнего края страницы.

Сформируем этот вид отчета на основании таблицы **Книги** и сгруппируем все записи по полю **Год издания** по десятилетиям. Для создания отчета во вкладке **Отчеты** окна базы данных выполните двойной щелчок мышью на команде **Создание отчета с помощью мастера**. В появившемся диалоговом окне **Создание отчетов** задайте в качестве источника данных таблицу **Книги** и выберите из нее поля: **Название**, **Автор**, **Объем**, **Год издания**, **Стоимость** для включения их в отчет, а затем нажмите кнопку **Далее** для перехода к выполнению следующего шага.

В следующем диалоговом окне необходимо определить поля, по которым надо провести группировку (выбрать можно до 4 полей). Порядок выбора полей для группировки определяет иерархию группировки: первой выполняется группировка по первому выбранному полю, затем внутри этих групп проводится группировка по второму полю и т.д. Для данного отчета в качестве поля, по которому будет производиться группировка, выберите поле **Год издания** и нажмите кнопку **Группировка**. В следующем диалоговом окне **Интервалы группировки** необходимо определить, как именно должна производиться группировка данных. Содержимое раскрывающегося списка **Группировка** зависит от типа данных в поле, по которому производится группировка. Текстовые поля могут быть сгруппированы по полному значению или по нескольким совпадающим первым символам – от одного до пяти. Поля даты и времени могут быть сгруппированы по полному значению, по годам, по кварталам, по месяцам, по неделям, дням, часам или минутам. группируем нее записи по полю Год издания по десятилетиям. Для чега в о вкладке **Отчеты окна базы данных выполните двойне из нашь на команде Создание отчета в помощью мастера. В поощь и выберите из нее поля: Название, Авт** 

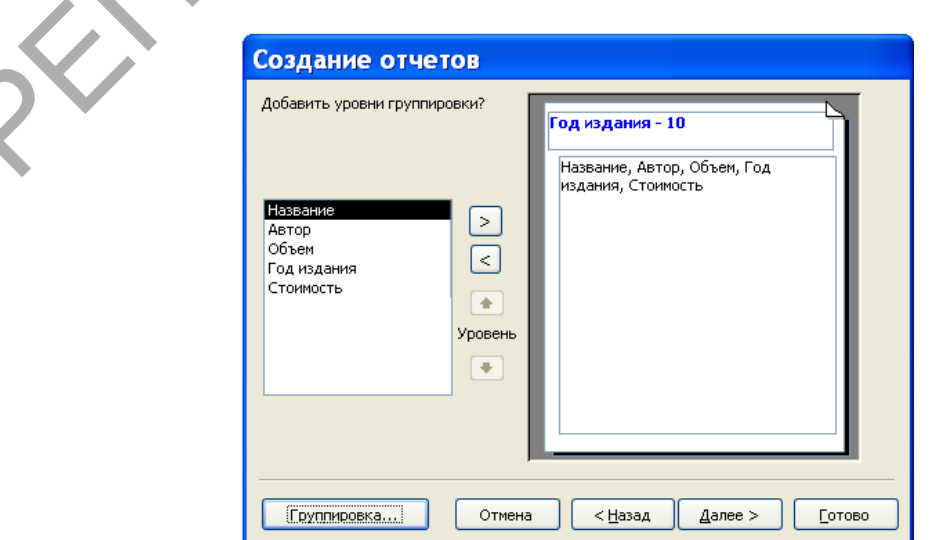

Рис. 8. Диалоговое окно **Создание отчетов** после задания группировки.

Для нашего числового поля **Год издания** предоставляются следующие интервалы группирования**: обычный** (означает по полному значению)**, 10, 50, 100, 500, 1000, 5000, 10000.** Выберите интервал группирования, равный **10**, и нажмите кнопку **ОК**, чтобы вернуться в диалоговое окно **Создание отчетов**. Оно в этот момент времени будет иметь вид, приведенный на рис. 8. Нажмите в нем кнопку **Далее**.

Далее укажите поля, по которым следует произвести дополнительную сортировку в пределах соответствующих групп. Сортировка внутри групп будет также осуществлена в той последовательности полей, которую вы определите. Произведите дополнительную сортировку по полям **Название** и **Автор** и нажмите кнопку **Итоги**. В появившемся диалоговом окне **Итоги** укажите, какие итоговые значения надо вычислить. Установленный в этом окне флажок **Вычислить проценты** означает, что под каждой из итоговых сумм будет выводиться процентная доля каждой группы в общей сумме. Настройте это окно так, как показано на рис. 9, и нажмите кнопку **ОК**. Затем в диалоговом окне **Создание отчетов** нажмите кнопку **Далее**. пределите. Произведите дополнительную сортировку по полям **H**<br>**ABTOP** и нажмите кнопку **Итоги.** В появившемся диалоговом ом<br>лажок **Екическить проценты** заначелить существом в диам с при каждой из итогический, как показан

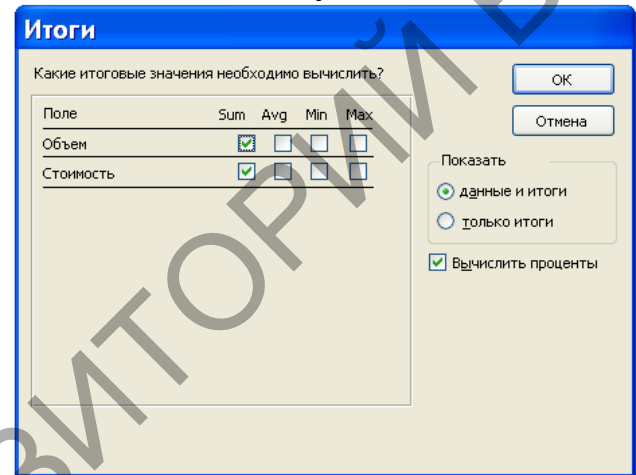

Рис. 9. Диалоговое окно для задания итоговых значений.

В следующем диалоговом окне, предназначенном для определения вида макета отчета выберите макет с названием **по левому краю 2,** снимите флажок **Настроить ширину полей для размещения на одной странице**, ориентацию сохраните книжную и нажмите кнопку **Далее**.

Следующее диалоговое окно позволяет выбрать стиль отчета. Выберите для нашего отчета стиль **Деловой** и нажмите кнопку **Далее**.

В последнем диалоговом окне **Создание отчетов** задайте имя отчета **Выпуск книг по десятилетиям**, щелкните мышью по переключателю **Просмотреть отчет** и нажмите кнопку **Готово**. Вы получите отчет, представленный на рис. 10.

Следует заметить, что наиболее предпочтительным способом создания отчетов является комбинированный способ – вначале создается "заготовка" отчета с помощью рассмотренных выше средств, а затем в режиме конструктора выполняется доработка отчета.

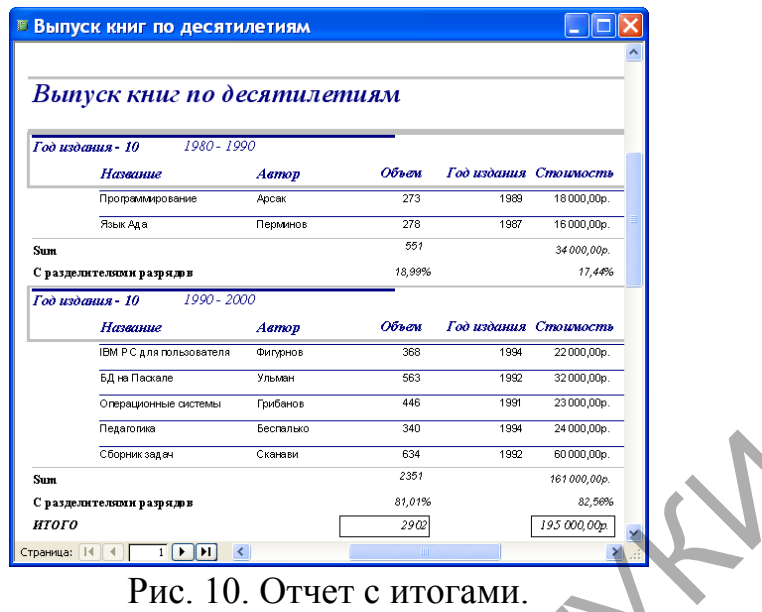

Режим конструктора для отчетов почти идентичен аналогичному режиму для форм. Это также касается панели инструментов, панели элементов и средств, предназначенных для размещения и работы с элементами управления. Однако в отчетах отсутствует необходимость наличия управляющих элементов для ввода данных. Поэтому в них можно отказаться от использования списков, полей со списком, флажков и т.п. РЕД ПОЗИТОВ ПОЛЬДУЕТ С НАСИДАНИОМ ОТЧЕТЕ ВЫПУСК КНИГ ПО ДЕСЕТНОГО В ПОЛЬДУЕТ С ПОЛЬДУЕТ С ПОЛЬДУЕТ С ПОЛЬДУЕТ С ПОЛЬДУЕТ С ПОЛЬДУЕТ С ПОЛЬДУЕТ С ПОЛЬДУЕТ С ПОЛЬДУЕТ С ПОЛЬДУЕТ С ПОЛЬДУЕТ С ПОЛЬДУЕТ С ПОЛЬДУЕТ С ПОЛЬДУЕТ

*Задание*

1. В последнем созданном отчете **Выпуск книг по десятилетиям** в режиме конструктора из области данных удалите строку со значениями полей: **Название**, **Автор**, **Объем**, **Год издания** и **Стоимость**. Отчет назовите **Групповые вычисления**.

2. Отчет **Групповые вычисления**, полученный в предыдущем пункте, создайте с помощью мастера отчетов, не привлекая для этих целей режим конструктора. Дайте название отчету **Возможности мастера отчетов**.

3. Создайте отчет с наклейками для писем читателям, которые своевременно не сдали книги. Для этих целей вначале создайте запрос, который будет содержать необходимую информацию, а затем его возьмите в качестве источника данных для создания отчета. Отчет назовите **Наклейки для уведомления читателей.**

4. Создайте отчет, который будет содержать только итоговые строки, показывающие заказы книг по годам. Отчет сохраните под именем **Итоги заказов по годам**.

### **5. Импорт, экспорт и связывание данных**

# **5.1. Импорт данных из электронных таблиц**

*Лабораторная работа № 13* 

*Цель работы: Сформировать умения для организации импорта электронных таблиц в базу данных MS Access.* 

MS Access позволяет импортировать данные из файлов электронных таблиц, созданных в Lotus 1-2-3, Lotus 1-2-3 для Windows MS Excel версии 2 и выше. Вы можете импортировать всю электронную таблицу или только ее часть как в новую, так и существующую таблицу MS Access. Если первая строка электронной таблицы содержит заголовки столбцов, вы можете использовать их в качестве имен полей новой таблицы MS Access. МS Access позволяет импортировать данные из файлов элли.<br>Полиц, созданных в Lotus 1-2-3, Lotus 1-2-3 для Windows MS Excel<br>- выпользовать как в новую, так и существующую таблицу манисть как в новую, так и существующую табл

Импорт электронной таблицы в базу данных Access можно выполнить следующим образом:

1. Откройте базу данных, в которую вы хотите импортировать электронную таблицу. Если она уже открыта, переключитесь в окно базы данных.

2. Выберите команду **Файл, Внешние данные, Импорт**. При этом откроется диалоговое окно **Импорт**.

3. В раскрывающемся списке **Тип файлов** этого окна выберите тип электронной таблицы, которую вы хотите импортировать. Затем найдите исходную папку и выделите имя файла, содержащего импортируемую электронную таблицу.

4. Нажмите кнопку **Импорт**. Если файл содержит несколько рабочих листов или именованных диапазонов, откроется первое окно мастера импорта электронных таблиц. В этом диалоговом окне выберите нужный рабочий лист или именованный диапазон и нажмите кнопку **Далее**.

5. MS Access откроет следующее окно мастера импорта электронных таблиц. Установите флажок **Первая строка содержит заголовки столбцов**, если вы хотите использовать значения, находящиеся в первой строке электронной таблицы, в качестве имен полей таблицы MS Access. После нажатия кнопки **Далее** в появившемся окне мастера вы можете добавить импортируемые данные в существующую таблицу MS Access, указав ее имя, или сохранить их в новой. Нажмите кнопку **Далее**, чтобы перейти к следующему шагу.

6. Если для сохранения данных выбрана новая таблица, в следующем окне мастера, вы можете изменить определения ее полей, в том числе указать индексные поля. Раскрывающийся список **Индекс** содержит те же значения, что и свойство **Индекс** таблицы в режиме конструктора. В поле со списком **Тип данных** отображается тип данных текущего поля таблицы, выбранной мастером на основе анализа нескольких первых строк. Некоторые поля можно и

не включать в новую таблицу MS Access. Для таких полей устанавливается флажок **Не импортировать поле**. Нажмите кнопку **Далее**, чтобы перейти к следующему шагу.

7. Очередное окно мастера позволяет определить первичный ключ таблицы MS Access. Лучше здесь ключ не создавать и не определять, а установить переключатель **Не создавать ключ** и нажать на кнопку **Далее**.

8. В последнем окне мастера можно ввести имя для новой таблицы и попросить MS Access запустить мастера анализа таблиц после завершения импорта данных. Если указано имя существующей таблицы, MS Access спросит, хотите ли вы заменить имеющуюся таблицу новой.

9. Чтобы импортировать данные электронной таблицы, нажмите кнопку Готово. MS Access откроет окно сообщения, информирующее о результате выполнения операции импорта. Если все прошло успешно, то по умолчанию новой таблице MS Access будет присвоено имя исходной электронной таблицы. Если данные добавляются в существующую таблицу и MS Access обнаружил ошибки, вы можете завершить импорт электронной таблицы с ошибками или вернуться к мастеру и попытаться устранить причину (например, внести изменения в определения полей). В некоторых случаях вам придется выйти из мастера и исправить данные в исходной электронной таблице. Иногда имеет смысл исправить данные уже в полученной таблице в MS Access.

Типы данных для полей новой таблицы MS Access определяет, анализируя значения в первых импортируемых строках. При импорте данных из электронных таблиц MS Access анализирует значения в первых импортируемых строках. Алфавитно-цифровая информация сохраняется в текстовых полях с размером 255 символов, числовые данные – в числовых полях со свойством **Размер поля**, установленным в значение **С плавающей точкой (8 байт)**, числовые данные в денежном формате – в денежных полях, значения дат или времени – в полях типа **Дата/время**. Если в первых строках столбца MS Access обнаружит смешанные данные, он импортирует столбец в текстовое поле. 9. Чтобы импортировать данные электронной таблицы, нажми<br>отово. МS Access откроет окно сообщения, информирующее о<br>ыполнения операции импорта. Если все прошло успешие, то то у<br>повей таблицы (Маскев будет присвоено имя исхо

#### *Задание*

1. Создайте в папке **Мои документы** электронную таблицу **Сотрудники**, используя для этих целей приложение MS Excel. Первый лист электронной таблицы **Сотрудники** должен содержать информацию, представленную на рис. 1. Закройте приложение MS Excel.

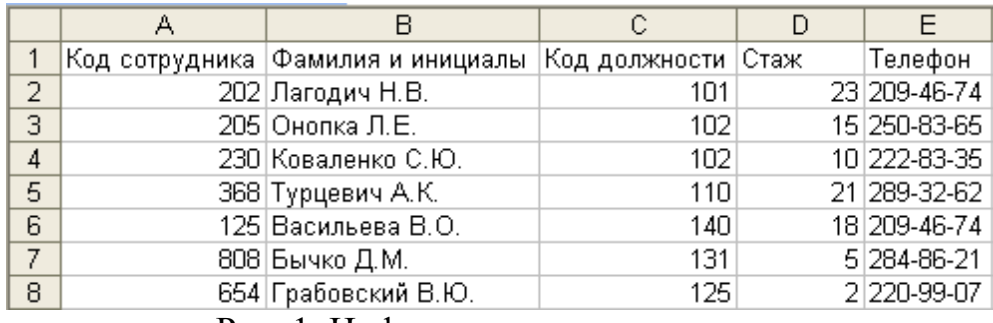

Рис. 1. Информация о сотрудниках.

2. Запустите MS Access и откройте базу данных **Библиотека**. Окно базы данных **Библиотека** будет выглядеть так, как это показано на рис. 2.

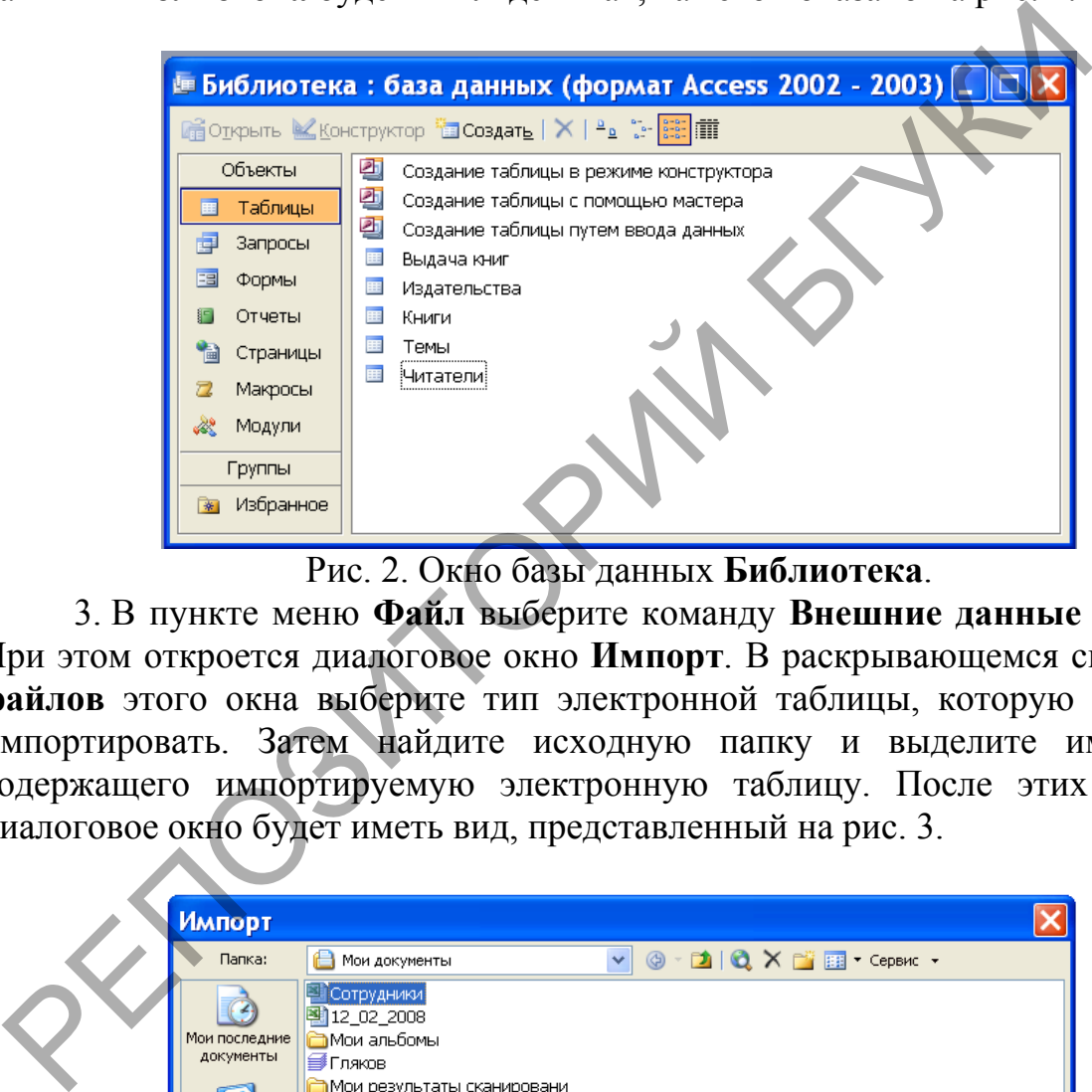

Рис. 2. Окно базы данных **Библиотека**.

3. В пункте меню **Файл** выберите команду **Внешние данные** | **Импорт**. При этом откроется диалоговое окно **Импорт**. В раскрывающемся списке **Тип файлов** этого окна выберите тип электронной таблицы, которую вы хотите импортировать. Затем найдите исходную папку и выделите имя файла, содержащего импортируемую электронную таблицу. После этих действий диалоговое окно будет иметь вид, представленный на рис. 3.

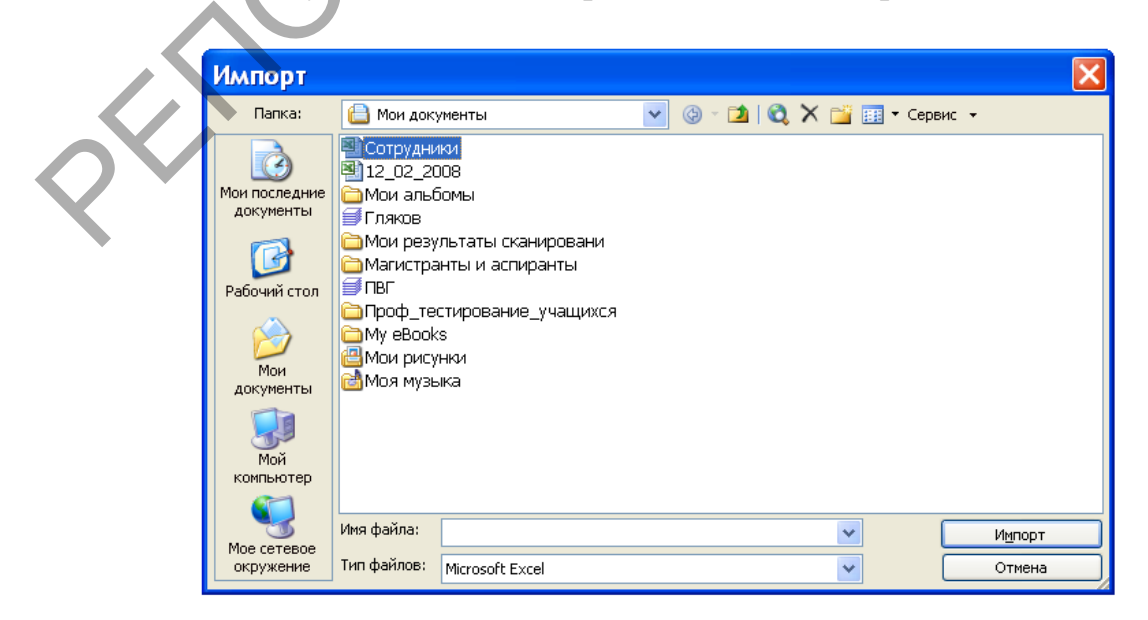

Рис. 3. Диалоговое окно **Импорт** после задания типа файла, адреса таблицы и выбора ее имени.

4. Нажмите кнопку **Импорт**. В появившемся диалоговом окне мастера импорта электронных таблиц (см. рис. 4) выберите первый рабочий лист (Лист1) и нажмите кнопку **Далее**.

5. MS Access откроет следующее окно мастера импорта электронных таблиц. Установите флажок **Первая строка содержит заголовки столбцов**, поскольку в первой строке электронной таблицы **Сотрудники** находятся значения, которые следует взять в качестве имен полей таблицы MS Access. После нажатия кнопки **Далее** в появившемся окне мастера укажите, что вы будете добавлять импортируемые данные в новую таблицу MS Access. Нажмите кнопку **Далее**, чтобы перейти к следующему шагу.

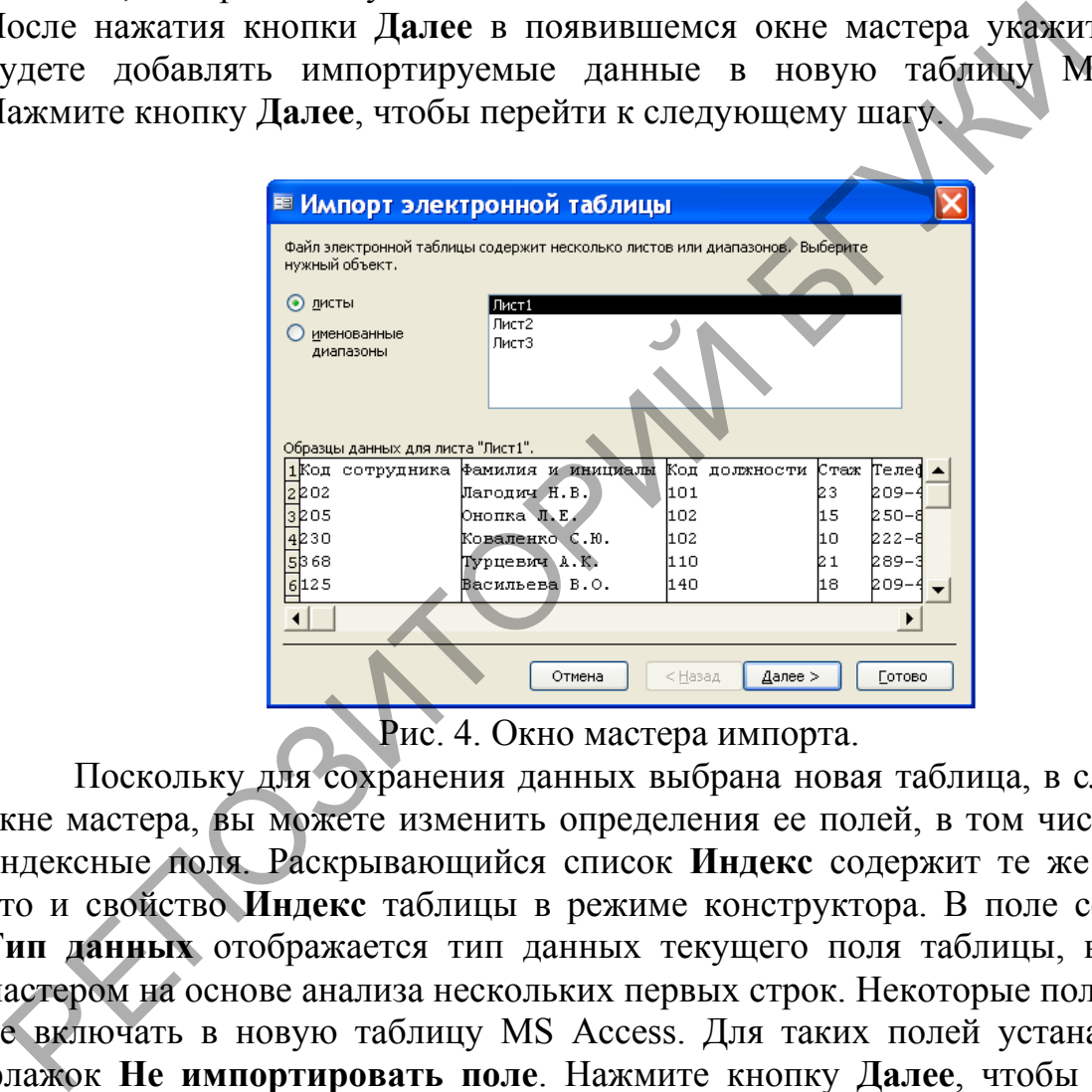

Рис. 4. Окно мастера импорта.

Поскольку для сохранения данных выбрана новая таблица, в следующем окне мастера, вы можете изменить определения ее полей, в том числе указать индексные поля. Раскрывающийся список **Индекс** содержит те же значения, что и свойство **Индекс** таблицы в режиме конструктора. В поле со списком **Тип данных** отображается тип данных текущего поля таблицы, выбранной мастером на основе анализа нескольких первых строк. Некоторые поля можно и не включать в новую таблицу MS Access. Для таких полей устанавливается флажок **Не импортировать поле**. Нажмите кнопку **Далее**, чтобы перейти к следующему шагу.

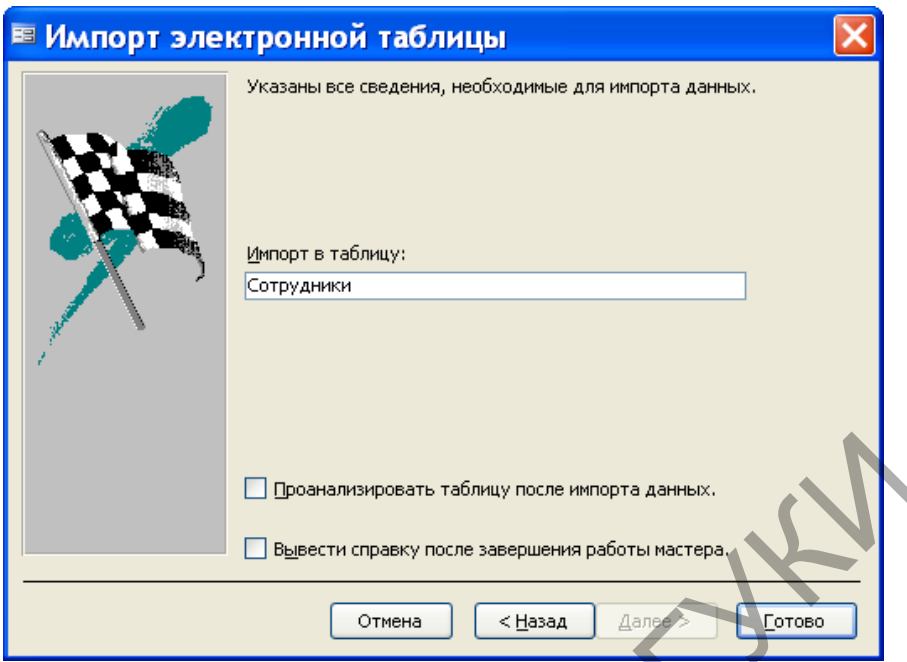

Рис. 5. Последнее окно мастера импорта.

6. Очередное окно мастера позволяет определить первичный ключ таблицы MS Access. Лучше здесь ключ не создавать и не определять, а установить переключатель **Не создавать ключ** и нажать на кнопку **Далее**. В последнем окне мастера можно введите имя для новой таблицы **Сотрудники**, как это сделано на рис. 5.

7. Чтобы импортировать данные электронной таблицы, нажмите кнопку **Готово**. При успешном выполнении операции импорта MS Access откроет окно сообщения, показанное на рис. 6.

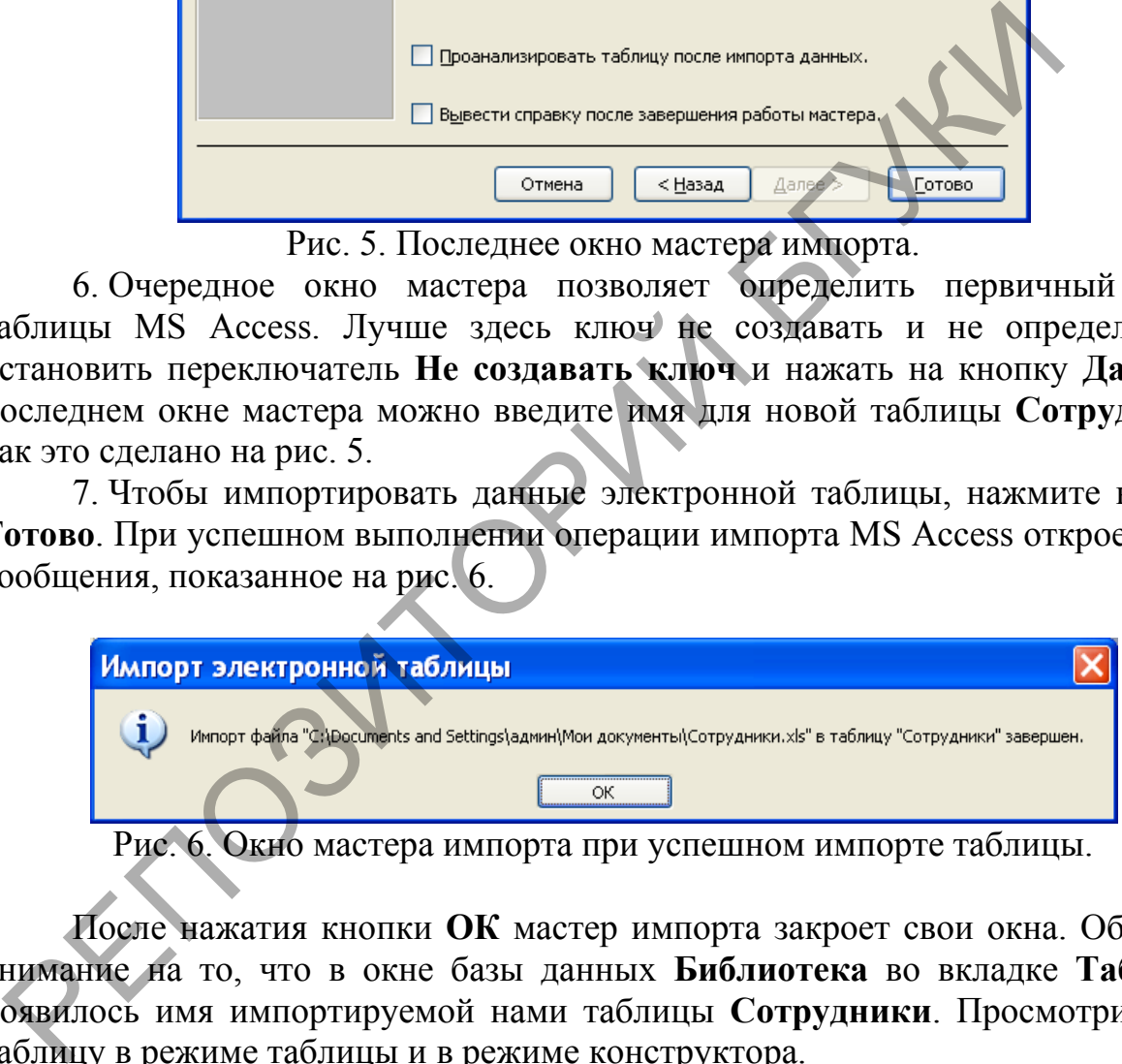

Окно мастера импорта при успешном импорте таблицы.

После нажатия кнопки **ОК** мастер импорта закроет свои окна. Обратите внимание на то, что в окне базы данных **Библиотека** во вкладке **Таблицы** появилось имя импортируемой нами таблицы **Сотрудники**. Просмотрите эту таблицу в режиме таблицы и в режиме конструктора.

8. Откройте в базе данных **Библиотека** полученную в результате импорта таблицу **Сотрудники** в режиме конструктора. Обратите внимание, что поле **Код сотрудника** имеет тип данных **Числовой**, а свойство **Размер данных** имеет значение **Двойное с плавающей точкой**. Сделайте это поле ключом, а свойству **Размер данных** дайте значение **Длинное целое**. Аналогичным образом измените значение свойства **Размер данных** у поля **Код должности**. Свойству **Размер данных** поля **Стаж** дайте значение **Целое**.

Поля Фамилия и инициалы, Телефон имеют тип данных Текстовый, а свойство Размер поля для них по умолчанию равно 255. Это свойство для поля Фамилия и инициалы сделайте равным 20, а для поля Телефон - 9.

 $\frac{1}{2}$ 

# 5.2. Импорт текстовых файлов

Лабораторная работа № 14

Сформировать умения для организации импорта <u>Цель работы</u>: текстовых файлов в базу данных MS Access.

В MS Access можно импортировать не произвольный текстовый файл, а специальным образом организованный. MS Access должен знать, как различить начало и конец значения поля в каждой входной текстовой строке. В качестве стандартных разделителей полей может использоваться три символа: запятая, символ табуляции и пробел. Другой способ подготовки текстового файла для импорта состоит в следующем. Все поля располагаются в фиксированных позициях внутри каждой записи. В этом случае каждое поле во всех записях должно начинаться в одном и том же месте.

После подготовки текстового файла одним из указанных способов вы можете импортировать его в базу данных MS Access, выполнив следующие лействия:

1. Откройте базу данных MS Access, в которую вы хотите импортировать текстовые данные. Если она уже открыта, переключитесь в окно базы данных.

2. Выберите команду Файл, Внешние данные, Импорт. MS Access откроет окно диалога Импорт.

3. В раскрывающемся списке Тип файлов выберите Текстовые файлы. Найдите исходную папку, выделите имя импортируемого текстового файла и нажмите кнопку Импорт. MS Access запустит мастера импорта текста и откроет его первое окно.

4. В этом окне мастер в соответствии со своими предположениями о формате файла (с разделителями или с фиксированной длиной записей) выводит несколько строк данных. Просмотрев данные, вы можете согласиться с выбором мастера или предложить другой формат. Если мастер неправильно определил формат обычно файла. TO это означает. **что** ланные отформатированы некорректно. В этом случае надо выйти из мастера и исправить исходный файл. Если мастер правильно выбрал формат, нажмите кнопку Лалее, чтобы перейти к следующему шагу.

5. Для текстового файла с разделителями мастер импорта выводит окно, в котором надо указать какие символы используются в качестве разделителей полей и ограничителя текста.

Для текстового файла с фиксированной длиной записей мастер импорта выводит окно с графическим представлением разделителей полей. Для создания разделителя надо установить указатель в нужной позиции и нажать кнопку мыши. Чтобы убрать разделитель, надо выполнить двойной щелчок мышью на линии со стрелкой. Переместить разделитель можно, перетащив линию со стрелкой в другую позицию.

После завершения работы на этом шаге нажмите кнопку Далее.
6. В появившемся окне вам предлагается сделать выбор: сохранить импортируемые данные в новой таблице или добавить их в существующую. Если вы решите создать новую таблицу, мастер выведет окно, в котором можно изменить имена полей, выбрать типы данных и создать индексы. Нажмите кнопку **Далее**, чтобы перейти в следующее окно мастера импорта текста (оно аналогично соответствующему окну мастера импорта электронных таблиц), которое позволяет определить первичный ключ таблицы.

При добавлении данных в существующую таблицу порядок расположения импортируемых столбцов должен точно совпадать с расположением столбцов в таблице MS Access или импортируемые данные должны содержаться в текстовом файле с разделителями, в котором имена столбцов в первой строке совпадают с именами полей в существующей таблице.

7. В последнем окне можно изменить предлагаемое мастером имя конечной таблицы. Чтобы импортировать данные, нажмите кнопку **Готово**. MS Access выведет окно с сообщением о выполнении операции. Если мастер обнаружит ошибку, не позволяющую произвести импорт данных, он снова откроет свое последнее окно. С помощью кнопки **Назад** вернитесь в предыдущие окна мастера и исправьте некоторые установки.

# *Задание*

1. В текстовом редакторе MS Word подготовьте файл **Должности сотрудников**, информация для которого показана на рис. 1. Все поля записей данного файла начинаются в фиксированной позиции. Сохраните его в папке **Мои документы**, причем при сохранении файла выберите тип файла **Обычный текст**.

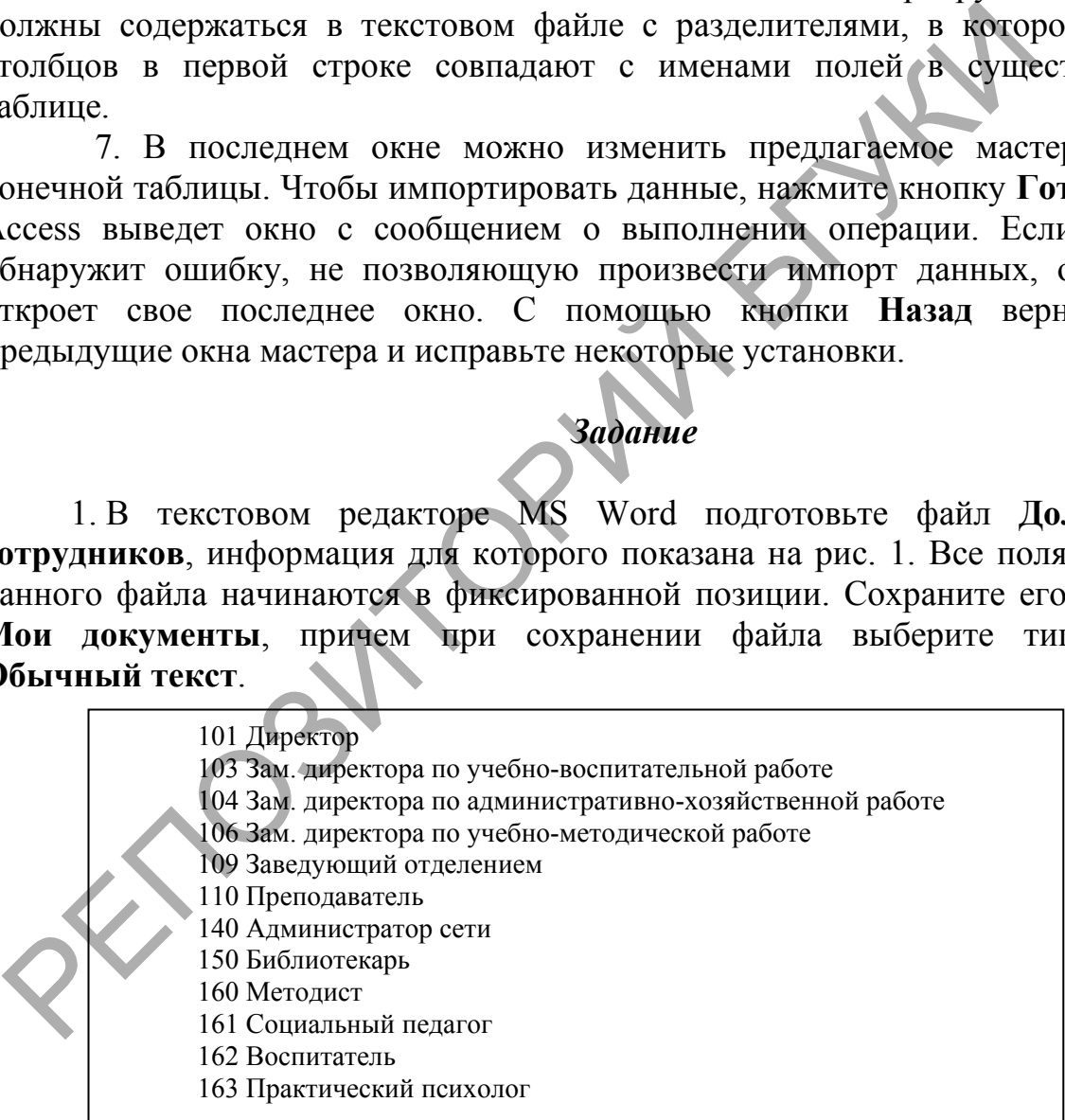

Рис. 1. Вид текстового файла **Должности сотрудников**.

Как только вы нажмете кнопку сохранить, появится диалоговое окно **Преобразование файла** (см. рис. 2). В этом окне сделайте активной вместо радиокнопки **Windows (по умолчанию)** радиокнопку **MS-DOS** и нажмите на кнопку OK. В результате этих действий **Должности сотрудников** сохранится в текстовом формате **TXT**.

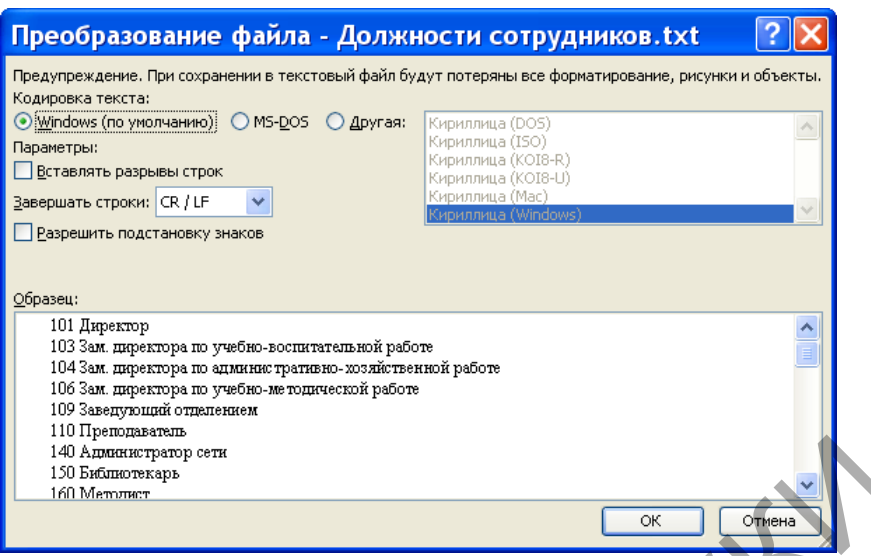

Рис. 2. Диалоговое окно **Преобразование файла**.

Требуется этот файл импортировать в MS Access в качестве таблицы базы данных **Библиотека**. Импортированной таблице дать прежнее имя **Должности сотрудников**.

2. Откройте в MS Access базу данных **Библиотека**. Выберите в пункте меню **Файл** команду **Внешние данные | Импорт**. MS Access откроет окно диалога **Импорт**, которое имеет такой же вид, как и для случая импорта электронных таблиц.

В раскрывающемся списке **Тип файлов** выберите тип **Текстовые файлы**. Найдите исходную папку, выделите имя импортируемого текстового файла **Должности сотрудников** и нажмите кнопку **Импорт**. MS Access запустит мастера импорта текста и откроет его первое окно. Это окно показано на рис. 3.

В этом окне мастер импорта сделал правильное предположение о формате файла (**фиксированная ширина полей – интервалы заполняются пробелами**) и вывел несколько строк данных. Нажмите кнопку **Далее**, чтобы перейти к следующему шагу.

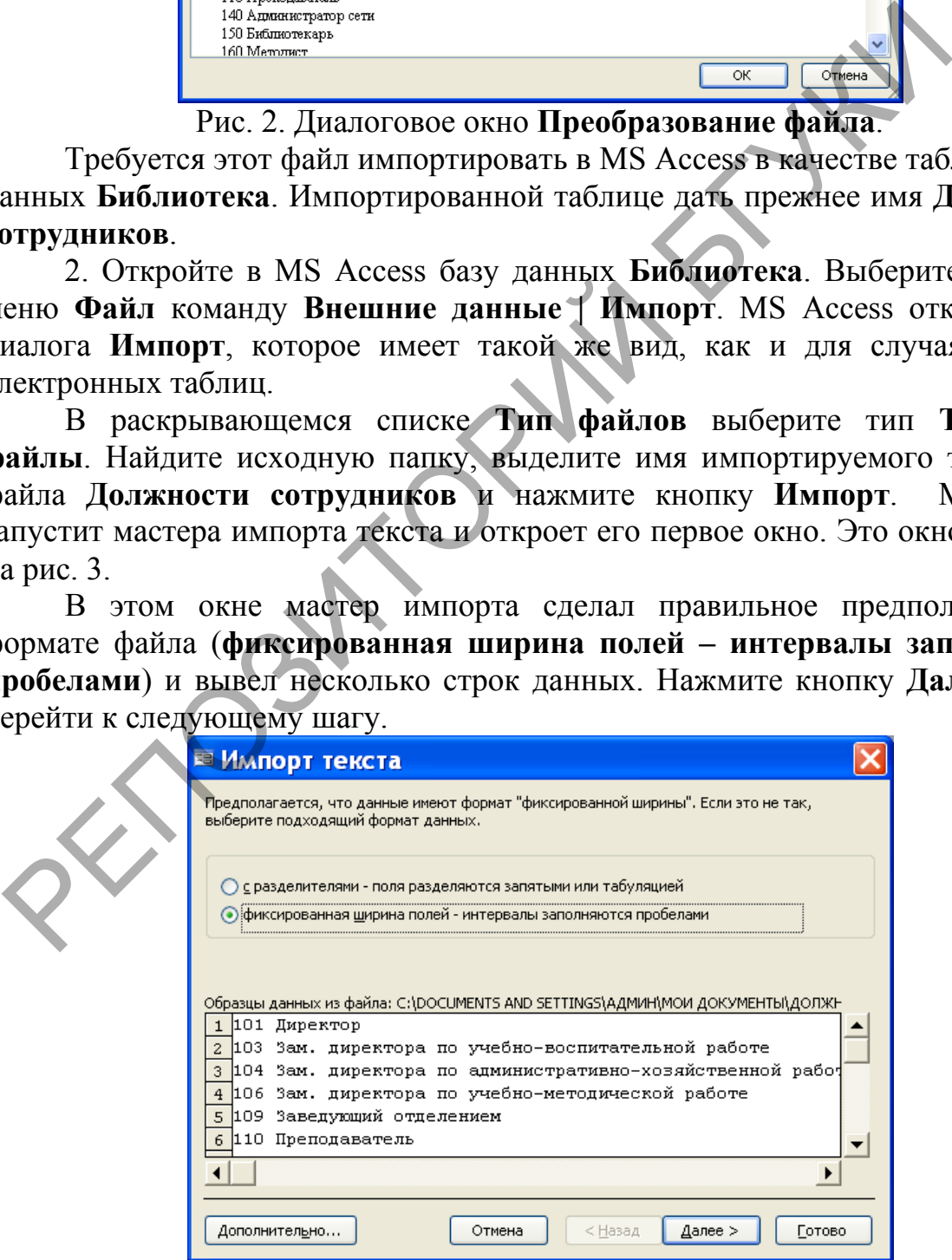

Рис. 3. Первое окно мастера импорта.

3. На этом шаге мастер импорта текста выводит окно с графическим представлением разделителей полей, показанное на рис. 4. Второй разделитель полей оказался лишним. Чтобы убрать лишний разделитель, выполните двойной щелчок мышью на линии со стрелкой. После завершения работы на этом шаге нажмите кнопку **Далее**.

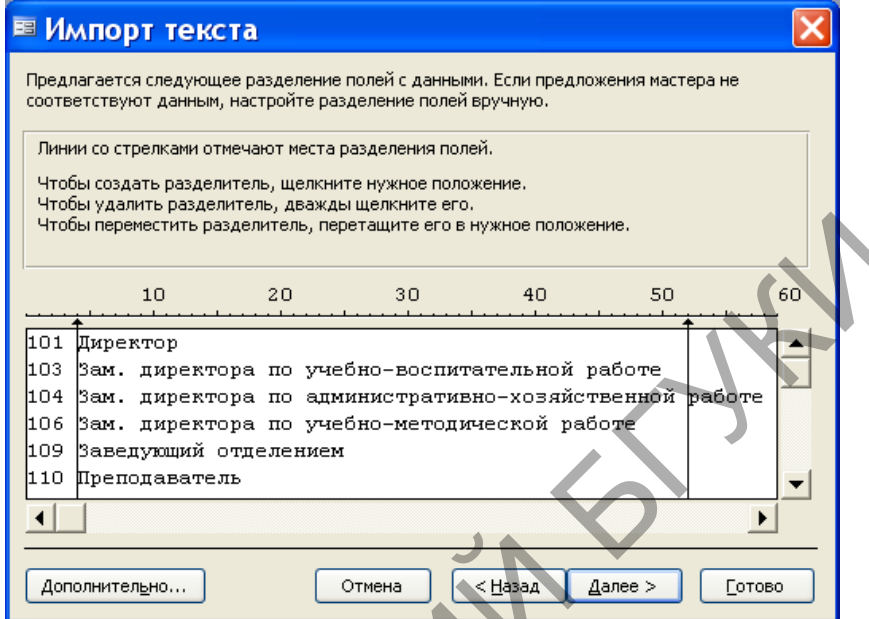

Рис. 4. Окно мастера импорта с лишним разделителем.

В появившемся окне укажите, что импортируемые данные надо сохранить в новой таблице, и нажмите кнопку **Далее**. При этом мастер выведет окно, в котором можно изменить имена полей, выбрать типы данных и создать индексы. В этом окне выполните следующие действия: вместо предложенного мастером импорта имени **Поле1** введите имя **Код должности**, вместо типа данных **Длинное целое** выберите в списке тип данных **Целое**, для свойства индекс выберите в списке значение **Да (Совпадения не допускаются)**. В результате этих операций окно мастера импорта будет иметь вид, показанный на рис. 5.  $\frac{10}{100}$   $\frac{20}{100}$   $\frac{30}{100}$   $\frac{30}{100}$   $\frac{30}{100}$   $\frac{30}{100}$   $\frac{30}{100}$   $\frac{30}{100}$   $\frac{30}{100}$   $\frac{30}{100}$   $\frac{30}{100}$   $\frac{30}{100}$   $\frac{30}{100}$   $\frac{30}{100}$   $\frac{30}{100}$   $\frac{30}{100}$   $\frac{30}{100}$ 

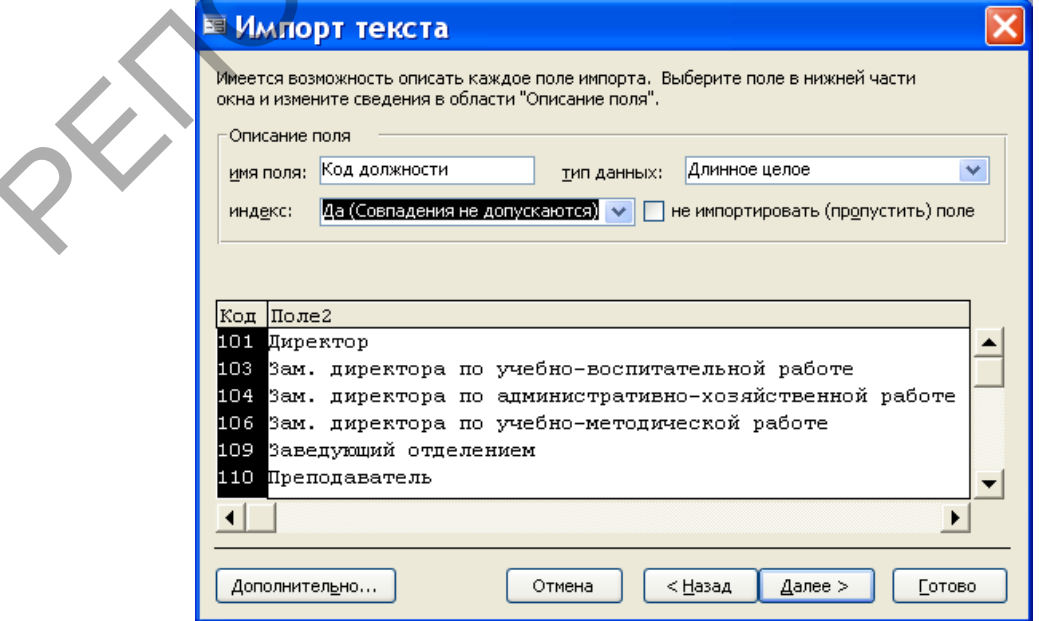

Рис. 5. Окно импорта для описания поля.

Перейдите к изменению описания второго поля, выполнив щелчок мышью на его названии **Поле2**. Для этого поля внесите только одно изменение – дайте ему имя **Должность**. Нажмите кнопку **Далее**, чтобы перейти в следующее окно мастера импорта текста (оно позволяет определить первичный ключ таблицы). В этом окне сделайте активным переключатель **определить ключ** и из списка для него выберите имя **Код должности**. Нажмите после этого кнопку **Далее.**

4. В последнем окне мы согласимся с предлагаемым мастером именем конечной таблицы **Должности сотрудников**. Чтобы импортировать данные, нажмите кнопку **Готово**. MS Access выведет окно с сообщением о выполнении операции.

Сейчас в окне базы данных Кадры вы обнаружите имя таблицы, которую мы импортировали из текстового файла. Просмотрите эту таблицу в режимах таблицы и конструктора и убедитесь в том, что она будет иметь вид, показанный на рис. 6 и 7.

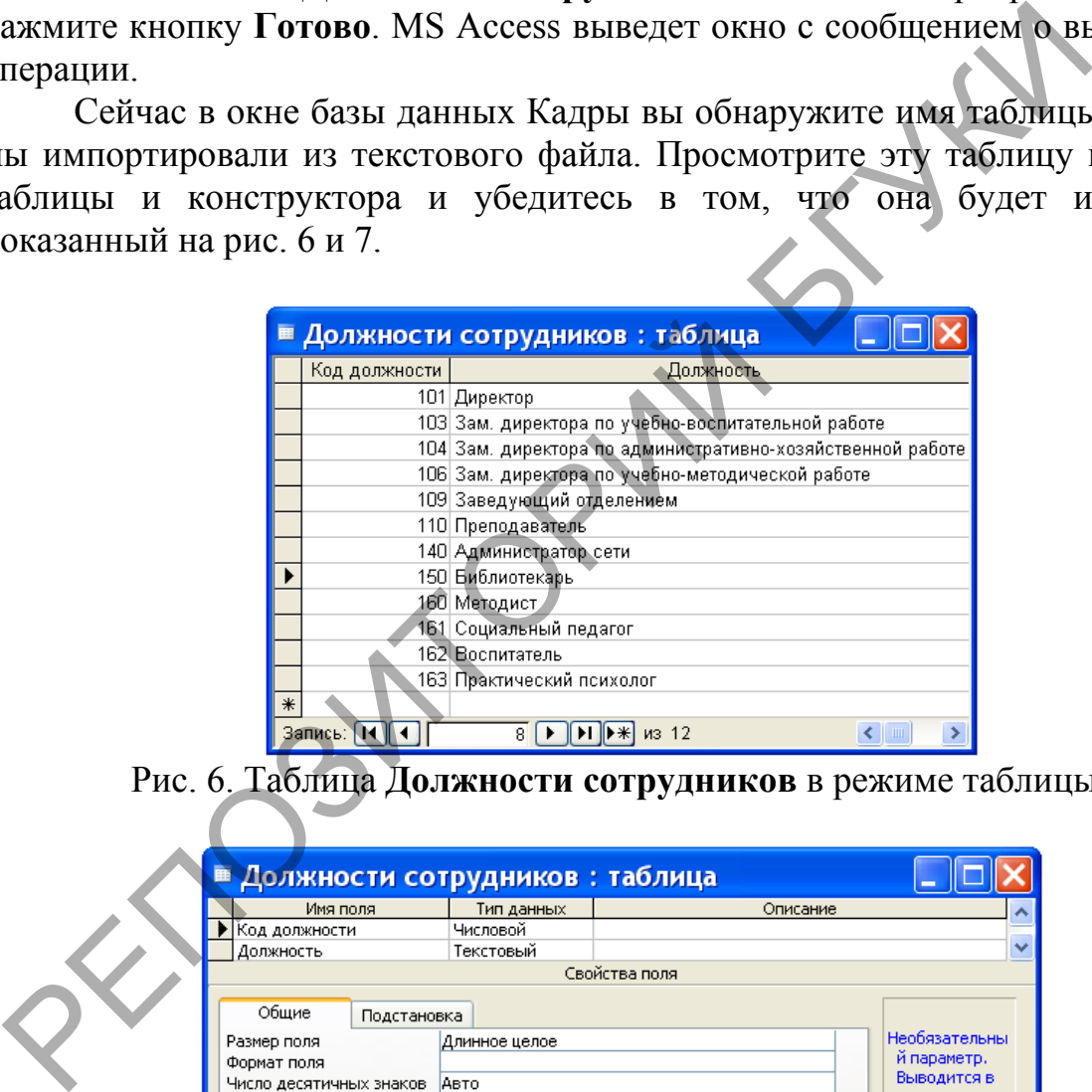

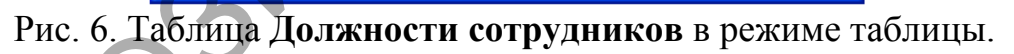

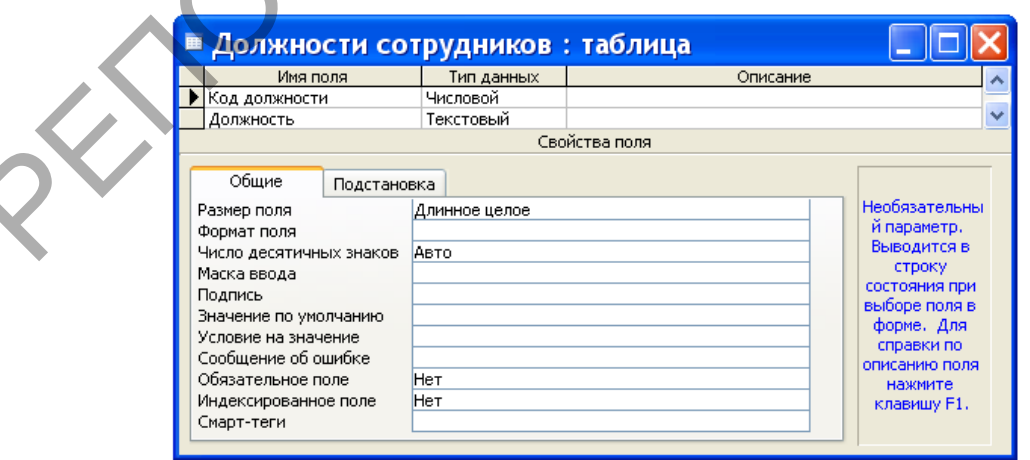

Рис. 7. Таблица **Должности сотрудников** в режиме конструктора.

## 5.3. Импорт объектов MS Access

Лабораторная работа № 16

Цель работы: Сформировать умения для организации импорта объектов MS Access

Можно создавать таблицы MS Access, копируя (импортируя) данные из файлов различных форматов, электронных таблиц или текстовых файлов. При преобразовании импортируемых данных и присвоении имени полям создаваемой таблицы MS Access использует информацию, хранящуюся в исходной базе данных. Импорт данных возможен не только из других баз данных MS Access, но также из dBASE, Paradox, FoxPro и любых баз данных SOL, поддерживающих специальный стандарт ODBC (Open Database) Connectivity - Открытый доступ к данным).

Вы можете импортировать любой из семи основных типов объектов (таблицы, запросы, формы, отчеты, страницы, макросы и модули) из одной базы данных MS Access в другую. Тот же результат можно получить, если открыть исходную базу данных, выбрать нужный объект, выполнить команду Копировать в меню Правка, открыть конечную базу данных (в которую импортируется объект) и выполнить команду Вставить в меню Правка. Но с помощью команды Внешние данные Импорт в меню Файл вы можете копировать несколько объектов, не переходя каждый раз из одной базы данных в другую.

Чтобы импортировать объект из другой базы данных MS Access, можно выполнить следующие действия:

1. Откройте базу данных MS Access, в которую вы хотите импортировать объект. Если она уже открыта, переключитесь в окно базы данных.

2. Выберите команду **Внешние данные Импорт** в меню Файл. MS Access откроет окно диалога Импорт.

3. В раскрывающемся списке Тип файлов этого окна выберите тип файла Microsoft Access, затем найдите исходную папку и выделите имя файла базы данных, содержащей нужный объект.

4. После нажатия кнопки Импорт MS Access откроет окно диалога Импорт объектов. В этом окне на соответствующей вкладке выделите имя импортируемого объекта. Чтобы импортировать все объекты определенного типа, можно нажать кнопку Выделить все. Вы можете импортировать несколько типов объектов сразу, переходя поочередно на нужную вкладку и выделяя объекты, которые вы хотите импортировать.

После нажатия кнопки Параметры становятся доступными дополнительные параметры. При копировании таблиц можно активизировать параметр Схема данных, чтобы импортировать также связи, определенные для выбранных таблиц в исходной базе данных. Если объектом является таблица,

вы можете импортировать только структуру или данные вместе со структурой. Параметр Меню и панели позволяет импортировать из исходной базы данных все специальные меню и панели инструментов. При активном параметре импортируются **BCC** спецификации импорта/экспорта, Спецификации определенные в исходной базе данных. Кроме того, вы имеете возможность импортировать наборы записей, а не определения запросов. Чтобы скопировать выбранные вами объекты в текущую базу данных, нажмите кнопку ОК.

5. После успешного выполнения операции импорта скопированные объекты сохраняют свои прежние имена. Если MS Access обнаружит, что в текущей базе некоторое имя уже используется, он сгенерирует новое имя, добавив в конец исходного имени уникальное целое число. В связи с тем, что объекты в базе данных MS Access могут ссылаться на другие объекты по имени, вы должны тщательно проверить ранее установленные ссылки на переименованные объекты.

# $3a\delta$ anue

1. Создайте пустую базу данных с именем Кадры в папке Мои документы. В эту базу данных будем импортировать две таблицы Сотрудники и Должности сотрудников из базы данных Библиотека.

2. Выберите в меню Файл команду Внешние данные Импорт. MS Access откроет диалоговое окно Импорт. В раскрывающемся списке Тип файлов этого окна выберите тип файла Microsoft Office Access, затем найдите папку, в которой находится файл базы данных Библиотека, и выделите имя Библиотека (см. рис. 1).

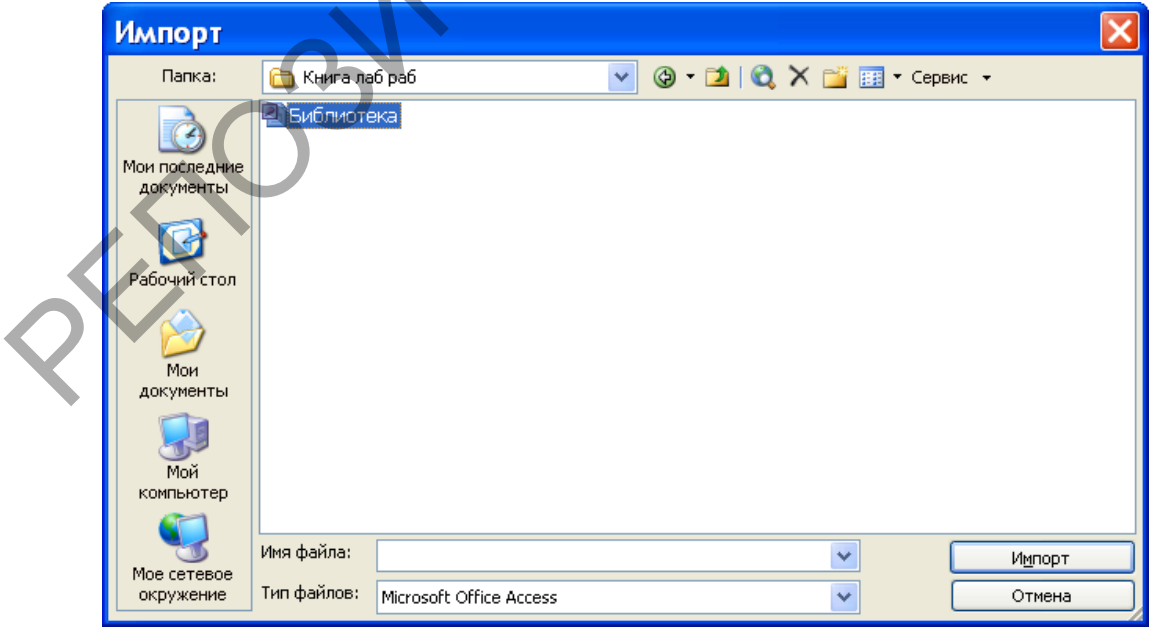

Рис. 1. Окно импорта базы данных.

3. После нажатия кнопки Импорт MS Access откроет диалоговое окно Импорт объектов. В этом окне на соответствующей вкладке выделите имена импортируемых таблиц **Сотрудники** и **Должности сотрудников**. Результат выполнения этих действий показан на рис.2.

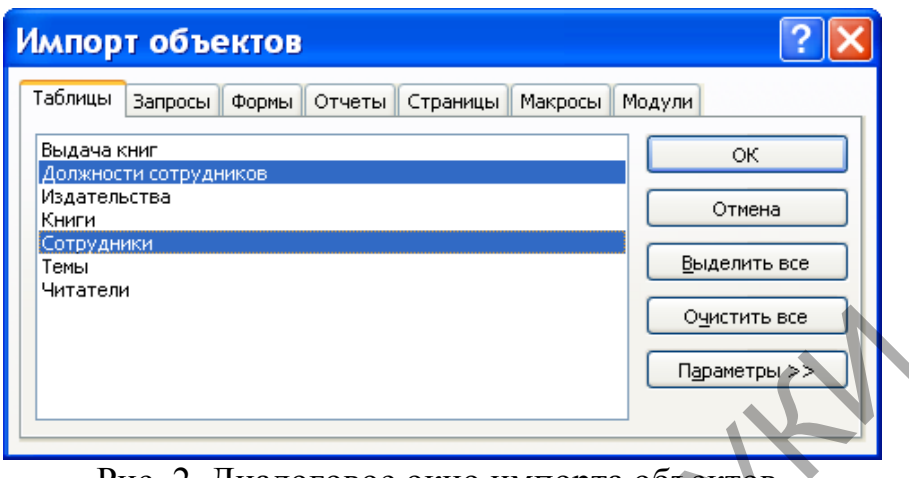

Рис. 2. Диалоговое окно импорта объектов.

4. Чтобы скопировать выбранные вами объекты в текущую базу данных, нажмите кнопку **ОК**. При успешном выполнении операции импорта скопированные объекты сохраняют свои прежние имена.

На рис. 3 вы можете обнаружить таблицы, которые мы импортировали из базы данных **Библиотека**, они имеют имена **Сотрудники** и **Должности сотрудников**.

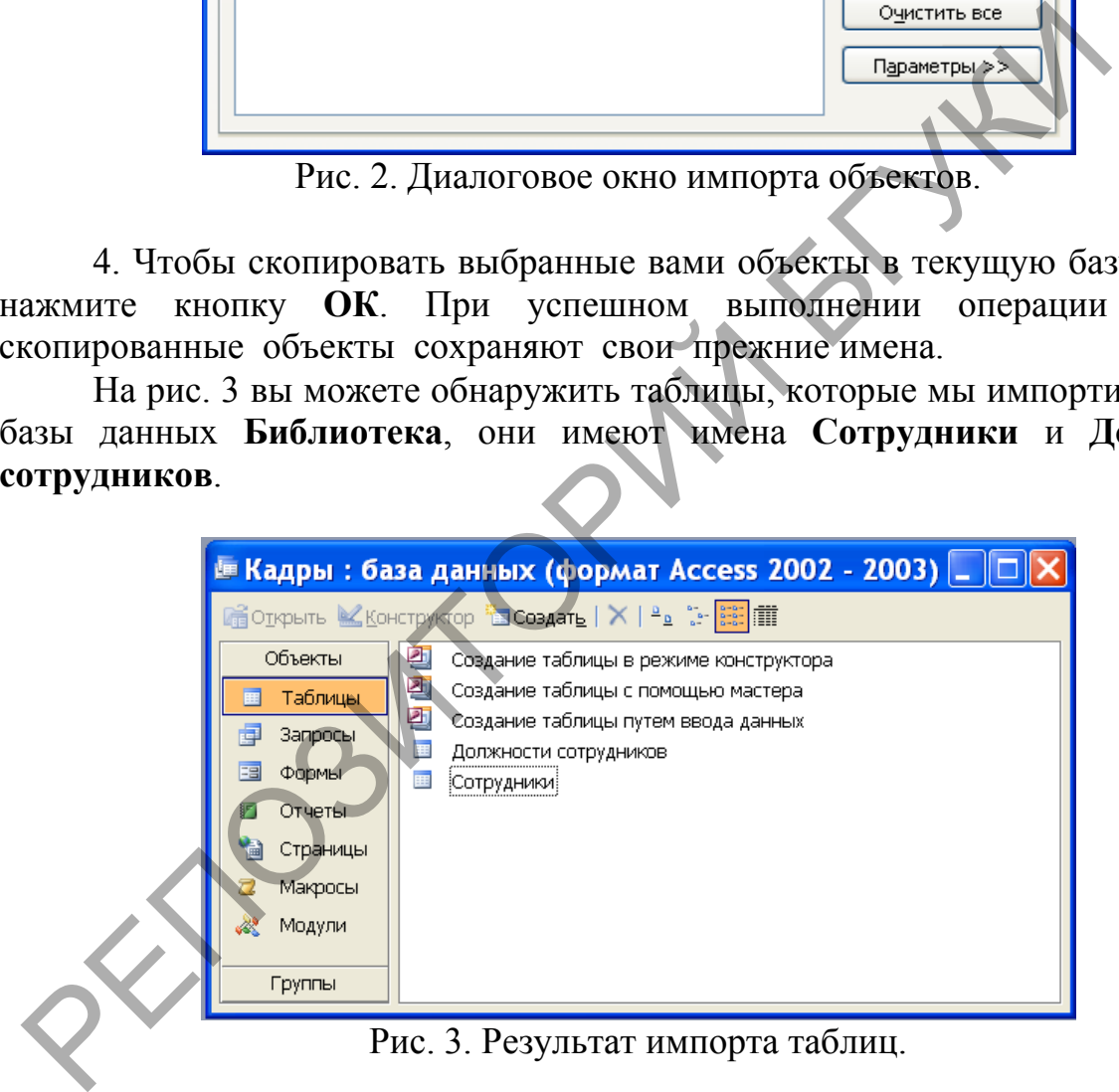

5. Осуществите импорт всех форм и запросов, созданных в предыдущих лабораторных работах в базе данных **Библиотека**, в базу данных **Кадры**. Укажите, как это можно сделать оптимально.

Обратите внимание на то, что если при импорте MS Access обнаружит, что в текущей базе такие имена импортируемых объектов уже используется, то он сгенерирует новые имена, добавив в конец исходных имен уникальные целые числа.

## 5.4. Связывание файлов и таблиц

Лабораторная работа № 16

Цель работы: Сформировать умения для связывания файлов и таблиц в базе данных MS Access.

Можно установить связь с таблицами из других баз данных MS Access или с базами данных в другом формате (например, FoxPro, dBASE или любой базы данных SOL, поддерживающей ODBC). В последнем случае связывание можно использовать как альтернативу импорту. В большинстве случаев можно читать данные, вставлять новые записи, удалять записи или изменять данные так, будто связанный файл является таблицей Access. Можно также установить связь с текстовым файлом или электронной таблицей, что позволит обрабатывать связанные данные с помощью запросов, форм и отчетов в базе данных MS Access.

Для связывания таблицы из другой базы данных MS Access с текущей базой данных, выполните следующие действия:

1. Откройте базу данных или переключитесь в окно открытой базы данных.

2. Выберите команду Внешние данные | Связь с таблицами в меню Файл. MS Access откроет окно диалога Связь, которое очень похоже на окно диалога Импорт.

3. В раскрывающемся списке Тип файлов выберите тип Microsoft Access. Затем установите исходную папку, выберите файл с расширением .mdb, содержащий таблицу, с которой надо установить связь. При работе в сети выберите логический диск, назначенный сетевому серверу, содержащему нужную вам базу. Если надо, чтобы при открытии таблицы MS Access автоматически подключал вас к серверу, то вместо выбора логического диска введите в поле Имя файла полный путь к файлу в сети. После выбора файла базы данных нажмите кнопку Связь.

4. MS Access откроет окно диалога Связь с таблицами со списком таблиц в выбранной базе данных. Выберите одну или несколько таблиц и нажмите кнопку ОК, чтобы связать таблицы с текущей базой данных. Если операция пройдет успешно, то в текущей базе данных появятся новые таблицы с именами выбранных таблиц.

В окне базы данных MS Access отмечает связанную таблицу значком со стрелкой. Обнаружив, что имя уже используется в текущей базе данных. MS Access генерирует новое, добавив в конец имени уникально целое число.

Связывание текстовых файлов и электронных таблиц почти идентично импорту файлов этих типов. В связанном текстовом файле данные можно только читать, в то время как в связанной электронной таблице разрешается обновлять и добавлять новые строки, нельзя только удалять их.

Для связывания текстового файла или файла электронной таблицы с текущей базой данных выполните следующие действия:

1. Откройте базу данных MS Access или переключитесь в окно открытой базы данных.

2. Выберите команду **Внешние данные Связь с таблицами** в меню **Файл**. Access откроет окно диалога **Связь**, позволяющее выбрать нужный тип файла.

3. В раскрывающемся списке **Тип файлов** выберите тип **Microsoft Excel** или **Текстовые файлы**. Найдите исходную папку и выберите имя файла. При работе в сети выберите логический диск, назначенный сетевому серверу, содержащему нужную вам базу. Если вы желаете, чтобы при открытии связанного файла MS Access автоматически подключал вас к серверу, то вместо выбора логического диска введите в поле **Имя файла** полный путь к файлу в сети.

4. Поле нажатия кнопки **Связь** MS Access запустит соответствующего мастера, помогающего установить связь с текстовым файлом или электронной таблицей.

5. Окна этих мастеров аналогичны соответствующим окнам мастера импорта текста или электронной таблицы, работа с которыми была описана ранее.

Связанные таблицы можно настроить на работу в среде Microsoft Access, внеся в их определения некоторые изменения. При открытии связанной таблицы в режиме конструктора MS Access выведет на экран предупреждение о том, что некоторые свойства связанной таблицы изменять нельзя. Нажмите кнопку **Да**, чтобы открыть связанную таблицу в режиме конструктора.

Для полей связанной таблицы наряду со свойствами подстановки разрешено также изменить **Формат поля**, **Число десятичных знаков**, **Подпись**, **Маску ввода** и **Описание**. Настраивая их, можно облегчить просмотр и обновление данных в формах и отчетах MS Access. Кроме того, связанной таблице в базе данных можно присвоить новое имя (конечно, в исходной базе данных оно останется неизменным). Новое имя может дать вам возможность использовать таблицу в существующих запросах, формах и отчетах. одержащему нужную вам базу. Если вы желаете, чтобы при<br>вязанного файла MS Access автоматически подключал вас к серверу.<br>вибора логического диска введите в поле **Имя файла полный путь**<br>етн.<br>4. Поле нажатия кнопки **Связь** M

Изменение свойств связанной таблицы не влияет на ее структуру в исходной базе данных. Следует учесть, что при изменении определения таблицы в исходной базе данных необходимо снова установить связь с ней. Придется также удалять связи и вновь связывать таблицы, если изменятся ваше регистрационное имя или пароль доступа к исходной базе данных.

Для удаления связанной таблицы из базы данных выделяют в окне базы данных имя связанной таблицы и нажимают клавишу **Del** или выбирают команду **Удалить** в меню **Правка**. Затем нажмите кнопку **Да** в окне диалога, которое откроет MS Access для подтверждения операции удаления связи. При удалении связанной таблицы из базы данных исчезают лишь ее имя в окне базы

данных и связь, но сама исходная таблица, конечно, остается целой и невредимой.

Если некоторые связанные таблицы перемещаются в другое место, то обновить информацию об их расположении поможет диспетчер связанных таблиц. Для открытия окна Диспетчера связанных таблиц в начале открывают базу данных, содержащую связанные таблицы, информацию о которых необходимо обновить, а затем выбирают команду **Диспетчер связанных таблиц** в подменю **Служебные программы** меню **Сервис**. MS Access выведет на экран диалоговое окно со списком всех связанных таблиц в текущей базе данных. Отметьте таблицы, местонахождение которых вы считаете необходимым проверить и обновить, а затем нажмите кнопку **ОК**. Если какаялибо из них перемещена, диспетчер связанных таблиц выведет диалоговое окно, с помощью которого вы определите новое местонахождение исходного файла. Для проверки расположения всех связанных таблиц можно установить флажок **Всегда выдавать запрос нового местонахождения**.

## *Задание*

1. Удалите из базы данных **Кадры** все таблицы. В базе данных **Кадры** будем устанавливать связь с таблицами **Читатели**, **Сотрудники** и **Должности сотрудников**, расположенными в базе данных **Библиотека**.

2. Откройте базу данных **Кадры** и выберите команду **Внешние данные Связь с таблицами** в меню **Файл**. Появится диалоговое окно **Связь** (см. рис. 1).

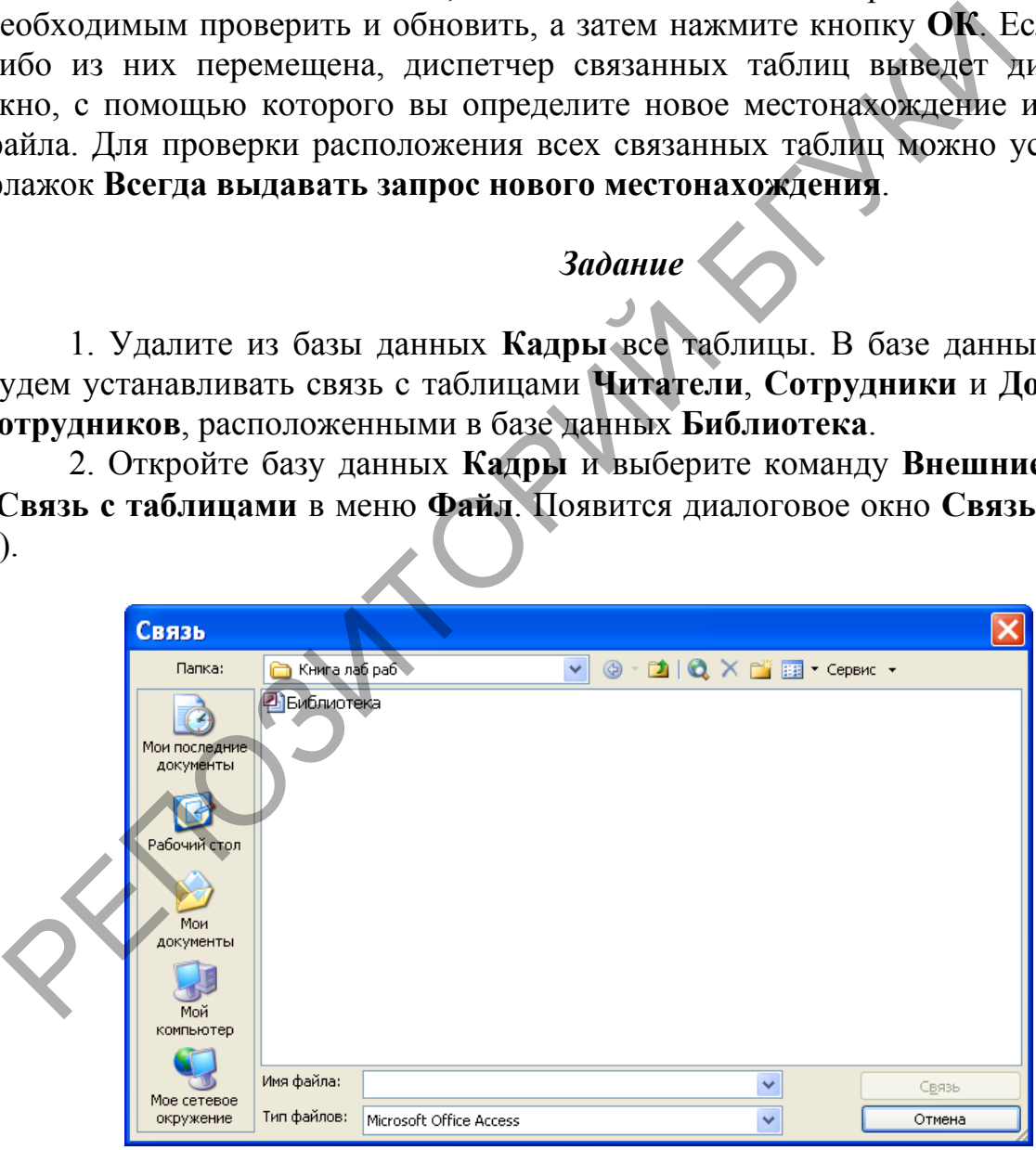

Рис. 1. Диалоговое окно **Связь**.

3. В раскрывающемся списке **Тип файлов** этого окна выберите тип **Microsoft Access** и откройте папку, содержащую файл базы данных **Библиотека**. Выделите его имя и нажмите кнопку **Связь**.

4. В появившемся диалоговом окне **Связь с таблицами**, показанном на рис. 2, выберите три таблицы: **Читатели**, **Сотрудники** и **Должности сотрудников**.

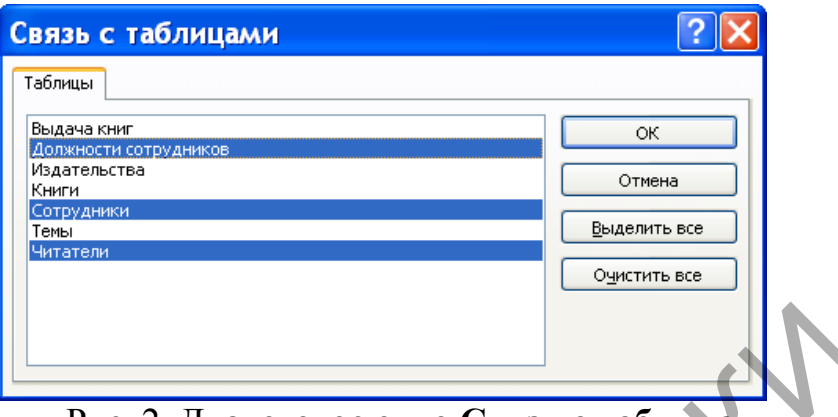

Рис. 2. Диалоговое окно **Связь с таблицами**.

Для связи выбранных таблиц с текущей базой данных нажмите кнопку **ОК**. При этом в окне базы данных **Кадры** появятся таблицы с именами: **Читатели**, **Сотрудники** и **Должности сотрудников** (см. рис. 3). Связанные таблицы в нем будут помечены стрелками.

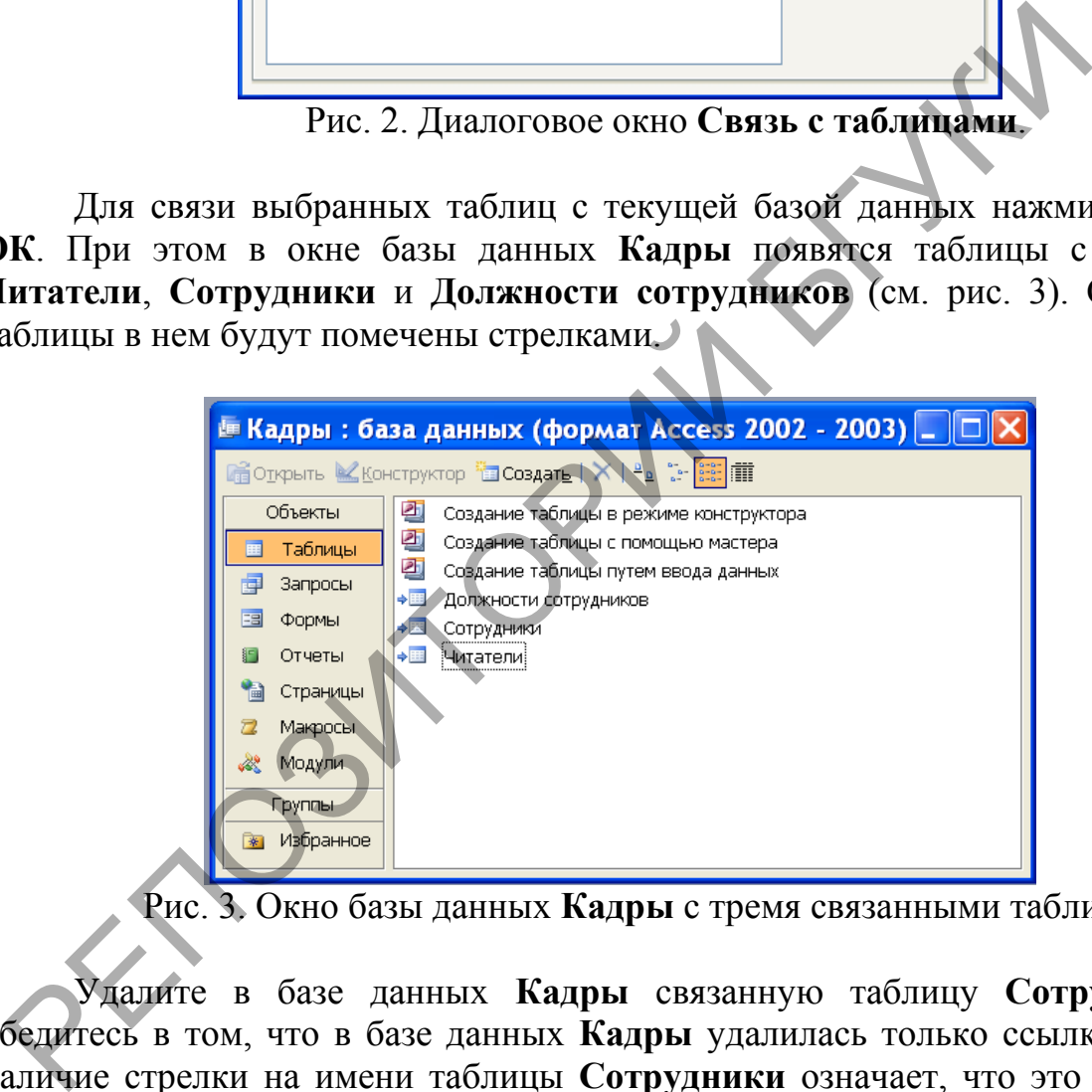

Рис. 3. Окно базы данных **Кадры** с тремя связанными таблицами.

Удалите в базе данных **Кадры** связанную таблицу **Сотрудники** и убедитесь в том, что в базе данных **Кадры** удалилась только ссылка (именно наличие стрелки на имени таблицы **Сотрудники** означает, что это ссылка на таблицу в другой базе данных, а не сама таблица), сама же таблица **Сотрудники** в базе данных **Библиотека** осталась целой и невредимой.

Переместите таблицу **Читатели** из базы данных **Библиотека** в пустую базу данных **Резерв** (предварительно ее создайте). Наиболее быстрый способ сделать это состоит в следующем. Откройте два окна программы Microsoft Access в нормальном представлении. В одном из них откройте базу данных **Библиотека**, а в другом пустую базу данных **Резерв** (открыть две базы данных в одном окне Microsoft Access не позволяет). После этого при нажатой клавише **Shift** перетащите мышью имя таблицы **Читатели** из окна базы данных **Библиотека** в окно базы данных **Резерв**. Поскольку при этом будет происходить удаление связанной таблицы **Читатели** в базе данных **Библиотека**, то MS Access выдаст предупреждающее сообщение, показанное на рис. 4.

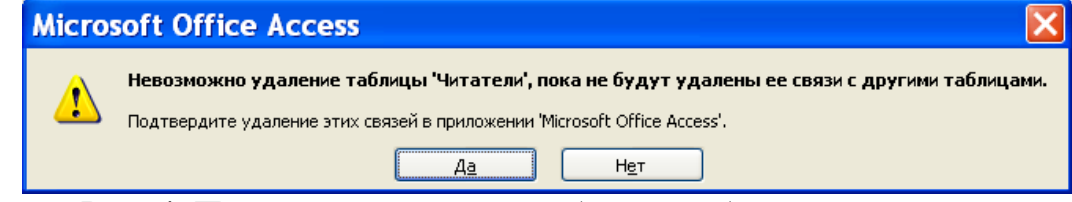

Рис. 4. Предупреждающее сообщение об удалении связей.

Убедитесь в том, что после нажатия на кнопку **Да** в этом сообщении имя таблицы **Читатели** исчезнет из окна базы данных **Библиотека** и появится в окне базы данных **Резерв**.

Попробуйте теперь открыть связанную таблицу **Читатели** в базе данных **Кадры**. Вам это, разумеется, не удастся – ведь мы переместили связанную таблицу **Должности** в другую базу данных. О невозможности выполнения этой операции будет свидетельствовать предупреждающее окно (см. рис. 5).

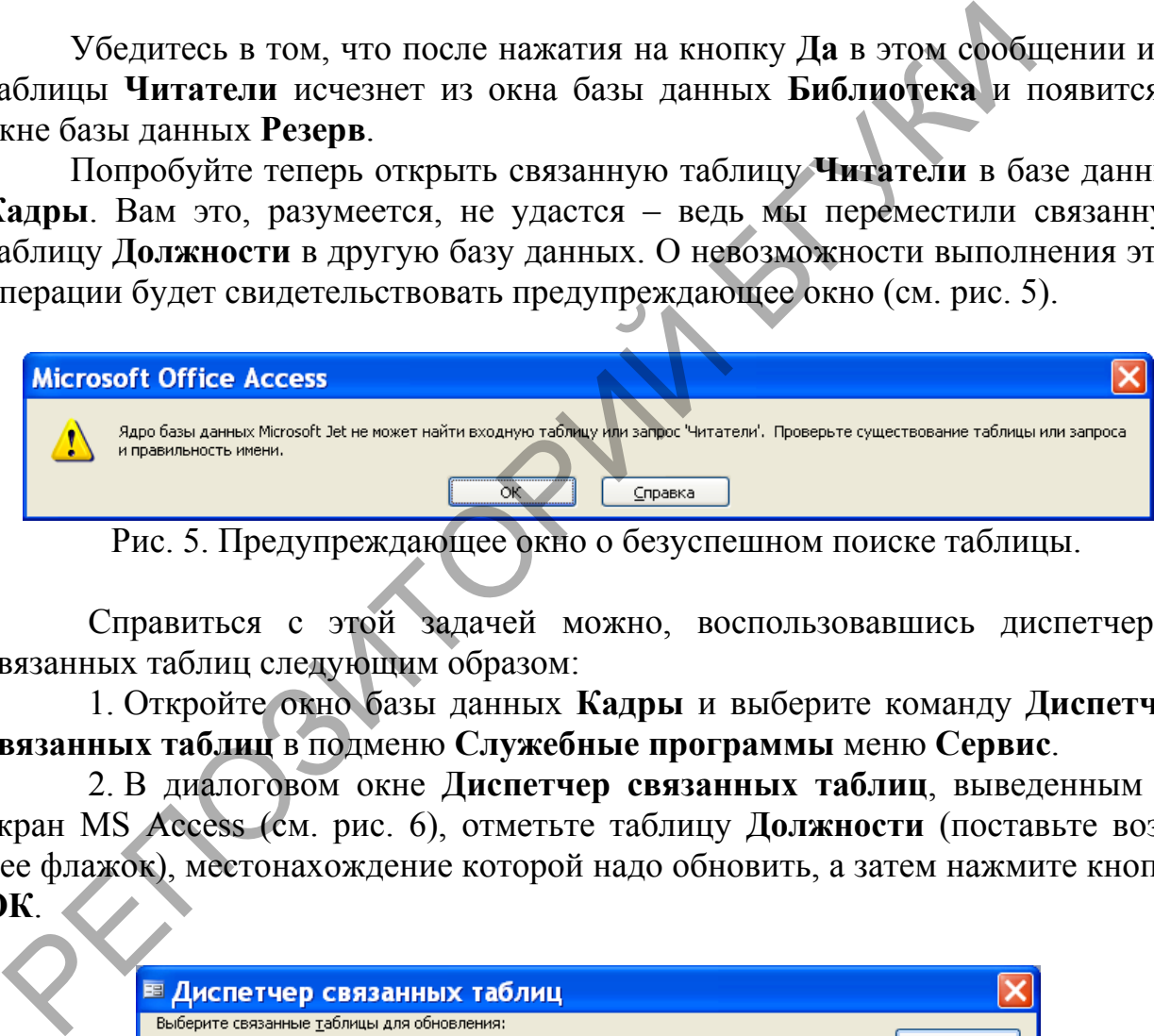

Рис. 5. Предупреждающее окно о безуспешном поиске таблицы.

Справиться с этой задачей можно, воспользовавшись диспетчером связанных таблиц следующим образом:

1. Откройте окно базы данных **Кадры** и выберите команду **Диспетчер связанных таблиц** в подменю **Служебные программы** меню **Сервис**.

2. В диалоговом окне **Диспетчер связанных таблиц**, выведенным на экран MS Access (см. рис. 6), отметьте таблицу **Должности** (поставьте возле нее флажок), местонахождение которой надо обновить, а затем нажмите кнопку **ОК**.

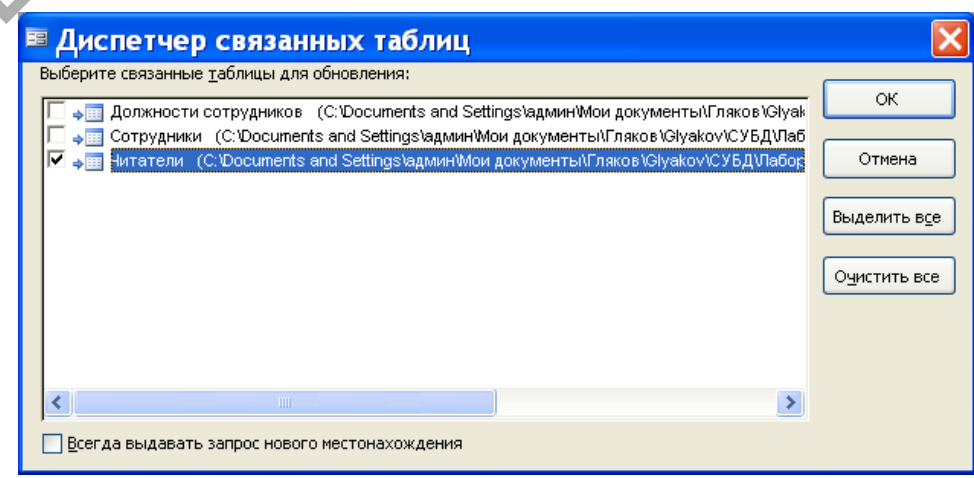

Рис. 6. Диалоговое окно **Диспетчер связанных таблиц**.

3. В результате выполнения предыдущих действий появится диалоговое окно, показанное на рис. 7.

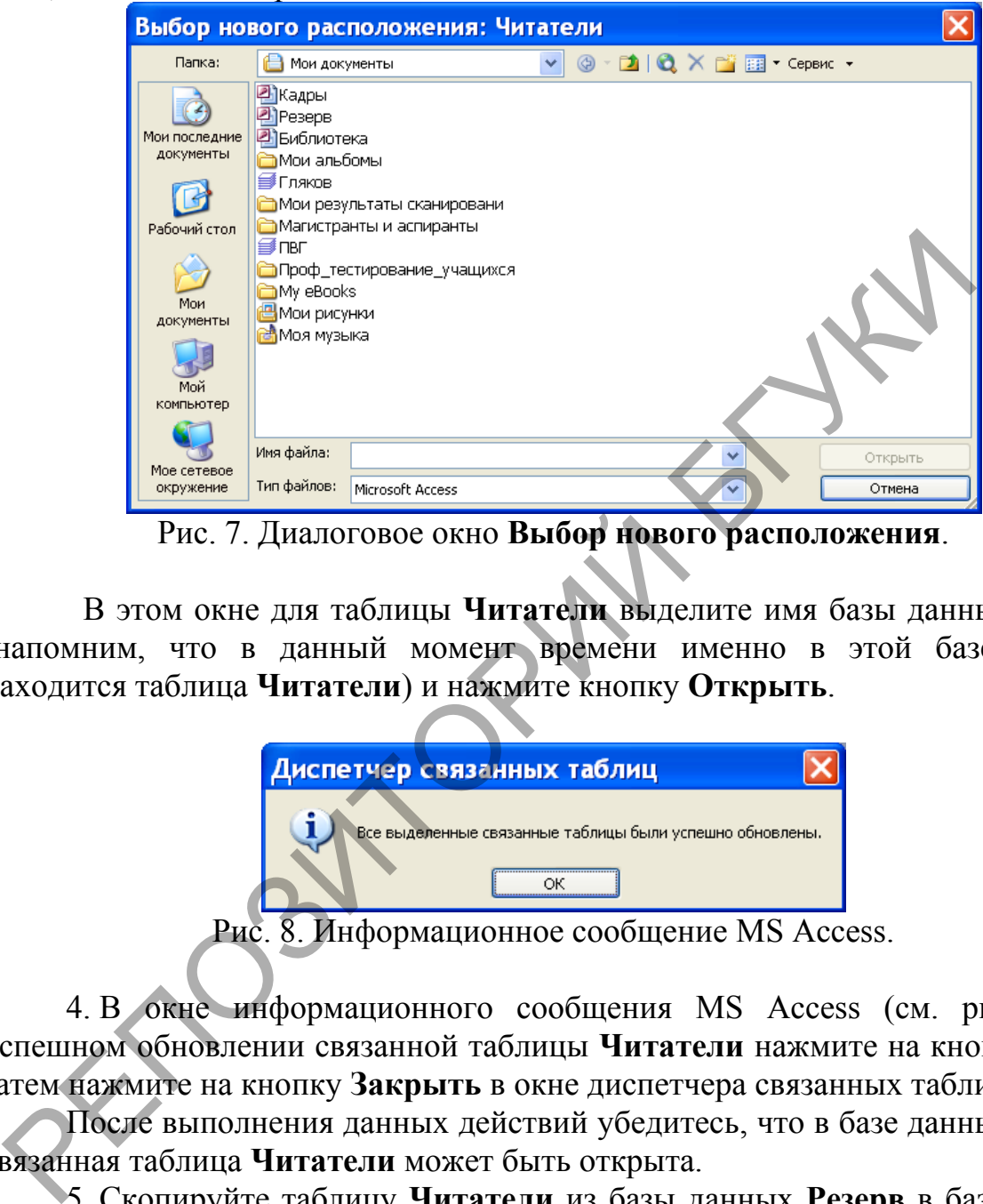

Рис. 7. Диалоговое окно **Выбор нового расположения**.

В этом окне для таблицы **Читатели** выделите имя базы данных **Резерв** (напомним, что в данный момент времени именно в этой базе данных находится таблица **Читатели**) и нажмите кнопку **Открыть**.

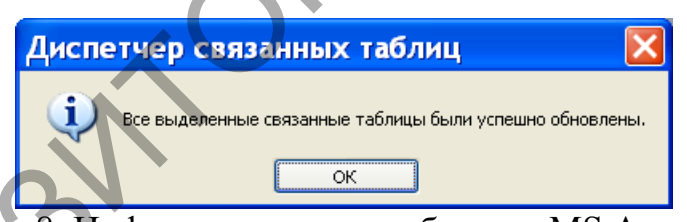

Рис. 8. Информационное сообщение MS Access.

4. В окне информационного сообщения MS Access (см. рис. 8) об успешном обновлении связанной таблицы **Читатели** нажмите на кнопку **ОК**, а затем нажмите на кнопку **Закрыть** в окне диспетчера связанных таблиц.

После выполнения данных действий убедитесь, что в базе данных **Кадры** связанная таблица **Читатели** может быть открыта.

5. Скопируйте таблицу **Читатели** из базы данных **Резерв** в базу данных **Библиотека**.

## 5.5. Экспорт данных

Лабораторная работа № 17

Цель работы: Сформировать умения для организации экспорта объектов из одной базы данных в другую.

Можно экспортировать (копировать) любой объект из одной базы данных MS Access в другую. Можно также экспортировать данные из таблиц MS Access в базы данных других СУБД, таблицы SQL, электронные таблицы, текстовые файлы и в документы Microsoft Word. Любую таблицу, форму или отчет можно экспортировать в документ HTML (язык разметки гипертекста).

Экспорт объектов из одной базы данных MS Access в другую во многом аналогичен операции импорта объектов.

Чтобы экспортировать объект из одной базы данных Access в другую, выполните следующие действия:

1. Откройте базу данных MS Access, из которой ВЫ хотите экспортировать объект. Если она уже открыта, переключитесь в окно базы ланных

2. В окне базы данных выделите имя копируемого объекта и выберите команду Экспорт в меню Файл. MS Access откроет окно диалога Экспорт объекта.

3. В этом окне выберите папку и имя базы данных, в которую вы хотите экспортировать объект, и нажмите кнопку Сохранить.

4. MS Access откроет диалоговое окно Экспорт, которое позволяет указать имя, присваиваемое объекту в другой базе данных. Можно оставить предлагаемое имя или изменить его. При экспорте таблицы можно копировать только структуру таблицы или структуру вместе с данными. Чтобы экспортировать объект, нажмите кнопку ОК.

5. Если выбранное для экспортируемого объекта имя уже используется в конечной базе данных, MS Access предупредит об этом и спросит, хотите ли вы заместить существующий объект новым. Нажмите Да, чтобы продолжить выполнение операции, или Нет, чтобы отменить экспорт. Если экспорт объекта завершился успешно, вы обнаружите новый объект в конечной базе данных. Так как внутри базы данных MS Access объекты могут ссылаться друг на друга по имени, тщательно проверьте ссылки в конечной базе данных.

### **Задание**

1. Выполните экспорт таблицы Читатели из базы данных Резерв в базу данных Штат. Для этого сделайте следующее:

- Откройте базу данных Резерв. В окне базы данных Резерв выделите имя таблины Читатели.

– Выполните команду **Экспорт** в меню **Файл**. В появившемся окне диалога **Экспорт объекта** выберите папку и имя базы данных, в которую вы хотите экспортировать объект (это показано рис. 1), и нажмите кнопку **Экспорт**.

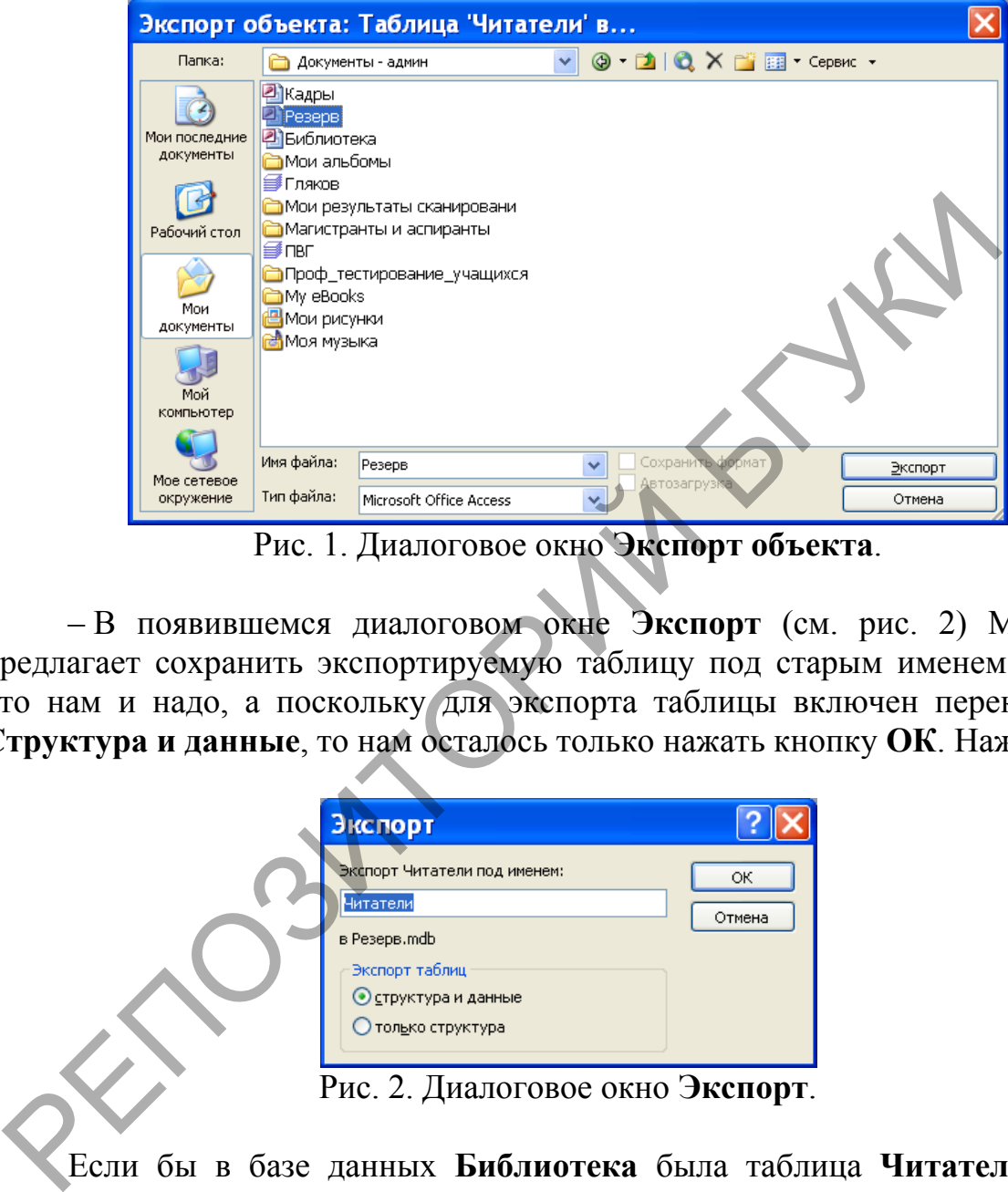

Рис. 1. Диалоговое окно **Экспорт объекта**.

– В появившемся диалоговом окне **Экспорт** (см. рис. 2) MS Access предлагает сохранить экспортируемую таблицу под старым именем – это то, что нам и надо, а поскольку для экспорта таблицы включен переключатель **Структура и данные**, то нам осталось только нажать кнопку **ОК**. Нажмите ее.

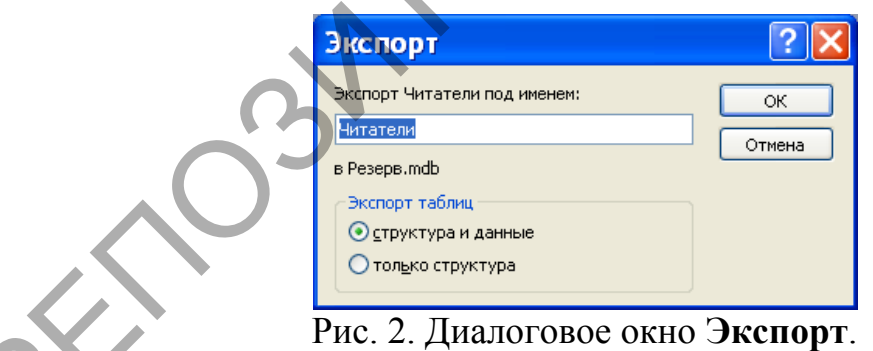

Если бы в базе данных **Библиотека** была таблица **Читатели**, то MS Access выдал бы сообщение, приведенное на рис. 3.

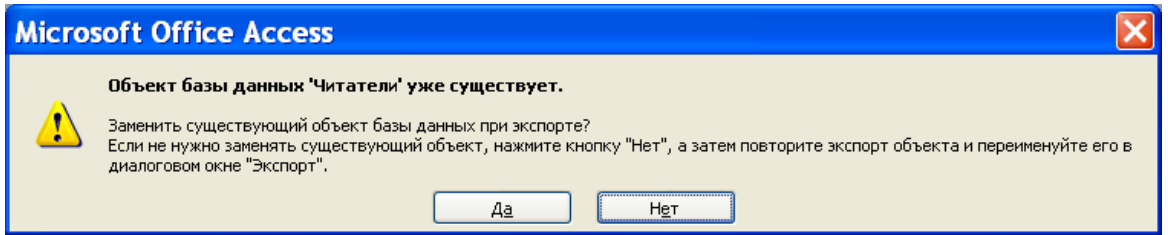

Рис. 3. Сообщение о существовании объекта при экспорте.

В нашем случае это сообщение не появится, поскольку в предыдущей лабораторной работе мы переместили таблицу Читатели из базы данных Библиотека в базу данных Резерв (вследствие этого таблица Читатели будет отсутствовать в базе данных Библиотека).

 $2.$  После выполнения этих действий откройте базу данных Библиотека и убедитесь в том, что в ней появилась экспортируемая нами таблица Читатели.

3. Удалите из базы данных Кадры связанные таблицы Читатели, Сотрудники и Должности сотрудников и сделайте в нее экспорт этих таблиц из базы данных Библиотека. Выясните, что сделать быстрее: импорт или экспорт нескольких таблиц.

4. Выполните экспорт всех запросов из базы данных Библиотека в базу данных Кадры.

## 5.6. Экспорт в электронную таблицу

Лабораторная работа № 18

Цель работы: Сформировать умения для организации экспорта данных в электронную таблицу.

Для экспорта таблицы, набора записей запроса на выборку или перекрестного запроса в электронную таблицу используйте следующую процедуру:

базу данных MS Access, 1. Откройте **ИЗ** которой вы хотите экспортировать объект. Если она уже открыта, переключитесь в окно базы ланных.

2. В окне базы данных выделите имя копируемого объекта и выберите команду Экспорт в меню Файл. MS Access откроет диалоговое окно Экспорт объекта. В этом окне выберите тип файла, папку и укажите имя файла, в который вы хотите экспортировать выбранный объект, и нажмите кнопку Сохранить.

3. Если процедура экспорта завершится успешно, MS Access создаст новый файл, с которым вы сможете работать с помощью программы электронной таблицы или соответствующей СУБД.

MS Access предоставляет дополнительную возможность быстрого экспорта данных любых таблицы, набора записей на выборку или перекрестного запроса в электронную таблицу Microsoft Excel. Выделите в окне базы данных имя таблицы или запроса, данные из которых вы хотите экспортировать, и выполните команду Связи с Office | Анализ в MS Excel в меню Сервис или выберите команду Анализ в MS Excel в раскрывающемся списке кнопки Связи с Office на панели инструментов. Access скопирует данные в файл электронной таблицы и откроет его в Excel. Если файл с таким

именем уже существует, MS Access спросит, хотите ли вы заменить существующий файл. Если вы нажмете кнопку **Нет**, MS Access предложит ввести другое имя файла.

#### *Задание*

Выполните экспорт таблицы **Сотрудники** из базы данных **Кадры**, используя общий алгоритм экспорта в электронную таблицу. Это можно сделать так:

1. Откройте базу данных **Кадры**. В окне базы данных выделите имя таблицы **Сотрудники**, а затем выберите команду **Экспорт** в меню **Файл**. MS Access откроет диалоговое окно **Экспорт объекта (**см. рис. 1).

2. В этом окне выберите тип файла **Microsoft Excel 97-2003** и папку для экспорта таблицы. MS Access предлагает назвать файл электронной таблицы, в который будет выполняться экспорт таблицы, назвать именем исходной таблицы **Сотрудники**, - с этим мы согласимся. После этого нажмите кнопку **Экспорт**.

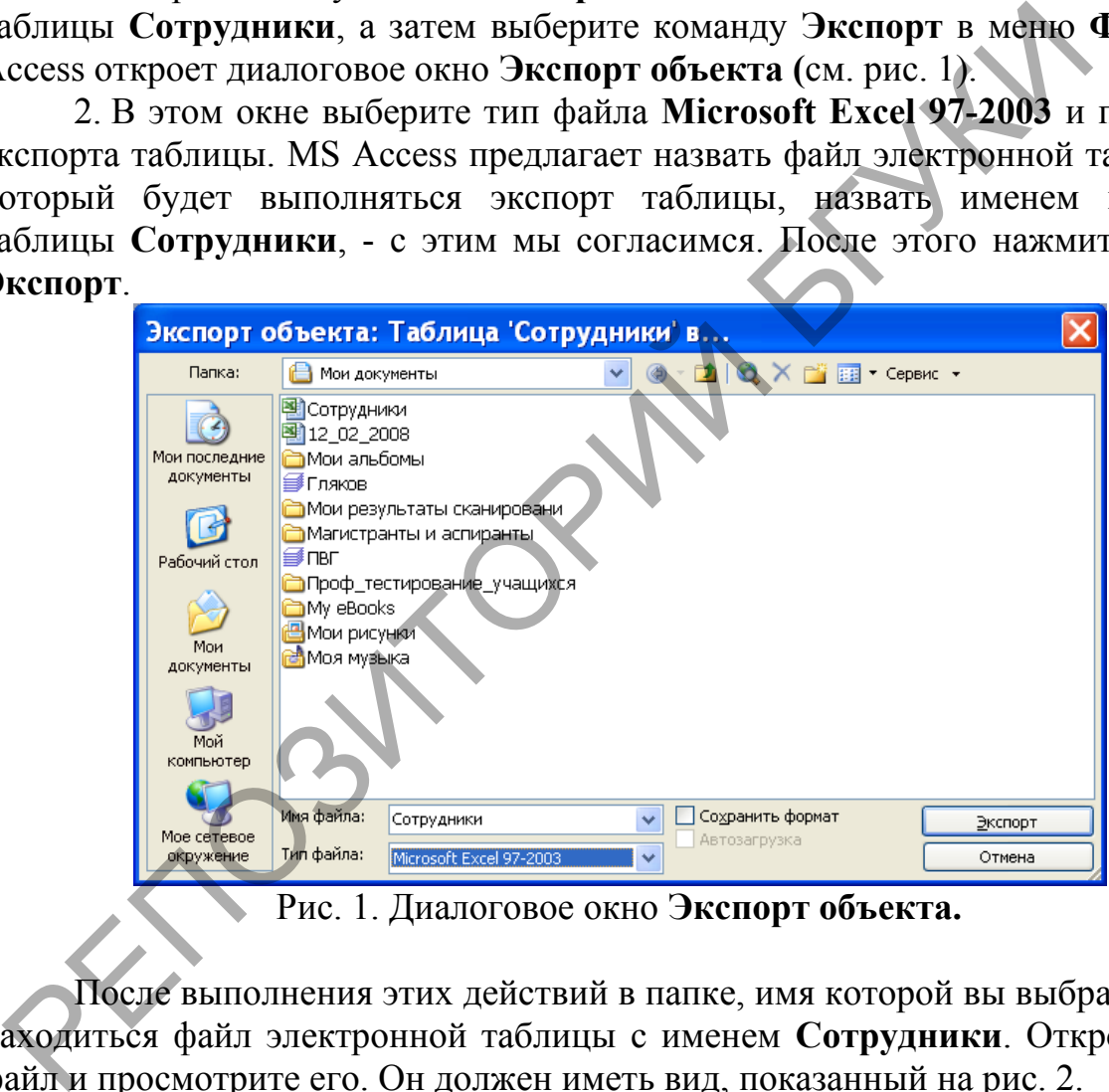

Рис. 1. Диалоговое окно **Экспорт объекта.**

После выполнения этих действий в папке, имя которой вы выбрали, будет находиться файл электронной таблицы с именем **Сотрудники**. Откройте этот файл и просмотрите его. Он должен иметь вид, показанный на рис. 2.

|                |      | <b>E Microsoft Excel - Сотрудники</b>       |                   |                             |             |     |        |        |            |              |                |          |
|----------------|------|---------------------------------------------|-------------------|-----------------------------|-------------|-----|--------|--------|------------|--------------|----------------|----------|
| खा             | Файл | Правка                                      | Вид.              | Вставка                     | Формат      |     | Сервис | Данные |            | Окно         | Справка<br>- 8 | $\times$ |
|                |      |                                             |                   |                             |             |     |        |        |            |              |                |          |
| Arial          |      |                                             |                   | 10                          |             |     |        |        |            |              |                |          |
|                | A1   | ▼                                           |                   | <del>£</del> Код сотрудника |             |     |        |        |            |              |                |          |
|                | А    |                                             | R                 |                             | С           |     | D      |        | F          |              |                |          |
|                |      | Код сотрудника"милия и инициа Код должности |                   |                             |             |     |        | Стаж   |            |              | Телефон        |          |
| $\overline{2}$ |      |                                             | 125 B.0.          |                             |             | 140 |        |        |            | 18 209-46-74 |                |          |
| 3              |      |                                             | 202 Лагодич Н.В.  |                             |             | 101 |        |        |            | 23 209-46-74 |                |          |
| 4              |      |                                             | 205 Онолка Л.Е.   |                             |             | 102 |        |        |            | 15 250-83-65 |                |          |
| 5              |      |                                             | 230 C.IO.         |                             |             | 102 |        |        |            | 10 222-83-35 |                |          |
| 6              |      |                                             | 368 Турцевич А.К. |                             |             | 110 |        |        |            | 21 289-32-62 |                |          |
| 7              |      |                                             | 654 B.O.          |                             |             | 125 |        |        |            | 2 220-99-07  |                |          |
| 8              |      |                                             | 808 Бычко Д.М.    |                             |             | 131 |        |        |            | 5 284-86-21  |                |          |
|                |      | म $ \cdot $ र।                              |                   |                             | <b>TITL</b> |     |        |        |            |              |                |          |
| Готово         |      |                                             |                   |                             |             |     |        |        | <b>NUM</b> |              |                |          |

Рис. 2. Импортированная в MS Excel таблица **Сотрудники**.

Рассмотрим процедуру быстрого экспорта в Microsoft Excel на следующем примере. Пусть нам требуется экспортировать таблицу **Читатели** из базы данных **Библиотека** в электронную таблицу. Быстрое решение этой задачи можно получить следующим образом.

В окне базы данных базы данных **Библиотека** выделите имя **Читатели** и выберите команду **Анализ в MS Excel** в раскрывающемся списке кнопки **Связи с Office** на панели инструментов.

MS Access сразу выполнит экспорт таблицы **Читатели** из базы данных **Библиотека** и разместит файл электронной таблицы Microsoft Excel с импортируемой таблицей в папке **Мои документы**. Более того, сама импортированная электронная таблица будет открыта. Это показано на рис. 3. Просмотрите эту таблицу, сохраните ее в той папке, в которой вы пожелаете, а затем закройте ее.

|                                                                |                | 7                                       | 654 B.IO.                                                                                                    |                 |                        | 125                                            | 2 220-99-07                                                          |            |  |  |  |  |
|----------------------------------------------------------------|----------------|-----------------------------------------|----------------------------------------------------------------------------------------------------|-----------------|------------------------|------------------------------------------------|----------------------------------------------------------------------|------------|--|--|--|--|
|                                                                |                | 8                                       |                                                                                                    | 808 Бычко Д.М.  |                        | 131                                            | 5 284-86-21                                                          |            |  |  |  |  |
|                                                                |                |                                         | $\left  \left  \left  \left  \left  \left  \left  \left  \right  \right  \right  \right  \right  \right  \right  \leq \left  \left  \left  \left  \left  \left  \left  \left  \left  \left  \right  \right  \right  \right  \right  \right  \right  \right $ |                 | m                      |                                                |                                                                      |            |  |  |  |  |
|                                                                |                |                                         |                                                                                                    |                 |                        |                                                |                                                                      |            |  |  |  |  |
|                                                                |                | Готово                                  |                                                                                                    |                 |                        | <b>NUM</b>                                     |                                                                      |            |  |  |  |  |
|                                                                |                |                                         |                                                                                                    |                 |                        |                                                | Рис. 2. Импортированная в MS Excel таблица Сотрудники.               |            |  |  |  |  |
|                                                                |                |                                         |                                                                                                    |                 |                        |                                                |                                                                      |            |  |  |  |  |
|                                                                |                |                                         |                                                                                                    |                 |                        |                                                |                                                                      |            |  |  |  |  |
|                                                                |                | Рассмотрим                              | процедуру быстрого                                                                                                    |                 |                        | экспорта в                                     | Microsoft                                                            | E          |  |  |  |  |
|                                                                |                |                                         |                                                                                                    |                 |                        |                                                |                                                                      |            |  |  |  |  |
| педующем примере. Пусть нам требуется экспортировать таблицу Ч |                |                                         |                                                                                                    |                 |                        |                                                |                                                                      |            |  |  |  |  |
|                                                                |                |                                         |                                                                                                    |                 |                        |                                                | з базы данных Библиотека в электронную таблицу. Быстрое решен        |            |  |  |  |  |
|                                                                |                |                                         | адачи можно получить следующим образом.                                                                                                    |                 |                        |                                                |                                                                      |            |  |  |  |  |
|                                                                |                |                                         |                                                                                                    |                 |                        |                                                |                                                                      |            |  |  |  |  |
|                                                                |                |                                         |                                                                                                    |                 |                        |                                                | В окне базы данных базы данных Библиотека выделите имя Чит           |            |  |  |  |  |
|                                                                |                |                                         |                                                                                                    |                 |                        |                                                | ыберите команду <b>Анализ в MS Excel</b> в раскрывающемся списке     |            |  |  |  |  |
|                                                                |                |                                         | вязи с Office на панели инструментов.                                                                                                    |                 |                        |                                                |                                                                      |            |  |  |  |  |
|                                                                |                |                                         |                                                                                                    |                 |                        |                                                |                                                                      |            |  |  |  |  |
|                                                                |                |                                         |                                                                                                    |                 |                        |                                                | MS Access сразу выполнит экспорт таблицы Читатели из базы            |            |  |  |  |  |
|                                                                |                |                                         |                                                                                                    |                 |                        | иблиотека и разместит файл электронной таблицы | Microsoft                                                            |            |  |  |  |  |
|                                                                |                |                                         |                                                                                                    |                 |                        |                                                |                                                                      |            |  |  |  |  |
| мпортируемой                                                   |                |                                         | таблицей в папке Мои                                                                                                    |                 |                        | документы.                                     | Более                                                                | <b>TOF</b> |  |  |  |  |
|                                                                |                |                                         |                                                                                                    |                 |                        |                                                | мпортированная электронная таблица будет открыта. Это показано н     |            |  |  |  |  |
|                                                                |                |                                         |                                                                                                    |                 |                        |                                                | [росмотрите эту таблицу, сохраните ее в той папке, в которой вы поже |            |  |  |  |  |
|                                                                |                |                                         |                                                                                                    |                 |                        |                                                |                                                                      |            |  |  |  |  |
| атем закройте ее. (                                            |                |                                         |                                                                                                    |                 |                        |                                                |                                                                      |            |  |  |  |  |
|                                                                |                |                                         |                                                                                                    |                 |                        |                                                |                                                                      |            |  |  |  |  |
|                                                                |                |                                         |                                                                                                    |                 |                        |                                                |                                                                      |            |  |  |  |  |
|                                                                |                |                                         | <sup>⊠</sup> Microsoft Excel - Читатели                                                                                                    |                 |                        |                                                |                                                                      |            |  |  |  |  |
|                                                                |                | Файл Правка Вид                         |                                                                                                    | Вставка Формат  | Сервис                 | Данные<br>Окно                                 | Справка                                                              |            |  |  |  |  |
|                                                                |                |                                         |                                                                                                    |                 |                        | <b>ヹヸゟヺゟヷ゚ゟヷゟゕヹゟゕヷゕゕヷゕゕヷゕゕヷゕヷゕ</b>             | $- 0$                                                                |            |  |  |  |  |
|                                                                |                |                                         |                                                                                                    |                 |                        |                                                |                                                                      |            |  |  |  |  |
|                                                                | Arial          |                                         | $\mathbf{v}$ 10                                                                                                    |                 |                        |                                                |                                                                      |            |  |  |  |  |
| A1<br><b>5.</b> Код читателя                                   |                |                                         |                                                                                                    |                 |                        |                                                |                                                                      |            |  |  |  |  |
|                                                                |                |                                         | B                                                                                                    | C               | D                      | E                                              |                                                                      |            |  |  |  |  |
|                                                                | 2              | <u> Код читателя </u>                   | Фамилия<br>1 Аксенов                                                                                                    | Имя             | Отчество               | Домашний телефон<br>252-88-13                  | Домашний адрес                                                       |            |  |  |  |  |
|                                                                | 3              |                                         | 2 Голубева                                                                                                    | Виктор<br>Елена | Сергеевич<br>Андреевна | 220-99-29                                      | үл. Есенина, 15-19<br>үл. Чкалова, 7-38.                             |            |  |  |  |  |
|                                                                | 4              |                                         | 3 Васильев                                                                                                    | Игорь           | Петрович               | 232-64-78                                      | үл. Богдановича, 102-34                                              |            |  |  |  |  |
|                                                                | 5              |                                         | 4 Кучеров                                                                                                    |                 | Валентин Степанович    | 266-24-95                                      | ул. Кнорина, 27-5                                                    |            |  |  |  |  |
|                                                                | 6              |                                         | 5 Мастяница                                                                                                    |                 | Вячеслав Иванович      | 246-42-25                                      | үл. Плеханова, 34-98                                                 |            |  |  |  |  |
|                                                                | $\overline{7}$ |                                         | 6 Победимская  Лариса                                                                                                    |                 | Анатольевна            |                                                | ул. Чкалова, 9-10                                                    |            |  |  |  |  |
|                                                                | 8              |                                         | 7 Литвин                                                                                                    | Борис           | Николаевич             | 239-55-76                                      | пр. Независимости, 46-54                                             |            |  |  |  |  |
|                                                                | 9              |                                         | 8 Германович                                                                                                    | Рита            | Мироновна              | 278-31-51                                      | ул. Казинца, 26-9                                                    |            |  |  |  |  |
|                                                                | 10             |                                         | 9 Бинцаровский  Теодор                                                                                                    |                 | Петрович               |                                                | ул. Корженевская, 1-288                                              |            |  |  |  |  |
|                                                                | H.             | $H \setminus H$<br>$\blacksquare$<br>¥. |                                                                                                    |                 |                        |                                                |                                                                      |            |  |  |  |  |
|                                                                | Готово         |                                         |                                                                                                    |                 |                        |                                                | <b>NUM</b>                                                           |            |  |  |  |  |

Рис. 3. Таблица Читатели в MS Exсel.

Найдите отличие, которое имеет место при экспорте таблицы из базы данных в электронную таблицу первым и вторым способом (имеется ввиду представление конечного результата).

## 5.7. Экспорт в текстовый файл

Лабораторная работа № 19

Цель работы: Сформировать умения для организации экспорта данных в текстовый файл.

Можно экспортировать данные таблицы, набора записей запроса на выборку или перекрестного запроса в текстовый файл одного из двух форматов: с разделителями или с фиксированной длиной записи.

Для экспорта выполните следующие действия:

Access, из которой 1. Откройте базу данных MS ВЫ хотите экспортировать данные. Если она уже открыта, переключитесь в окно базы ланных.

2. В окне базы данных выделите имя экспортируемого объекта и выберите команду Экспорт в меню Файл. MS Access откроет окно диалога Экспорт объекта. В раскрывающемся списке Тип файлов выберите тип Текстовые файлы, укажите папку и имя файла, в который вы хотите экспортировать данные, а затем нажмите кнопку Сохранить.

3. MS Access запустит мастера экспорта текста и откроет его первое окно, позволяющее выбрать формат текстового файла: с разделителями или с фиксированной длиной записей. Выбрав подходящий вариант, нажмите кнопку Лалее.

4. При экспорте данных в текстовый файл с разделителями мастер откроет окно, в котором можно выбрать символы для разделителя полей и ограничителя текста. Кроме того, можно попросить MS Access включить в первую строку имена полей. Если вы импортируете данные в текстовый файл с фиксированной длиной записей, мастер откроет окно, позволяющее подобрать ширину полей. Нажав кнопку Дополнительно, вы можете выбрать или изменить спецификацию импорта/экспорта. В последнем окне мастера экспорта текста можно изменить предлагаемое имя текстового файла. После нажатия кнопки Готово в случае успешного завершения экспорта данных создаст текстовый файл выбранного вами формата.

### **Задание**

1. Выполните экспорт таблицы Сотрудники из базы данных Кадры в текстовый файл с таким же именем. Для текстового файла выберите формат с

фиксированной длиной записи. Откройте полученный текстовый файл **Учреждения** и посмотрите, как он выглядит.

Для решения данной задачи сделайте следующее:

– Откройте базу данных **Кадры** и во вкладке **Таблицы** окна базы данных выделите имя **Сотрудники**. Выберите команду Э**кспорт** в меню **Файл**. В появившемся диалоговом окне **Экспорт объекта** из списка **Тип файла**  выберите тип **Текстовые файлы**, а в поле **Папка** укажите адрес, где будет размещаться экспортируемый текстовый файл **(**см. рис. 1), и нажмите на кнопку **Экспорт**.

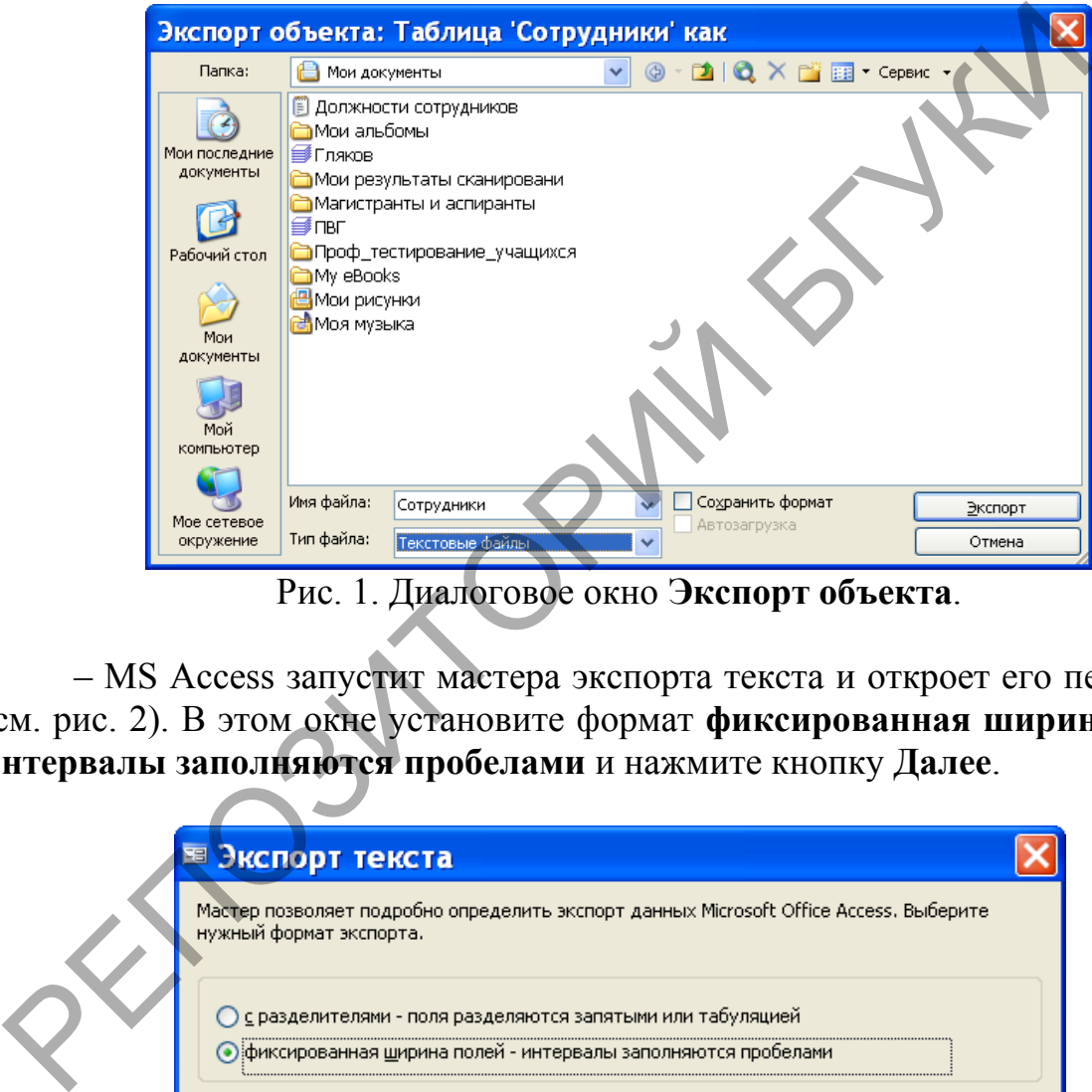

Рис. 1. Диалоговое окно **Экспорт объекта**.

– MS Access запустит мастера экспорта текста и откроет его первое окно (см. рис. 2). В этом окне установите формат **фиксированная ширина полей – интервалы заполняются пробелами** и нажмите кнопку **Далее**.

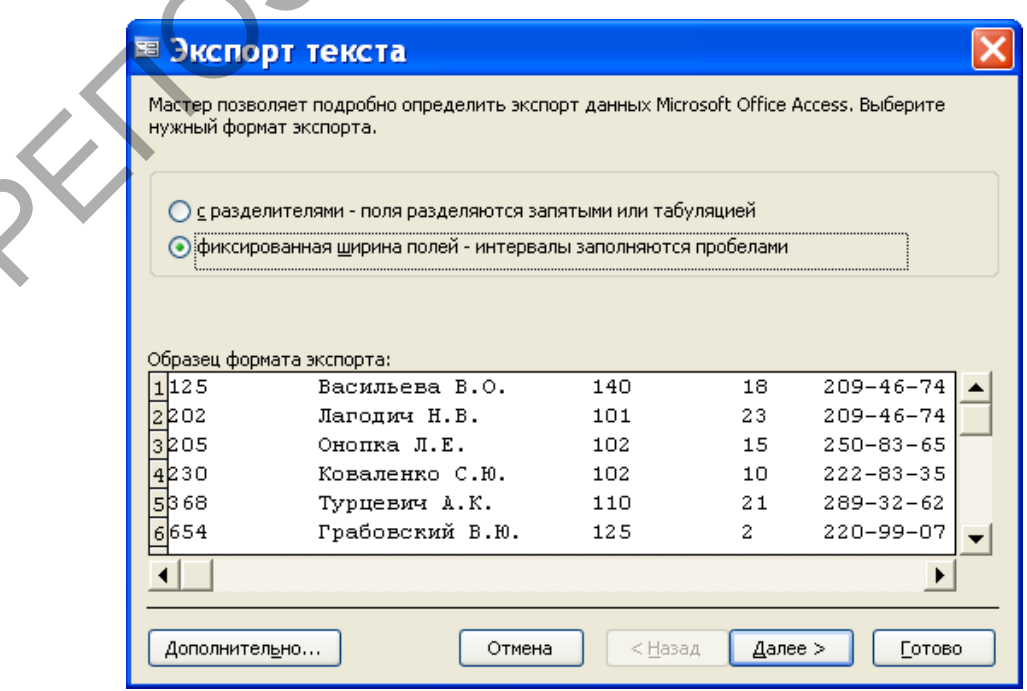

### Рис. 2. Первое окно мастера экспорта.

– В следующем окне мастера экспорта нажмите на кнопку **Дополнительно**. При этом появится окно, в котором можно изменить спецификацию экспорта. В этом окне измените описание полей так, как это показано на рис. 3, и нажмите кнопку **ОК** для закрытия окна спецификации экспорта.

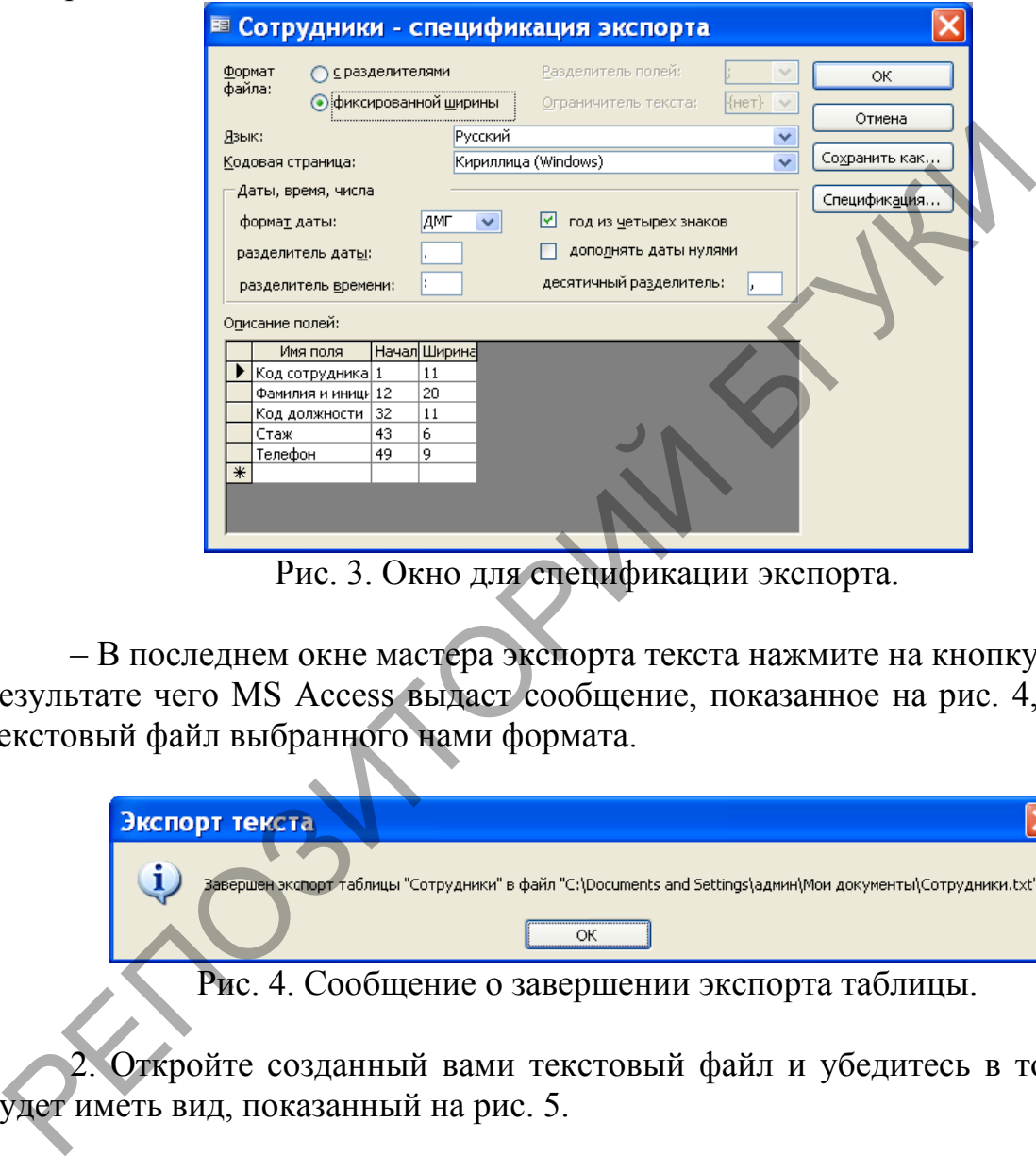

Рис. 3. Окно для спецификации экспорта.

– В последнем окне мастера экспорта текста нажмите на кнопку **Готово**, в результате чего MS Access выдаст сообщение, показанное на рис. 4, и создаст текстовый файл выбранного нами формата.

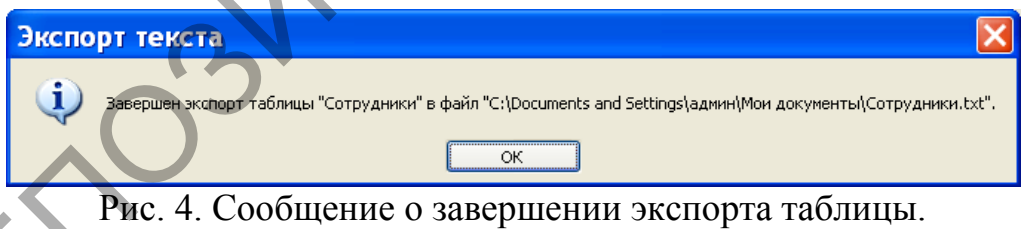

2. Откройте созданный вами текстовый файл и убедитесь в том, что он будет иметь вид, показанный на рис. 5.

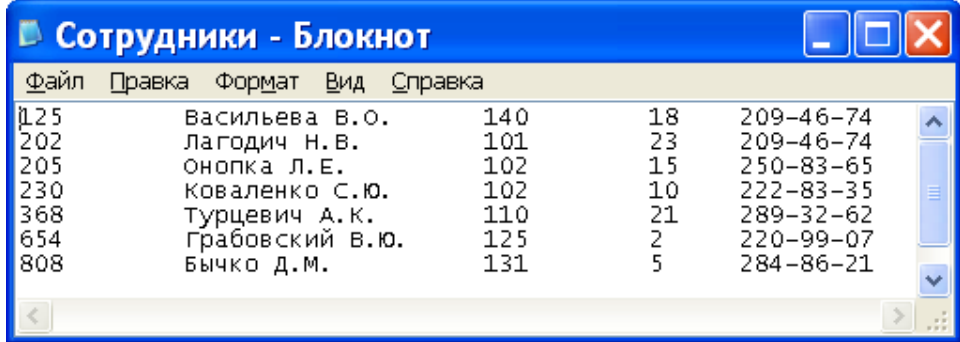

Рис. 5. Текстовый файл с фиксированной длиной записей.

3. Выполните экспорт таблицы Читатели из базы данных Библиотека в текстовый файл с разделителями. В качестве разделителей полей выберите символ табуляции, ограничителя текста – одинарную кавычку. В первую строку включите имена полей. Полученный файл сохраните под старым именем. Откройте созданный текстовый файл и убедитесь в том, что вы правильно выполнили экспорт таблицы.

#### 5.8. Подготовка серийных писем

#### Лабораторная работа № 20

Цель работы: Сформировать умения связывать данные таблицы и запроса с документом Microsoft Word.

Возможно, одной из самых интересных черт MS Access является его способность связывать данные таблицы или набора записей запроса с документом Microsoft Word. После установления связи документ можно открыть в MS Word и использовать, например, для печати серийных писем, в которые автоматически вставляются текущие данные из MS Access.

Чтобы связать данные из базы MS Access с документом MS Word, можно выполнить следующие действия:

1. Откройте базу данных и выберите таблицу или запрос.

2. Выполните команду Сервис | Связи с Office | Слияние с MS Word или выберите команду Слияние с MS Word в раскрывающемся списке кнопки Связи с Office на панели инструментов. MS Access запустит мастера слияния с документами Microsoft Word.

3. У вас есть две возможности: связать данные с существующим документом или создать новый документ MS Word. Если вы хотите связать данные с существующим документом, мастер попросит указать его местонахождение. Сделав это, нажмите кнопку ОК.

4. Мастер запустит Microsoft Word и установит связь между документом и таблицей или запросом. При создании составного документа с внедренными полями из таблицы или запроса MS Access можно использовать средства, предоставляемые панелью инструментов Слияние в Word (см. рис. 1).

Добавить поле слияния  $\star$  | Добавить поле Word  $\star$  |  $\frac{\langle\langle \rangle \rangle}{\text{max}}$  | 14 | 4 | 1 ▶ H | 뺍 | Dy 9g 9g 9… | 陨 @?

Рис. 1. Панель инструментов Слияние.

Назначение кнопок панели инструментов Слияние приведено в следующей таблице:

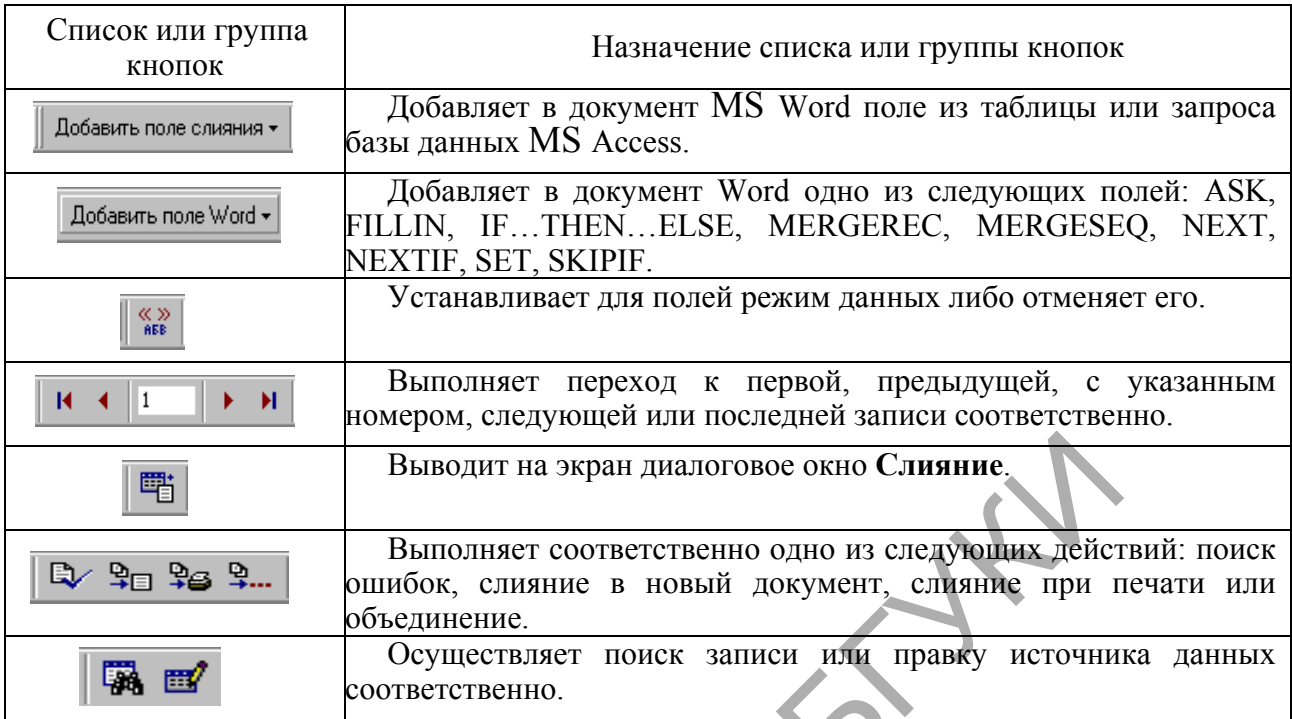

Рассмотрим, как можно подготовить серийные письма на примере. Пусть требуется подготовить письма для вызова слушателей курсов переподготовки кадров профессионального образования на вторую сессию.

Подготовьте в текстовом редакторе MS Word документ, показанный на рис. 2. Сохраните этот документ под именем **Вызов** и закройте его.

Откройте базу данных "**Кадры**". В окне базы данных "Кадры" во вкладке **Запросы** выделите имя запроса **Список слушателей курсов переподготовки**. Выполните команду **Сервис Связи с Office Слияние с MS Word**. В появившемся окне **Слияние с документами Microsoft Word** активизируйте параметр **Установить связь с текстовым документом Microsoft Word** и нажмите кнопку **ОК**. Появится окно **Выбор документа Microsoft Word**. В нем укажите местонахождение документа **Вызов**, выделите его имя и нажмите кнопку **Открыть**. После этого перейдите в окно Microsoft Word с документом **Вызов**. PETRON BRIDGENT IN SURVEY TO ANDENATION OF CHINAL AGENE (2013) SURVEY AND MONET CONSUMING THE CONDUCT CONDUCT CONDUCT CONDUCT CONDUCT CONDUCT CONDUCT CONDUCT CONDUCT CONDUCT CONDUCT CONDUCT CONDUCT CONDUCT CONDUCT CONDUCT

Уважаемый(ая) !

Приглашаем Вас в УО РИПО на занятия. Вторая сессия состоится с 20 октября 2008 года по 18 ноября 2008 года.

**Декан факультета повышения** 

квалификации и переподготовки кадров профессионального образования Н.Я.Кушнир

Рис. 2. Вид документа **Вызов** для подготовки серийных писем.

Установите текстовый курсор в том месте документа **Вызов,** где должно быть вставлено поле **Фамилия и инициалы,** сформированное в запросе **Список слушателей курсов переподготовки** базы данных **"Кадры"**. В

данном случае курсор надо расположить в первой строке документа перед восклицательным знаком. Раскройте список **Добавить поле слияние** на панели инструментов **Слияние** и выберите из него поле **Фамилия и инициалы**. Имя этого поля появится в угловых скобках там, где был расположен текстовый курсор (см. рис. 3).

Нажмите на кнопку **Объединить** на панели инструментов **Слияние**. При этом появится окно **Слияние,** в котором в списке **Назначение** можно выбрать команду **Новый документ**, если требуется сохранить полученный после слияния документ, либо выбрать команду **Принтер**, если полученный документ не предполагается сохранять, а сразу выводить его на печать, либо команду **Электронная почта**, если документ надо отправить по электронной почте. Во всех этих случаях можно задать диапазон записей.

Уважаемый(ая) «Фамилия и инициалы»!

Приглашаем Вас в УО РИПО на занятия. Вторая сессия состоится с 20 октября 2008 года по 18 ноября 2008 года.

### **Декан факультета повышения**

квалификации и переподготовки кадров профессионального образования Н.Я.Кушнир

Рис. 3. Вид документа **Вызов** после вставки поля.

Для определенности выберите команду **Новый документ**, задайте диапазон записей с 1 по 5 и нажмите кнопку **Объединить**. После этого в окне Microsoft Word откроется документ с именем по умолчанию **Формы1**, содержащий серийные письма. Причем каждое письмо будет расположено в отдельном разделе документа **Формы1**. оманду Электрониая почта, если документ надо отправить по<br>
очте. Во всех этих случаях можно задать диапазон записей.<br>  $\begin{bmatrix} \text{V}\text{Baxaemuli(aa)} \text{ w\&abmina a nmuwa mucit}\end{bmatrix}$ <br>  $\begin{bmatrix} \text{V}\text{Baxaemuli(aa)} \text{ w\&abnana a nmuwa a cccov\end{bmatrix}} \end{bmatrix}$ 

#### *Задание*

В базе данных **Библиотека** создайте запрос **Список читателей, не сдавших книги в срок**, в котором должны быть поля: **Фамилия и инициалы**, **Количество книг**, **Домашний адрес**, **Домашний телефон**. На основании этого запроса подготовьте серийные письма, которые должны иметь вид, показанный на рис. 4.

Уважаемый(ая) «Фамилия и инициалы»!

Напоминаем Вам, что Вы должны вернуть «Количество книг» книг(и, у) в библиотеку до 20 декабря 2008 года.

> **Зав. библиотекой В Н Василевская**

Рис. 4. Вид серийного письма.

Документ с подготовленными серийными письмами сохраните под именем **Напоминание**.

#### 6. Пользовательский интерфейс

#### 6.1. Автоматизация работы с помощью макросов

Лабораторная работа № 21

Цель работы: Сформировать умения для автоматизировать работу приложения с помощью макросов.

B MS Access можно определить макрос, выполняющий практически те же действия, которые реализуются с помощью клавиш на клавиатуре или мыши. Макрос может содержать одну или несколько макрокоманд, позволяющих автоматизировать работу приложения. Основным преимуществом макросов является то, что они могут выполняться в ответ на многие события, например изменение данных, открытие или закрытие формы или отчета, а также передачу фокуса от одного элемента управления к другому. В макросе можно задать проверку условий таким образом, что в зависимости от значений данных в формах или отчетах будут выполняться различные действия.

Макросы особенно полезны для построения небольших персональных приложений или создания прототипов больших приложений. Изучение макросов – прекрасное введение в программирование MS Access в целом.

#### Создание макроса

Откройте базу данных Библиотека. В окне базы данных перейдите на вкладку Макросы и нажмите кнопку Создать. В результате появится окно для создания макроса, подобное тому, что приведено на рис. 1. Верхняя часть окна используется для определения макроса, а нижняя предназначена для ввода значений аргументов макрокоманд, включенных в него.

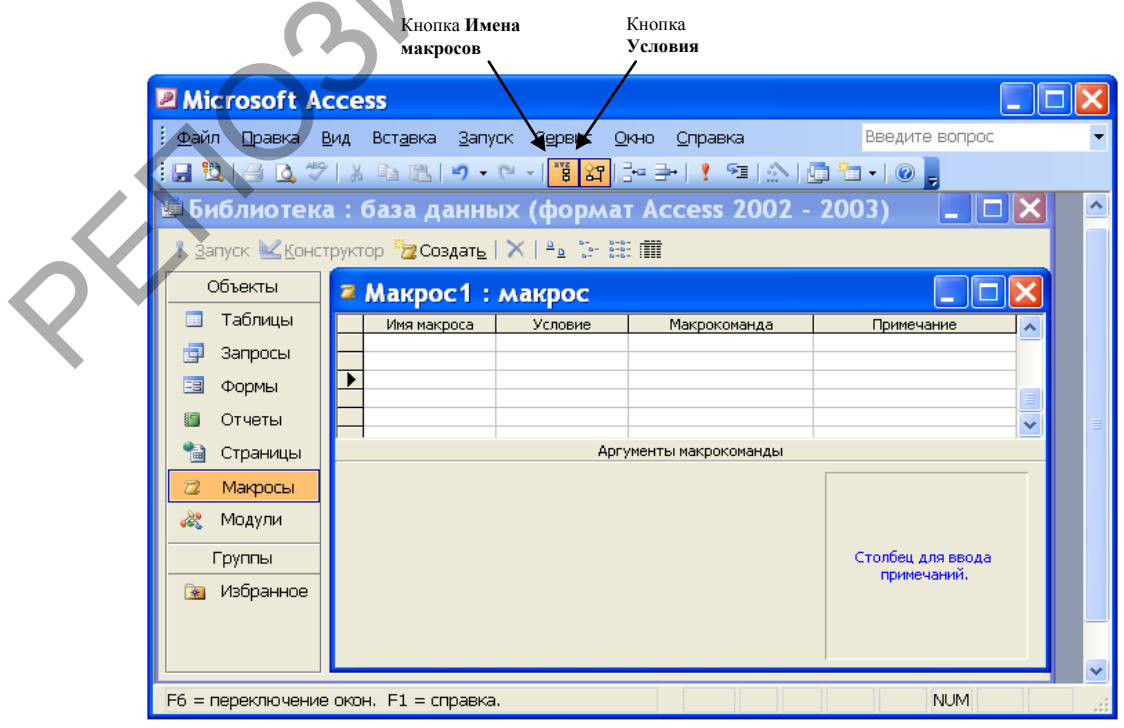

Рис. 1. Окно нового макроса.

В верхней части окна присутствуют, по крайней мере, два столбца с заголовками **Макрокоманда** и **Примечание**. Чтобы увидеть все четыре столбца, показанные на рис. 1, нажмите кнопки **Имена макросов** и **Условия** на панели инструментов.

В правой нижней части окна макроса выводится краткая справка. Ее содержание меняется в зависимости от положения курсора в верхней части окна макроса. Напомним, что для получения полной контекстной справки всегда можно нажать клавишу **F1**.

В столбце **Макрокоманда** задается одна из 49 макрокоманд, предоставляемых MS Access. Если вы щелкните в любой ячейке этого столбца, то в правом конце ячейки появится кнопка со стрелкой вниз. Нажатие этой кнопки открывает список макрокоманд, показанный на рис. 2. Напомним, что процедуру раскрытия списка в ячейке можно выполнить быстрее. Для этого достаточно сразу выполнить щелчок мышью на месте, где должна появиться кнопка со стрелкой.

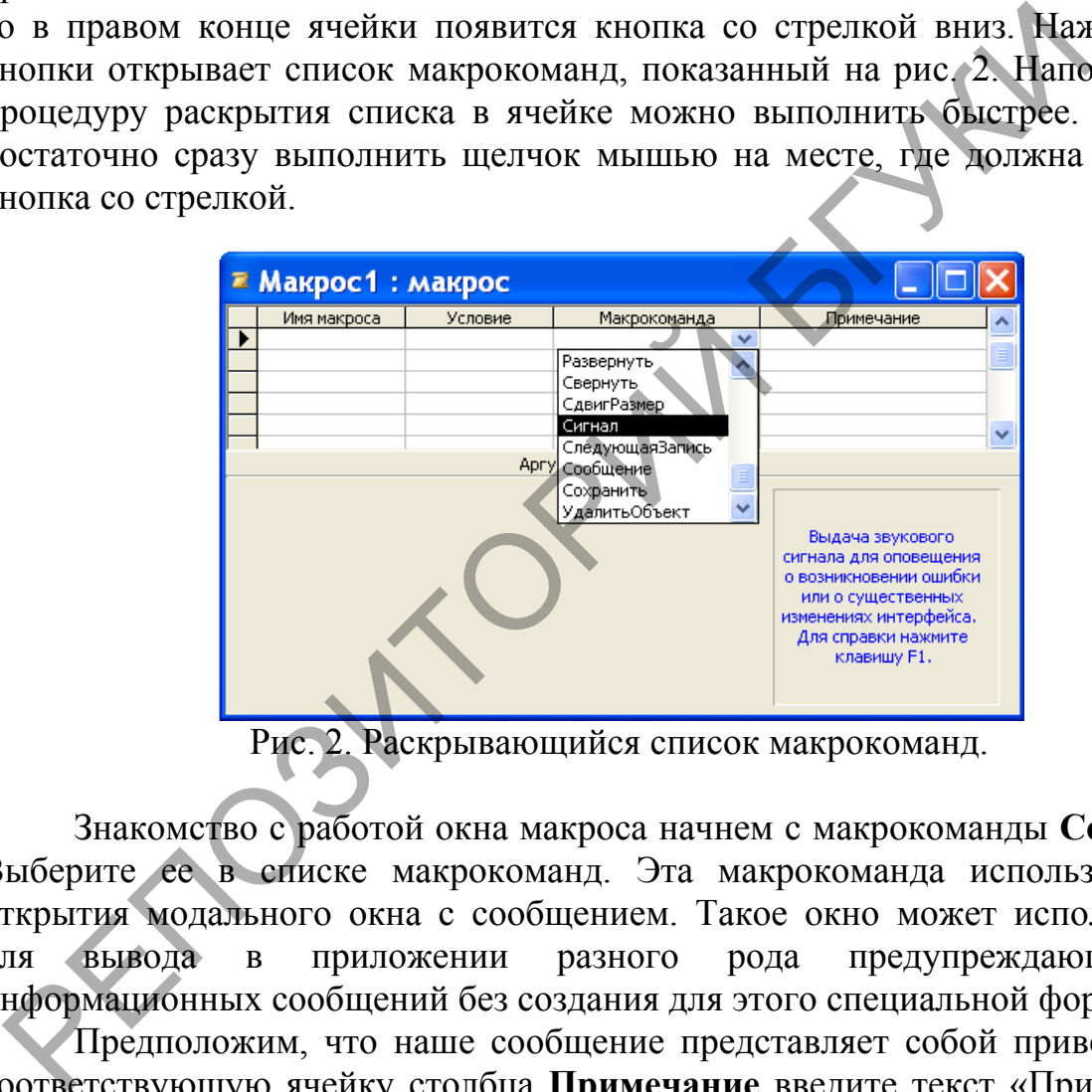

Рис. 2. Раскрывающийся список макрокоманд.

Знакомство с работой окна макроса начнем с макрокоманды **Сообщение**. Выберите ее в списке макрокоманд. Эта макрокоманда используется для открытия модального окна с сообщением. Такое окно может использоваться для вывода в приложении разного рода предупреждающих или информационных сообщений без создания для этого специальной формы.

Предположим, что наше сообщение представляет собой приветствие. В соответствующую ячейку столбца **Примечание** введите текст «Приветствие». Этот столбец особенно полезен для документирования сложных макросов, содержащих множество макрокоманд.

В нижней части окна макроса задайте аргументы макрокоманды **Сообщение** так, как это указано на рис. 3. Значение аргумента Сообщение представляет собой текст, который будет выводить MS Access в окне диалога. Введите для этого аргумента следующий текст: Добро пожаловать в Автоматизированную информационную систему «Управление качеством». Аргумент **Сигнал** служит для воспроизведения звукового сигнала при появлении окна диалога. Если мы желаем, чтобы сигнал воспроизводился, то значение этого аргумента должно быть «да», в противном случае – «нет».

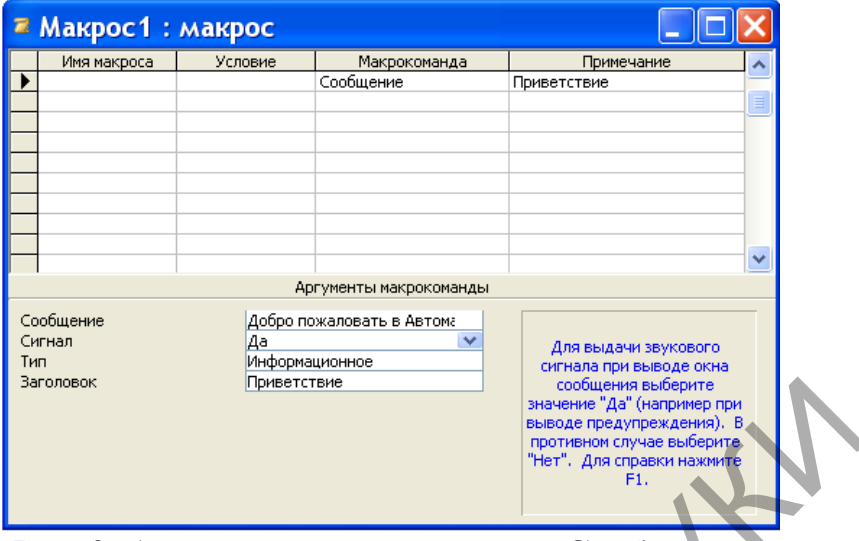

Рис. 3. Аргументы макрокоманды **Сообщение.**

Аргумент **Тип** позволяет поместить в окно сообщения значок. Этот аргумент может принимать одно из следующих пяти значений: «Отсутствует», «Критическое», «Предупреждающее?», «Предупреждающее!», «Информационное». Установите для этого аргумента значение «Информационное». В ячейку аргумента **Заголовок** вводится текст, отображаемый в заголовке окна диалога. Введите для этого аргумента текст «Приветствие». PRICES CONTRACTED MARY CONTRACTED CONTRACTED AND CONTRACTED CONTRACTED AND CONTRACTED AND CONTRACTED AND CONTRACTED AND CONTRACTED AND CONTRACTED AND CONTRACTED AND CONTRACTED AND CONTRACTED AND CONTRACTED AND CONTRACTED A

# **Сохранение макроса**

После того, как заданы аргументы для макрокоманд макроса, макрос надо сохранить. Для сохранения макроса используется в меню **Файл** команда **Сохранить** или **Сохранить как**. При использовании команды **Сохранить**  откроется окно диалога, приведенное на рис. 4. Введите в это окно имя **Приветствие системы** и нажмите кнопку **ОК**, чтобы сохранить макрос.

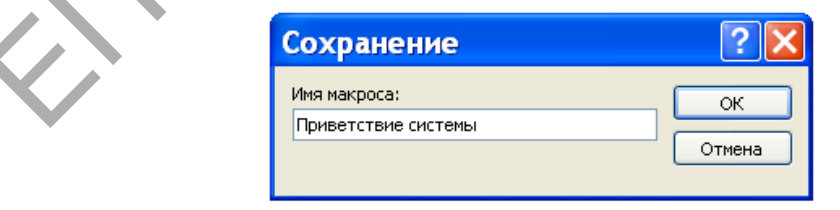

Рис.4. Окно диалога для задания имени макроса.

## **Проверка работы макроса**

Макросы, не зависящие от элементов управления открытой формы или отчета (как в нашем случае), могут быть запущены из окна базы данных или окна макроса. Если макрос зависит от формы или отчета, его надо связать с

соответствующим событием и запускать при его возникновении. Перед запуском макроса полезно проверить его работу, выполнив макрос в пошаговом режиме.

Для пошаговой проверки созданного макроса перейдите в окно базы данных, на вкладке **Макросы** выделите его имя и нажмите копку **Конструктор**. После открытия окна макроса нажмите кнопку **По шагам** на панели инструментов либо выберите команду **По шагам** в меню **Запуск**. Запустите макрос на выполнение, нажав на панели инструментов кнопку **Запуск**. У вас появится на экране окно диалога **Пошаговое исполнение макроса**, показанное на рис. 5.

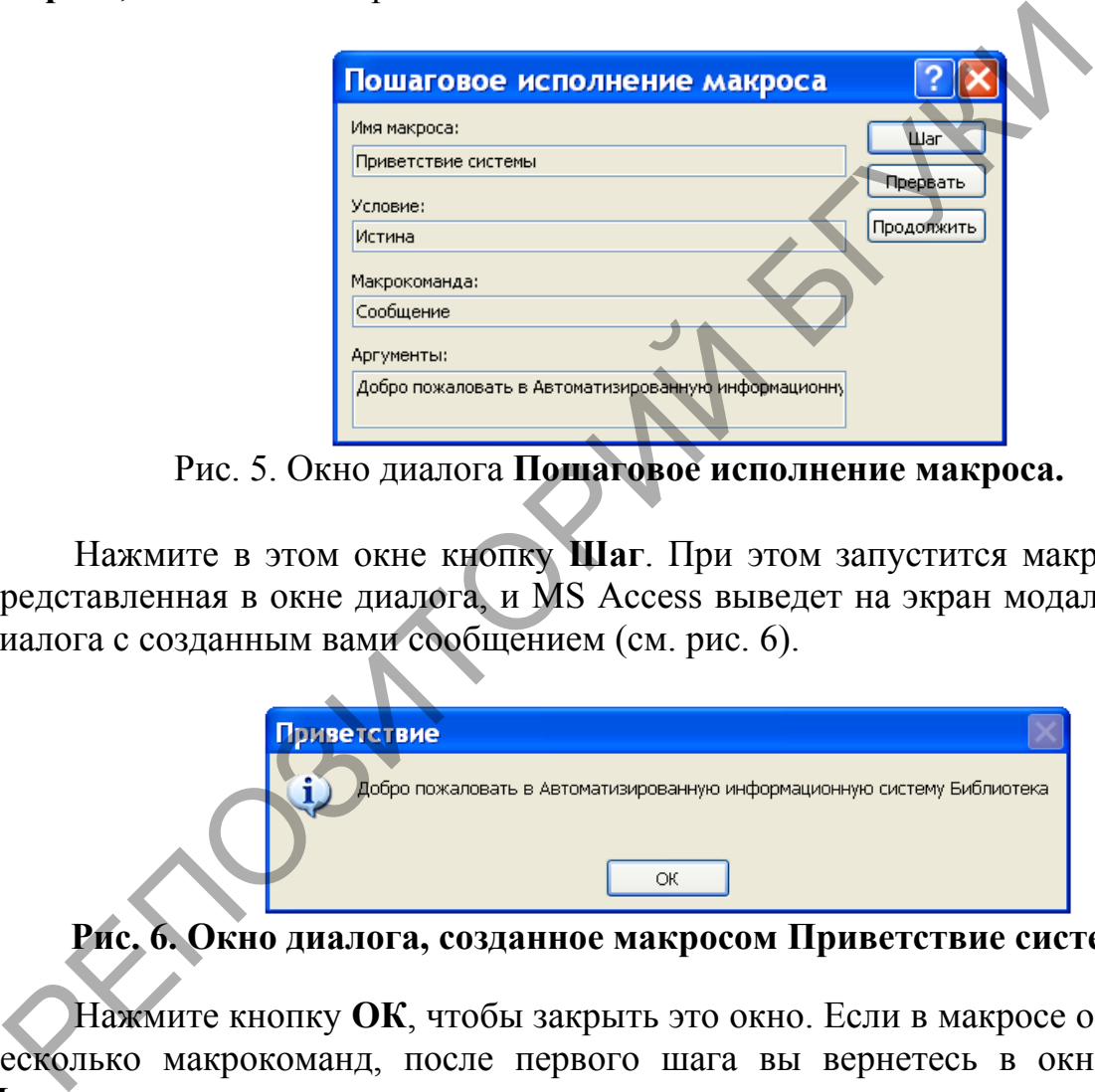

Рис. 5. Окно диалога **Пошаговое исполнение макроса.** 

Нажмите в этом окне кнопку **Шаг**. При этом запустится макрокоманда, представленная в окне диалога, и MS Access выведет на экран модальное окно диалога с созданным вами сообщением (см. рис. 6).

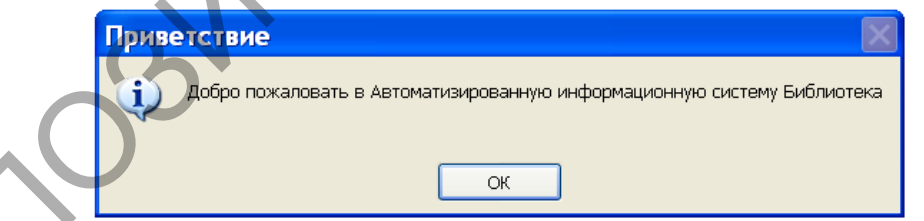

**Рис. 6. Окно диалога, созданное макросом Приветствие системы.** 

Нажмите кнопку **ОК**, чтобы закрыть это окно. Если в макросе определено несколько макрокоманд, после первого шага вы вернетесь в окно диалога **Пошаговое исполнение макроса**, которое покажет следующую готовую к исполнению макрокоманду. Так будет происходить до тех пор, пока не будут исполнены все макрокоманды макроса.

Если во время выполнения приложения в каком-нибудь макросе встретится ошибка, MS Access сначала выведет окно диалога, объясняющее ее. Затем появится окно диалога **Ошибка выполнения макрокоманды** с информацией об ошибке. В этот момент следует нажать кнопку **Прервать,** а затем исправить в макросе причину ошибки.

После завершения отладки макроса надо вернуться в окно макроса и нажать на кнопку **По шагам**, чтобы отменить пошаговый режим. В противном случае все остальные макросы будут выполняться в пошаговом режиме.

Внутри одного макроса можно определить несколько макрокоманд и порядок их выполнения. Такой макрос называют сложным. Примером такого макроса может послужить макрос **Autoexec**, приведенный на рис. 7.

Обратим ваше внимание на одно уникальное свойство, которым обладает макрос с именем **Autoexec**. Такой макрос всегда запускается автоматически при открытии базы данных, в которой он имеется. Если мы желаем, чтобы этот макрос автоматически не запустился надо при открытии базы данных удерживать клавишу **Shift**.

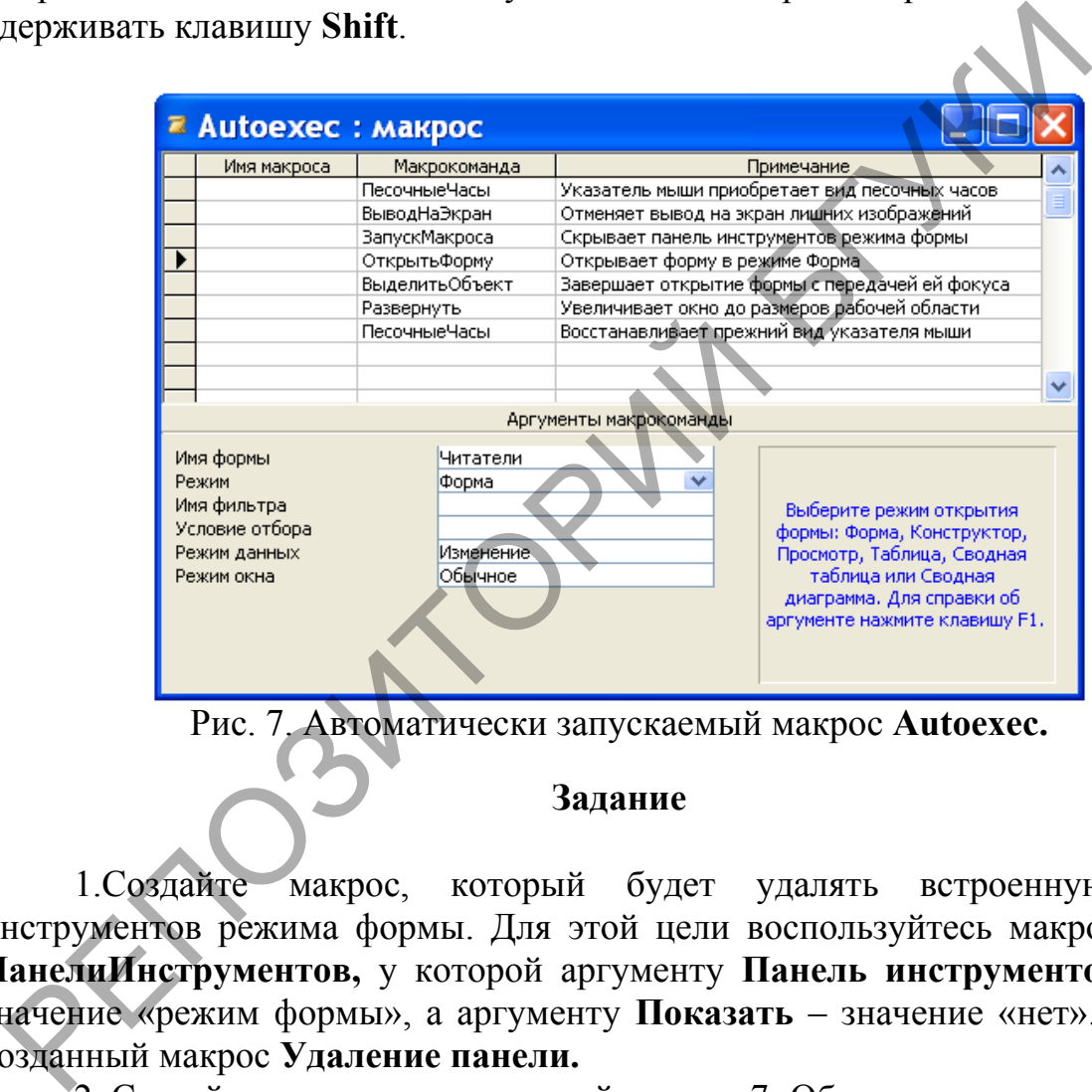

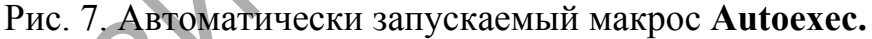

#### **Задание**

1.Создайте макрос, который будет удалять встроенную панель инструментов режима формы. Для этой цели воспользуйтесь макрокомандой **ПанелиИнструментов,** у которой аргументу **Панель инструментов** задайте значение «режим формы», а аргументу **Показать** – значение «нет». Назовите созданный макрос **Удаление панели.**

2. Создайте макрос, приведенный на рис. 7. Обратите внимание, что этот макрос содержит семь макрокоманд, которые MS Access будет автоматически выполнять при открытии базы данных. Первая макрокоманда **ПесочныеЧасы** выводит указатель мыши в виде песочных часов, чтобы показать пользователю, что выполнение макроса может потребовать нескольких секунд. Следующая макрокоманда **ВыводНаЭкран** с аргументом **Включить вывод**, установленным в значение **Нет**, предназначена для того, чтобы на экран не выводились лишние изображения при выполнении макроса.

Макрокоманда **ЗапускМакроса** в данном случае должна запустить макрос **Удаление панели**, который удалит встроенную панель инструментов режима формы.

Макрокоманда **ОткрытьФорму** открывает форму **Читатели**. На рис. 7 показано, что работу этой макрокоманды определяют четыре аргумента. Аргумент **Имя формы** предназначен для задания имя открываемой формы, а аргумент **Режим** устанавливает режим, в котором форма будет открыта. В нашем примере используется режим **Форма**.

По умолчанию для аргумента **Режим данных** устанавливается значение **Изменение**, позволяющее пользователю добавлять, удалять и изменять записи во время работы с формой. Аргумент **Режим окна** по умолчанию принимает значение **Обычное**. В этом случае форма открывается в режиме, заданном ее свойствами.

MS Access не всегда ждет завершения работы макрокоманды перед выполнением следующей. Можно завершить открытие формы, передав ей так называемый фокус. Это делается с помощью макрокоманды **ВыделитьОбъект**, в которой указывается объект, получивший фокус (в примере это форма **Читатели**). Затем макрокоманда **Развернуть** увеличивает активное окно (то есть окно, обладающее фокусом) до размеров рабочей области MS Access. Последняя макрокоманда **ПесочныеЧасы** в макросе **Autoexec** восстанавливает прежний вид указателя мыши, свидетельствуя об окончании работы макроса.

3. Поэкспериментируйте с уникальным свойством, которым обладает макрос **Autoexec**. Для этого один раз откройте базу данных **Библиотека** с нажатой клавишей **Shift**, а второй раз откройте базу данных **Библиотека**, не используя клавишу **Shift.**

 $R^3$ 

#### **6.2. Использование кнопок в формах**

#### *Лабораторная работа № 22*

*Цель работы: Сформировать умения разрабатывать кнопочную форму для автоматизации работы с приложением.*

На заключительной стадии разработки базы данных для автоматизации работы с приложением разрабатывают так называемую кнопочную форму, которая позволяет запускать все процессы, выполняемые в базе данных. Как правило, такая форма является заставкой приложения и появляется на экране при открытии базы данных.

Кнопочную форму можно создать следующим образом.

1. В окне базы данных выполняют щелчок мышью на кнопке **Формы** на панели **Объекты** окна базы данных.

2. Создают форму без источника записей. Для создания формы выполняют двойной щелчок мышью на команде **Создание формы в режиме конструктора.**

3. Настраивают в режиме конструктора макет формы. Для задания высоты раздела **Область данных** щелчком правой клавиши мыши в области данных формы вызывают контекстное меню, из него выбирают команду **Свойства** и для свойства Высота устанавливают требуемое значение.

Настройка непосредственно свойств макета формы осуществляется в окне **Форма**. Напомним, что для вызова этого окна надо выполнить двойной щелчок мышью на маркере выделения формы, расположенный на пересечении горизонтальной и вертикальной линеек в окне формы в режиме конструктора. В окне **Форма** можно настраивать такие свойства макета, как **Подпись**, **Ширина**, **Кнопка контекстной справки**, **Полосы прокрутки**, **Область выделения** и другие (всего 31 свойства). равило, такая форма является заставкой приложения и появляется и<br>и открытии базы данных.<br>
Кнопочную форму можно создать следующим образом<br>
1. В окие базы данных выполняют шелчок мышью на кнопке<br>
1. В окие базы данных .<br>
2

4. Размещают на макете формы кнопки. Для создания кнопок в кнопочной форме используют **Панель элементов** (см. рис. 1). Эта панель появляется автоматически при открытии формы в режиме конструктора.

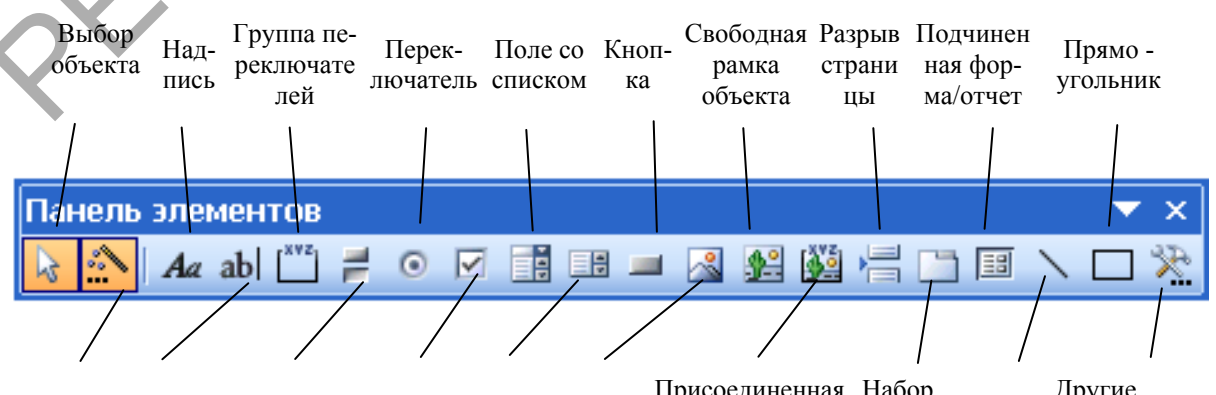

Мастера Поле Выключатель Флажок Список Рисунок Присоединенная Набор Линия Другие рамка рисунка вкладок Линия

#### Рис. 1. **Панель элементов** с кнопками.

Самый простой способ создать кнопку в кнопочной форме воспользоваться мастером создания кнопок. При использовании мастера создания кнопок выполняют следующее. Вначале включают щелчком мыши кнопку **Мастера** на **Панели элементов** (если она отключена, то есть не выделена цветом). После этого выполняют щелчок мышью на элементе **Кнопка** на **Панели элементов**, перемещают указатель мыши в требуемое место раздела **Область данных** и выполняют щелчок.

В появившемся диалоговом окне мастера **Создание кнопок** определяют, например категорию **Работа с формой** и действие **Открыть форму** и нажимают кнопку **Далее**. Новое диалоговое окно требует выбора формы, которую надо будет открывать нажатием данной кнопки. После нажатия кнопки **Далее** надо указать, требуется ли отбор сведений для отображения в форме, и нажать кнопку **Далее**. В следующем диалоговом окне надо указать, что необходимо разместить на кнопке: текст или рисунок и нажать кнопку **Далее**. В последнем диалоговом окне задают имя кнопке, которое будет упрощать дальнейшие ссылки на нее, и нажимают кнопку **Готово**.

5. Размещают на кнопочной форме другие элементы, позволяющие улучшить ее дизайн.

Для размещения текста в форме можно воспользоваться кнопкой **Надпись** на **Панели элементов**. Выполняют это следующим образом. Выбирают элемент **Надпись** на **Панели элементов** и в разделе **Область данных** формы этим элементом прорисовывают прямоугольник, в котором следует поместить текст. Далее требуемый текст вводят с клавиатуры**.** Когда элемент **Надпись** является активным (по его контуру размещены маленькие прямоугольники) его можно форматировать, используя кнопки панели **Формат**. оторую надо будет открывать нажатием данной кнопки. Посло<br>попки Далее надо указать, требуется ли отбор сведений для отобо<br>нопки Далее надо указать, требуется ли отбор сведений для отобо<br>по необходимо рамместить на кнопоч

Элемент **Рисунок** на **Панели элементов** позволяет размещать изображения в разделе **Область данных** формы. После того как вы выбрали этот элемент и начертили прямоугольную область, в которую надо поместить рисунок, появляется диалоговое окно **Выбор рисунка**. В этом окне надо найти графический файл с требуемым рисунком и нажать кнопку **ОК**.

#### *Задание*

Создайте главную кнопочную форму, похожую на ту, которая показана рис. 2. На этой форме имеются восемь кнопок: **Поступление книг**, **Месячная загрузка**, **Рейтинг книг**, **Поиск книг**, **Просмотр содержания**, **Выдача книг**, **Возврат книг**, **Письменное уведомление**, **Выход из Access**, а также текст и рисунок.

1. В верхней части окна формы в режиме конструктора наберите текст, показанный на рис 2. Для набора текста в форме используется кнопка **Надпись** на **Панели элементов**. Нажмите кнопку **Надпись** на **Панели элементов**. Установите указатель мыши в области данных окна формы в режиме конструктора в том месте, где должен размещаться текст, и при нажатой левой клавише создайте рамку надписи, а затем в ней наберите текст. Отформатируйте набранный текст подходящим образом.

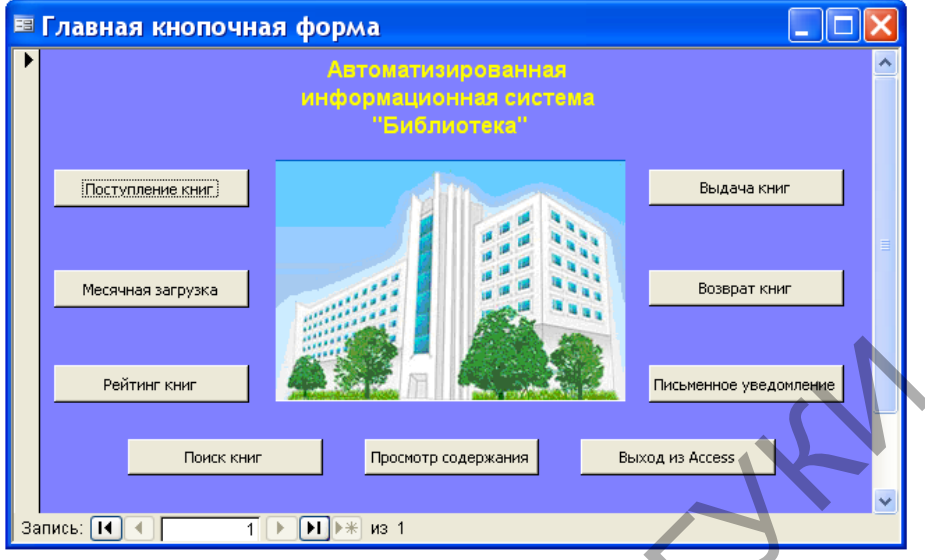

Рис. 2. Пример главной кнопочной формы.

2. Вместо фотографии с изображением БГУ культуры и искусств, показанной в примере кнопочной формы, вставьте рисунок, который, на ваш взгляд, будет подходить для разрабатываемой информационной системы. Выберите элемент **Рисунок** на **Панели элементов** и начертите прямоугольную область, в которую надо поместить рисунок. В диалоговом окне **Выбор рисунка** найдите графический файл с требуемым рисунком и нажмите кнопку **ОК**. PROFILE ON THE CONFIDENTIAL CONTROL CONTROLLED AND DESCRIPTION ON THE SUPERIOR CONTROLLED AND THE SUPERIOR OF THE CONTROLLED CONTROLLED AND CONTROLLED CONTROLLED CONTROLLED AND CONTROLLED CONTROLLED CONTROLLED AND CONTROL

3. Создайте запрос, который будет содержать следующие поля: **Код книги**, **Автор**, **Название**, **Код издательства**, **Наименование**, **Город**, **Объем**, **Год издания**, **Стоимость**. Запрос назовите **Поступление книг**. По данному запросу создайте автоформу в столбец, которую также назовите **Поступление книг** (см. рис. 3).

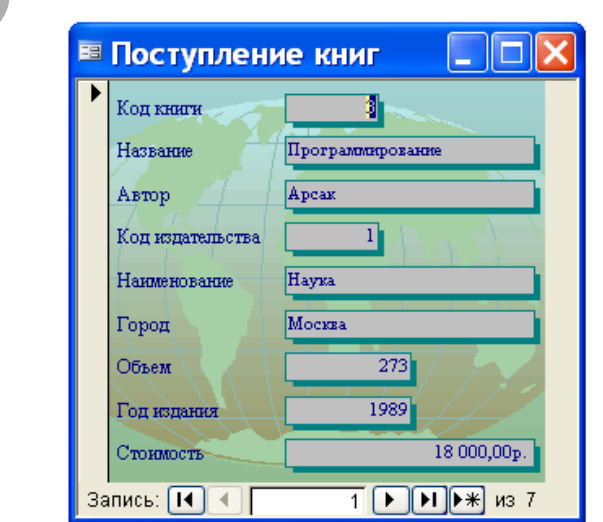

Рис. 3. Форма **Поступление книг**.

Выполните щелчок мышью на элементе **Кнопка** на **Панели элементов** и изобразите прямоугольник в разделе Область данных главной кнопочной формы. В появившемся диалоговом окне мастера **Создание кнопок** выберите категорию **Работа с формой** и действие **Открыть форму**. В следующем диалоговом окне мастера кнопок укажите в качестве источника данных форму **Поступление книг**. В соответствующем диалоговом окне мастера кнопок укажите, что на кнопке надо поместить текст **Поступление книг**, и нажмите на кнопку **Готово**.

4. Для расчета количества выданных книг по месяцам ранее мы составили перекрестный запрос **Выдача книг по месяцам**. Сейчас мы свяжем этот запрос с кнопкой **Месячная загрузка**. Для этого в диалоговом окне мастера кнопок укажите категорию **Разное**, а действие – **Выполнить запрос**. При указании имени источника данных в следующем диалоговом окне укажите имя запроса **Выдача книг по месяцам**.

6. Для создания кнопки **Поиск книг** воспользуйтесь ранее созданным запросом с параметром **Поиск книг по фамилии автора**. Параметр позволяет набирать не все буквы фамилии автора, а только несколько первых букв. Напомним, что диалоговое окно для ввода значения параметра в этом запросе имело вид, показанный на рис. 4.

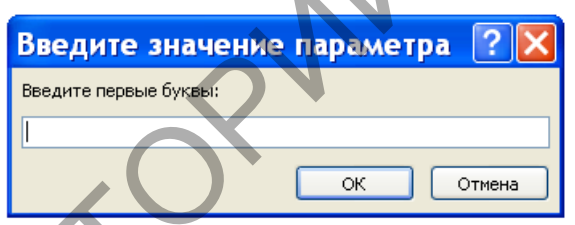

Рис. 4. Диалоговое окно для ввода значения параметра.

7. Чтобы можно было просматривать содержание книг, воспользуемся ранее созданной формой **Содержание книг**. Для связывания кнопки **Просмотр содержания** с источником данных, являющимся формой **Содержание книг**, в диалоговом окне мастера кнопок выбирают категорию **Работа с формой** и действие **Открыть форму**, а в следующем диалоговом окне выбирают форму **Содержание книг**, которая будет открываться нажатием данной кнопки. инопкой Месячияя загрузка. Для этого в диалоговом окие масте<br>кажите категорию Разное, а действие – Выполнить запрос При<br>MERIATE в следующем диалоговом окие укажите ины испешных в следующем диалоговом окие укажите ины с 6

5. Кнопка **Рейтинг книг** создается подобно кнопке **Просмотр содержания**, но источником данных для нее будет не форма, а страница, которую мы ранее назвали **Books**. Поэтому в диалоговом окне мастера кнопок укажите категорию **Работа с формой**, а действие – **Открыть страницу**. При указании имени страницы выберите имя **Books**.

8. Создайте кнопку **Выдача книг,** которая в качестве источника данных будет использовать форму **Выдача книг,** содержащую поля**: Код читателя**, **Код книги**, **Дату возврата и Дату заказа**.

9. При создании кнопки **Возврат книг** вначале создайте запрос. Этот запрос должен для конкретного читателя выводить список книг, которые он не вернул в библиотеку. Для ввода информации о читателе создайте параметр **Код читателя**. В список книг включите следующие поля: **Фамилия**, **Имя**,

**Отчество**, **Автор**, **Название**, **Год издания**, **Стоимость, Дата заказа, Дата возврата**. Запрос назовите **Возврат книг**.

На языке SQL этот запрос будет выглядеть следующим образом:

SELECT Читатели.Фамилия, Читатели.Имя, Читатели.Отчество, Книги.Автор, Книги.Название, Книги.[Год издания], Книги.Стоимость, [Выдача книг].[Дата заказа], [Выдача книг].[Дата возврата]

FROM Читатели INNER JOIN (Книги INNER JOIN [Выдача книг]

ON Книги.[Код книги] = [Выдача книг].[Код книги]) ON Читатели.[Код читателя] = [Выдача книг].[Код читателя]

WHERE ((([Выдача книг].[Код читателя])=[Введите Код читателя:]) AND (([Выдача книг].[Дата возврата]) Is Null));

После этого при создании кнопки **Возврат книги** в диалоговом окне мастера кнопок выберите категорию **Разное**, а в ней выберите действие **Выполнить запрос**. В следующем диалоговом окне в качестве источника данных укажите созданный запрос **Возврат книг**.

10. Кнопку **Письменное уведомление** создайте точно таким же образом, как и предыдущую, но в качестве источника данных для нее используйте запрос с параметром **Список читателей для вызова**. В качестве параметра в этом запросе задается количество дней, которые читатель может на руках держать книгу.

11. Кнопка **Выход из Access** предназначена для завершения работы с приложением MS Access. Для ее создания выполните следующее. В режиме конструктора форм с помощью мастера кнопок выберите категорию **Приложение**, а в ней – действие **Выйти из приложения**.

12. Создайте форму, которая приведена на рис.5.

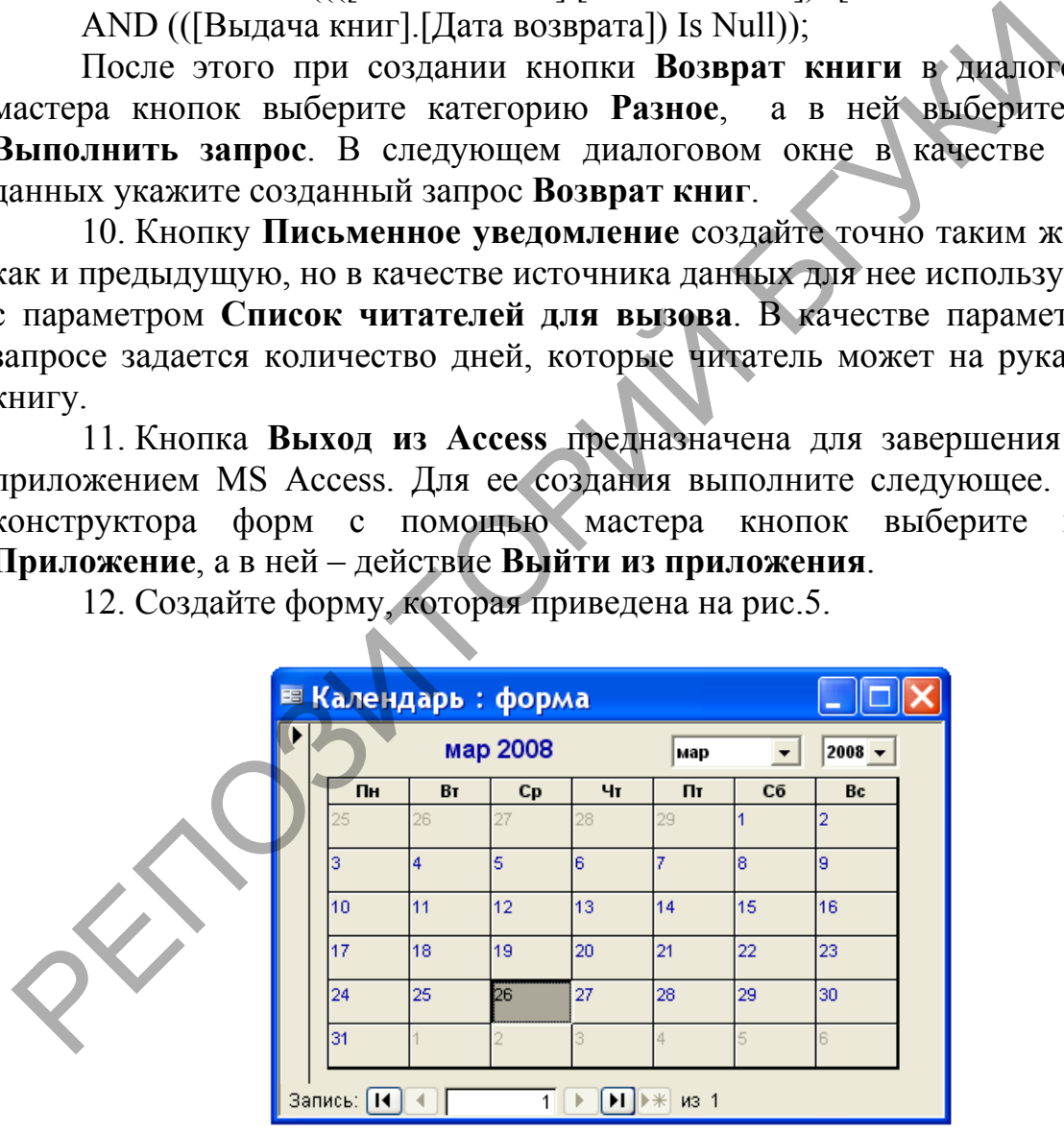

Рис. 5. Форма с элементом управления Календарь 11.0.

Для создания этой формы используйте на **Панели элементов** элемент **Другие элементы** (см. рис. 1). В списке элементов, открываемых этим элементом, выберите элемент управления **Календарь 11.0**. Форму назовите **Календарь**. Выясните с помощью этой формы, на какой день недели попадает 1 января 2010 года.

## 7. Управление базами данных

## 7.1. Поддержка баз данных

### Лабораторная работа № 23

Цель работы: Сформировать умения выполнять операции, обеспечивающие поддержку баз данных в MS Access.

### Создание резервной копии

Чтобы обезопасить себя от случайных ошибок или непредвиденных последствий, перед внесением серьезных изменение сделайте резервную копию файла базы данных. Это можно выполнить, например, с помощью проводника Windows.

Если вы хотите внести изменения в одну таблицу, ее копию можно создать прямо в MS Access. Для копирования структуры любой таблицы (содержимого окна таблицы в режиме конструктора), данных таблицы (содержимого окна таблицы в режиме таблицы) либо структуры и данных можно воспользоваться следующей процедурой:

- Откройте базу данных, содержащую таблицу, которую вы хотите скопировать. Если она уже открыта, в окне базы данных перейдите на вкладку Таблицы.

- Выделите нужную таблицу, щелкнув на ее имени в окне базы данных.

- Выберите команду Копировать в меню Правка или нажмите кнопку Копировать на панели инструментов. С помощью этой операции вся таблица (структура и данные) копируется в буфер обмена.

– Выберите команду Вставить в меню Правка или нажмите кнопку Вставить на панели инструментов. MS Access откроет диалоговое окно Вставка таблицы. Введите новое имя таблицы и дату создания копии. Выберите режим копирования, установив соответствующий переключатель: Структура и данные, Только структура или Добавление данных в таблицу. Нажмите после этого кнопку ОК.

### Шифрование базы данных

Шифрование (кодирование) - защита базы данных от несанкционированного доступа с помощью текстового редактора или средств работами с файлами, например входящих в состав Windows или Norton Utilites. Информация в зашифрованной базе данных недоступна для чтения. Шифрование несколько замедляет работу MS Access: время расходуется на шифрование и дешифрование файлов.

Шифрование и дешифрование базы данных могут производить только члены группы Admins. Эти операции выполняются следующим образом.

1. Запустите MS Access с выбранной рабочей группой.
$2 \text{ B}$ подменю Защита меню Сервис активизируйте команду Закодироваить или раскодировать базу данных, вследствие чего на экране появится окно выбора базы данных для шифрования.

3. Выберите базу данных, которую необходимо зашифровать или дешифровать, и нажмите кнопку ОК. Если выбранная база данных не зашифрована, откроется диалоговое окно Кодирование базы данных под именем, в котором программа предложит новое имя для зашифрованной базы данных. Если же выбранная база данных зашифрована, появится окно Дешифрование базы данных под именем.

4. Выберите имя файла для новой, закодированной или декодированной базы данных, и нажмите кнопку Сохранить.

Шифрование базы данных с помощью средств безопасности объектов базы данных SQL Server. Чтобы защитить данные и объекты данных, сохраненные в базе данных SQL Server (таблицы, представления, сохраненные процедуры и схемы) нужно зашифровать приложение базы данных с помощью инструкций SQL, приписав в конце код шифровки. После шифрования представления невозможно изменить его макет.

# Повышение быстродействия приложения

Полезным инструментом в MS Access является надстройка Анализатор быстродействия, которая анализирует базу данных и дает рекомендации по оптимизации приложения. Запуск этой надстройки осуществляется в результате активизации команды Быстродействие из подменю Анализ меню Сервис. После вызова данной команды открывается диалоговое окно для указания подлежащих анализу объектов (см. рис.1).

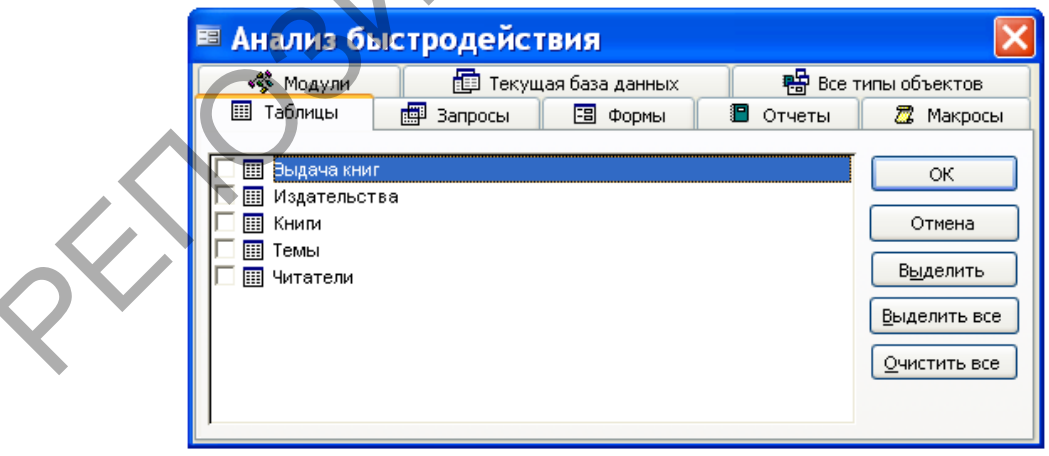

Рис. 1. Окно для выбора объектов.

В окне Анализ быстродействия объекты рассортированы по типам и по этому признаку объединены в списки, расположенные на отдельных вкладках. Таким образом, выбор типа объекта происходит при открытии той или иной вкладки, а выбор самого объекта - путем маркировки его имени в списке. После нажатия кнопки ОК производится анализ выбранных объектов.

Результаты анализа выводятся на экран в поле **Результаты анализа** окна **Анализ быстродействия**.

Результаты анализа представляются в одной из следующих форм: совет, предложение, мысль или исправлено, как это показано на рис.2.

После выбора рекомендации и нажатия кнопки **Оптимизировать** выполняется оптимизация, после чего оптимизированный объект обозначается словом **исправлено**.

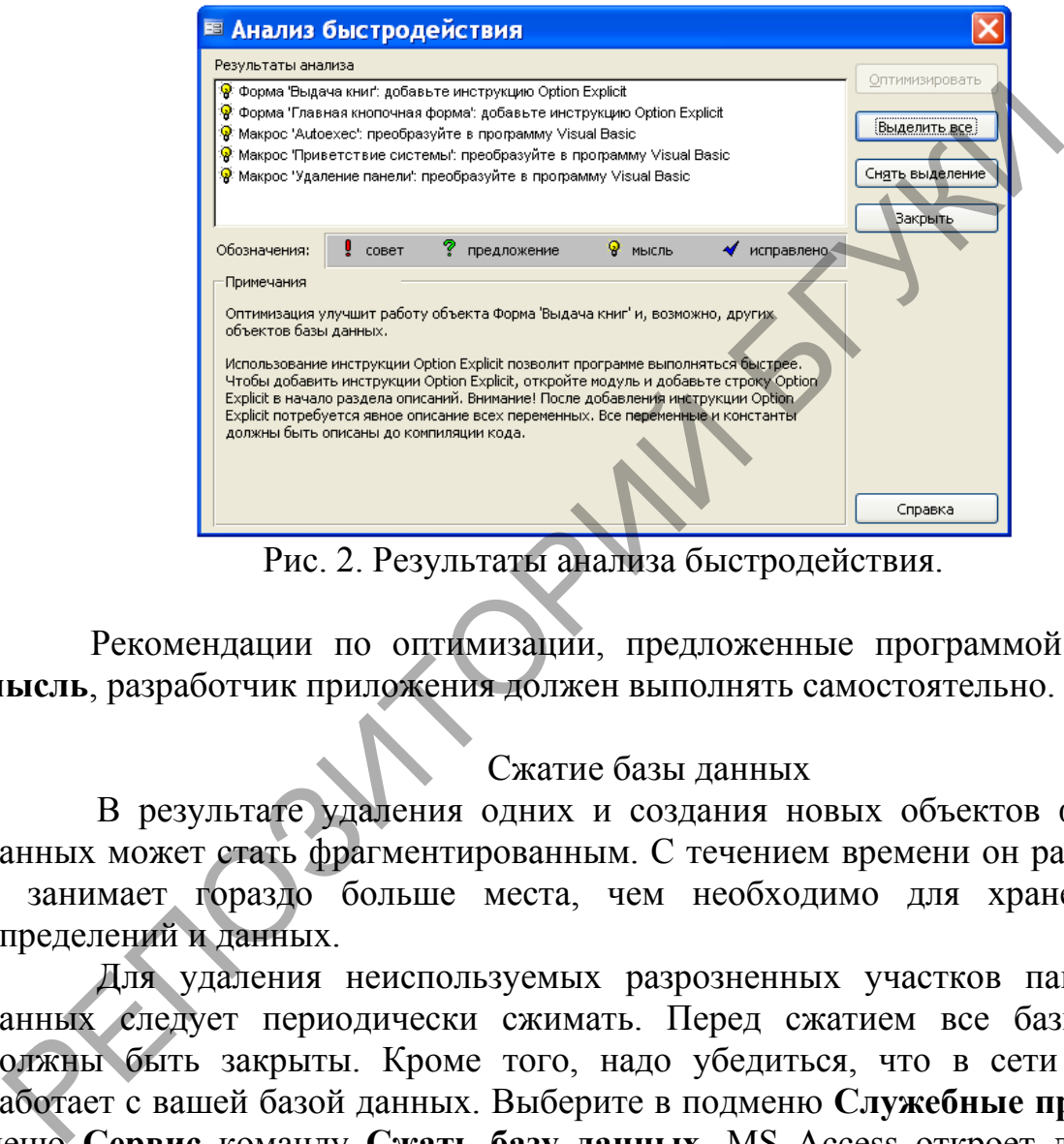

Рис. 2. Результаты анализа быстродействия.

Рекомендации по оптимизации, предложенные программой в списке **мысль**, разработчик приложения должен выполнять самостоятельно.

#### Сжатие базы данных

В результате удаления одних и создания новых объектов файл базы данных может стать фрагментированным. С течением времени он разрастается и занимает гораздо больше места, чем необходимо для хранения всех определений и данных.

Для удаления неиспользуемых разрозненных участков памяти базу данных следует периодически сжимать. Перед сжатием все базы данных должны быть закрыты. Кроме того, надо убедиться, что в сети никто не работает с вашей базой данных. Выберите в подменю **Служебные программы** меню **Сервис** команду **Сжать базу данных**. MS Access откроет диалоговое окно **База данных для сжатия**. Выберите базу данных и нажмите кнопку **Сжать**. MS Access запросит имя для сжатой базы данных. Вы можете создать сжатую копию базы данных под другим именем или ввести имя, уже принадлежащее исходной базе данных. В последнем случае MS Access попросит у вас подтверждение на ее замену. Получив подтверждение, MS Access производит сжатие базы данных во временном файле. Если сжатие заканчивается успешно, MS Access удаляет исходную базу данных и автоматически присваивает ее имя сжатой копии.

#### **Задание**

1. Зашифруйте файл базы данных Библиотека. Зашифрованной базе данных дайте имя Зашифрованная база.

2. Выполните сжатие базы данных Библиотека. Сжатой базе данных дайте имя Сжатая база.

3. В Проводнике Windows, используя вид **Таблица**, просмотрите объемы файлов Библиотека, Зашифрованная база и Сжатая база. Что можно сказать об их объемах?

4. Расшифруйте базу данных Зашифрованная база. Полученную базу данных назовите Расшифрованная база.

5. Запустите текстовый редактор MS Word и откройте в нем файл Библиотека. Пролистайте его. Эти же операции выполните для файлов Зашифрованная база и Расшифрованная база. Какой можно сделать вывод о том, что вы увидели?

6. Оптимизируйте быстродействие базы ланных Библиотека. воспользовавшись командой Быстродействие из подменю Анализ меню Сервис.

### 7.2. Средства защиты базы данных

### Лабораторная работа № 24

Цель работы: Сформировать умения устанавливать пароль в базе данных.

Средства защиты баз данных, реализованные в MS Access, позволяют предотвратить умышленные или случайные просмотр, изменение и удаление информации лицами, которые не имеют соответствующих прав доступа. Эти средства особенно важны при функционировании базы данных в сети.

В MS Access предусмотрены различные уровни защиты данных и администрирования доступа к ним. Возможности MS Access позволяют обеспечить безопасность как самого приложения, так и файла базы данных. Простейшим средством защиты базы данных от несанкционированного доступа является пароль.

Стандартными средствами MS Access пароль может быть установлен следующим образом:

1. Откройте базу данных с монопольным доступом.

2. В меню Сервис выберите команду Защита | Задать пароль базы данных.

3. В открывшемся окне Задание пароля базы данных введите в строку Пароль и в строку Подтверждение пароль и нажмите на кнопку ОК.

Чтобы открыть базу данных с монопольным доступом надо выполнить следующее:

1. Откройте базу данных с помощью команды **Открыть** из меню **Файл**.

2. В диалоговом окне **Открытие файла базы данных** выделите имя открываемой базы данных, щелкните стрелку справа от кнопки **Открыть** и из списка выберите команду **Монопольно**.

3. В появившемся окне **Предупреждение системы безопасности** нажмите на кнопку **Открыть**.

После того как пароль установлен, при каждом открытии базы данных будет появляться диалоговое окно, в которое требуется ввести пароль. Пользователи смогут открыть базу данных только после ввода правильного пароля. Этот способ достаточно надежен, поскольку Access шифрует пароль, так что к нему нет прямого доступа при чтении файла базы данных. Недостаток такого способа защиты в том, что он применяется только при открытии базы данных. После открытия базы данных все объекты становятся доступными для пользователя (если не определена защита на уровне пользователей). Для базы данных, которая совместно используется небольшой группой пользователей или на автономном компьютере, установки пароля обычно достаточно. Гользователи смогут открыть базу данных только после ввода примении соготовой дримах только после ввода применении файла базы данных. Носле откроби данных на жито к неому истритив при чтении файла базы данных. После откры

Для удаление пароля можно выполнить следующие действия:

1. Выполните команду **Открыть** в меню **Файл**.

2. В диалоговом окне **Открытие файла базы данных** выделите имя открываемой базы данных, щелкните стрелку справа от кнопки **Открыть** и из списка выберите команду **Монопольно**.

3. В появившемся окне введите пароль базы данных, который надо удалить, и нажмите на кнопку **ОК**.

4. После этого появится окно **Предупреждение системы безопасности**. Нажмите в нем кнопку **Открыть**. При этом откроется окно базы данных.

5. Выполните в меню **Сервис** команду **Защита** | **Удалить пароль базы данных**.

6. В окно **Удаление пароля базы данных** введите пароль и нажмите кнопку **ОК**. В результате этих действий пароль будет удален из базы данных.

Усовершенствовать защиту позволяют средства поддержки рабочих групп, ведения учетных (регистрационных) записей, задания прав владения и прав доступа. С помощью средств защиты можно указать, какие операции по обработке объектов базы данных разрешается выполнять пользователю или группе пользователей. О каждом пользователе или группе ведутся учетные записи с указанием прав доступа к тем или иным объектам.

#### *Задание*

1. Создайте для базы данных **Библиотека** пароль и запомните его (В противном случае вы не сможете ни открыть базу данных **Библиотека**, ни удалить из нее пароль).

2. Попытайтесь несколько раз открыть базу данных **Библиотека**, указав неверный пароль. Какое при этом сообщение выдаст MS Access?

3. Удалите пароль из базы данных **Библиотека.**

4. Создайте собственную форму для проверки пароля входа в базу данных **Библиотека**. Для этого выполните следующее:

– На панели **Объекты** окна базы данных выполните щелчок мышью на кнопке **Формы**, а затем двойной щелчок мышью на команде **Создание формы в режиме конструктора**;

– Выполните щелчок правой клавишей мыши в разделе данных формы и в появившемся контекстном меню выберите команду **Свойства**. После этого в диалоговом окне **Раздел: ОбластьДанных** задайте высоту раздела данных 5 см. Закройте это диалоговое окно;

– Выполните двойной щелчок мышью на маркере выделения формы (он расположен в левом верхнем угле окна формы на пересечении вертикальной и горизонтальной линеек). В появившемся окне свойств формы отключите вывод полос прокрутки, области выделения, кнопок перехода, разделительных линий, кнопки оконного меню, кнопок размеров окна, кнопки закрытия окна, задайте ширину формы 8 см. Закройте окно свойств формы. иалоговом окие Раздел: Область Данных задайте высоту разлела<br>
— Выполните двойной пелчок книшью на маркере вытеления<br>
— Выполните двойной пелчок мышью на маркере вытеления<br>
асположен в левом верхнем угле окна формы на пер

– Выберите элемент **Поле** на **Панели элементов** и с его помощью определите в центральной части области данных формы место для поля, в которое будет вводиться пароль;

– Выполните щелчок правой клавишей мыши на данном поле. В контекстном меню выберите команду **Свойства**. В появившемся окне в строку **Имя** введите имя **Вход**. Закройте окно свойств;

– Выберите элемент **Надпись** на **Панели элементов** и сверху над полем **Вход** создайте рамку для надписи. Введите в нее текст «Введите пароль».

– Сохраните созданную форму под именем **Начало работы**. Просмотрите эту форму в режиме формы. Она должна быть похожа на форму, приведенную на рис. 1. Исключение составляет наличие в этой форме кнопки **ОК**, которую мы будем создавать позже. Закройте форму **Начало работы**.

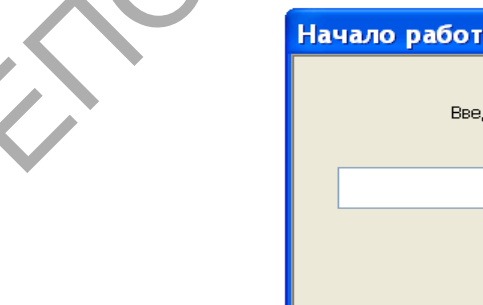

Рис. 1. Форма **Начало работы** в режиме формы.

 $OK$ 

5. Создайте макрос для проверки пароля входа в базу данных **Библиотека** (см. рис. 2):

– Выполните щелчок мышью на кнопке **Макросы** на панели **Объекты** окна базы данных. После этого нажмите кнопку **Создать** на панели инструментов окна базы данных.

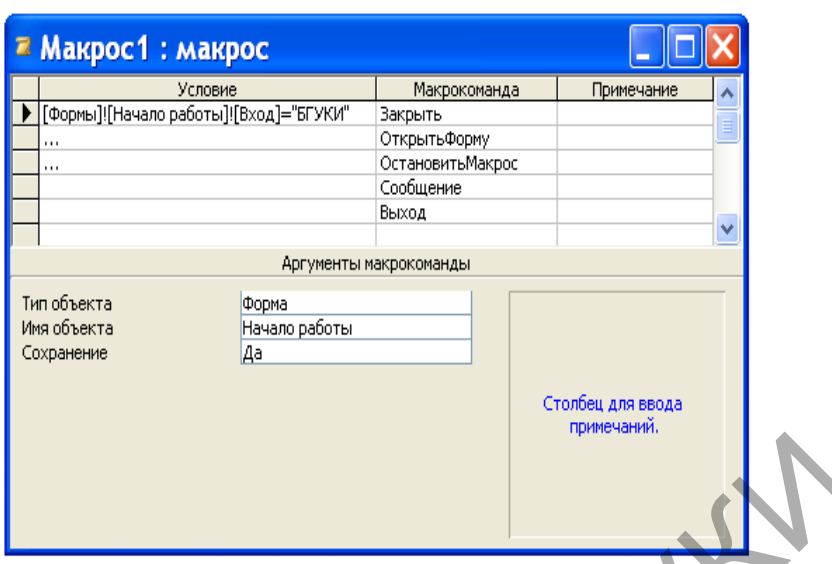

Рис. 2. Макрос **Защита** в режиме конструктора.

– В окне конструктора макроса отобразите столбец условий, нажав мышью на кнопку **Условия**, расположенную на панели **Конструктор макросов**.

– В первую строку столбца **Условие** введите следующее условие:

[Формы]![Начало работы]![Вход]="БГУКИ".

– Для первой строки столбца **Макрокоманда** выберите из списка макрокоманду **Закрыть**. Задайте для нее следующие аргументы: **Тип объекта** – Форма, **Имя объекта** – Начало работы;

– Во вторую строку столбца **Условие** введите многоточие (...), для этой же строки в столбец **Макрокоманда** из списка макрокоманд выберите макрокоманду **ОткрытьФорму**. В нижней части окна в качестве аргумента **Имя формы** введите название формы **Библиотека**.

– В третьей строке в столбец **Условие** введите многоточие, а в столбец **Макрокоманда** – макрокоманду **ОстановитьМакрос**.

– В четвертую и пятую строки введите макрокоманды, которые надо выполнить в том случае, если пароль будет введен неверно. Для этого из списка макрокоманд для четвертой строки выберите макрокоманду **Сообщение** и задайте для нее следующие аргументы: **Сообщение** – Постарайтесь вспомнить его., **Сигнал** – Да, **Тип** – Отсутствует, **Заголовок** – Пароль неверный! В пятую строку в столбец **Макрокоманда** выберите из списка макрокоманду **Выход**. Рис. 2. Макрос Защита в режиме конструитора.<br>
– В окие конструктора макроса отобразите столоси услов<br>
Influio na kitomky Условия, расположенную на панели Констрание с соблеми и деломов.<br>
— В первую строку столбца Условие

– Сохраните созданный макрос под именем **Защита** и закройте его.

6. Создайте кнопку **ОК** в форме **Начало работы**, которая будет запускать макрос **Защита** для проверки пароля. Вид этой кнопки показан на рис. 1. Выполните следующие действия:

– Откройте форму **Начало работы** в режиме конструктора.

– Выполните щелчок мышью на элементе **Кнопка** на **Панели элементов** и укажите место в форме, где будет находиться кнопка, запускающая макрос для проверки пароля;

– Выполните щелчок правой клавишей мыши на созданной кнопке и из контекстного меню выберите команду **Свойства**;

– В окне свойств кнопки выполните следующее: для свойства **Имя** укажите значение **ОК**, для свойства **Подпись** укажите также значение **ОК**, для свойства **Нажатие кнопки** из списка выберите имя макроса **Защита**;

– Закройте окно свойств кнопки и форму **Начало работы**.

7. Создайте макрос **Autoexec**, показанный на рис. 3. Макрос **Autoexec** обладает уникальным свойством – при запуске приложения он сразу же начинает выполняться. В этот макрос включите в указанной последовательности следующие макрокоманды: **ОткрытьФорму**, **ОстановитьМакрос**. Для макрокоманды **ОткрытьФорму** укажите аргумент **Имя формы** – Начало работы.

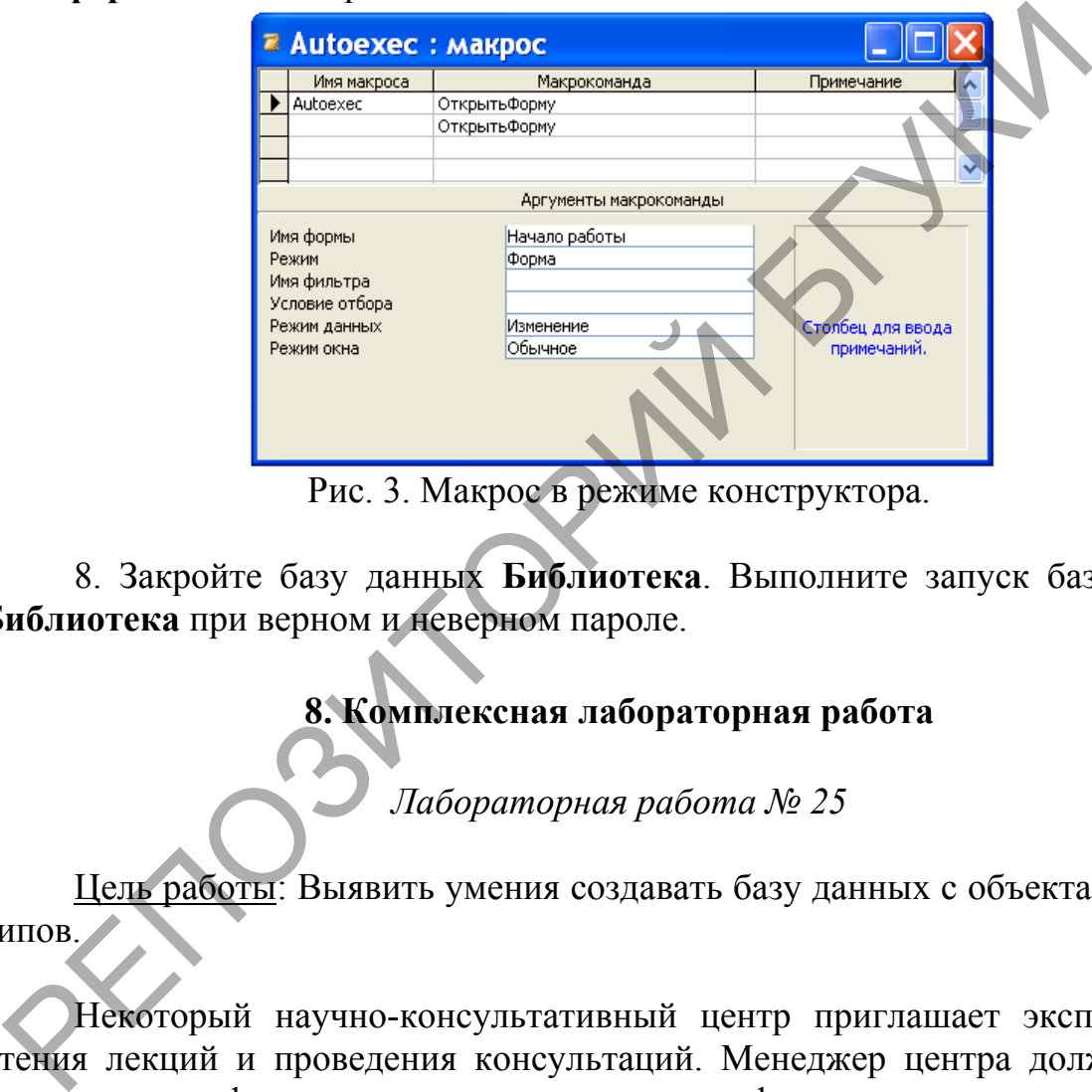

Рис. 3. Макрос в режиме конструктора.

8. Закройте базу данных **Библиотека**. Выполните запуск базы данных **Библиотека** при верном и неверном пароле.

# **8. Комплексная лабораторная работа**

*Лабораторная работа № 25*

Цель работы: Выявить умения создавать базу данных с объектами разных типов.

Некоторый научно-консультативный центр приглашает экспертов для чтения лекций и проведения консультаций. Менеджер центра должен иметь следующую информацию о каждом эксперте – фамилию, имя, отчество, сферу компетенции, научную степень, место работы, контактный телефон. Необходимо также иметь сведения об организациях, где работают эксперты – название организации, город, адрес, телефон. Кроме того, необходимо накапливать сведения о работе, выполненной экспертами по заявкам центра, а также об оплате их услуг.

При желании всю эту информацию можно разместить в одной большой таблице. При этом в столбцах таблицы (полях) будет собрана информация определенного типа (фамилия, сфера компетенции, научная степень, код

организации...), а строки будут содержать информацию об эксперте. Однако такая таблица будет иметь существенный недостаток - многочисленные сведения будут повторяться. Кроме того, в строках, в которые помещают информацию об экспертах, работающих в одной организации, будут повторяться сведения об этой организации. Очевидно, такой способ построения таблиц ведет не только к нерациональному использованию памяти компьютера, но и к ошибкам, которые неизбежны при вводе повторявшихся данных, а это будет источником ошибок при обработке информации. Потому целесообразно разбить таблицу на несколько таблиц, которые будут содержать сведения об отдельных объектах.

В нашем проекте сведения об экспертах будем сохранять в такой таблице:

Таблица 1

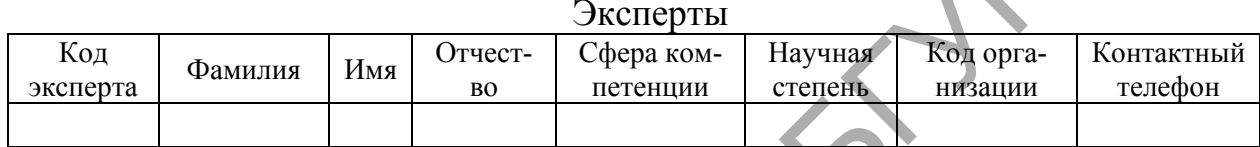

Сведения об организациях разместим в таблице следующего вида:

Организации

Таблица 2

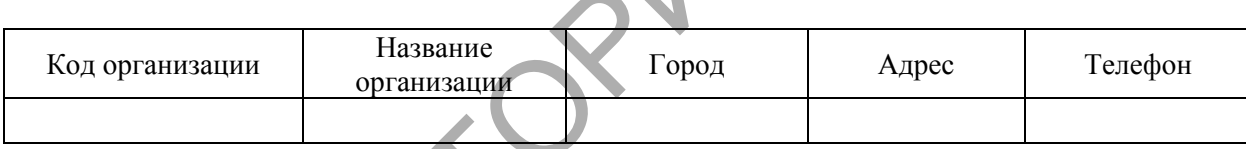

Таблица для хранения данных о работах, выполненных экспертами, будет иметь вид:

Таблица 3

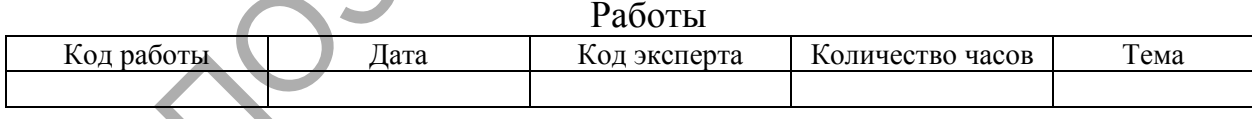

Для того чтобы получать необходимые сведения из набора таблиц, необходимо создать связи, которые будут соединять эти таблицы. В нашем примере таблица 3 Работы может быть связана с таблицей 1 Эксперты через соответствующие поля этих таблиц - Код эксперта; таблица 1 Эксперты - с таблицей 2 Организации через поля, которые имеют в обеих таблицах одинаковое наименование - Код организации.

В проекте информационной системы, который вы разрабатываете, выполните следующее:

1. Создайте, используя систему управления базами данных MS Access 2003, файл базы данных с названием Менеджер.

2. В этой базе данных создайте макеты приведенных выше трех таблиц.

3. Установите связи между таблицами; связи между таблицами должны быть одного типа – один ко многим. Задайте режим обеспечения целостности ланных.

4. Введите самостоятельно в каждую таблицу примерно по 20 записей, которые отображают деятельность центра.

5. Сформулируйте шесть примеров на создание запросов ДЛЯ автоматизации деятельности менеджера и создайте эти запросы, причем два с их должны содержать поля, которые вычисляются, два содержать параметры, а один запрос должен быть перекрестным. Имена запросов должны отображать назначение автоматизированных функций в информационной системе.

6. Разработайте дизайн главной кнопочной формы информационной системы, которая будет появляться на экране компьютера при открытии файла базы данных Менеджер. Используйте для этих целей возможности панели элементов в режиме конструктора системы управления базами данных MS Access  $2003$ .

7. Разместите на этой форме кнопки, которые позволяют осуществлять вызов запросов, которые вы разработали для автоматизации деятельности менеджера. Предусмотрите на этой форме кнопку для завершения работы с базой ланных.

8. Улучшите пользовательский интерфейс информационной системы, создав необходимые для работы с ней формы, отчеты и страницы доступа.

9. Используя возможности макрокоманд в системе управления базами данных MS Access 2003, создайте проверку пароля при входе в информационную систему «Менеджер».

10. Запустите надстройку «Анализатор быстродействия» в MS Access 2003 и выполните все ее рекомендации по оптимизации быстродействия приложения. Ликвидируйте фрагментацию файла базы данных с помощью команды «Сжать базу данных».

XXX

### **Литература**

**Бекаревич, Ю.** Microsoft Access за 21 занятие для студента / Ю. Бондаренко. – СПб. : БХВ-Петербург, 2005. – 544 с.

**Бондаренко, М.** Microsoft Office 2003 в теории и практике / М. Бондаренко, С.Бондаренко. – Мн. : Новое знание, 2004. – 560 с.

**Вейскас, Дж.** Эффективная работа: Microsoft Office Access 2003 / Дж. Вейскас. – СПб. : Питер, 2005. – 1168 с.

**Гляков, П.В.** Система управления базами данных Access 2.0 : учеб. пособие / П.В. Гляков, С.Н. Карачун. – Мн. : РИПО, 1998. – 100 с.

**Гляков, П.В.** Импорт, экспорт и связывание данных в Microsoft Access : метод. рекомендации / П.В. Гляков. – Мн. : РИПО, 2005. – 34 с.

**Гринчук, С.Н.** Система управления базами данных Microsoft Access / С.Н. Гринчук, И.А. Дюба. – Мн. : АПО, 2006. – 187 с.

**Диго, С.М.** Базы данных: проектирование и использование : учебник / С.М. Диго. – М. : Финансы и статистика, 2005. – 592 с.

**Троян, Г.М.** Основы компьютерных технологий в образовании. В 4 ч. Ч.3. Технологии обработки данных : учеб. пособие / Г.М. Троян, Е.М. Зайцева, С.Н. Гринчук [и др.]. Мн. : РИВШ БГУ, 2002. – 212 с. ляков, П.В. Импорт, экспорт и связывание данных в Microsoft Acces<br>
екомендации / П.В. Гляков. – Мн.: РИПО, 2005. – 34 с.<br>
риничук, С.Н. Система управлении базами данных Мicrosoft<br>
DHIV, С.Н. Система управлении базами дан

**Гончаров, А.Ю.** Access 2007. Самоучитель с примерами / А.Ю. Гончаров. – М. : Кудиц-образ, 2008. – 296 с.

**Кошелев, В.Е.** Access 2007. Эффективное использование / В.Е. Кошелев. – М. : БИНОМ, 2008. – 592 с.

**Кузнецов, С.Д.** Базы данных. Языки и модели / С.Д. Кузнецов. – М. : БИНОМ, 2008. – 720 с.

**Кузнецов, С.Д.** Основы баз данных : курс лекций : учеб. пособие для вузов / С.Д. Кузнецов. – М. : Интернет-Университет, 2007. – 484 с.

**Мак-Федрис, П.** Формы, отчеты и запросы в Microsoft Access 2003 / П. Мак-Федрис. – М. : Вильямс, 2005. – 416 с.

**Microsoft** Office Access 2003. Русская версия. Шаг за шагом: Практ. пособ. / М. : СП ЭКОМ, 2004. – 432 с.

**О'Хара, Ш.** Абсолютно ясно о Microsoft Access 2003 / Ш. О'Хара. – М. : Триумф, 2005. – 240 с.

**Сенов, А.** Access 2003. Практическая разработка баз данных : учебный курс / А. Сенов. – СПб. : Питер, 2005. – 256 с.

**Туманов, В.Е.** Основы проектирования реляционных баз данных / В.Е. Туманов. – М. : Интернет-Университет, 2007. – 420 с.

**Харитонова, И.** Самоучитель Office Access 2003 / И. Харитонов. – СПб. : Питер, 2004. – 464 с.

**Шевченко, Н.А.** Access 2003. Искусство создания базы данных / Н.А. Шевченко. – М. : НТ Пресс, 2005. – 160 с.

# **Приложения**

### **Примеры схем данных**

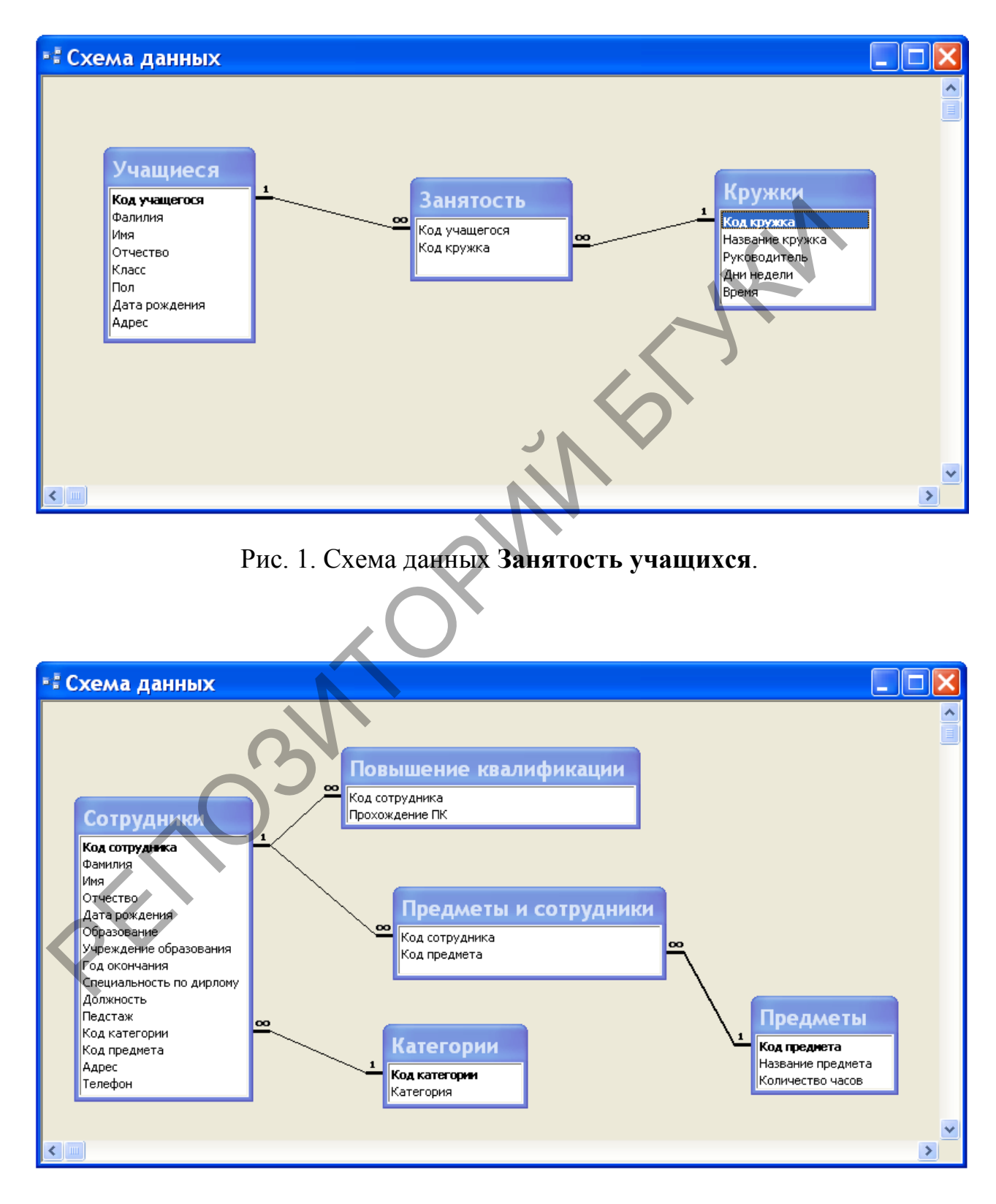

Рис. 2. Схема данных **Повышение квалификации**.

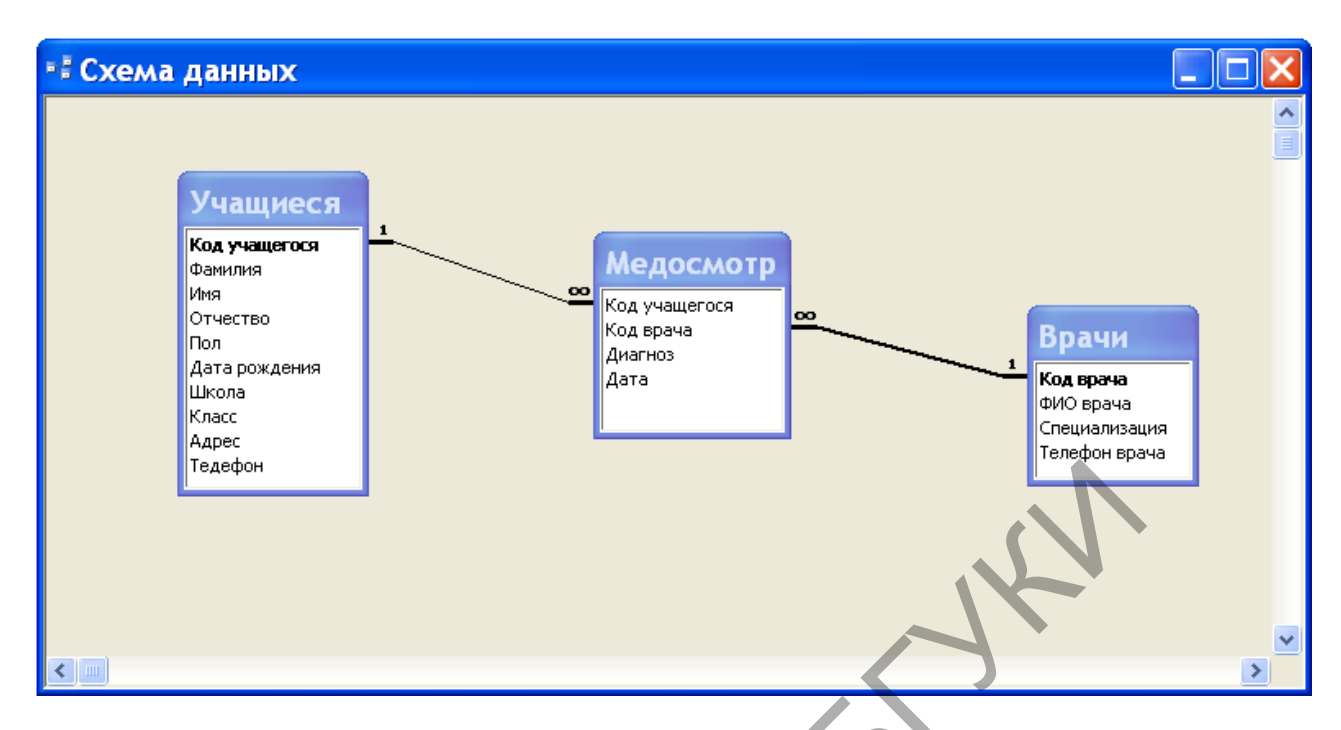

Рис. 3. Схема данных **Медосмотр учащихся.**

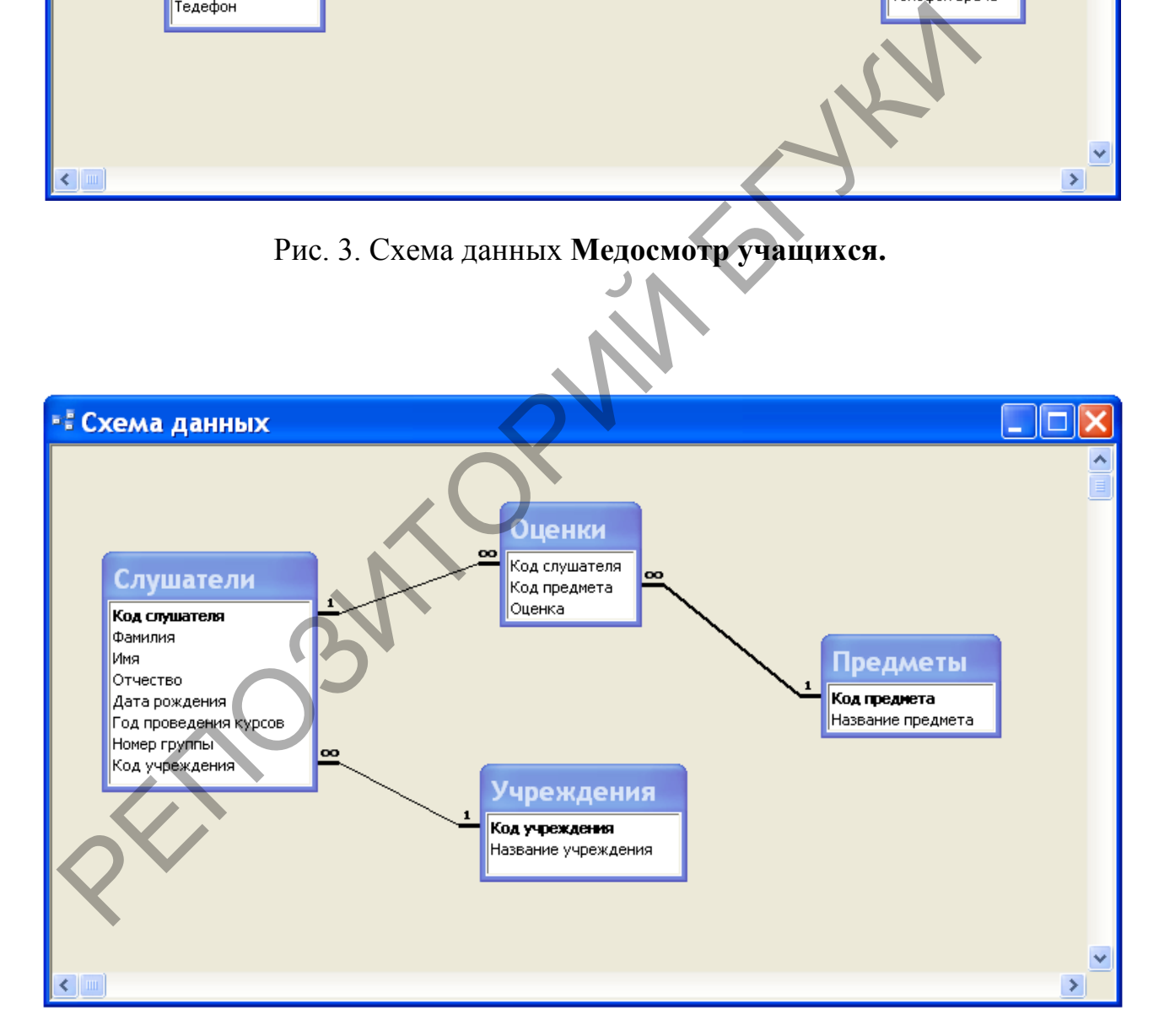

Рис. 4. Схема данных **Результаты обучения слушателей**.

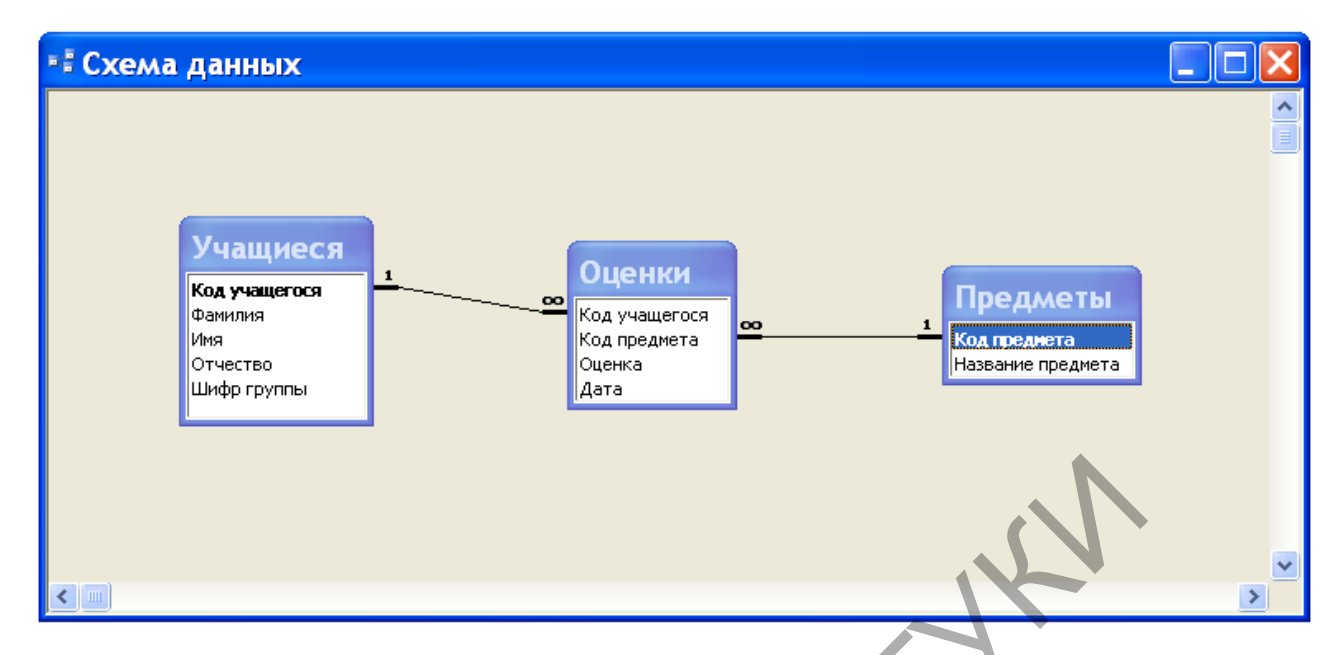

Рис. 5. Схема данных **Текущая успеваемость.**

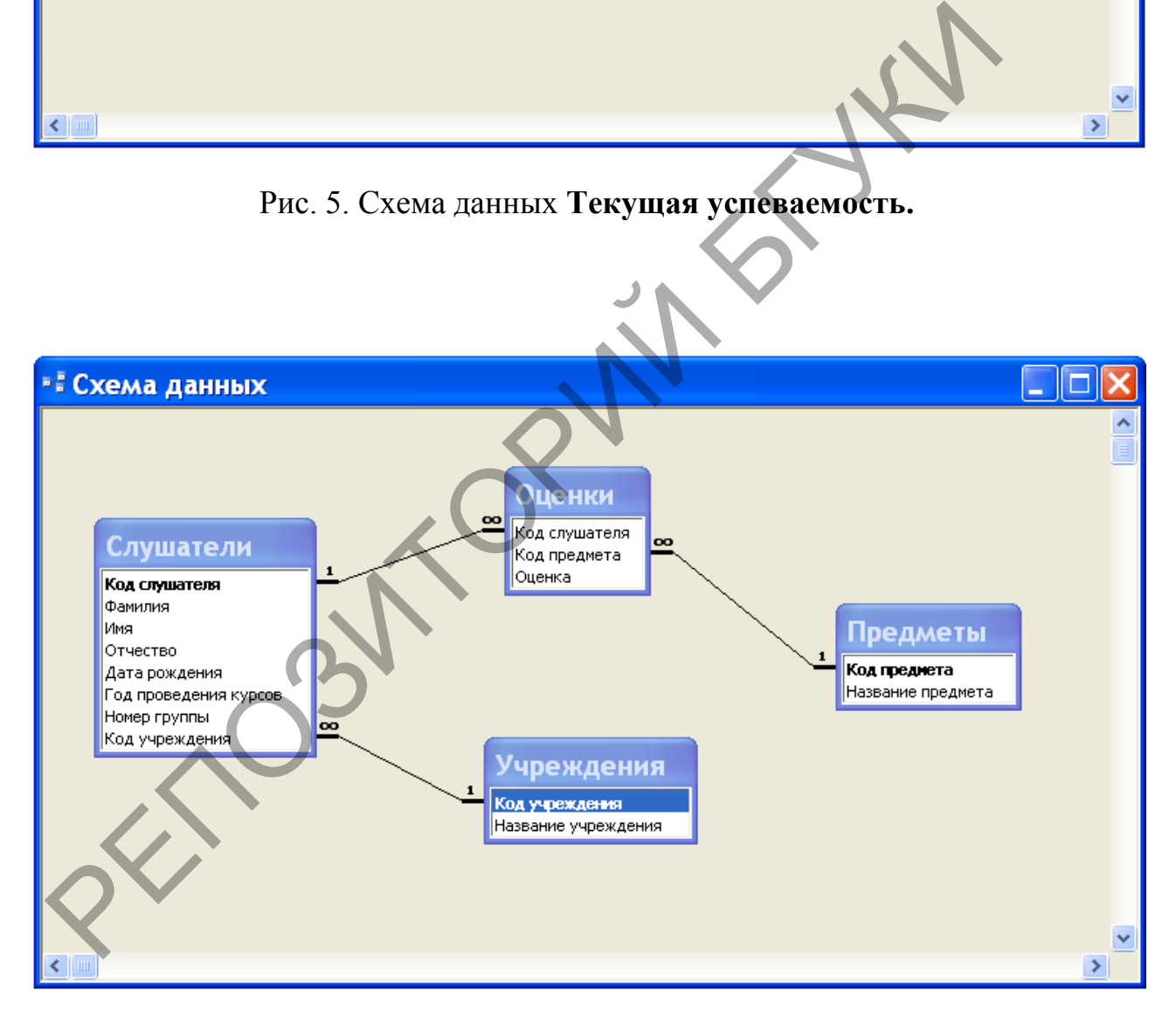

Рис. 6. Схема данных **Успеваемость слушателей курсов**.

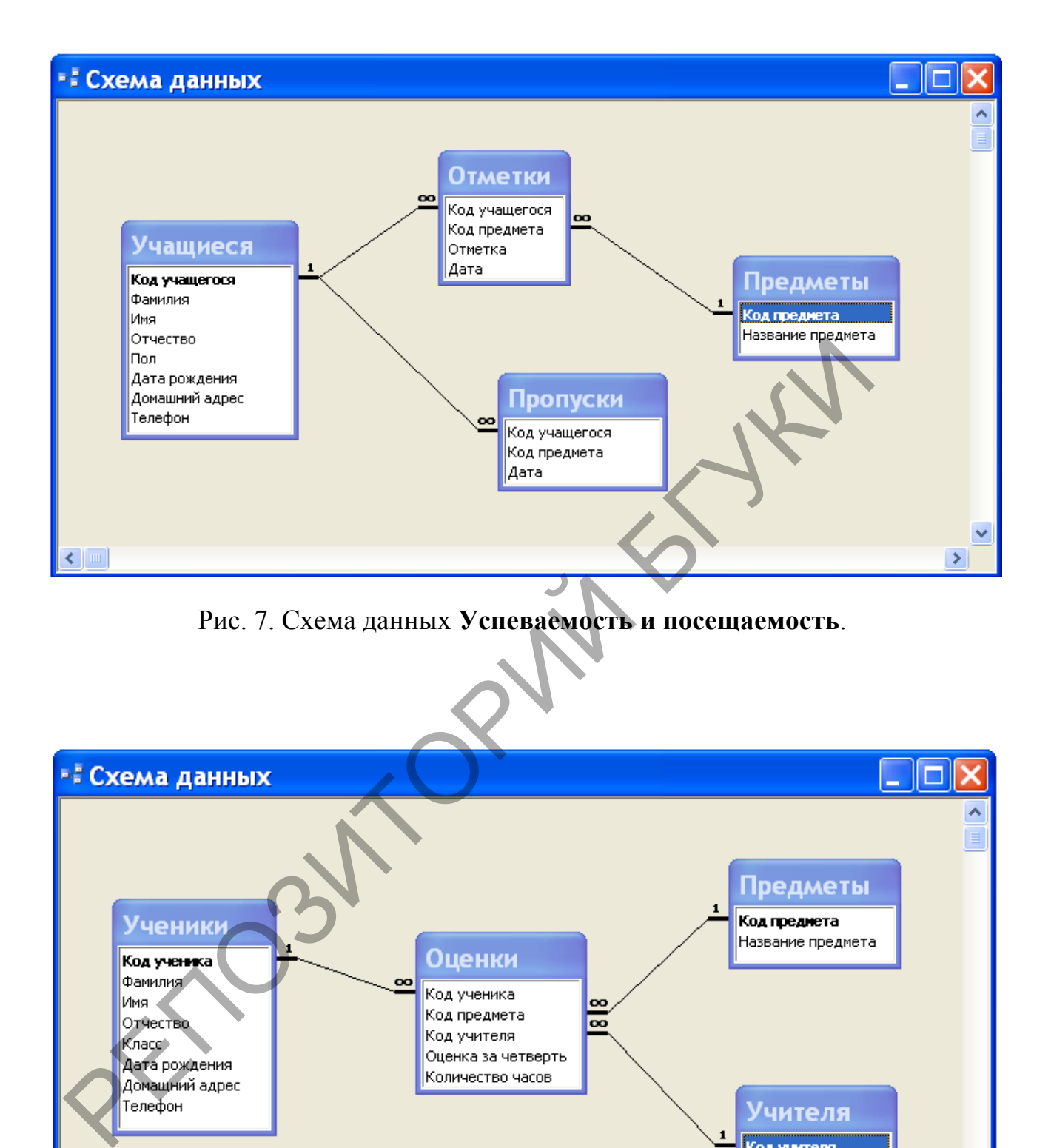

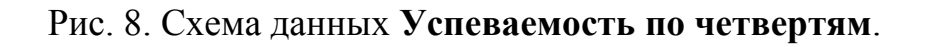

 $\langle \ \vert$  .

Фамилия учителя Имя учителя Отчество учителя Телефон учителя

 $\checkmark$ 

 $\rightarrow$ 

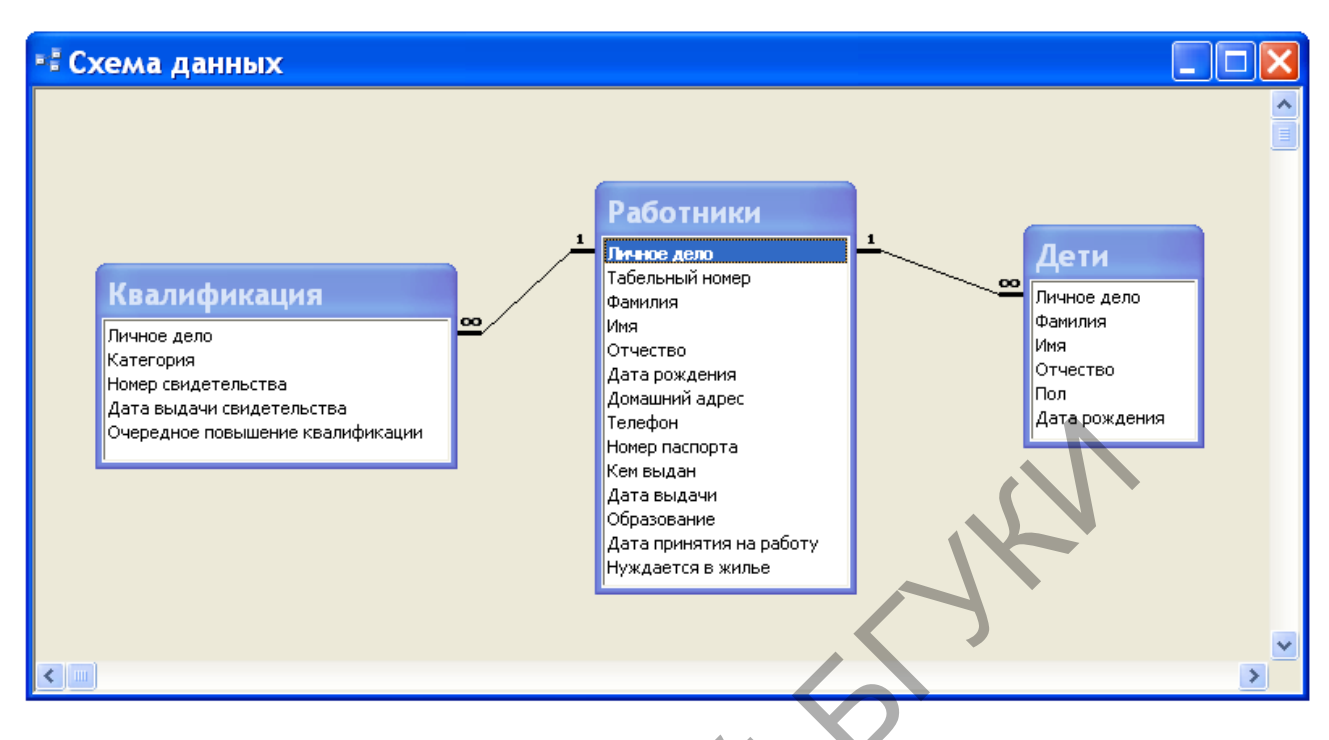

# Рис. 9. Схема данных **Учет кадров**.

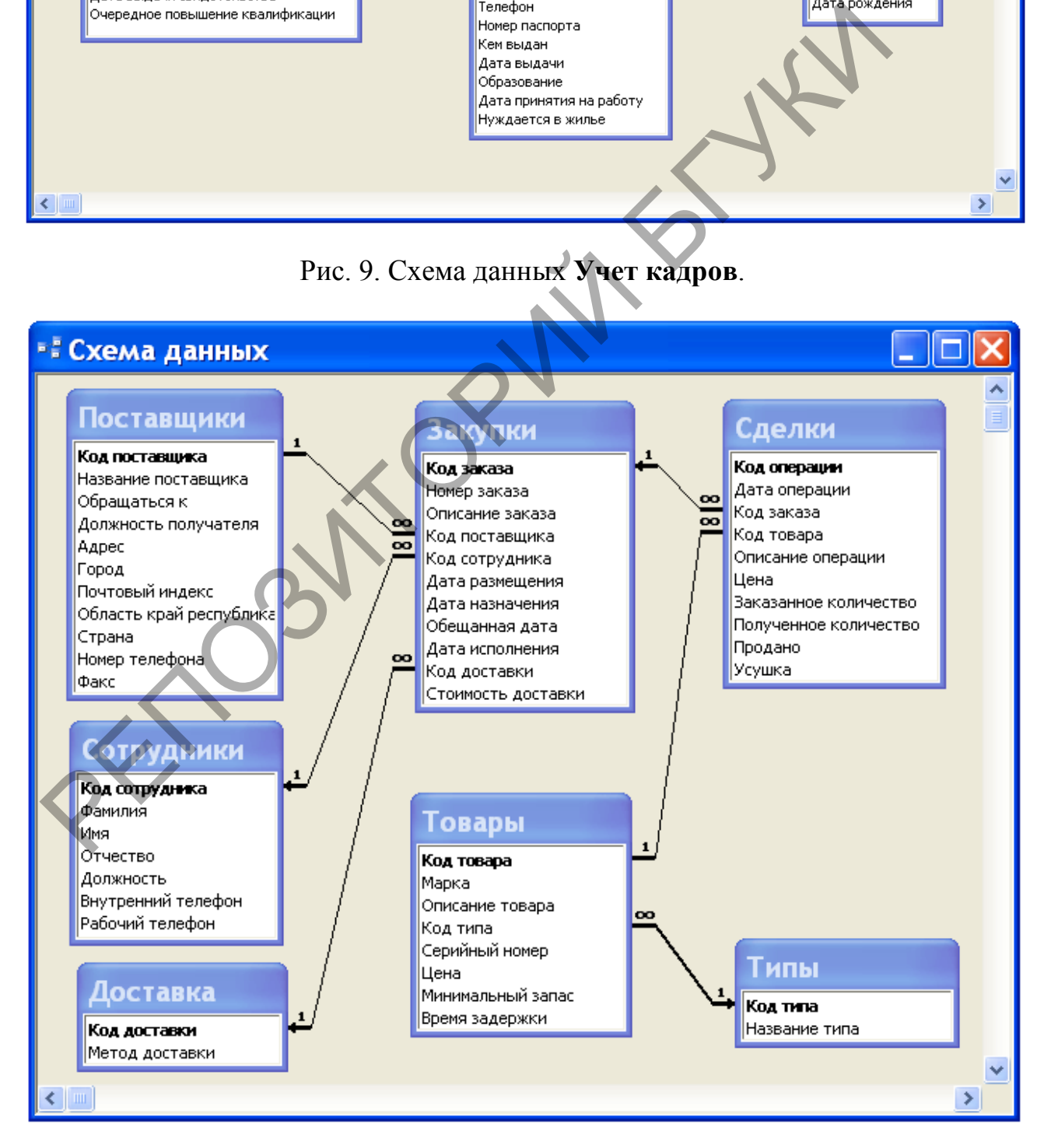

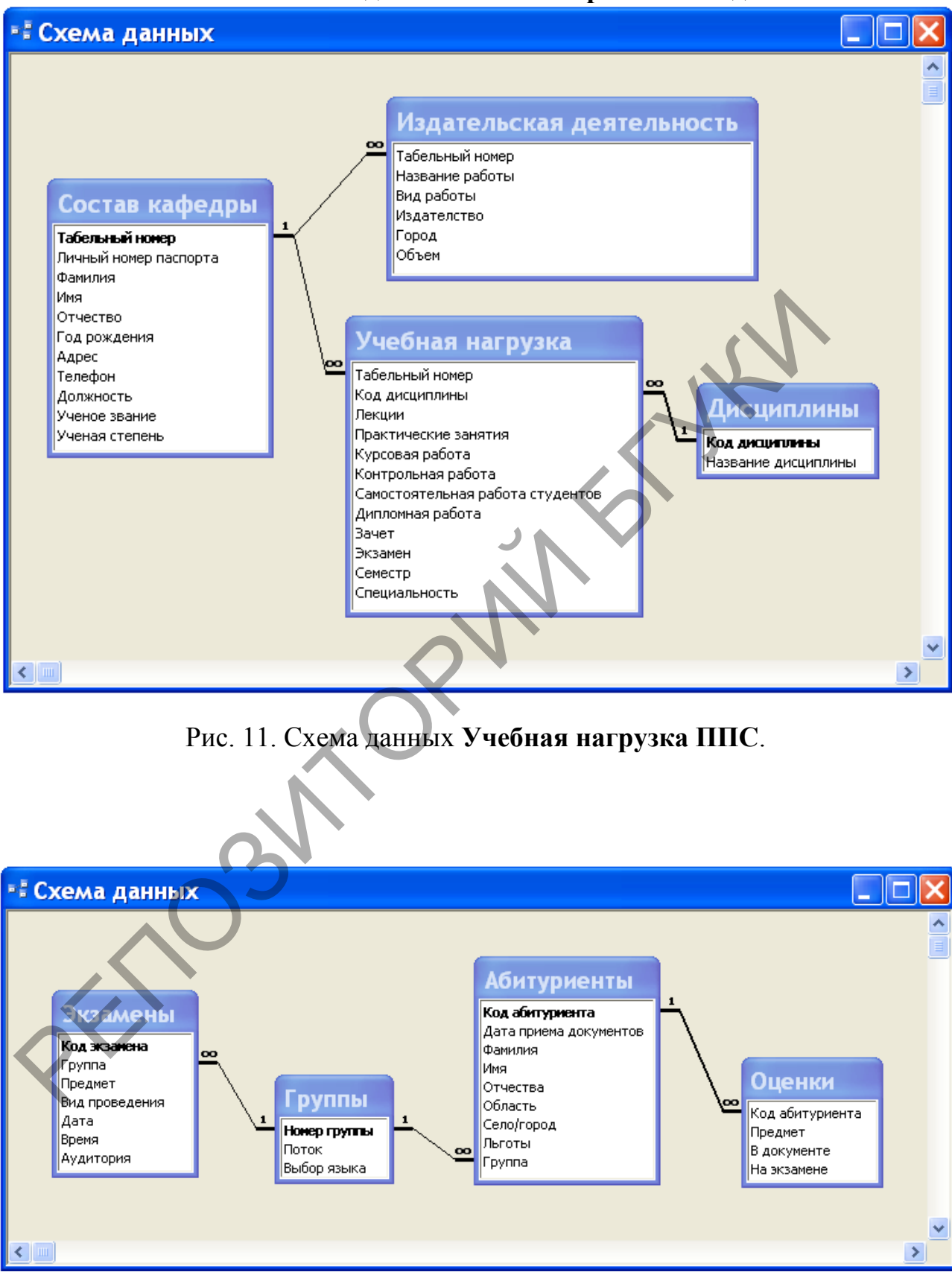

Рис. 10. Схема данных **Учет товаров на складе**.

Рис. 12. Схема данных **Абитуриент**.

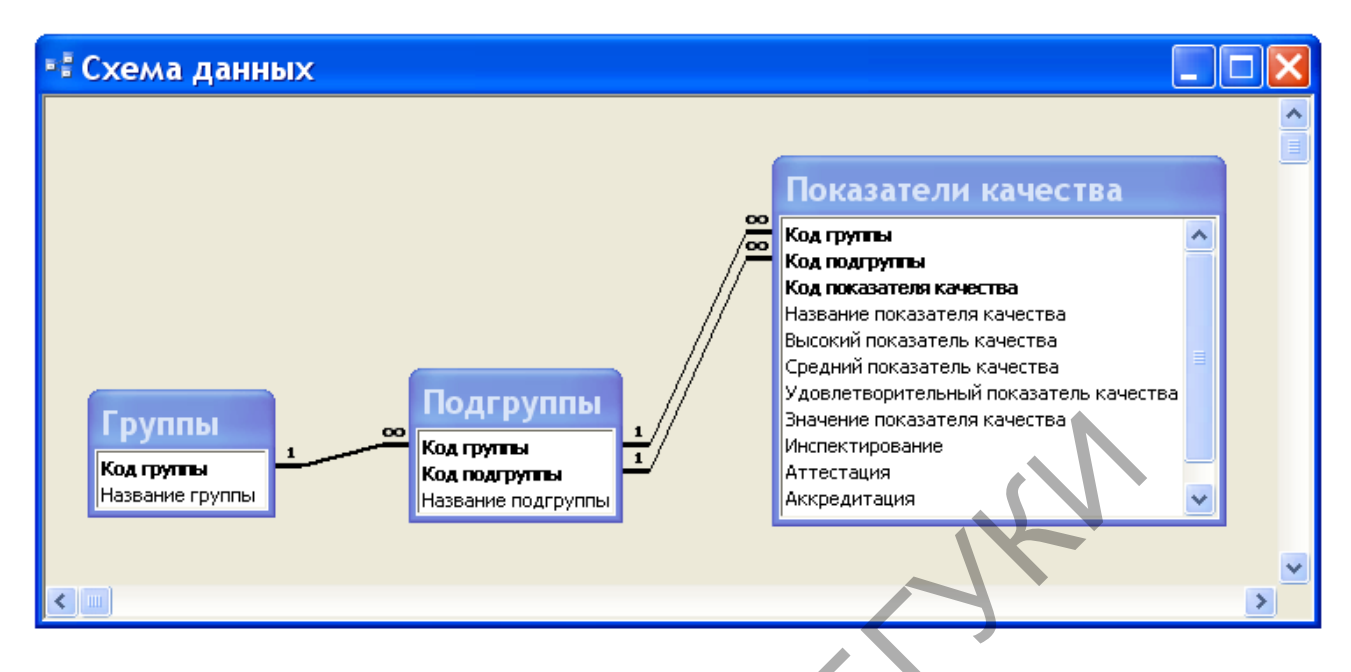

Рис. 13. Схема данных **Управление качеством образования**.

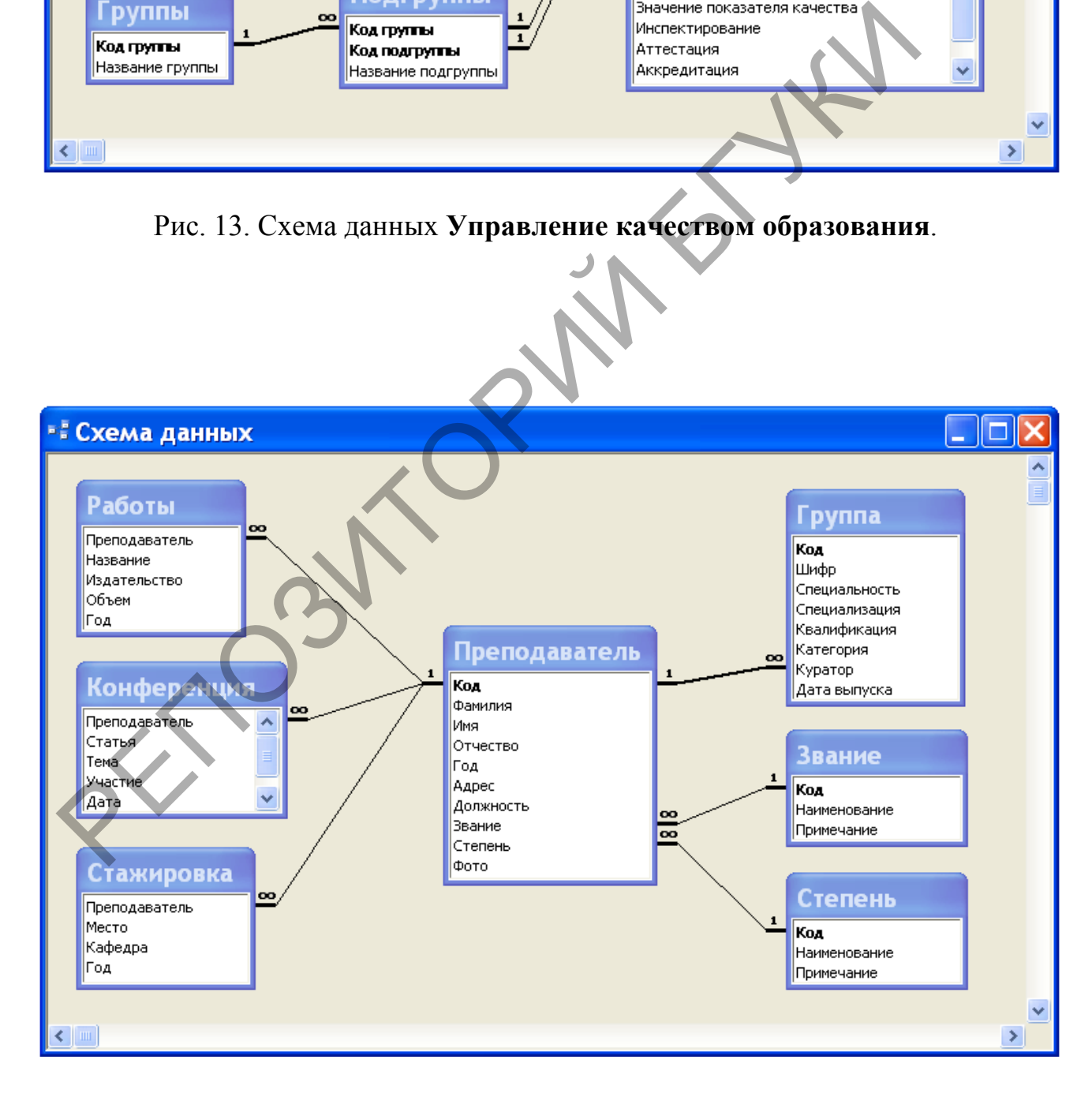

Рис. 14. Схема данных **Научно-исследовательская работа ППС**.

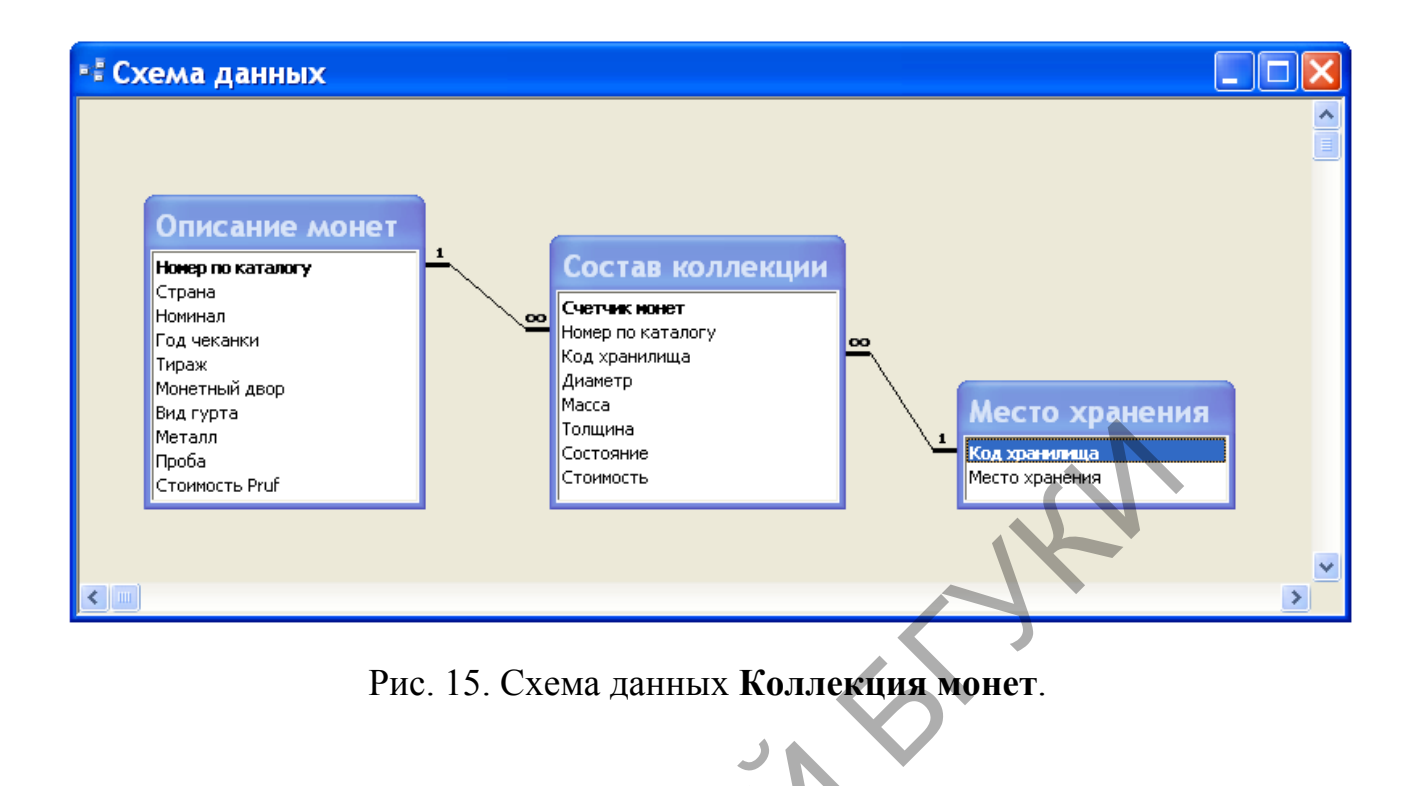

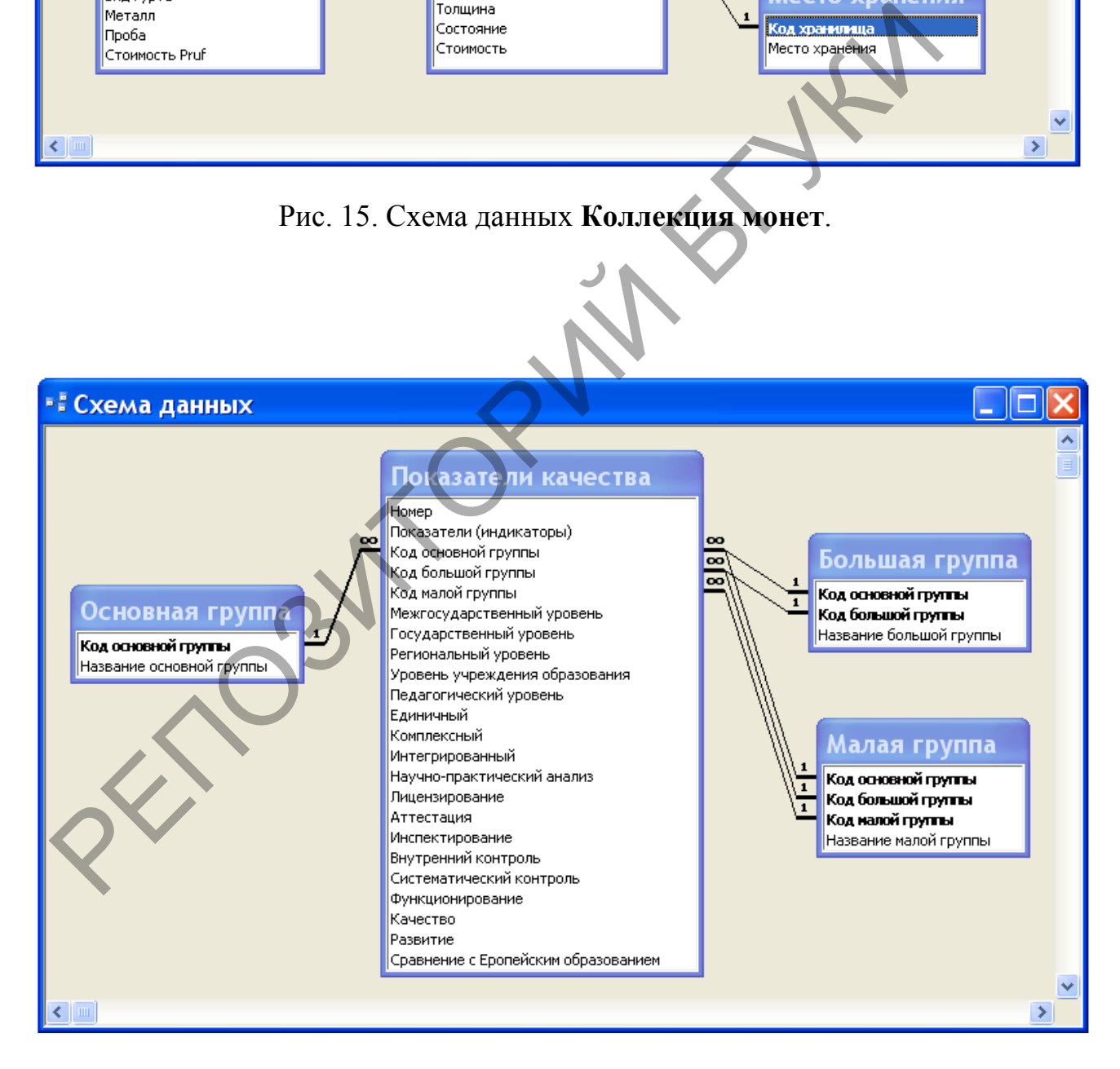

Рис. 16. Схема данных **Показатели качества образования**.

# **Примеры перекрестных запросов**

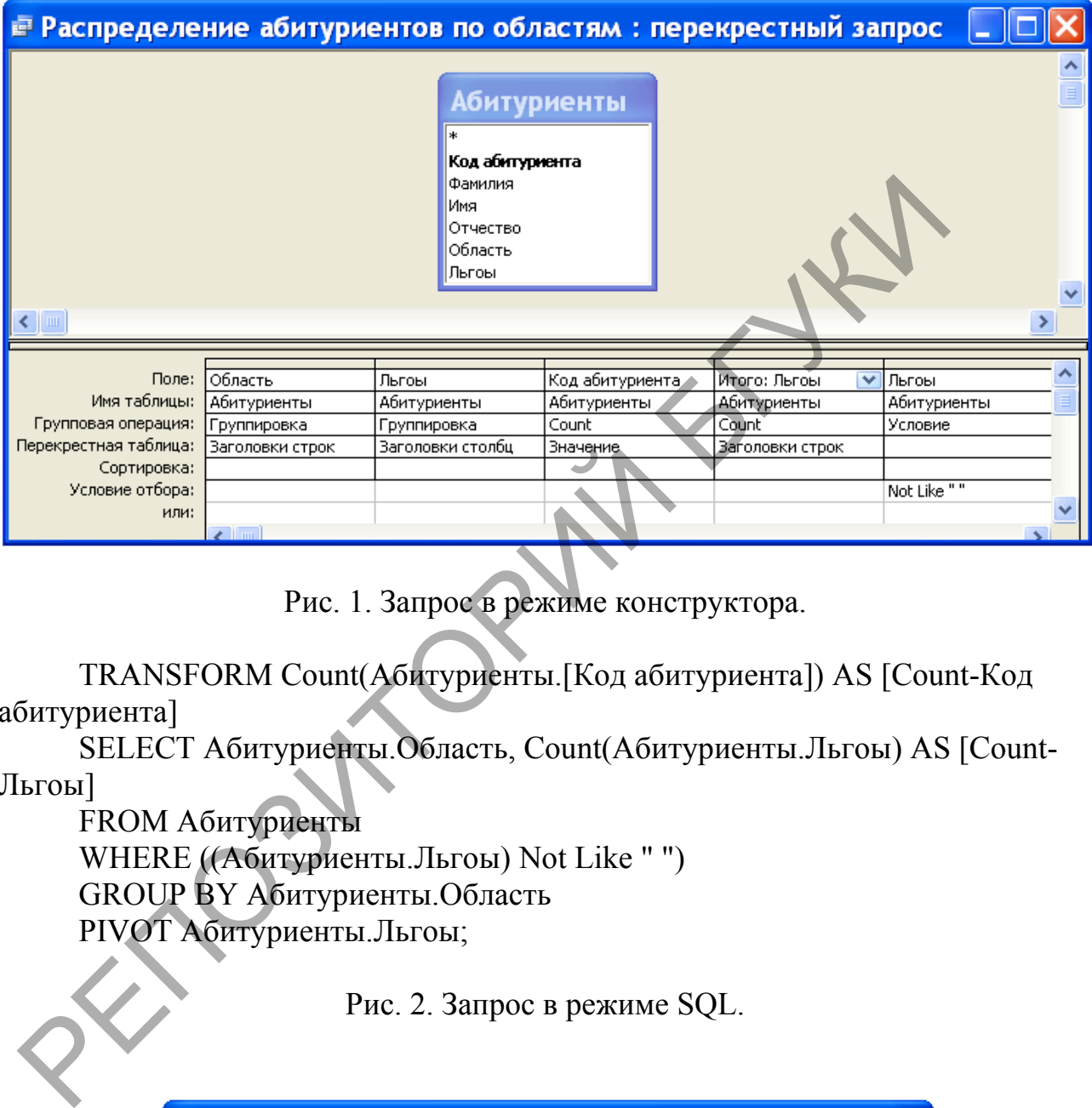

### **Распределение абитуриентов с льготами по областям**

Рис. 1. Запрос в режиме конструктора.

TRANSFORM Count(Абитуриенты.[Код абитуриента]) AS [Count-Код абитуриента]

SELECT Абитуриенты.Область, Count(Абитуриенты.Льгоы) AS [Count-Льгоы]

FROM Абитуриенты WHERE ((Абитуриенты.Льгоы) Not Like " ") GROUP BY Абитуриенты.Область PIVOT Абитуриенты.Льгоы;

Рис. 2. Запрос в режиме SQL.

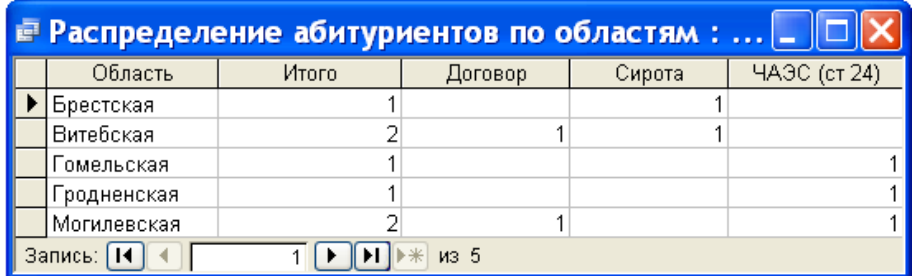

Рис. 3. Результат выполнения запроса.

#### **Результаты сдачи экзаменов**

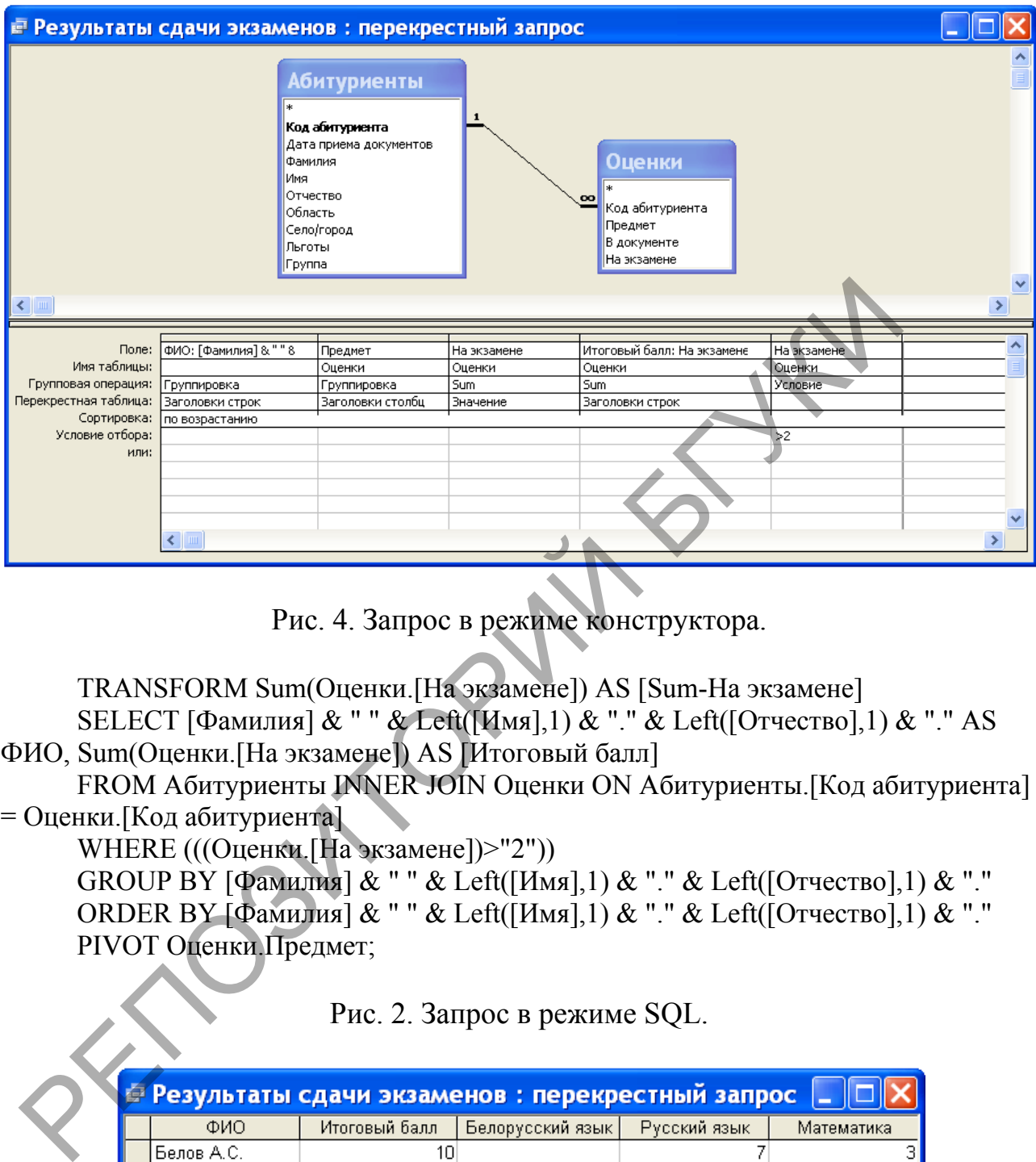

Рис. 4. Запрос в режиме конструктора.

TRANSFORM Sum(Оценки.[На экзамене]) AS [Sum-На экзамене] SELECT [Фамилия] & " " & Left([Имя],1) & "." & Left([Отчество],1) & "." AS ФИО, Sum(Оценки.[На экзамене]) AS [Итоговый балл]

FROM Абитуриенты INNER JOIN Оценки ON Абитуриенты.[Код абитуриента] = Оценки.[Код абитуриента]

WHERE (((Оценки.[На экзамене])>"2"))

GROUP BY  $\left[\frac{\Phi}{\Phi}\right]$  ( $\frac{\Phi}{\Phi}$ )  $\frac{\Phi}{\Phi}$  "  $\frac{\Phi}{\Phi}$  Left( $\left[\frac{\Phi}{\Phi}\right]$   $\frac{\Phi}{\Phi}$   $\frac{\Phi}{\Phi}$   $\frac{\Phi}{\Phi}$   $\frac{\Phi}{\Phi}$   $\frac{\Phi}{\Phi}$   $\frac{\Phi}{\Phi}$   $\frac{\Phi}{\Phi}$   $\frac{\Phi}{\Phi}$   $\frac{\Phi}{\Phi}$   $\frac{\Phi}{\Phi}$   $\frac{\Phi}{\Phi}$   $\frac{\Phi}{\Phi}$   $\frac{\Phi}{\Phi$ ORDER ВУ [Фамилия] & " " & Left([Имя],1) & "." & Left([Отчество],1) & "." PIVOT Оценки.Предмет;

Рис. 2. Запрос в режиме SQL.

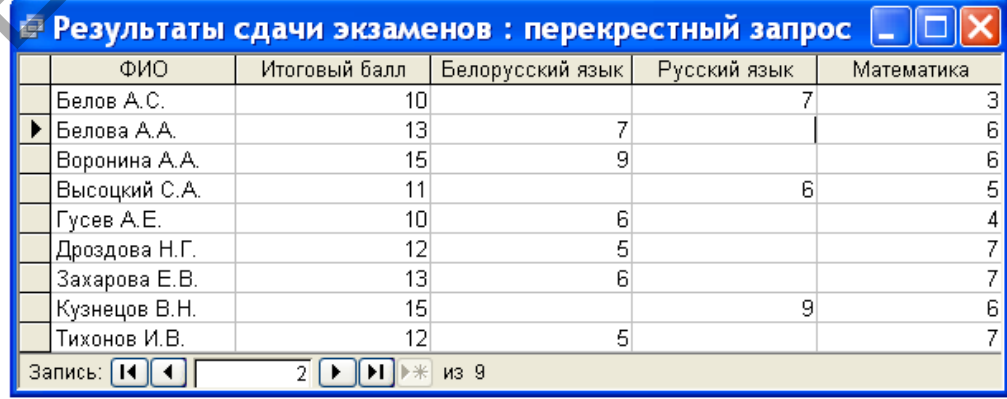

Рис. 3. Результат выполнения запроса.

### **Начисления студентам**

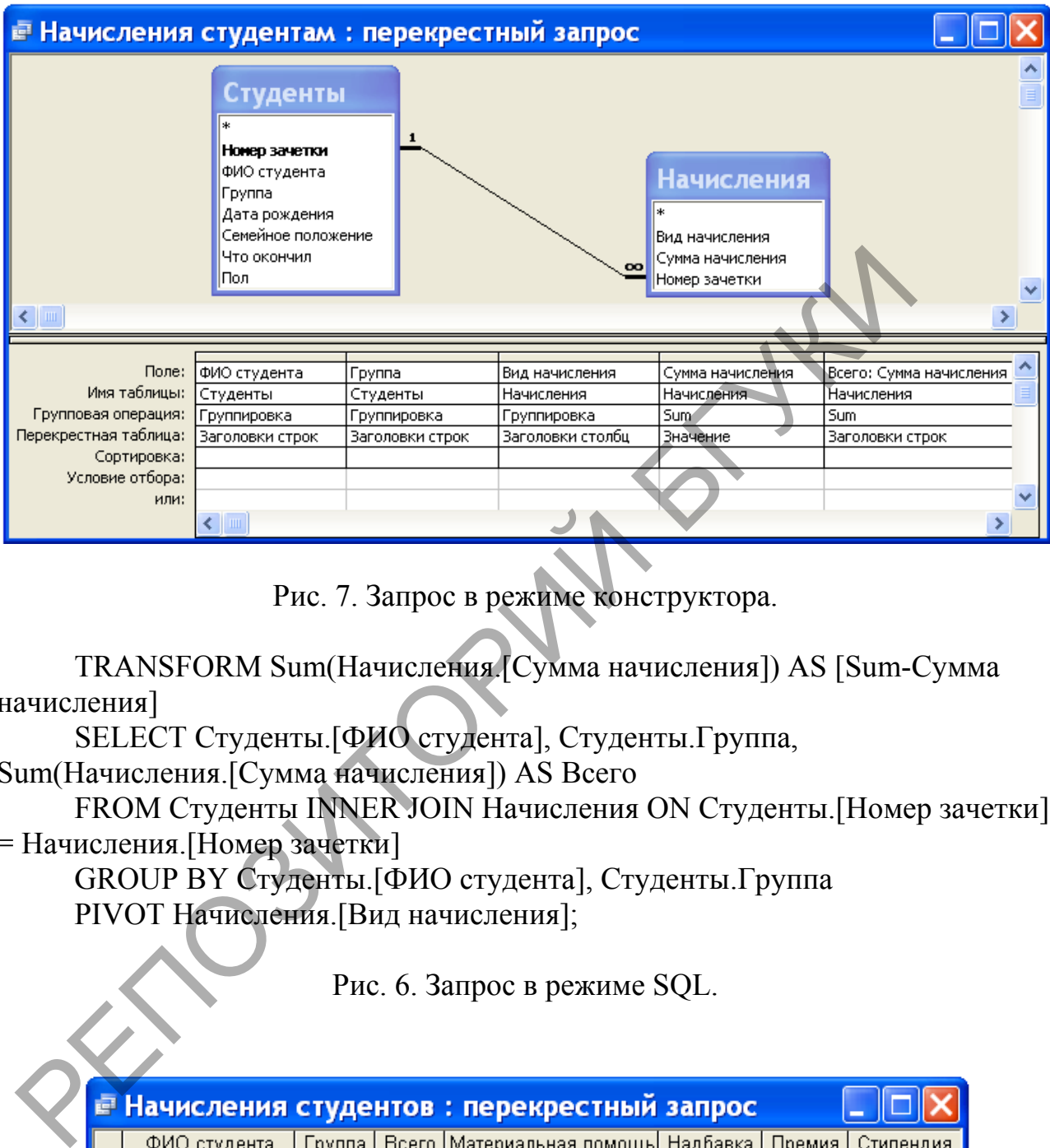

Рис. 7. Запрос в режиме конструктора.

TRANSFORM Sum(Начисления.[Сумма начисления]) AS [Sum-Сумма начисления]

SELECT Студенты.[ФИО студента], Студенты.Группа, Sum(Начисления.[Сумма начисления]) AS Всего

FROM Студенты INNER JOIN Начисления ON Студенты.[Номер зачетки] = Начисления. [Номер зачетки]

GROUP BY Студенты.[ФИО студента], Студенты.Группа PIVOT Начисления.[Вид начисления];

Рис. 6. Запрос в режиме SQL.

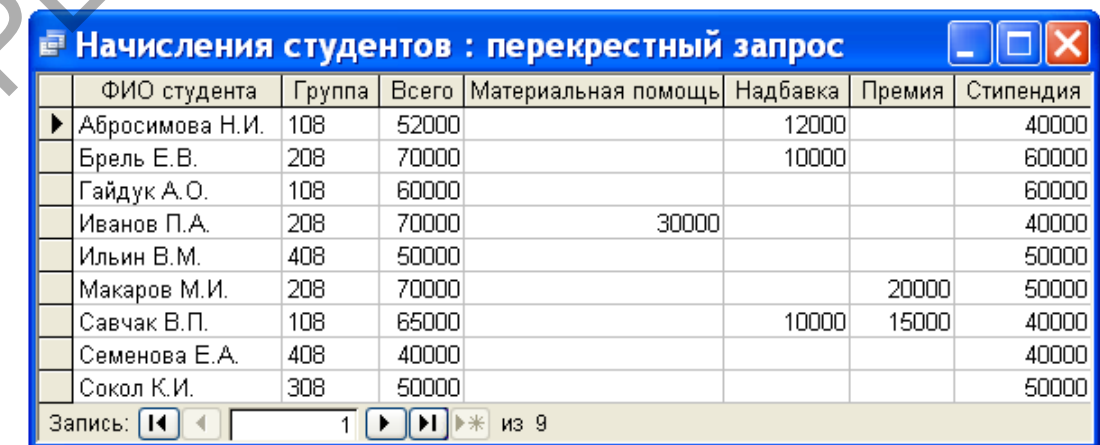

# Рис. 9. Результат выполнения запроса. **Количество монет по странам**

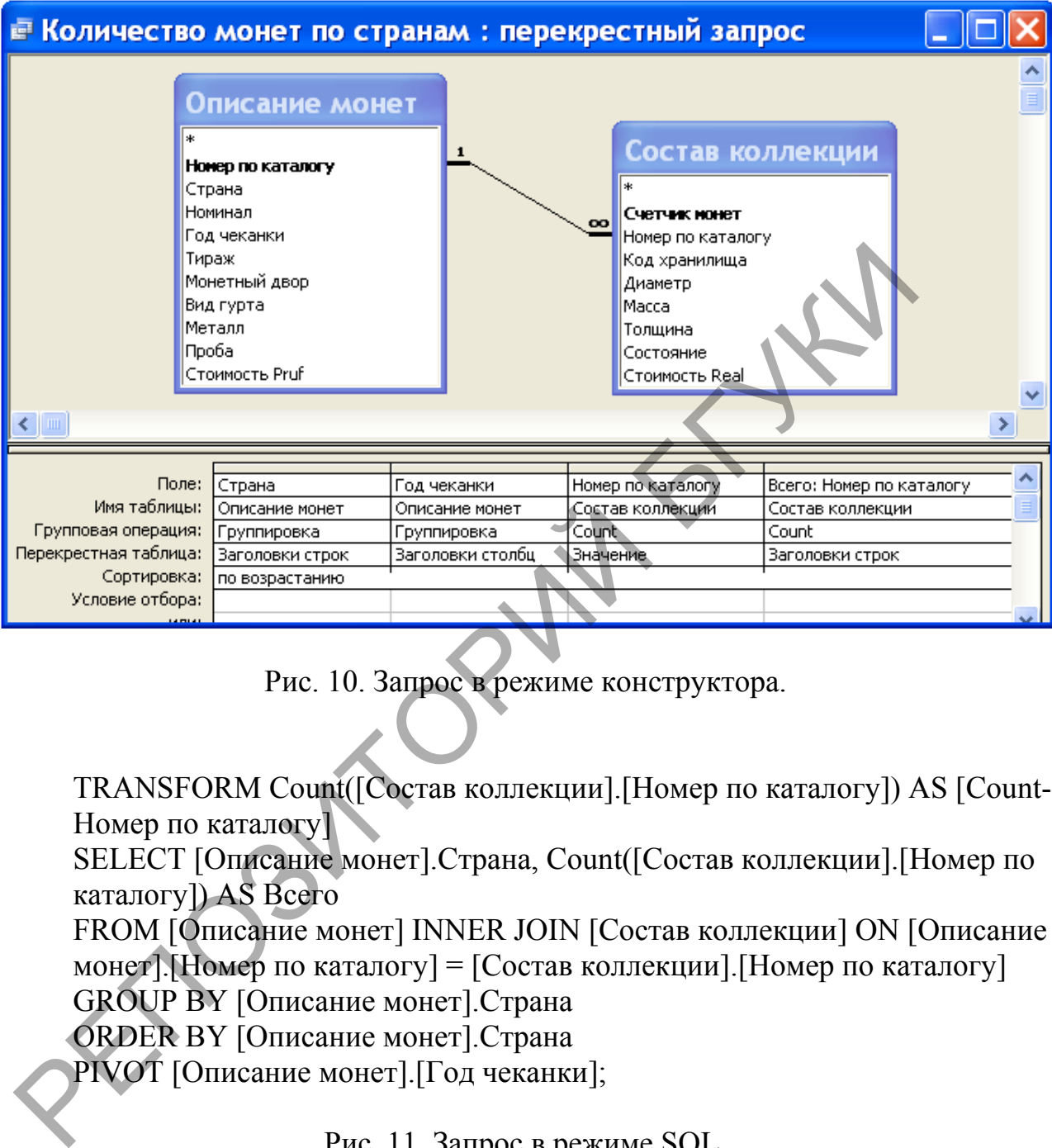

Рис. 10. Запрос в режиме конструктора.

TRANSFORM Count([Состав коллекции].[Номер по каталогу]) AS [Count-Номер по каталогу]

SELECT [Описание монет].Страна, Count([Состав коллекции].[Номер по каталогу]) AS Всего

FROM [Описание монет] INNER JOIN [Состав коллекции] ON [Описание монет].[Номер по каталогу] = [Состав коллекции].[Номер по каталогу] GROUP BY [Описание монет].Страна

ORDER BY [Описание монет].Страна

PIVOT [Описание монет].[Год чеканки];

Рис. 11. Запрос в режиме SQL.

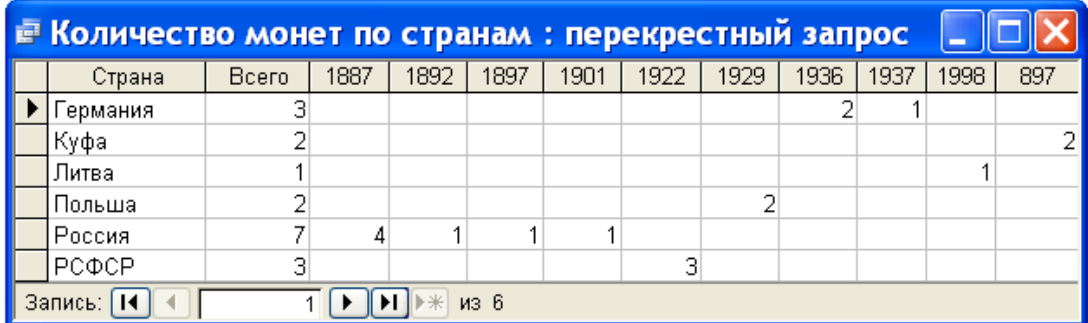

# Рис. 12. Результат выполнения запроса. **Занятость учащихся в кружках**

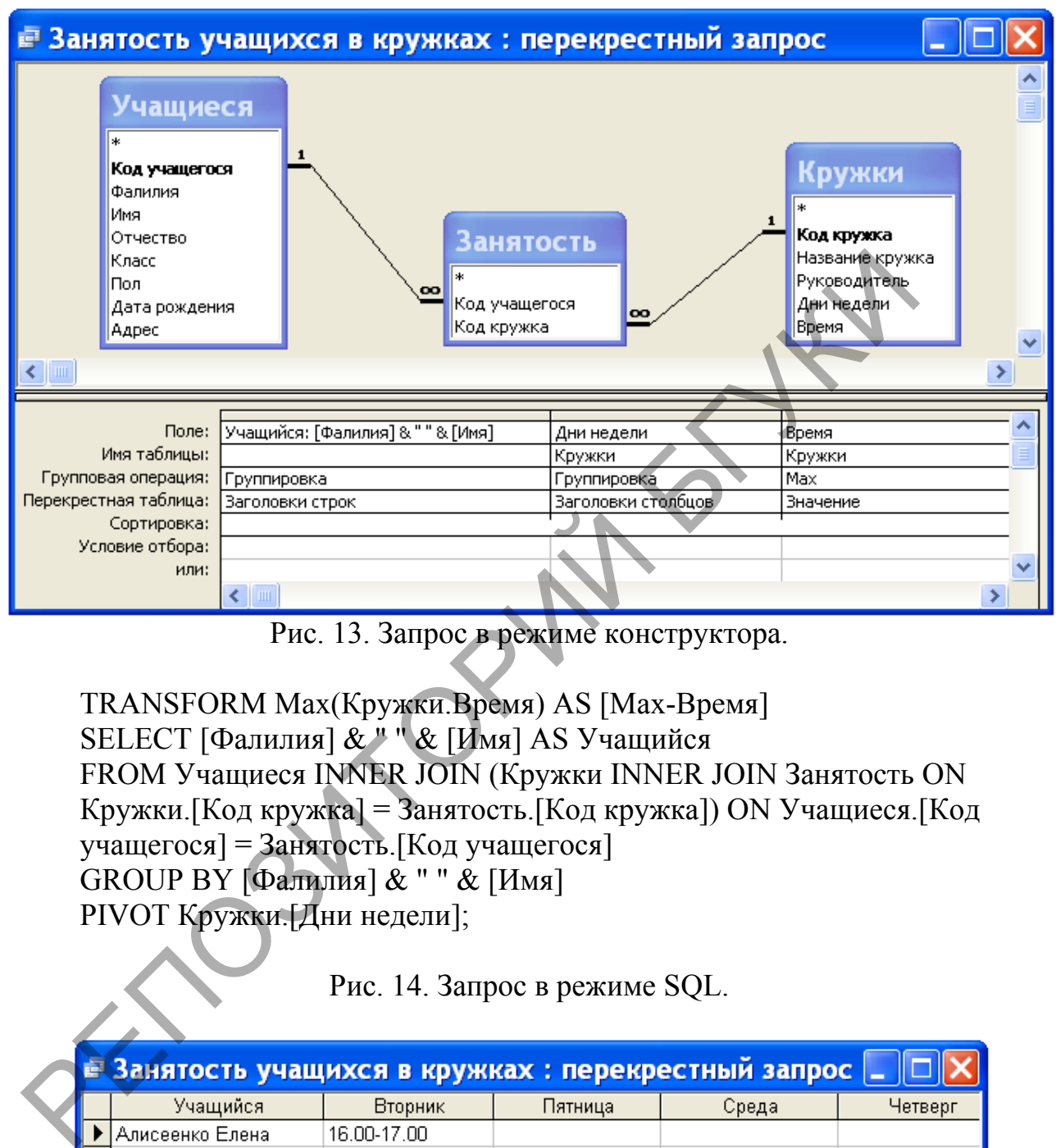

Рис. 13. Запрос в режиме конструктора.

TRANSFORM Max(Кружки.Время) AS [Max-Время] SELECT [Фалилия] & " " & [Имя] AS Учащийся FROM Учащиеся INNER JOIN (Кружки INNER JOIN Занятость ON Кружки.[Код кружка] = Занятость.[Код кружка]) ON Учащиеся.[Код учащегося] = Занятость.[Код учащегося] GROUP BY [Фалилия] & " " & [Имя] PIVOT Кружки.[Дни недели];

Рис. 14. Запрос в режиме SQL.

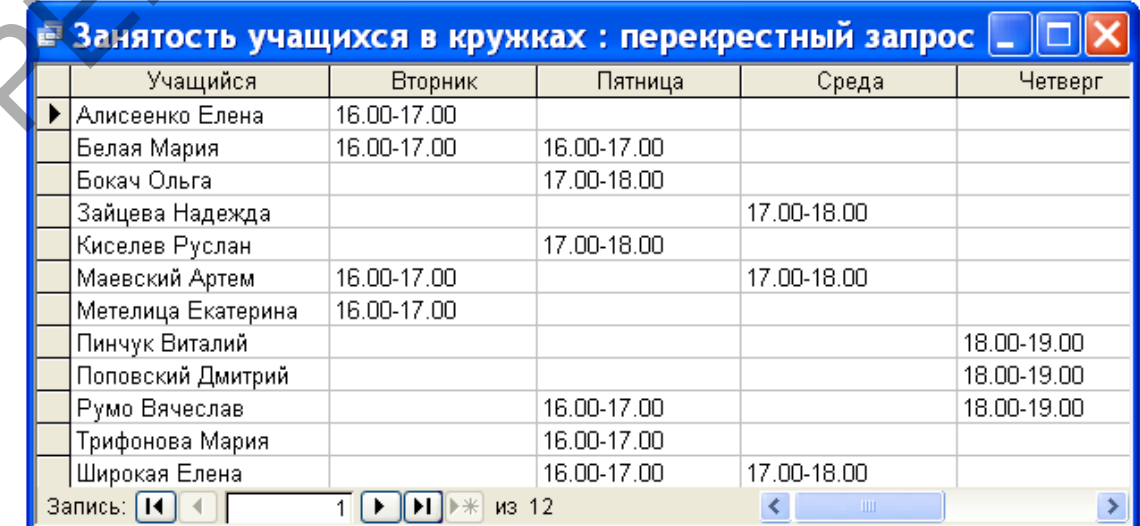

# Рис. 15. Результат выполнения запроса. **Средний балл учащихся**

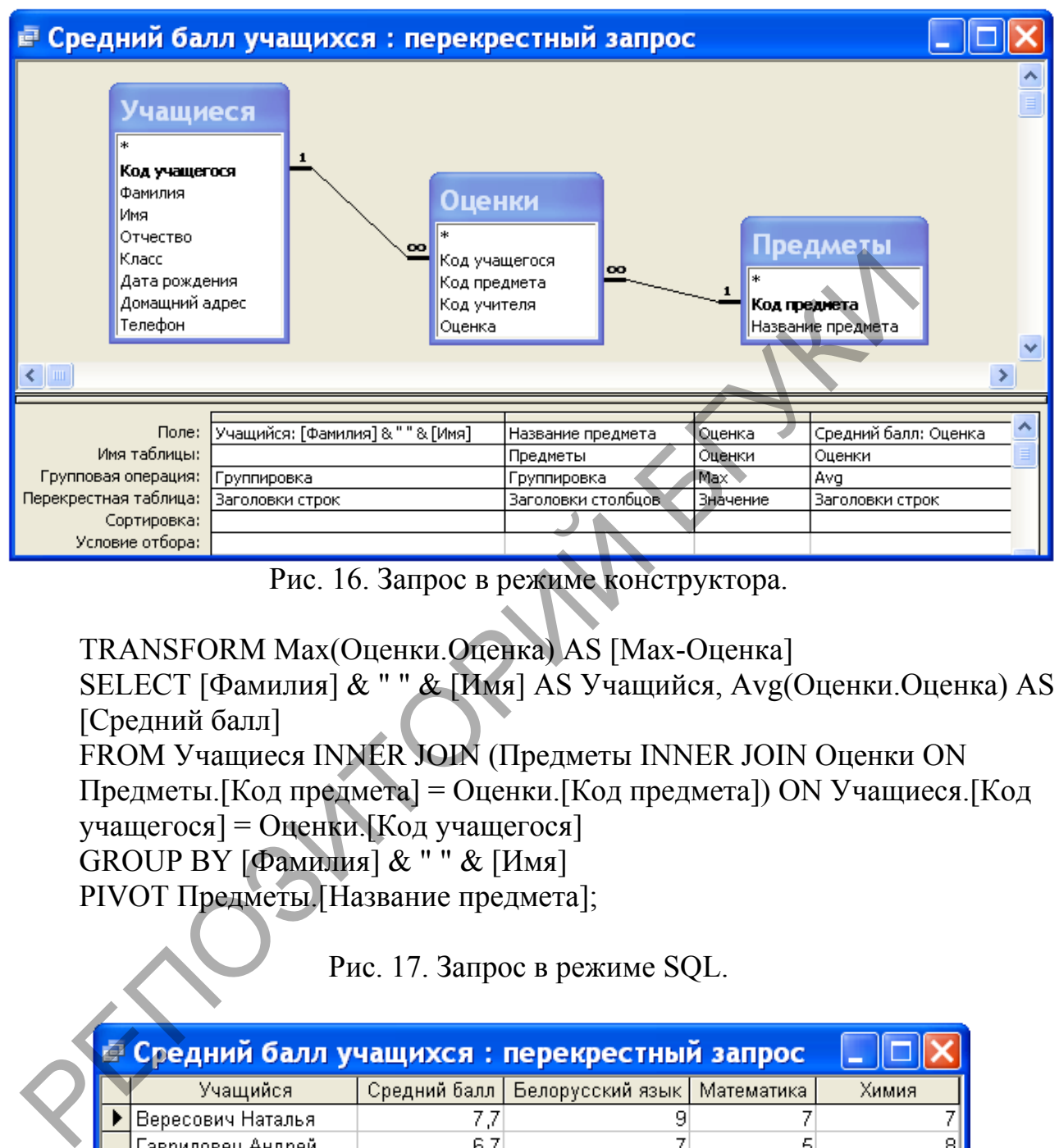

Рис. 16. Запрос в режиме конструктора.

TRANSFORM Max(Оценки.Оценка) AS [Max-Оценка] SELECT [Фамилия] & " " & [Имя] AS Учащийся, Avg(Оценки. Оценка) AS [Средний балл] FROM Учащиеся INNER JOIN (Предметы INNER JOIN Оценки ON Предметы.[Код предмета] = Оценки.[Код предмета]) ON Учащиеся.[Код учащегося] = Оценки.[Код учащегося] GROUP BY [Фамилия] & " " & [Имя]

PIVOT Предметы.[Название предмета];

Рис. 17. Запрос в режиме SQL.

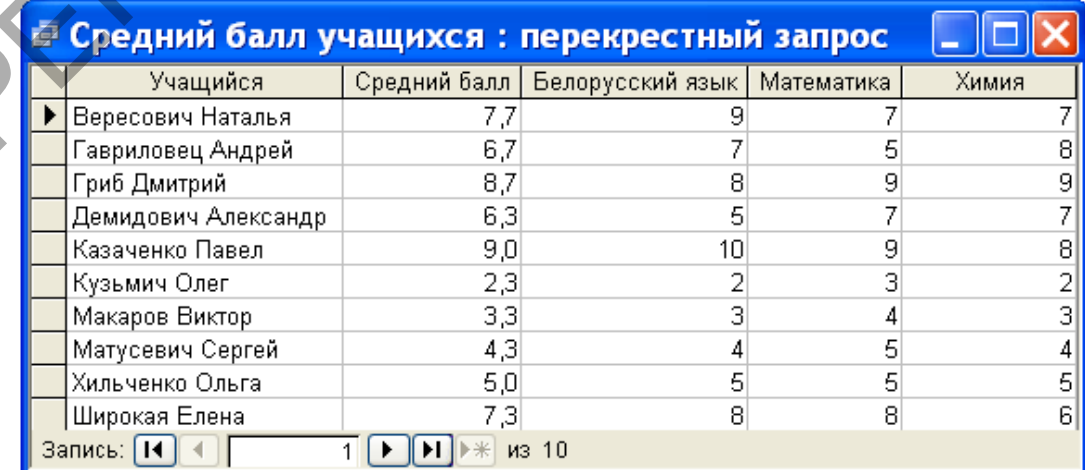

Рис. 18. Результат выполнения запроса.